# **MANUAL DEL USUARIO ATELIER**

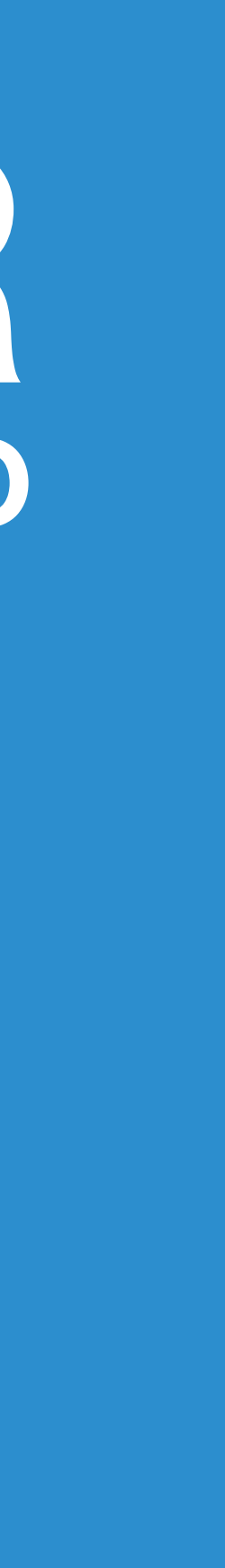

Para acompañarte, hemos generado este manual de usuario interactivo, práctico y de consulta permanente. Te invitamos a recorrerlo paso a paso, a través del *[índice temático general](#page-3-0)*; o a realizar consultas rápidas y especificas mediante el uso de las *[palabras claves](#page-2-0)*.

Sabemos que el uso de nuevas tecnologías tiende a desalentar la participación de muchos usuarios. Por esta razón hemos simplificado al máximo los procesos en TokenizArt para que tu experiencia sea satisfactoria e incorpores fácilmente estas herramientas en tu día a día.

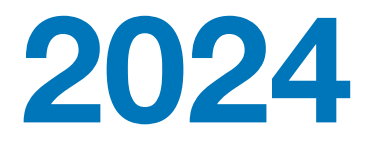

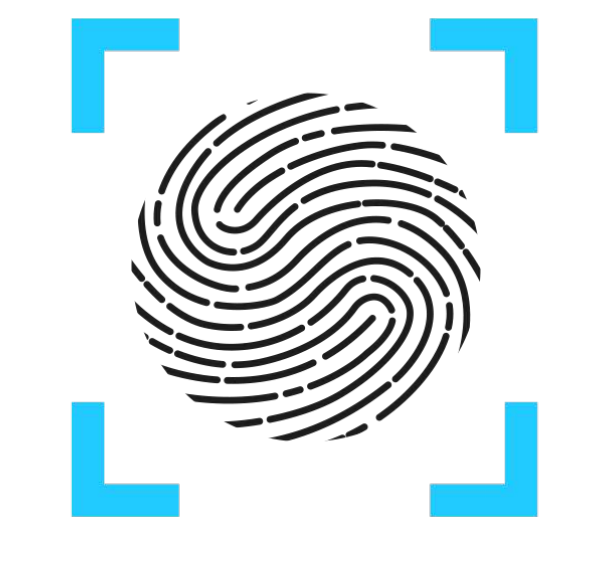

TOKENIZART

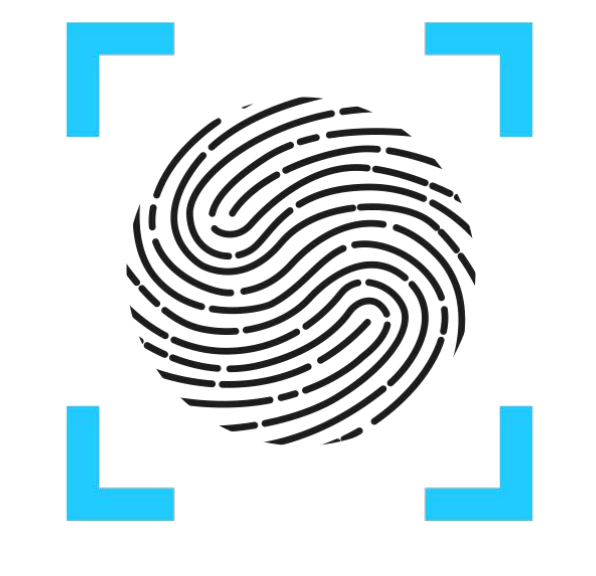

TOKENIZART

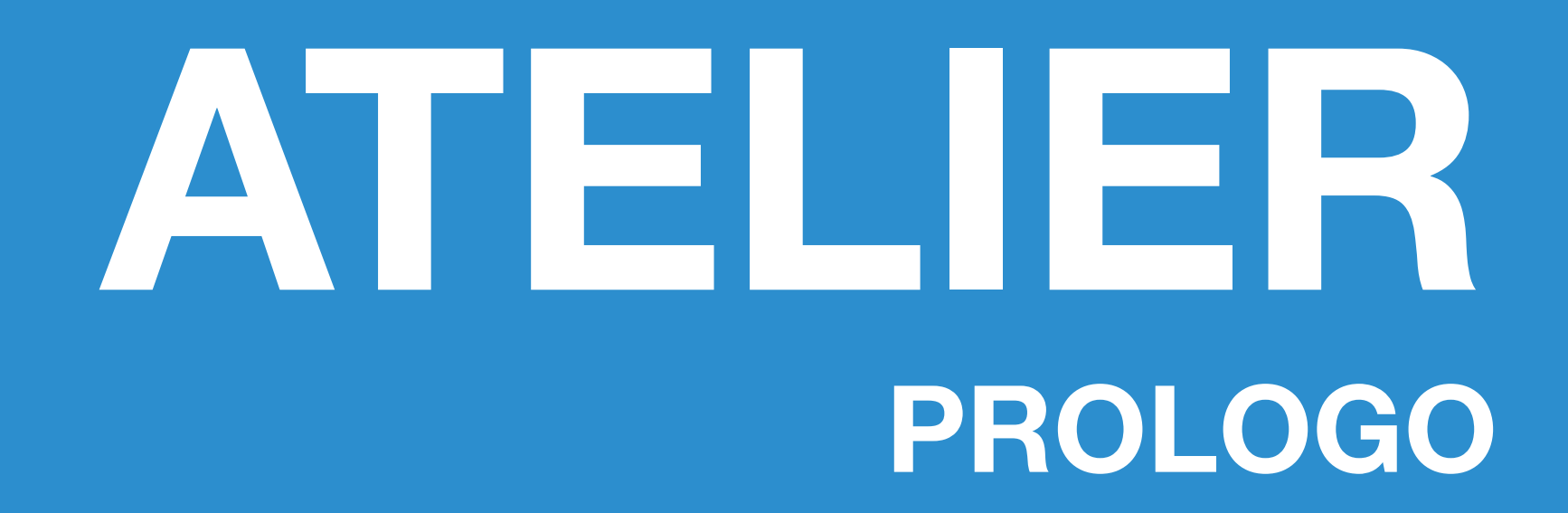

**Atelier** representa un sistema robusto de soluciones basadas en las distintas problemáticas y necesidades relevadas en el mundo del arte. La tecnología blockchain implementada permite una trazabilidad de punta a punta de las obras; desde la generación de su identidad digital, hasta la vinculación eficiente de sucesivos hitos y acciones, conformando así la provenance perpetua; irrefutable y fácilmente verificable.

**Atelier** es la plataforma de **TokenizArt** que permite gestionar el arte en forma integral con herramientas de ultima generación.

Bienvenidos a un **nuevo estándar global** para la certificación y verificación de obras de arte y otros objetos únicos coleccionables.

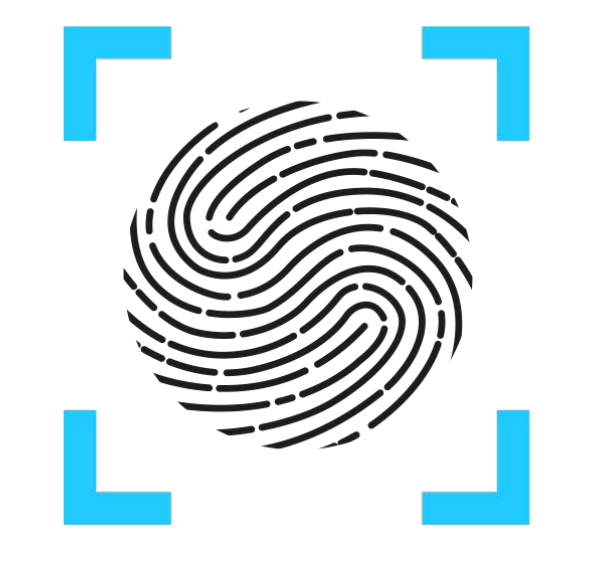

TOKENIZART

# **Palabras clave**

<span id="page-2-0"></span>**[Carga de Obras](#page-57-0) [Certify](#page-82-0) [Chip NFC](#page-70-0) [Atelier](#page-34-0) Blockchain - IPF [Certificaciones](#page-48-0) [Acciones](#page-56-0) [Data Privacy](#page-95-0)**

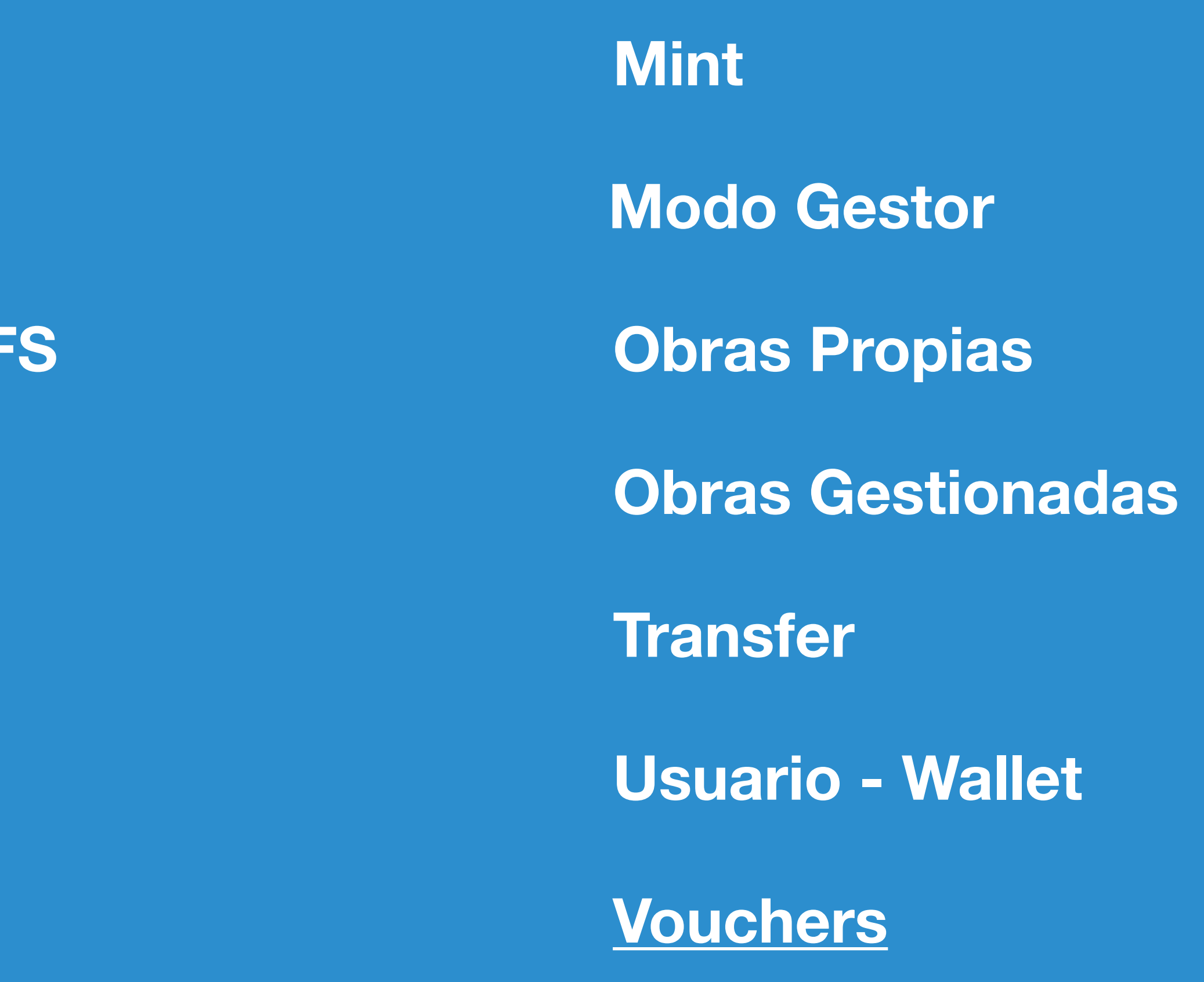

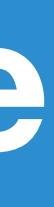

*Haz clic en la palabra de atajo que quieras indagar…*

# **Visualización**

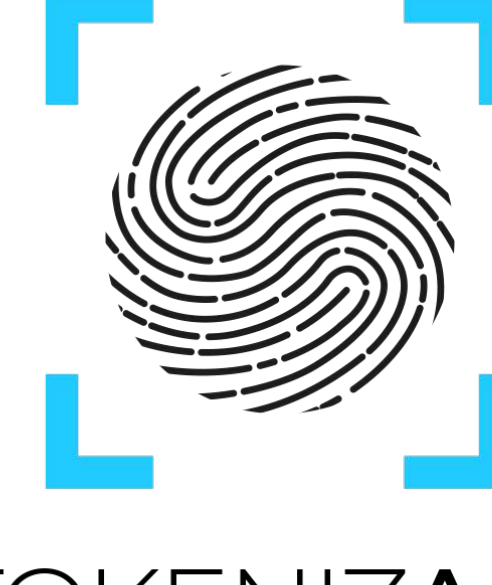

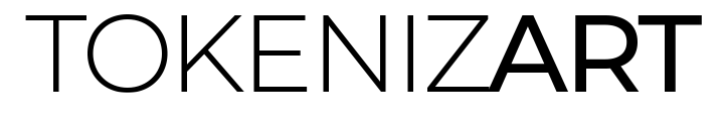

- **[Ingreso al Atelier](#page-13-0)**
- [Galería de TokenizArt](#page-14-0)
- [Visualización de una Obra Qué estoy viendo?](#page-15-0)
- **[Información Blockchain](#page-17-0)**
- [Información IPFS](#page-18-0)
- [¿Cómo leo los datos en Blockchain?](#page-19-0)
- [Comprobantes de transacción Blockchain](#page-20-0)
- [Certificaciones](#page-21-0)

## <span id="page-3-0"></span>**Index**

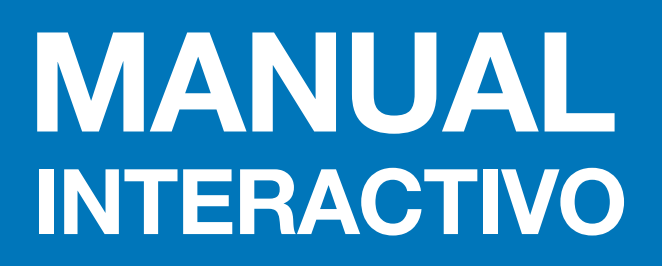

### **[VISUALIZACION DEL ATELIER](#page-12-0)**

## **CAPITULO 1**

## **[REGISTRO](#page-22-0)**

- [Login de usuarios](#page-23-0)
- **[Registro Nuevo Usuario](#page-24-0)**
- [Confirmación de cuenta](#page-26-0)
- [Datos personales](#page-28-0)

### **[WALLET](#page-29-0)**

- [Creación de Smart Wallet](#page-29-0)
- **[Por qué tuve que generar dos claves??](#page-30-0)**
- [Credenciales de tu Smart Wallet](#page-31-0)

### **[CONFORMACION DEL USUARIO](#page-32-0)**

- [Conformación](#page-32-0)
- [Perfil del Usuario](#page-33-0)

## **Index**

## **MANUAL INTERACTIVO**

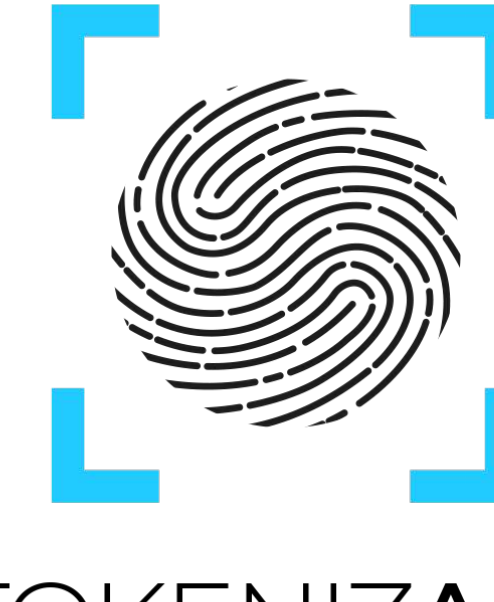

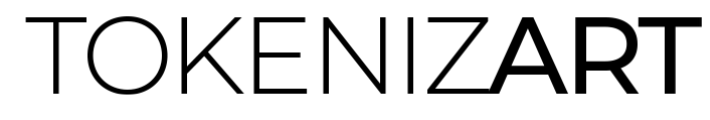

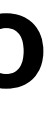

## **CAPITULO 2 Usuario**

## **[ATELIER - RECORRIDO VISUAL](#page-34-0)**

- [Inicio Modo visitante / Modo usuario](#page-35-0)
- [Bienvenido a tu espacio en TokenizArt](#page-36-0)
- [Menú principal](#page-37-0)

- [Todas](#page-39-0)
- [Minteadas](#page-40-0)
- [Por mintear](#page-41-0)
- [Con certificaciones](#page-42-0)
- [Por certificar](#page-43-0)

## **[OBRAS PROPIAS](#page-38-0)**

### **[OBRAS GESTIONADAS](#page-44-0)**

- [Minteadas](#page-44-0)
- [Por mintear](#page-45-0)
- [Certificadas](#page-46-0)
- [Sin certificaciones](#page-47-0)

## **Index**

## **MANUAL INTERACTIVO**

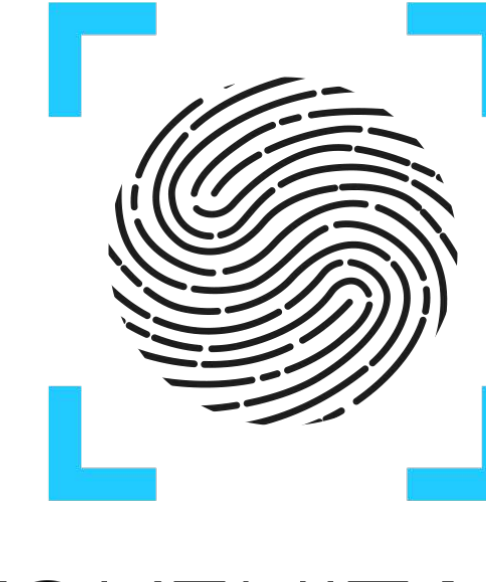

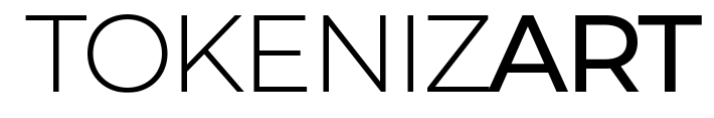

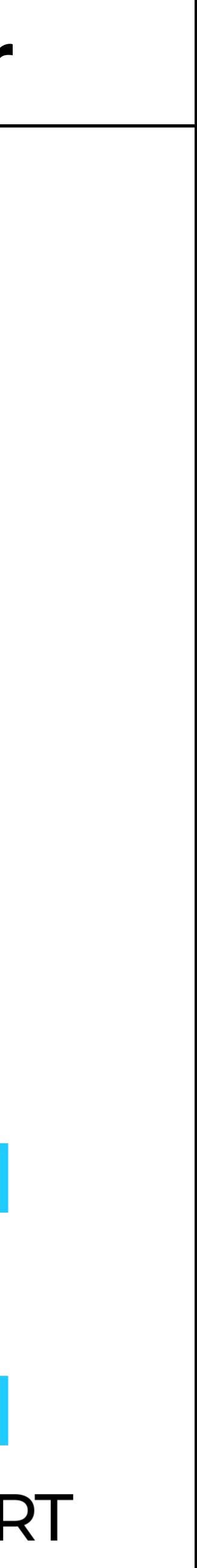

## **CAPITULO 3 Atelier**

## **Index**

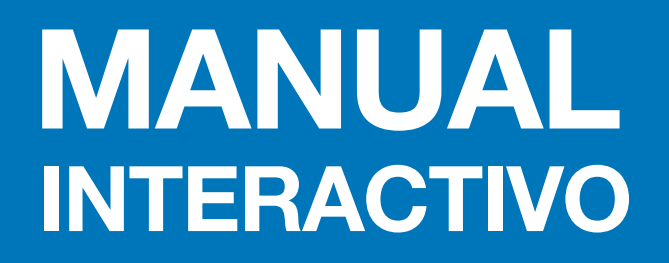

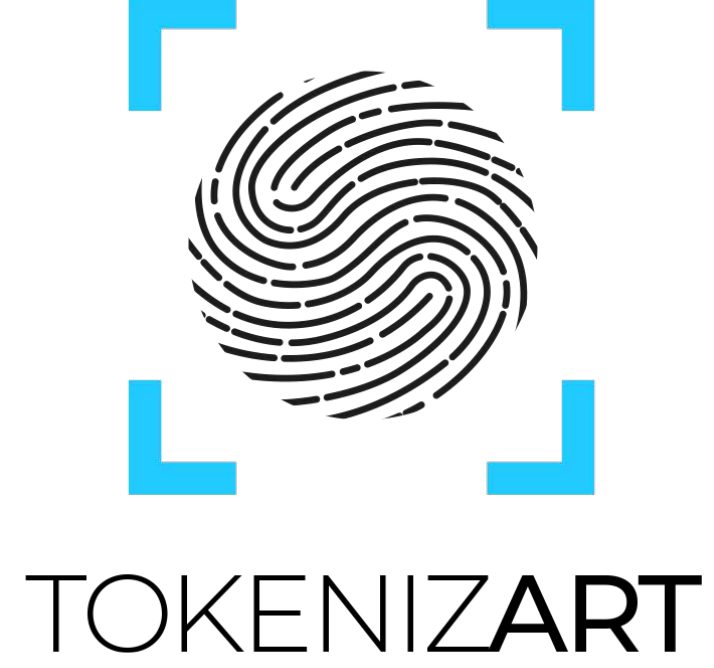

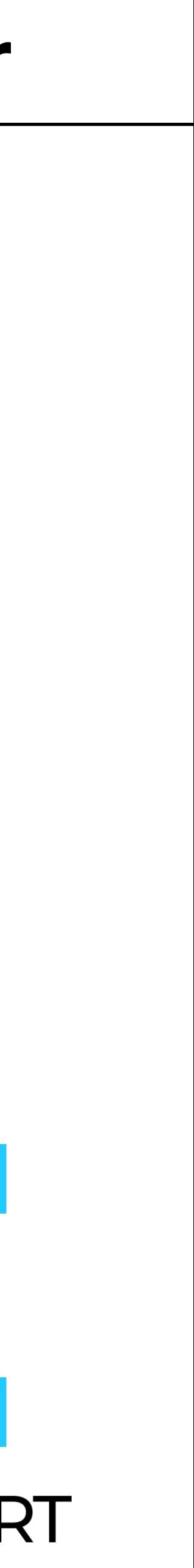

### **[CERTIFICACIONES](#page-48-0)**

- [Recibidas pendientes](#page-48-0)
- [Obras taggeadas o](#page-49-0)ff chain
- [Recibidas realizadas](#page-50-0)
- [Recibidas rechazadas](#page-51-0)
- [Solicitadas pendientes](#page-52-0)
- [Solicitadas realizadas](#page-53-0)

**[Gestores agendados](#page-54-0)**

**[Contactos agendados](#page-55-0)**

## **CAPITULO 3 Atelier**

### **[CARGA DE OBRAS](#page-57-0)**

### **[Modos de Carga](#page-58-0)**

### **[Modo propietario](#page-59-0)**

- [Datos principales](#page-60-0)
- [Ficha técnica](#page-61-0)
- [Visualización y edición de la obra cargada](#page-62-0)
- [Status de la obra cargada](#page-64-0)

### **[Modo Gestor](#page-65-0)**

## **[ACCIONES - PORTADA](#page-56-0)**

## **Index**

## **MANUAL INTERACTIVO**

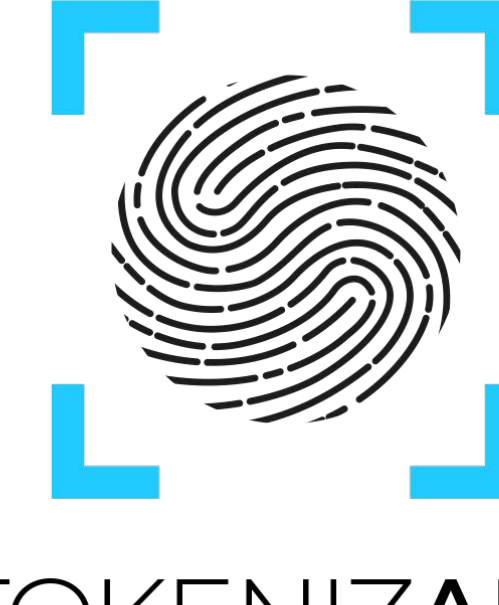

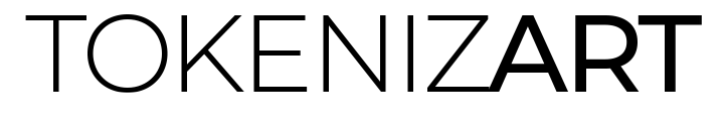

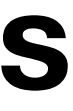

## **CAPITULO 4 Acciones**

## **[MINT - TOKENIZACION DE OBRAS](#page-66-0)**

- [Información general Steps 1 y 2](#page-67-0)
- [Steps 3 y 4](#page-68-0)
- [Minteo por Lote](#page-69-0)

## **[CHIP NFC - VINCULACION](#page-70-0)**

- [Información general](#page-71-0)
- [Quiénes interactúan?](#page-72-0)
- [Steps 1 al 7 Solicitud](#page-73-0)
- [Visualizaciones](#page-75-0)
- [App NFC Steps 8 al 16](#page-76-0)
- [Steps 17 al 19](#page-78-0)
- [App NFC Información de Uso](#page-80-0)
- [Estados de chip NFC](#page-81-0)

## **Index**

## **MANUAL INTERACTIVO**

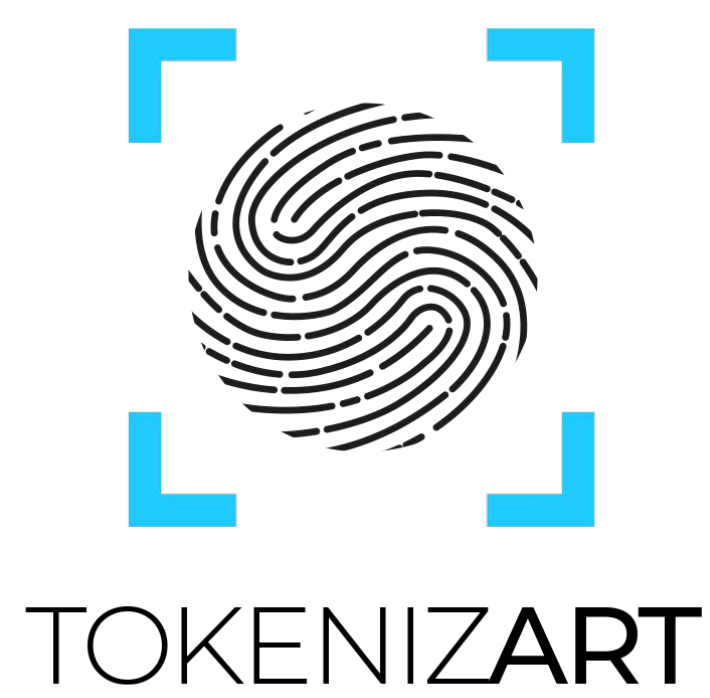

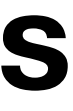

## **CAPITULO 4 Acciones**

## **Index**

## **MANUAL INTERACTIVO**

## **CAPITULO 4**

## **[CERTIFY](#page-82-0)**

- [Información General](#page-83-0)
- [Steps 1 y 2 Solicitud](#page-84-0)
- [Quiénes interactúan?](#page-85-0)
- [Steps 3 al 7 Solicitud](#page-86-0)
- [Visualizaciones / Steps](#page-87-0)
- [Steps 8 al 10 Certificador](#page-87-0)

### **[TRANSFER](#page-89-0)**

- [Información General Steps 1 y 2](#page-90-0)
- [Steps 3 al 5](#page-91-0)
- [Steps 6 Visualización](#page-92-0)
- [Verificación](#page-93-0)
- **[Observaciones](#page-94-0)**

## **Acciones**

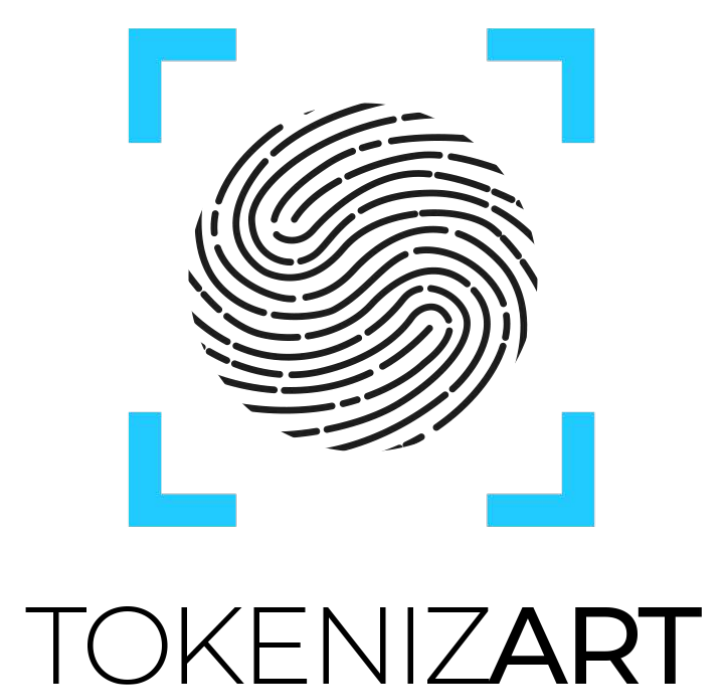

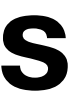

## **[DATA PRIVACY](#page-95-0)**

- [Información General](#page-96-0)
- [Restricción Parcial](#page-97-0)

## **Index**

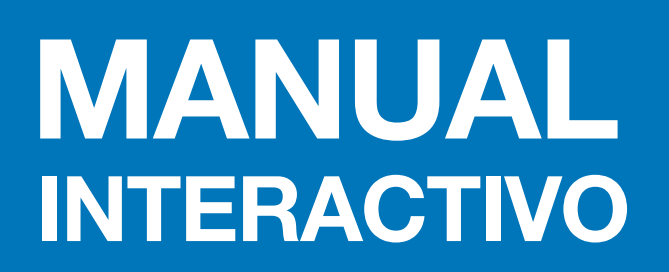

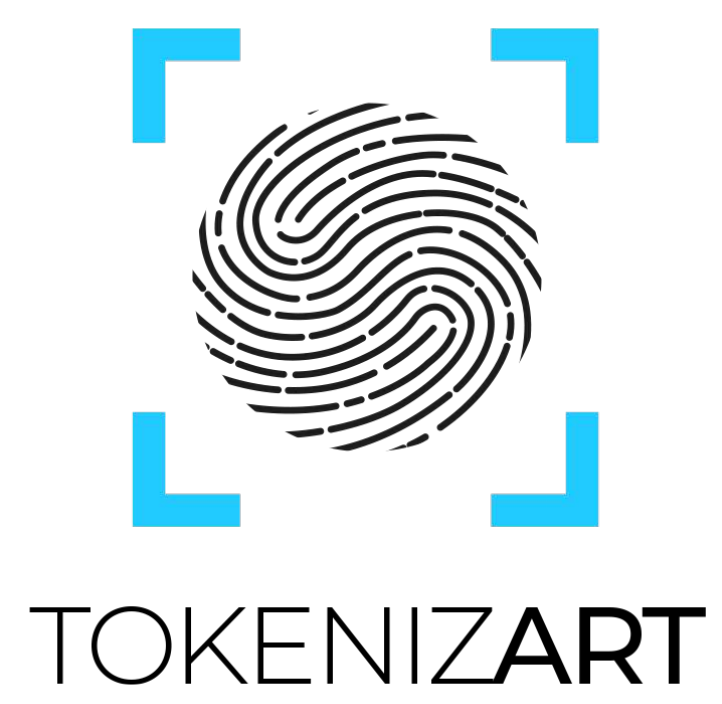

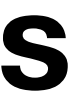

## **CAPITULO 4 Acciones**

### **[VOUCHERS](#page-98-0)**

• [Información General](#page-99-0)

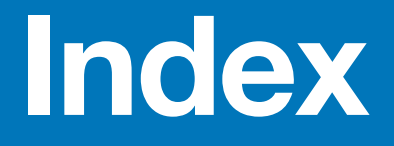

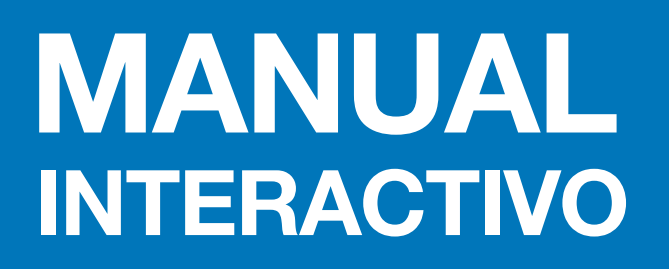

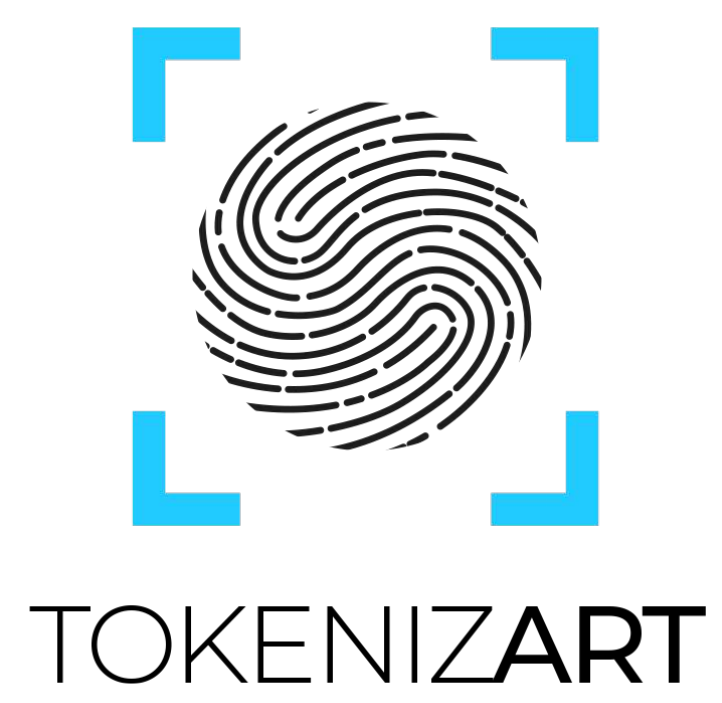

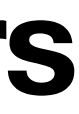

## **CAPITULO 5 Vouchers**

# <span id="page-12-0"></span>Contenidos

- **Ingreso al Atelier**  $14<sub>1</sub>$
- Galería de TokenizArt 15
- Qué estoy viendo? 16
- Información Blockchain & IPFS 18
- ¿Cómo leo los datos en Blockchain? 20
- 21
- **Certificaciones** 22

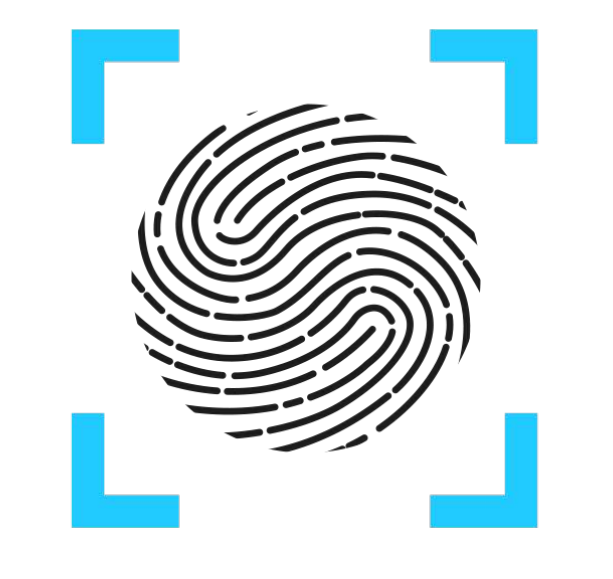

TOKENIZART

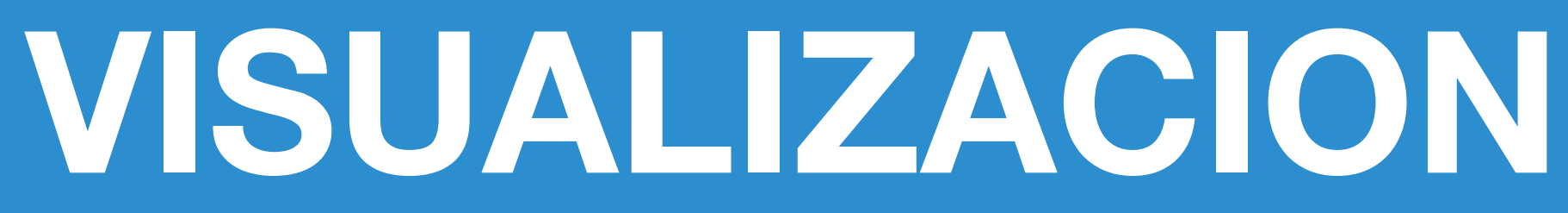

**Comprobantes de transacción Blockchain** 

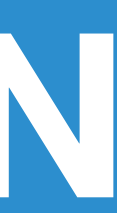

<span id="page-13-0"></span>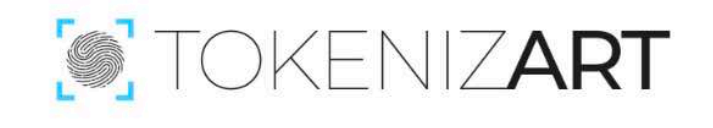

**Assured Traceability** Immutable Origin

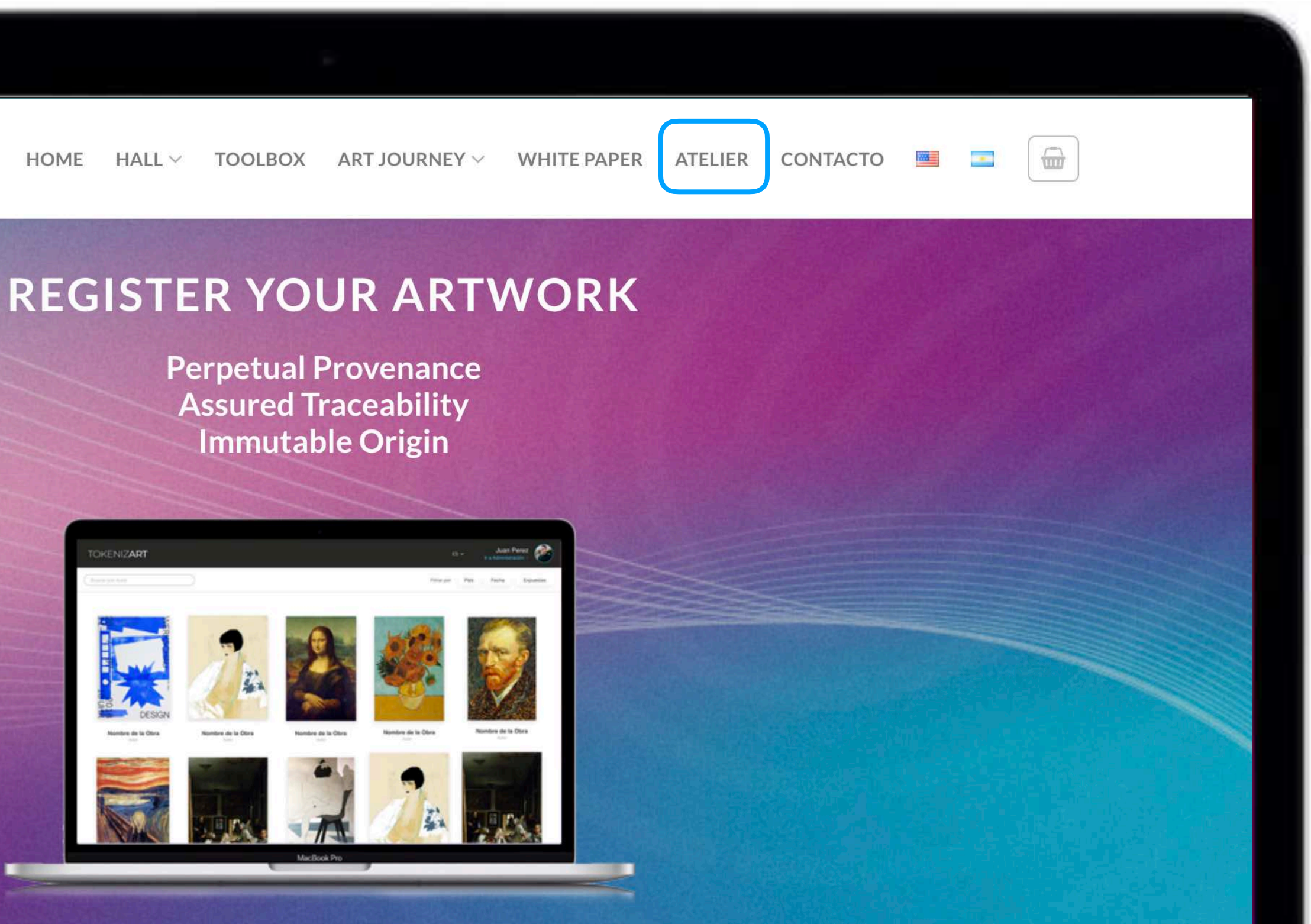

### **WHAT IS TOKENIZART?**

We are a platform of disruptive technological solutions for the art world.

### **CURRENT PROBLEMS IN THE ART WORLD IN GENERAL**

At present, there are multiple technological solutions for the management of artworks, but there is no standard that allows

MacBook Pro

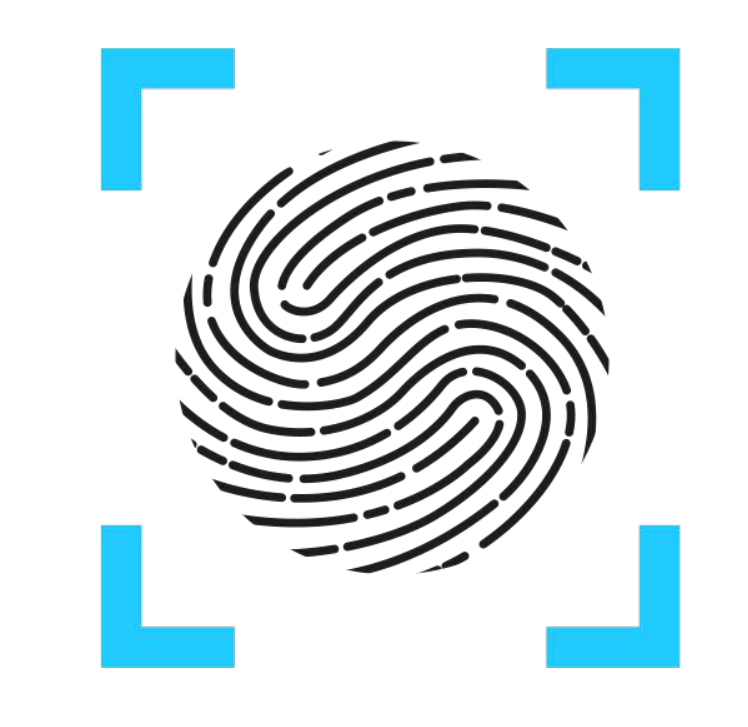

## TOKENIZART

# INGRESO AL ATELIER

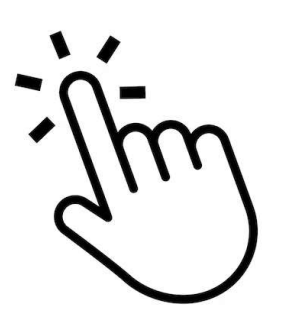

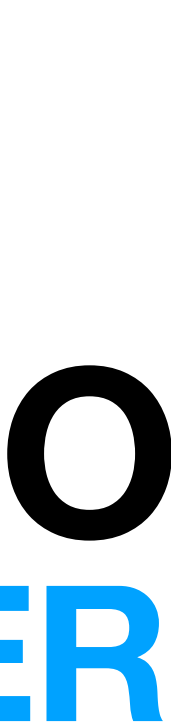

# <span id="page-14-0"></span>**Galería de** TOKENIZ**ART**

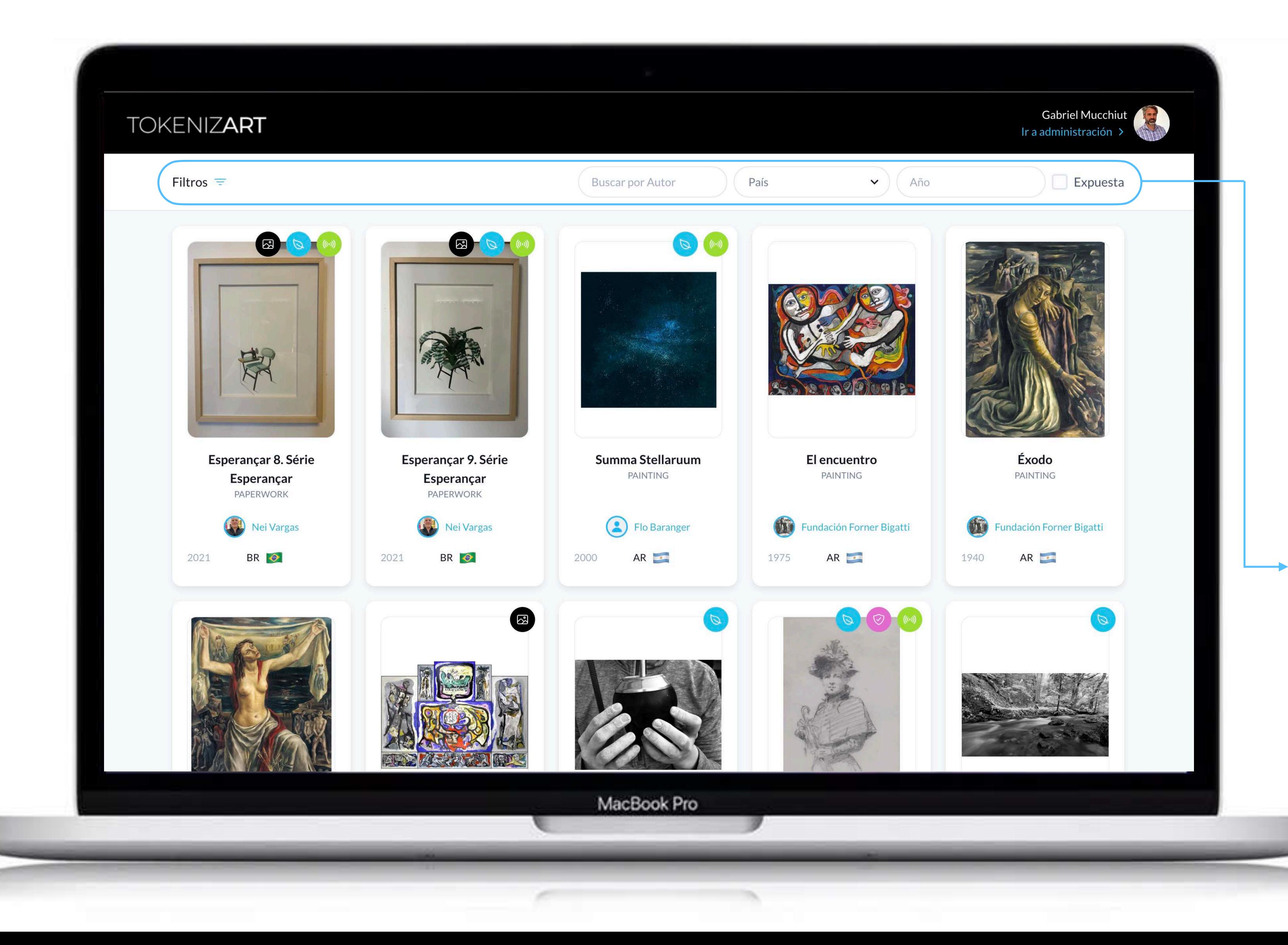

Te encuentras en la **galería de TokenizArt**. Aquí podrás iniciar sesión, registrarte si no eres usuario, o simplemente disfrutar de las obras que se encuentran visibles en nuestra la galería.

*Aplica filtros para organizar la visualización de las obras a tu preferencia, pudiendo incluso, identificar cuales de ellas se encuentran en una exposición física para ser visitadas.*

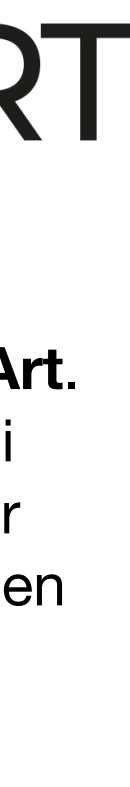

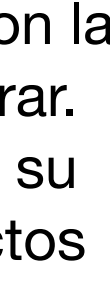

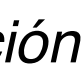

La galería es un espacio en donde los usuarios pueden compartir sus obras, con la información vinculada que quieran mostrar. Puedes recorrer cada obra en particular, su ficha técnica, documentación anexa, actos curatoriales y otros datos.

# **STOKENIZART**

### <span id="page-15-0"></span>Visualización de una Obra - Qué estoy viendo? 16

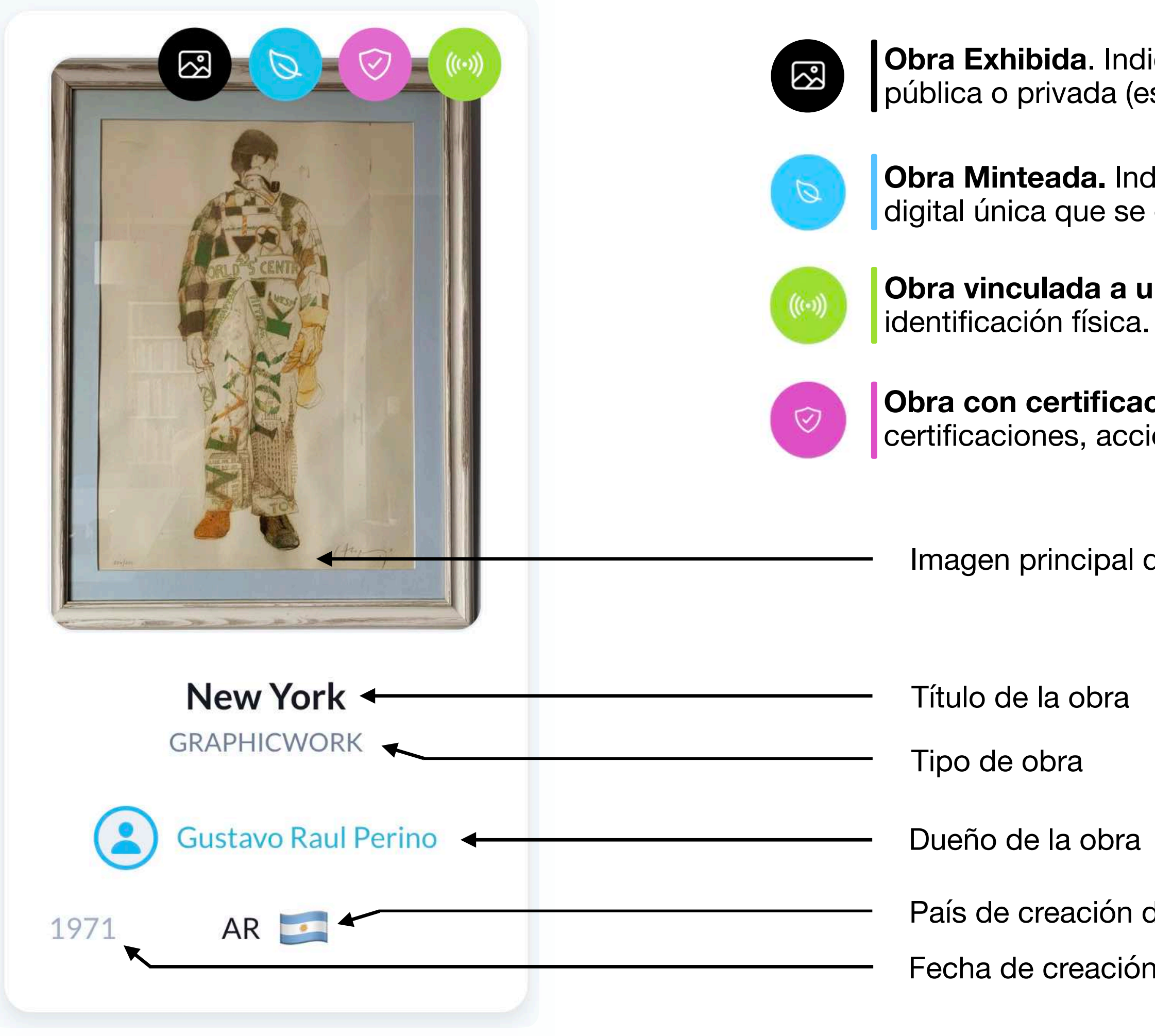

Obra Exhibida. Indica que esa obra está siendo exhibida en alguna galería, exposición pública o privada (esta información se visualiza ampliada dentro de su ficha técnica)

Obra Minteada. Indica que el objeto ha sido "tokenizado", se le ha generado una identificación digital única que se encuentra registrada en blockchain.

Obra vinculada a un CHIP NFC. Indica que ha sido vinculado a un CHIP-NFC, que asegura y facilita su

Obra con certificaciones / Provenance. Indica que esta (obra de arte-objeto) posee certificaciones, acciones y documentación que complementan su provenance.

Imagen principal de la obra

País de creación de la obra

Fecha de creación de la obra

Si una obra no tiene ningún ícono de color es por que simplemente se encuentra precargada, y aún no ha sido minteada (tokenización que genera un ID único de identificación digital).

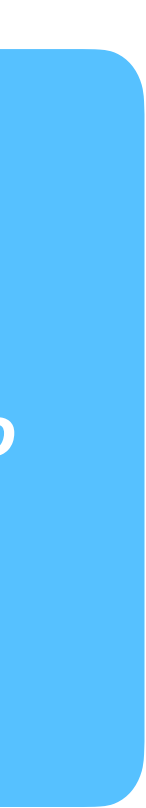

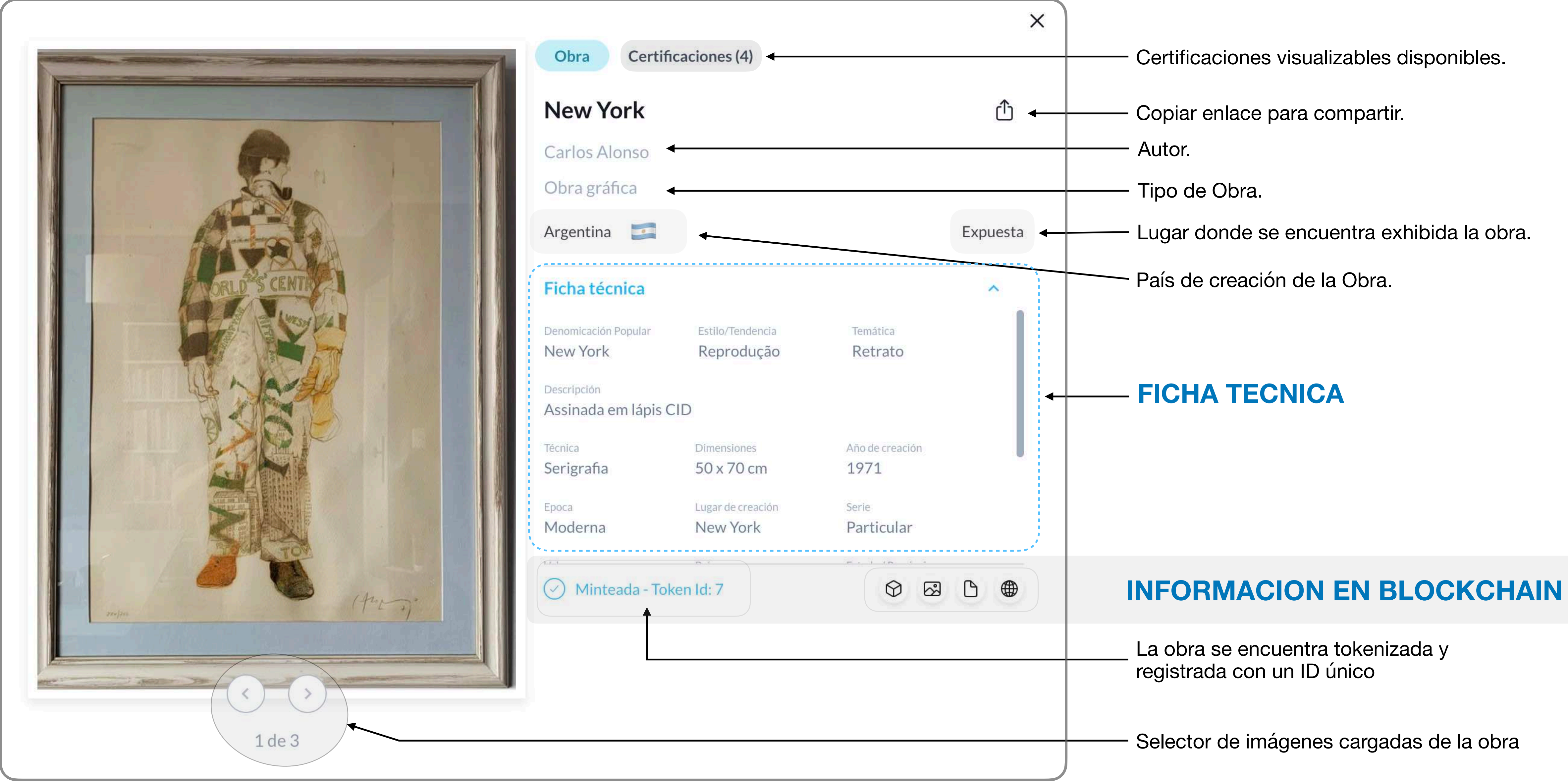

# **<sup>17</sup> Visualización de una Obra - Qué estoy viendo?**

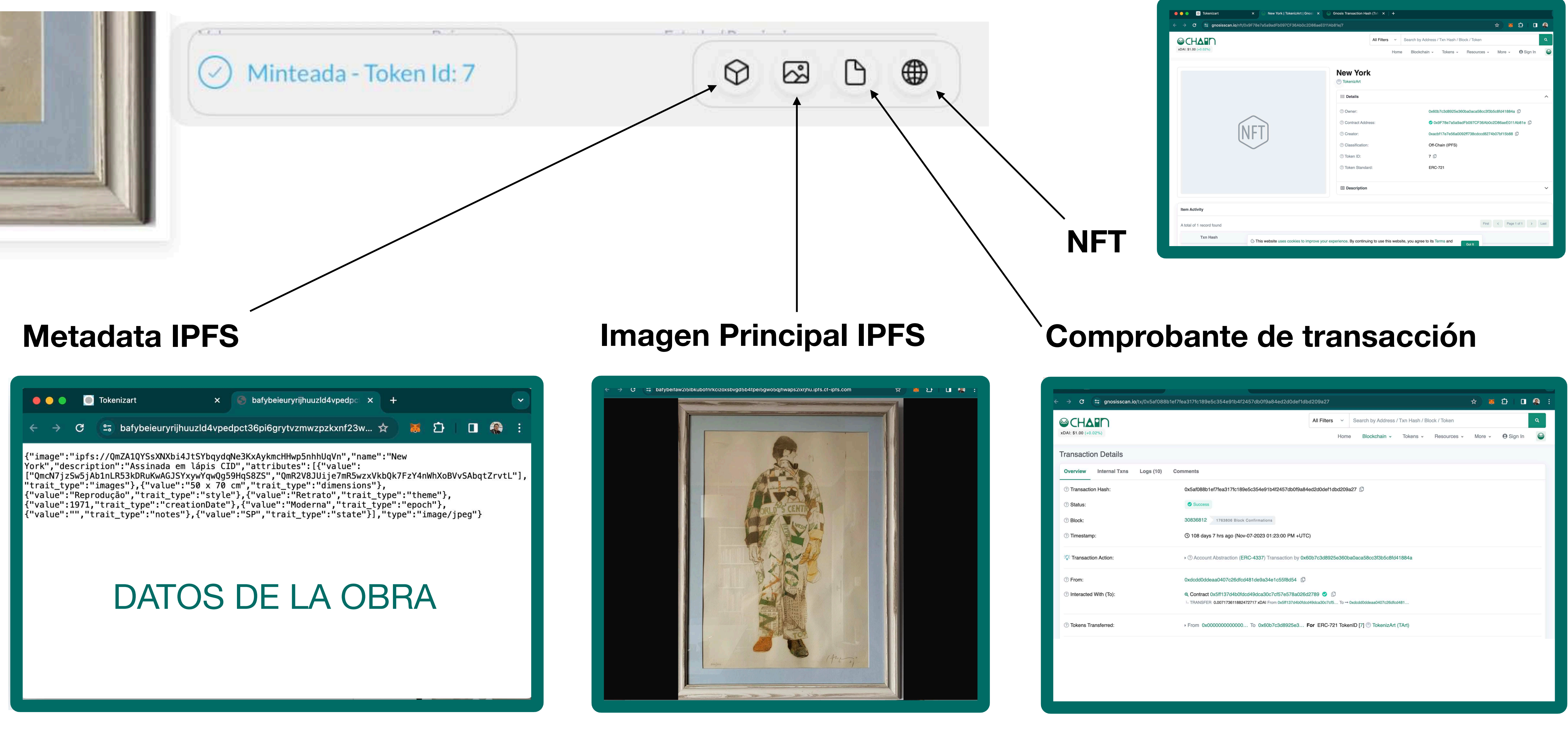

### <span id="page-17-0"></span>**Información Blockchain 18**

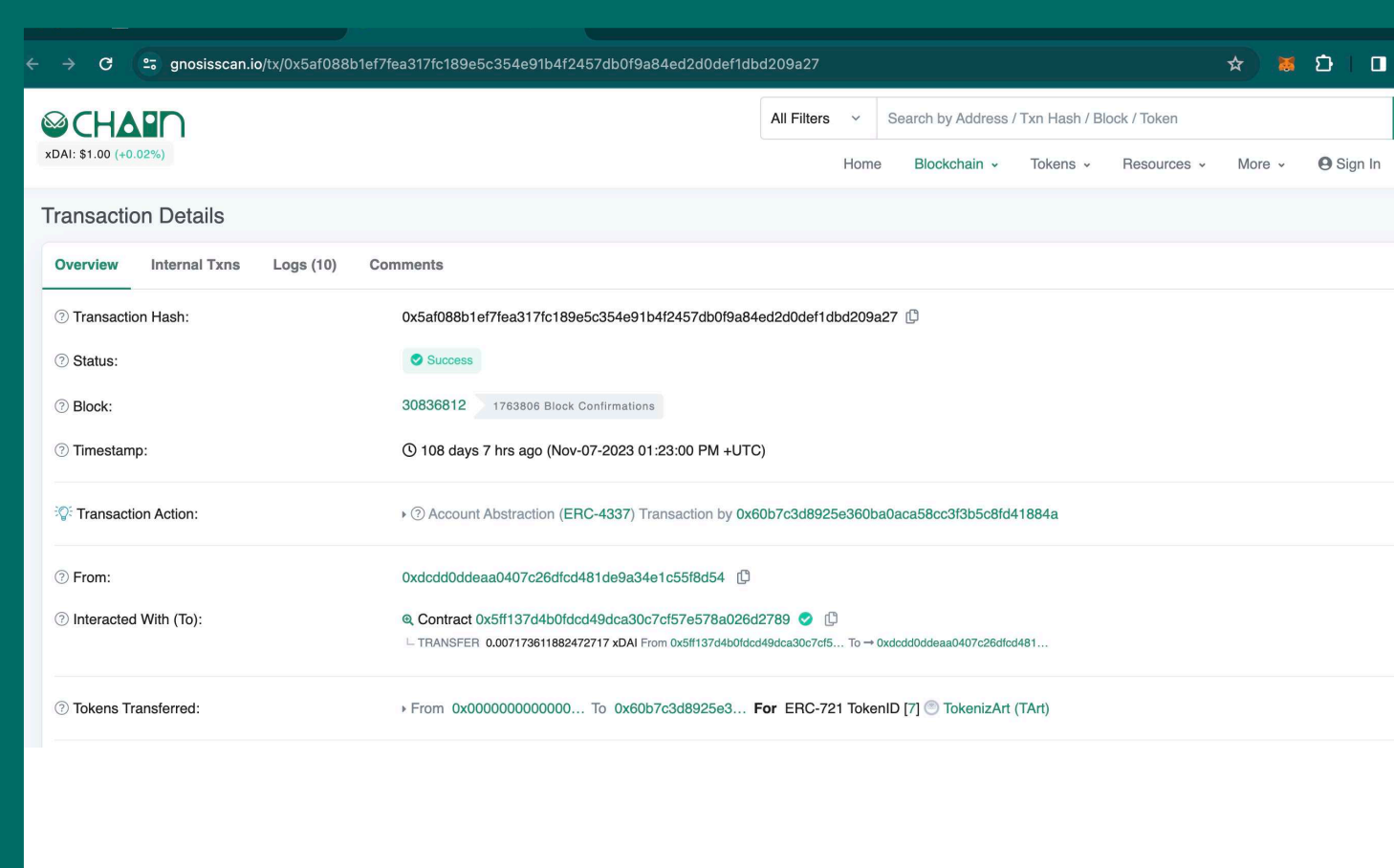

## <span id="page-18-0"></span>Quiero saber más sobre Blockchain e IPFS!

Blockchain e IPFS van de la mano.

Blockchain solo almacena registros, datos de transacciones, Wallets e información relevante que ocupan poco lugar. El soporte tecnológico donde se guardan los datos cifrados en blockchain se denomina IPFS.

## ¿Qué es InterPlanetary File System (IPFS)?

InterPlanetary File System (IPFS) es un protocolo P2P que permite el almacenamiento y la gestión de todo tipo de contenidos. Toda la documentación que se adjunta o vincula a las obras en la etapa de creación (MINT) o en el proceso de CERTIFY, queda guardado en IPFS. Este sistema de almacenamiento asegura un nivel de descentralización prácticamente completo, de modo que facilita el acceso a la información y previene los mecanismos de censura comúnmente asociados con redes y entidades centralizadas. Creando un hash único e irrepetible en la URL vinculado con la obra.

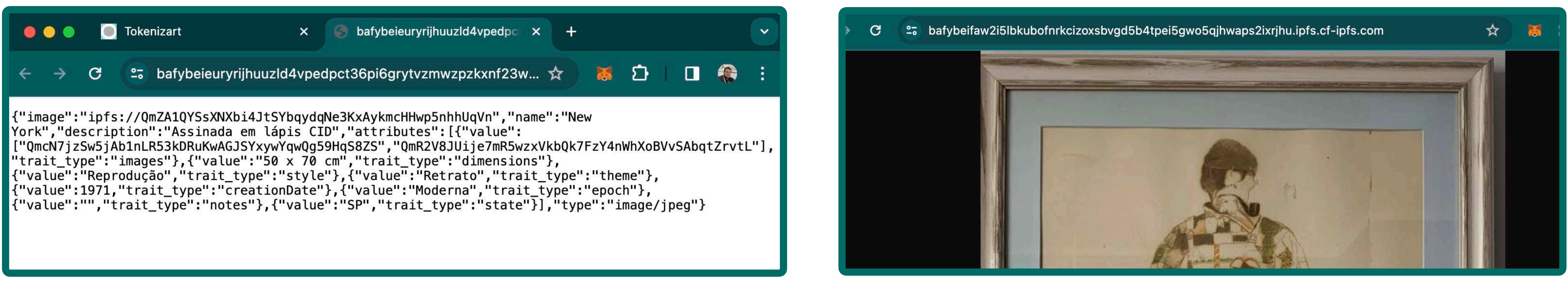

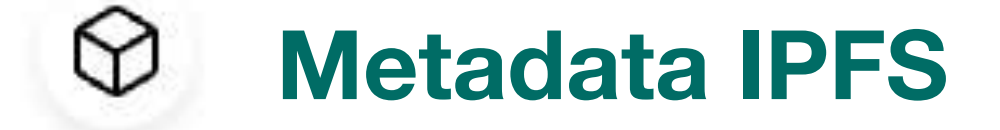

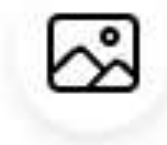

**Imagen Principal IPFS** 

# <span id="page-19-0"></span>**¿Cómo leo los datos en Blockchain?**

## Red blockchain: **Gnosis Chain**

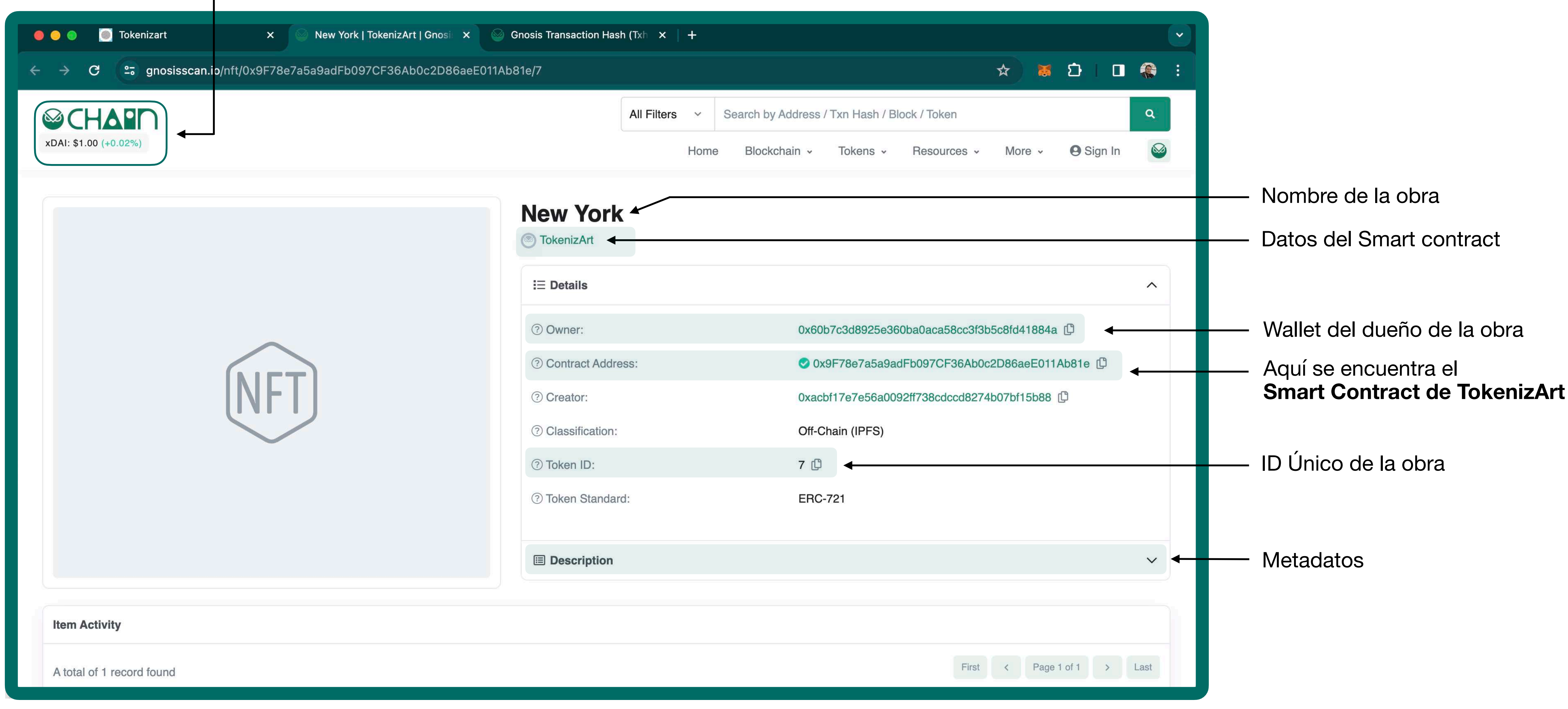

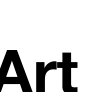

# <span id="page-20-0"></span>**Comprobantes de transacción Blockchain**

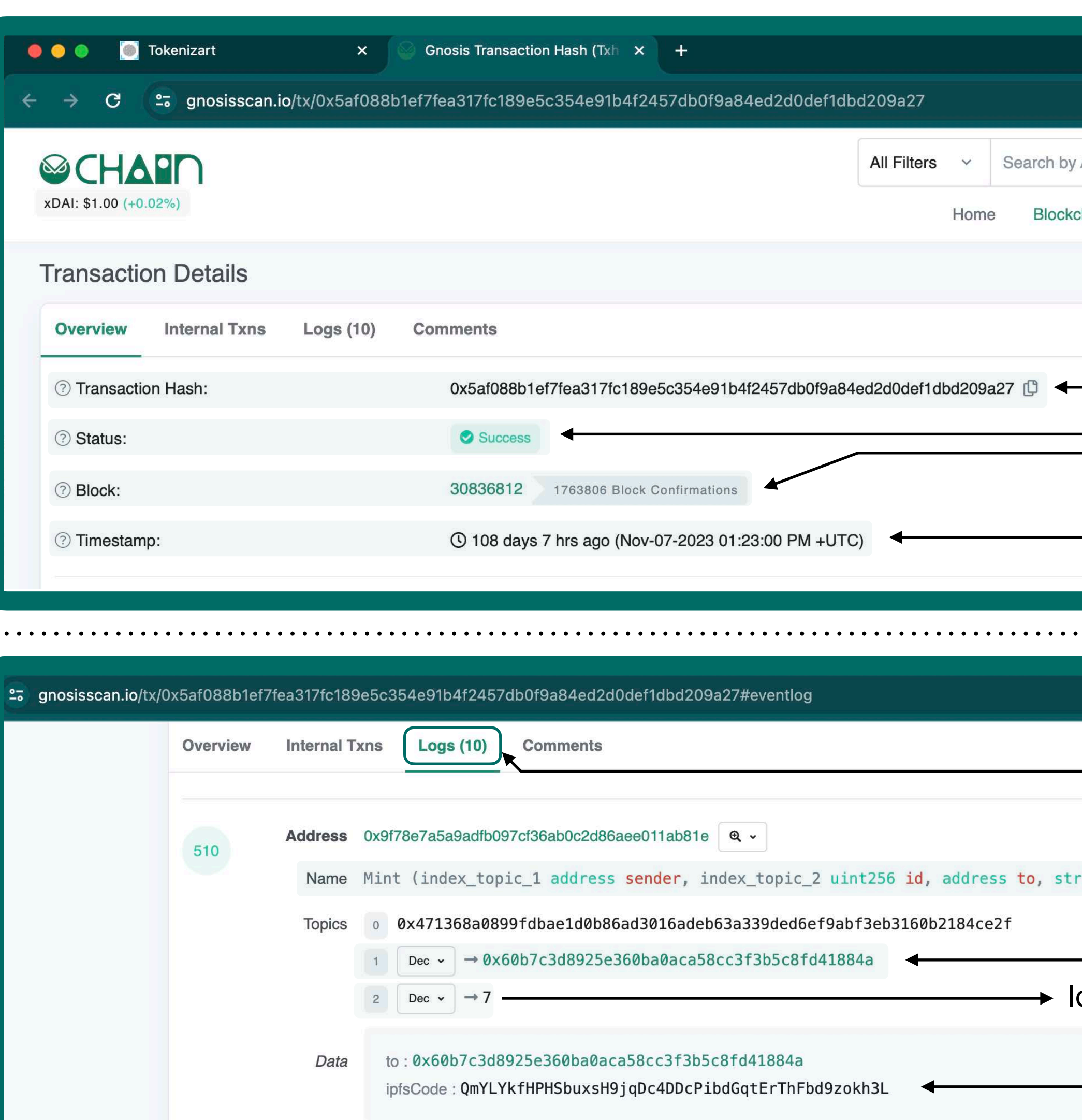

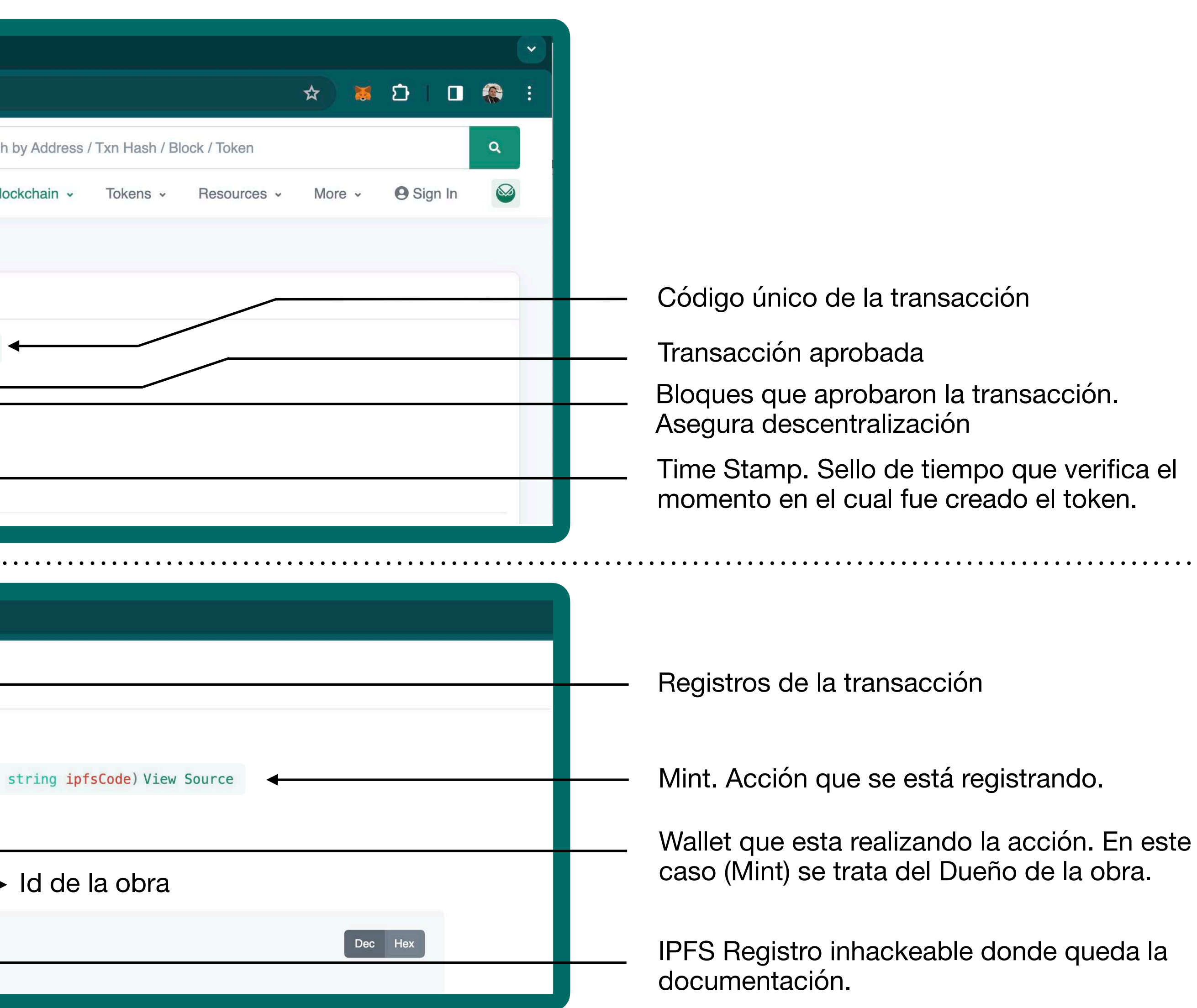

ᠿ

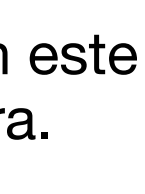

## <span id="page-21-0"></span>**Certificaciones**

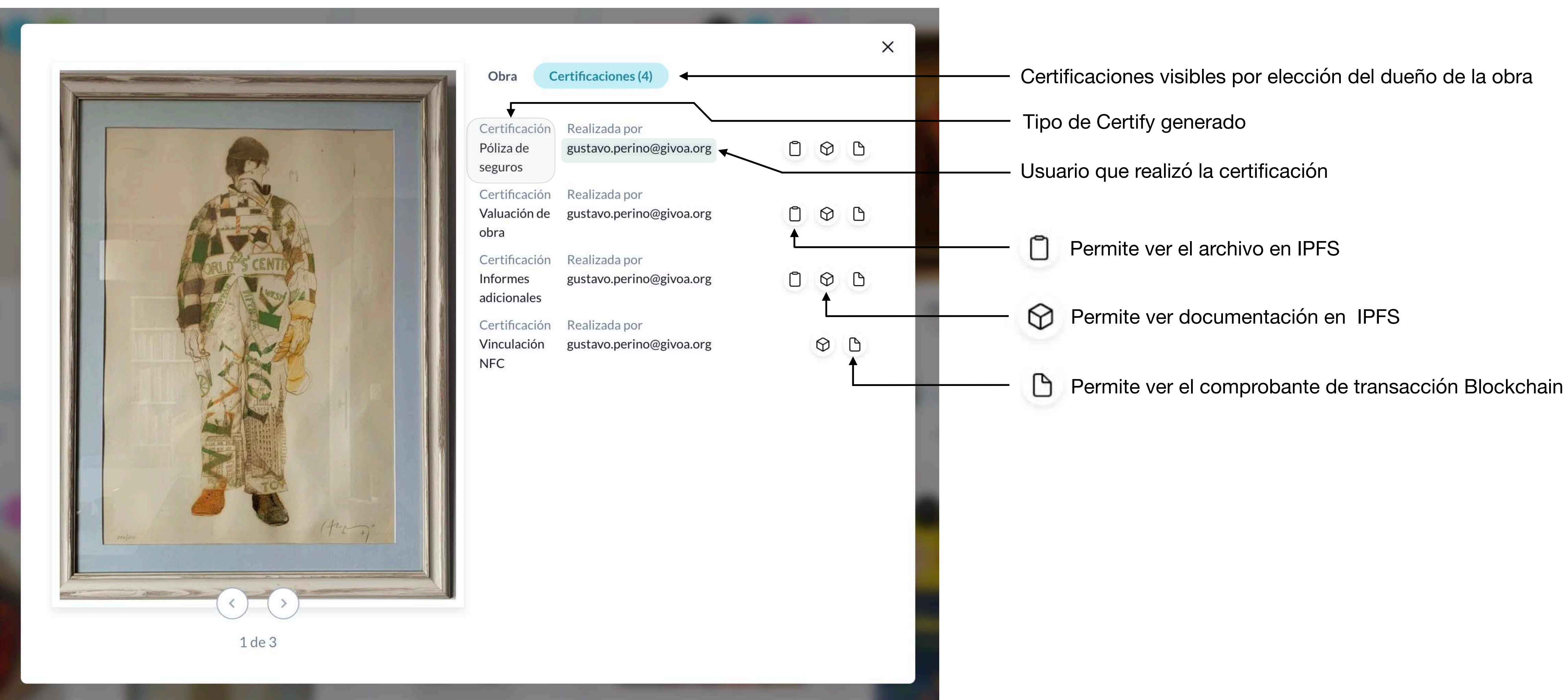

TOKENIZART

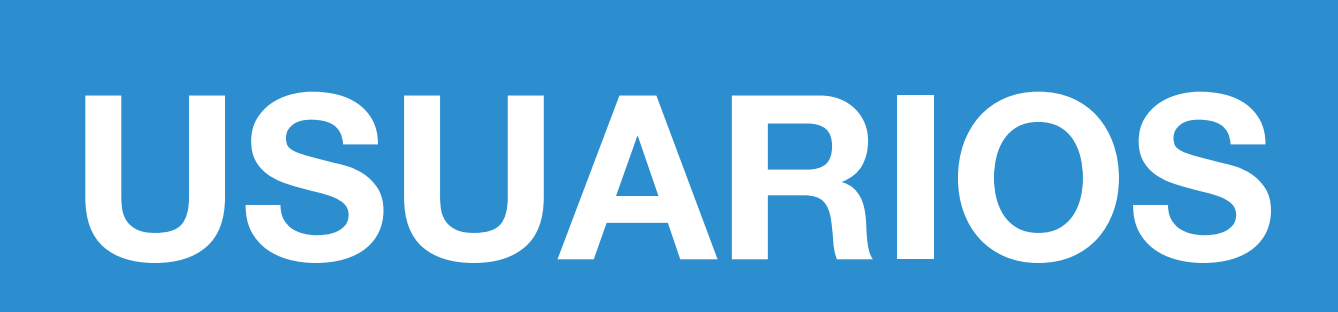

# <span id="page-22-0"></span>**Contenidos**

- **Login de usuarios 24**
- **Registro de nuevo usuario 25**
- **Confirmación de cuenta 27**
- **Datos personales 29**
- **Creación de Wallet 30**
- **Por qué tuve que generar dos claves?? 31**
- **Credenciales de tu Smart Wallet 32**
- **Conformación del Usuario 33**
- **Perfil del Usuario 34**

### <span id="page-23-0"></span>Login de usuario 24

## **TOKENIZART**

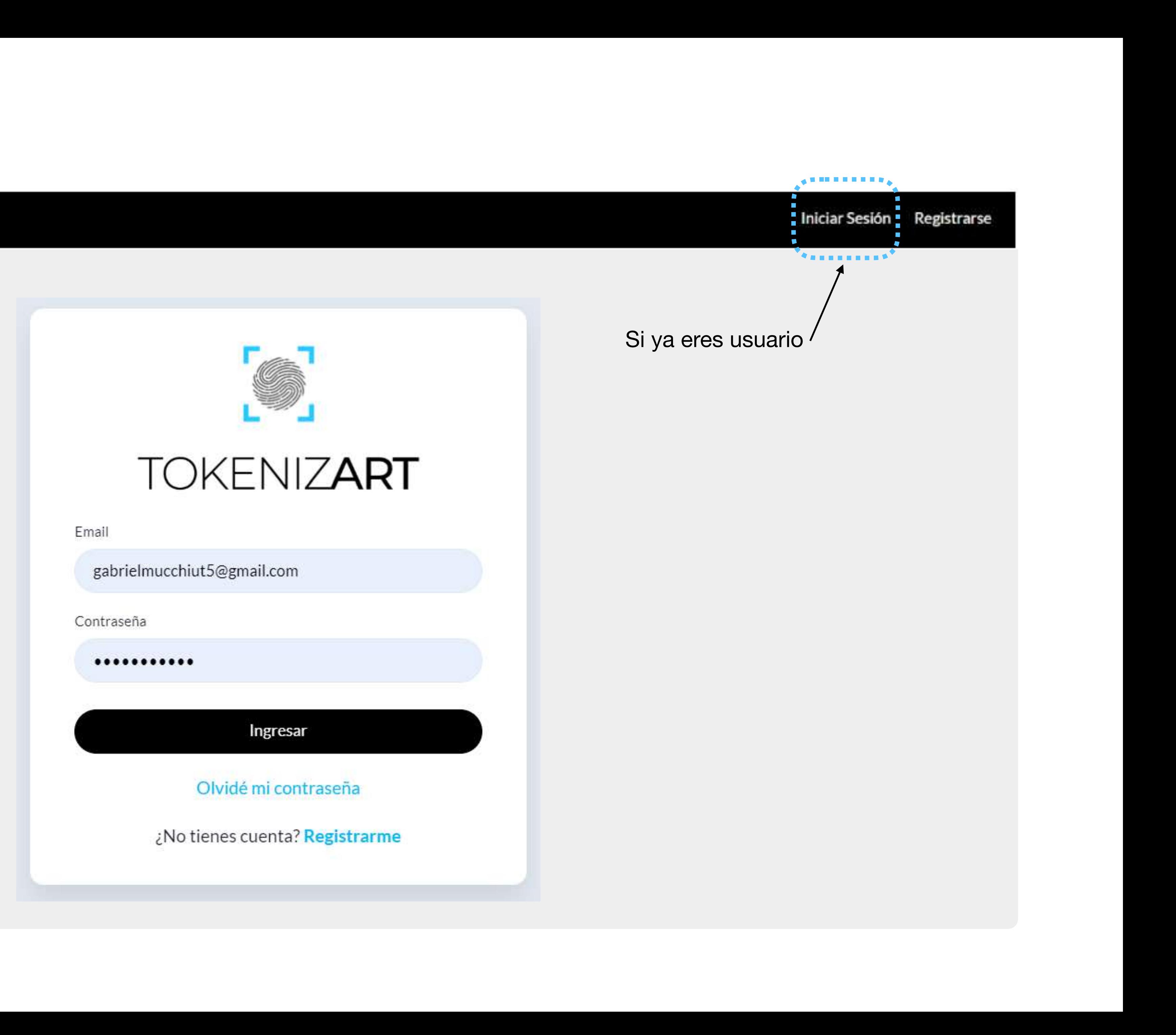

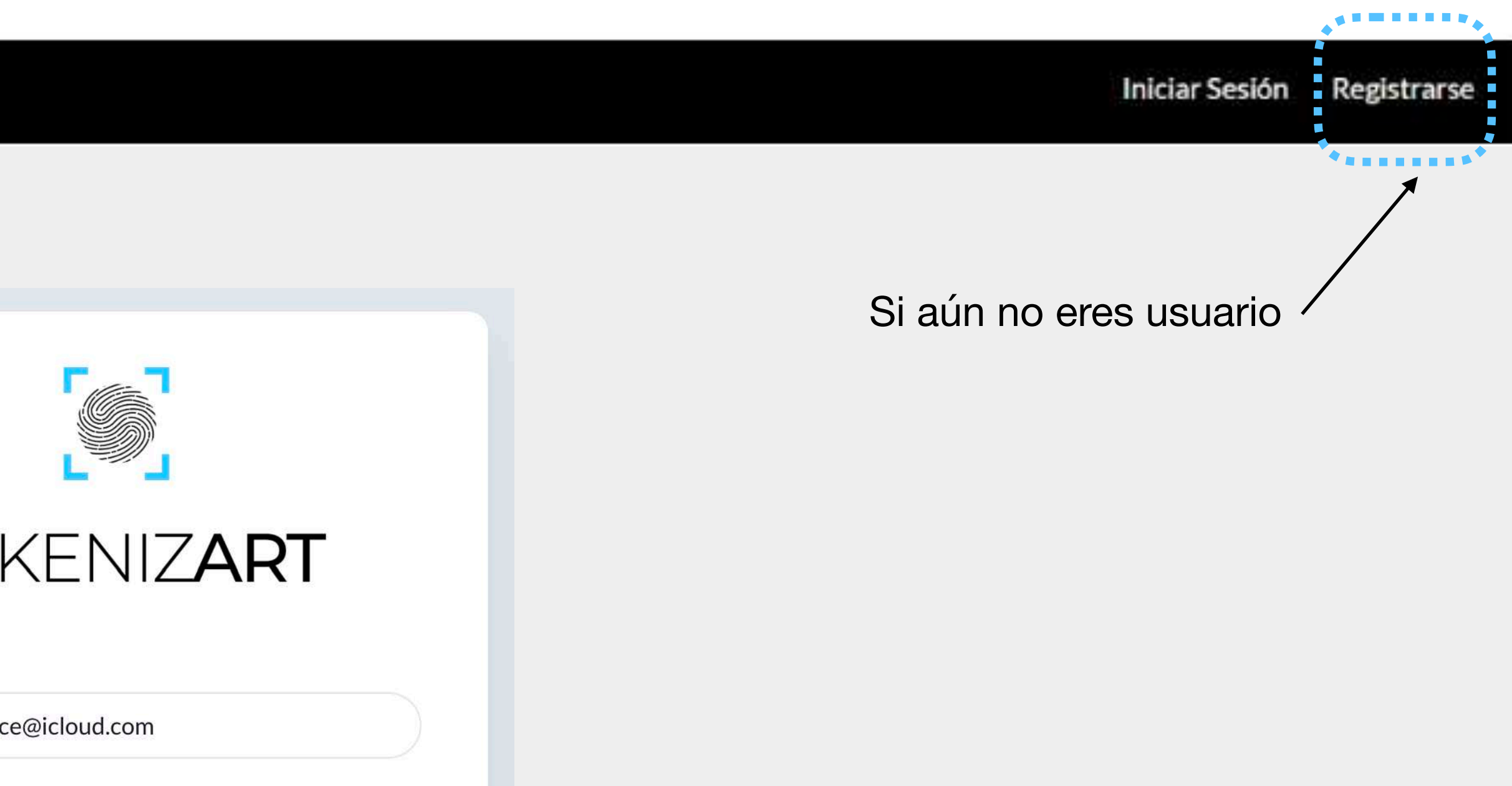

Registrarme

tienes cuenta? <mark>Ingresar</mark>

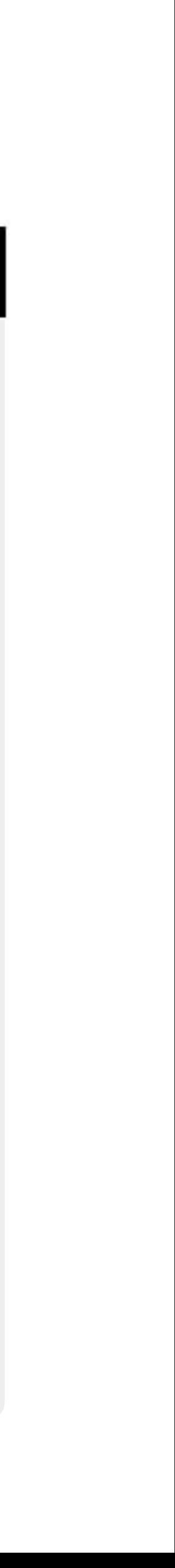

## <span id="page-24-0"></span>**<sup>25</sup> Registro nuevo usuario**

## **TOKENIZART**

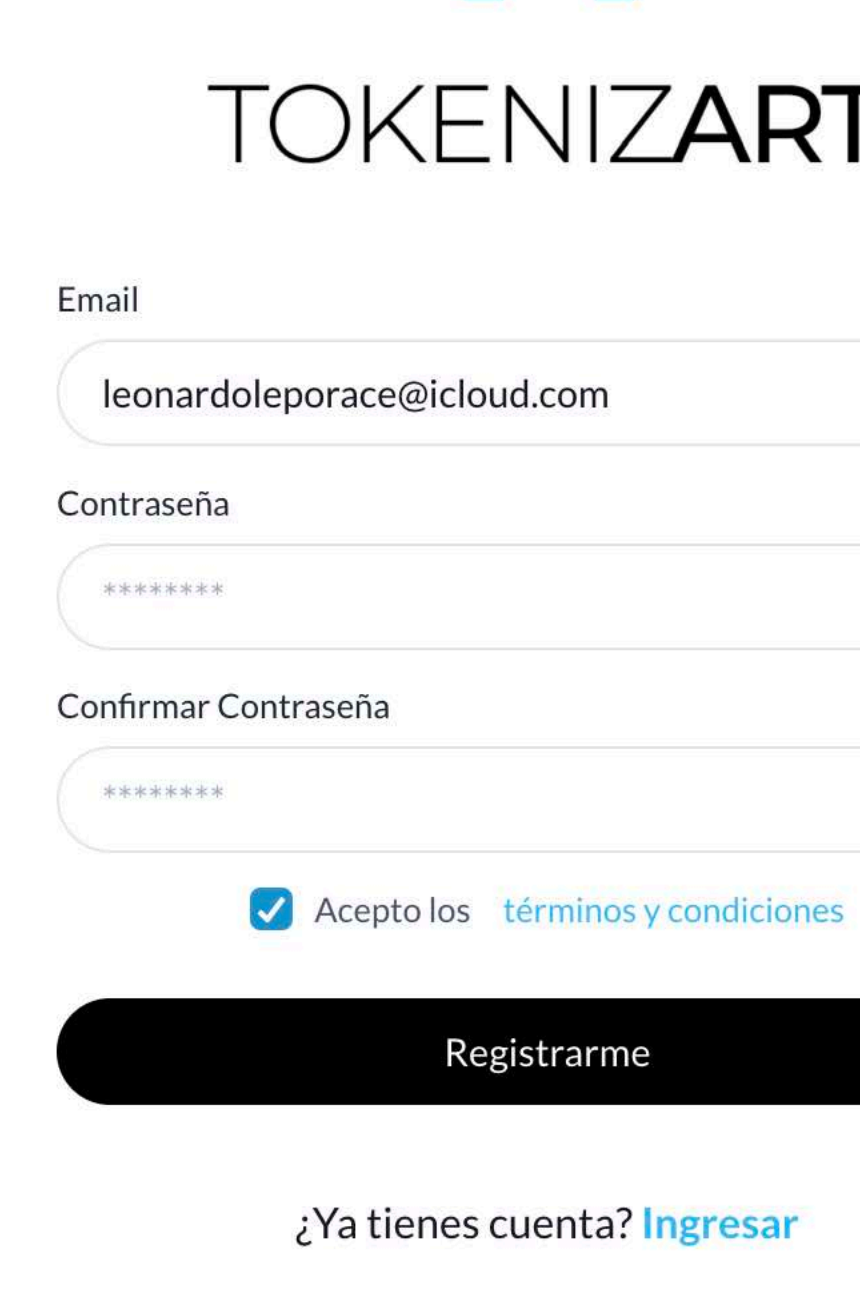

*Si aún no eres parte del ecosistema TokenizArt, te queremos ayudar. Es super fácil, rápido y gratuito!!!*

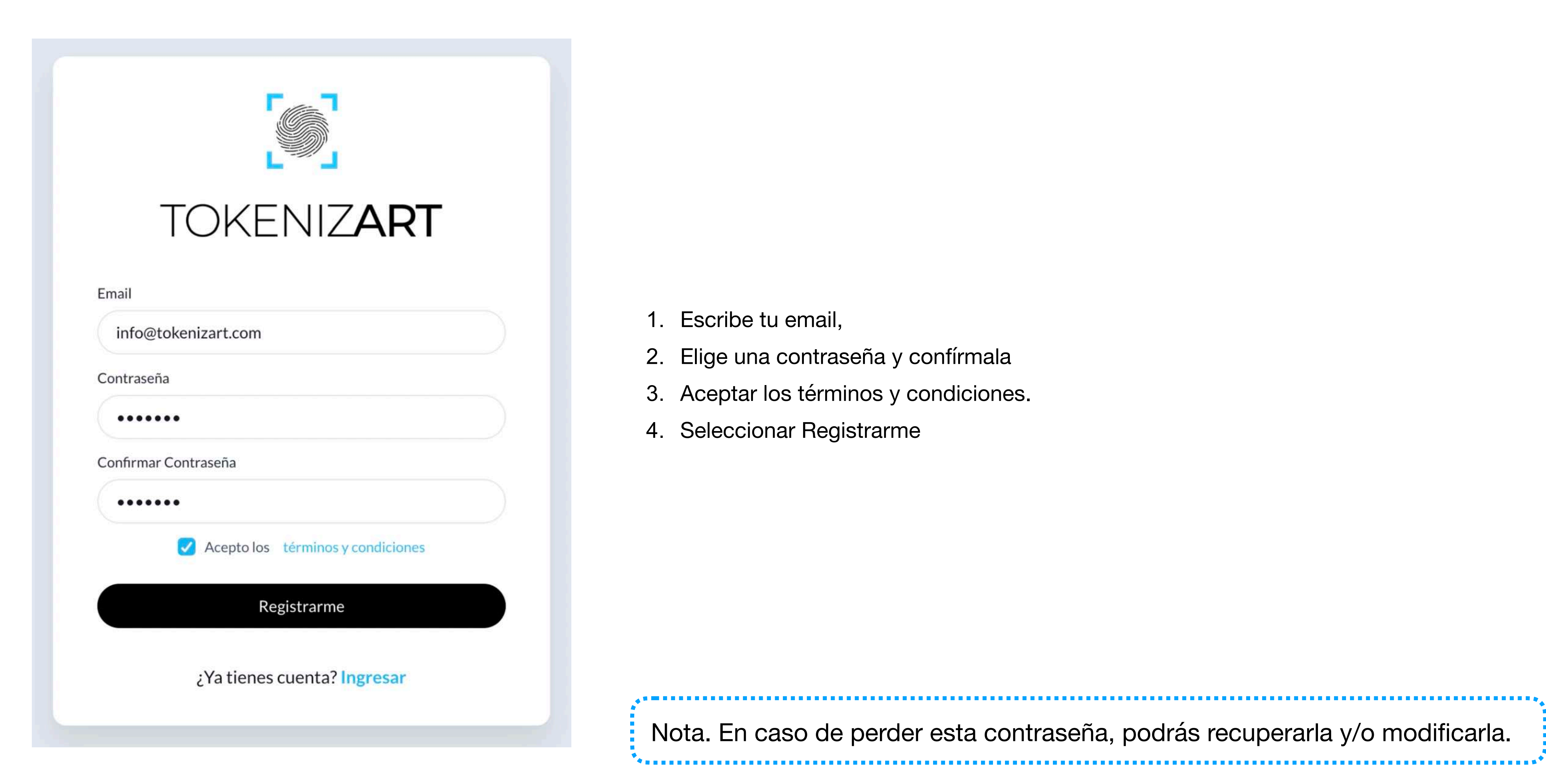

1. Escribe tu email,

- 2. Elige una contraseña y confírmala
- 3. Aceptar los términos y condiciones.
- 4. Seleccionar Registrarme

Nota. En caso de perder esta contraseña, podrás recuperarla y/o modificarla.

## **<sup>26</sup> Registro de nuevo usuario**

# <span id="page-26-0"></span>Confirmación de cuenta

Al registrarte te aparecerán estos mensajes.

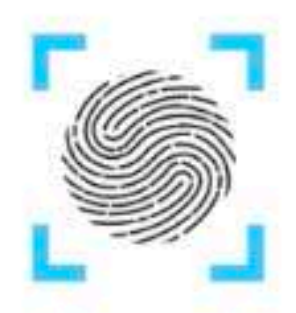

Te enviamos un mail a tu casilla de mail

¡Ingresa para confirmar tu cuenta!

### 00:09

En breve podrás solicitar el reenvio del mail

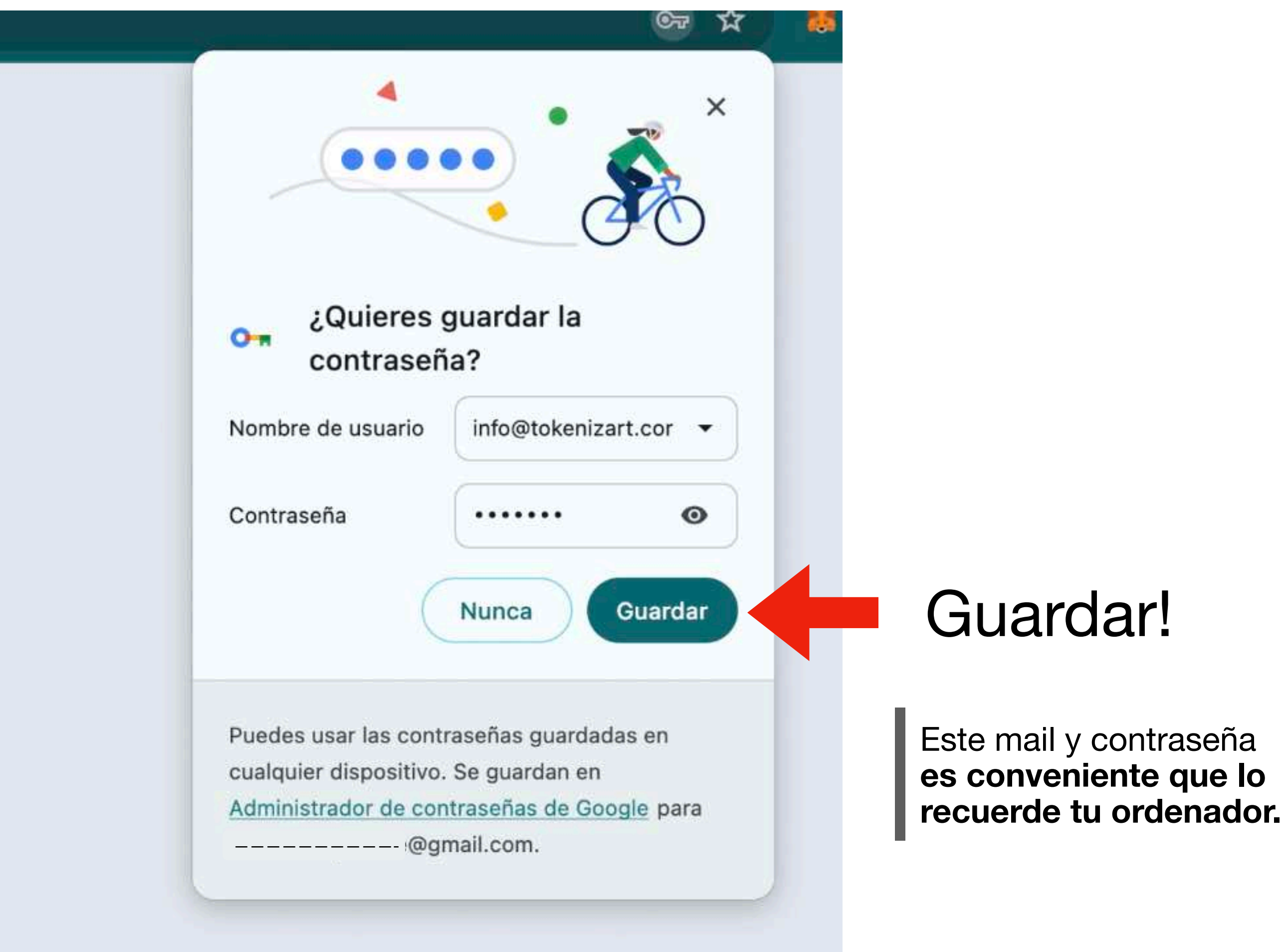

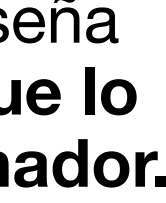

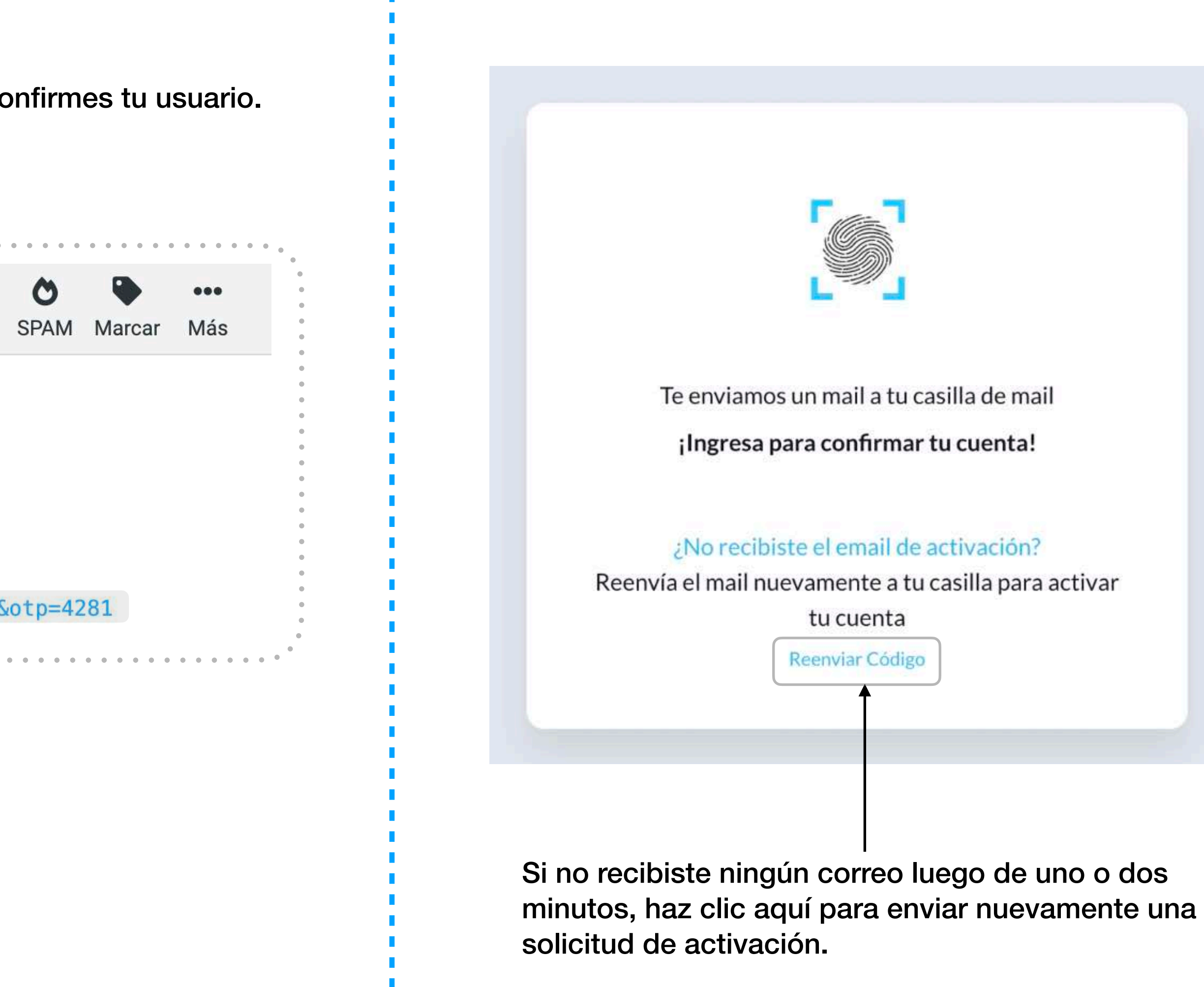

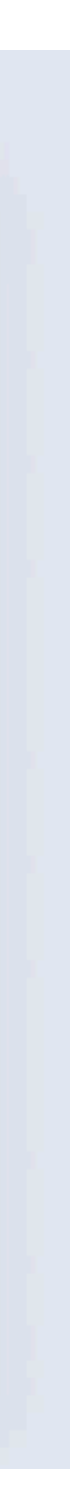

# **Confirmación de cuenta**

## **Consulta tu casilla de email para confirmar tu cuenta**

Inmediatamente a la creación de tu usuario, se te enviará un email para que confirmes tu usuario. Ingresa a la bandeja de entrada de tu correo y haz un click en el link. *Ya tienes el primer paso hecho!*

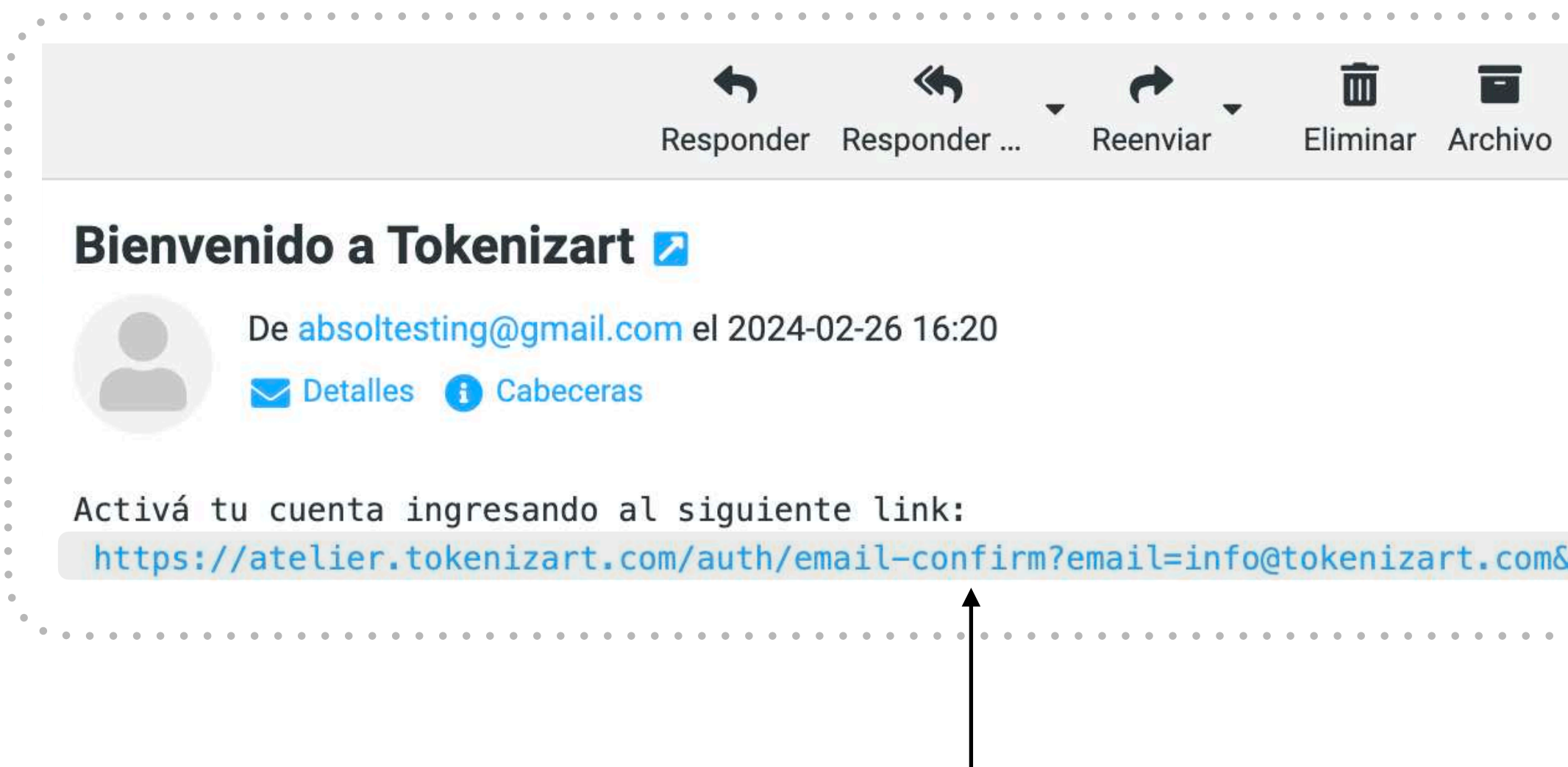

*Haz clic aquí para activar tu cuenta!*

**28**

### **Consideraciones importantes**

Selecciona una Foto / Avatar / Logo o cualquier imagen que te represente a ti, o tu empresa.

Si eres curador / Valuador / Perito y/o profesional del arte y/o generarás certificaciones; Tilda: *Soy certificador.*

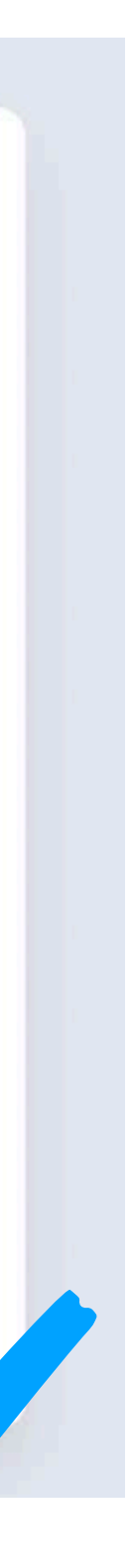

### *Nota. Toda la información que se carga en esta etapa podrá ser editada en cualquier momento.*

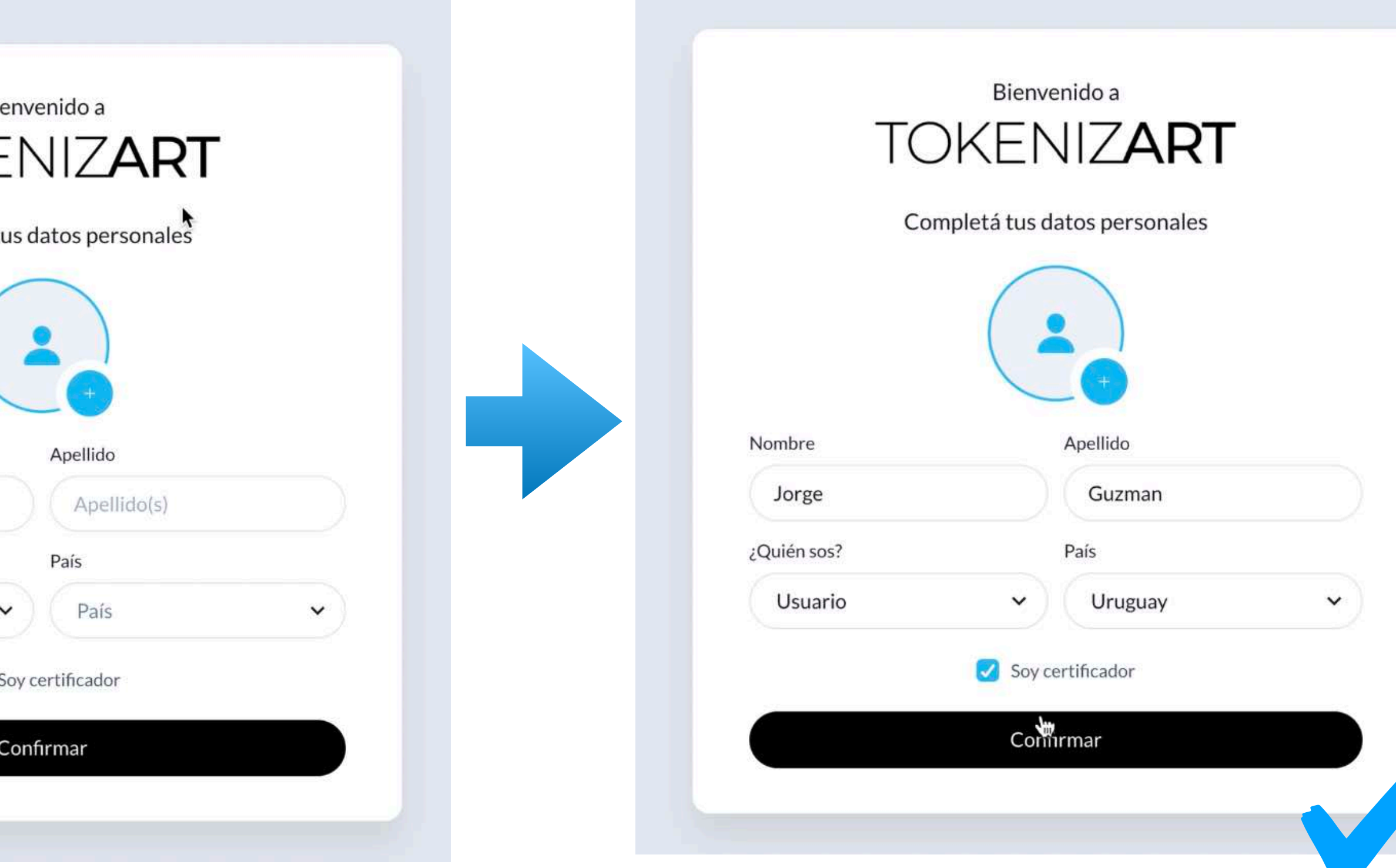

Puedes completar tu **Nombre y Apellido** o utilizar un **seudónimo (Alias)** para resguardar tu identidad (si así lo deseas), ya que estos datos serán visibles para otros usuarios.

## <span id="page-28-0"></span>**<sup>29</sup> Confirmación de la cuenta & Datos personales**

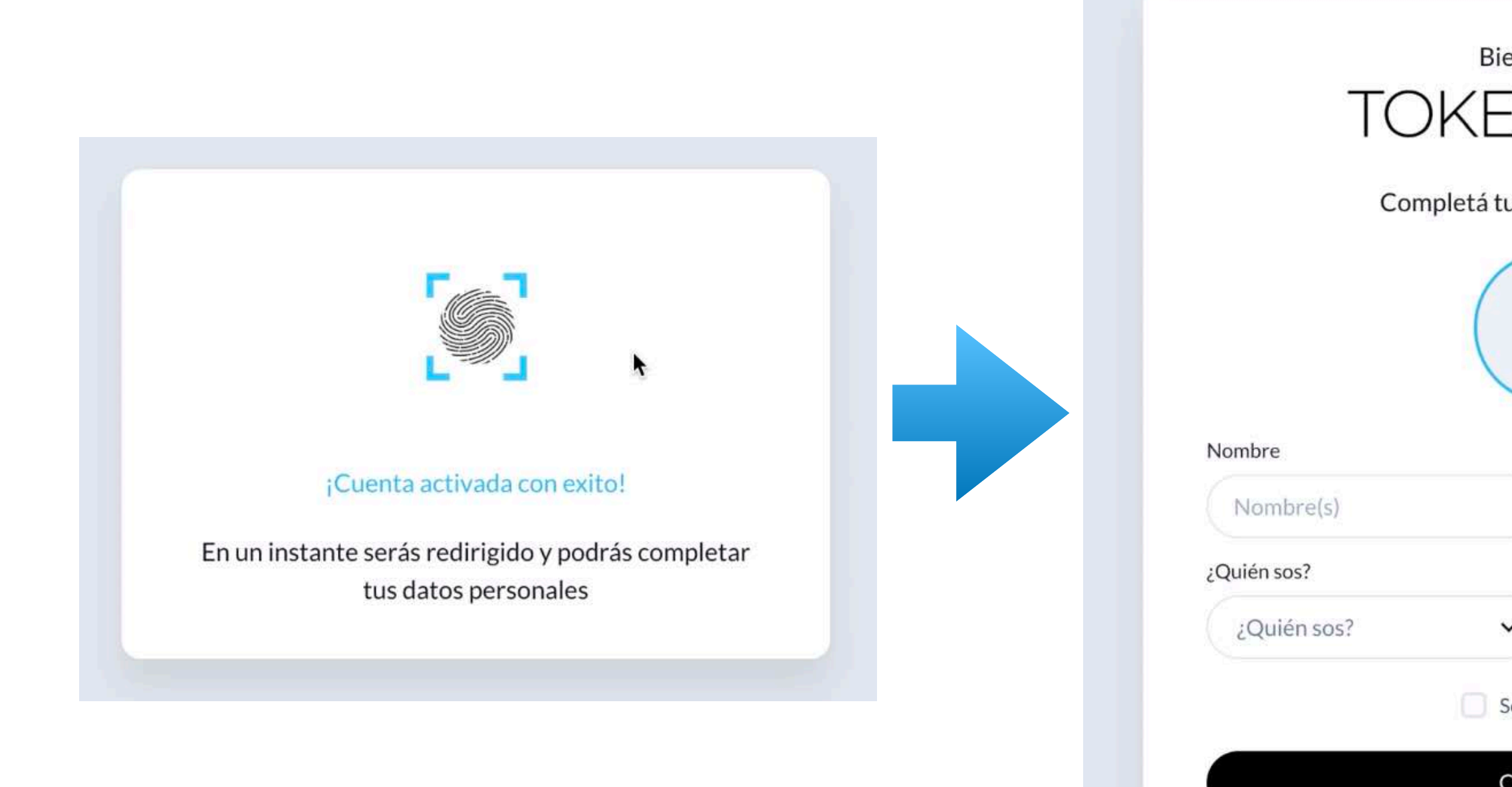

# <span id="page-29-0"></span>**Creación de Smart Wallet**

### **Crea una contraseña que recuerdes!**

Esta contraseña la necesitarás cada vez que realices una acción vinculada a tus obras. Te recomendamos guardar una copia de la misma en un lugar seguro.

Selecciona **NUNCA**. De esta manera no volverá a solicitártelo.

Si has escogido una contraseña diferente a la de registro de usuario, te aparecerá probablemente este aviso para guardarla.

### **NO LA GUARDES AQUI!**

De esta forma, en futuros inicios de sesión, tu teléfono móvil u ordenador, recordará y vinculara tu usuario y contraseña de registro inicial.

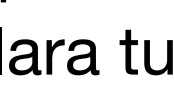

## **Contraseña de Wallet**

En Tokenizart simplificamos la usabilidad en Blockchain. Por ello se te generará automáticamente una wallet y se te asociará a tu usuario.

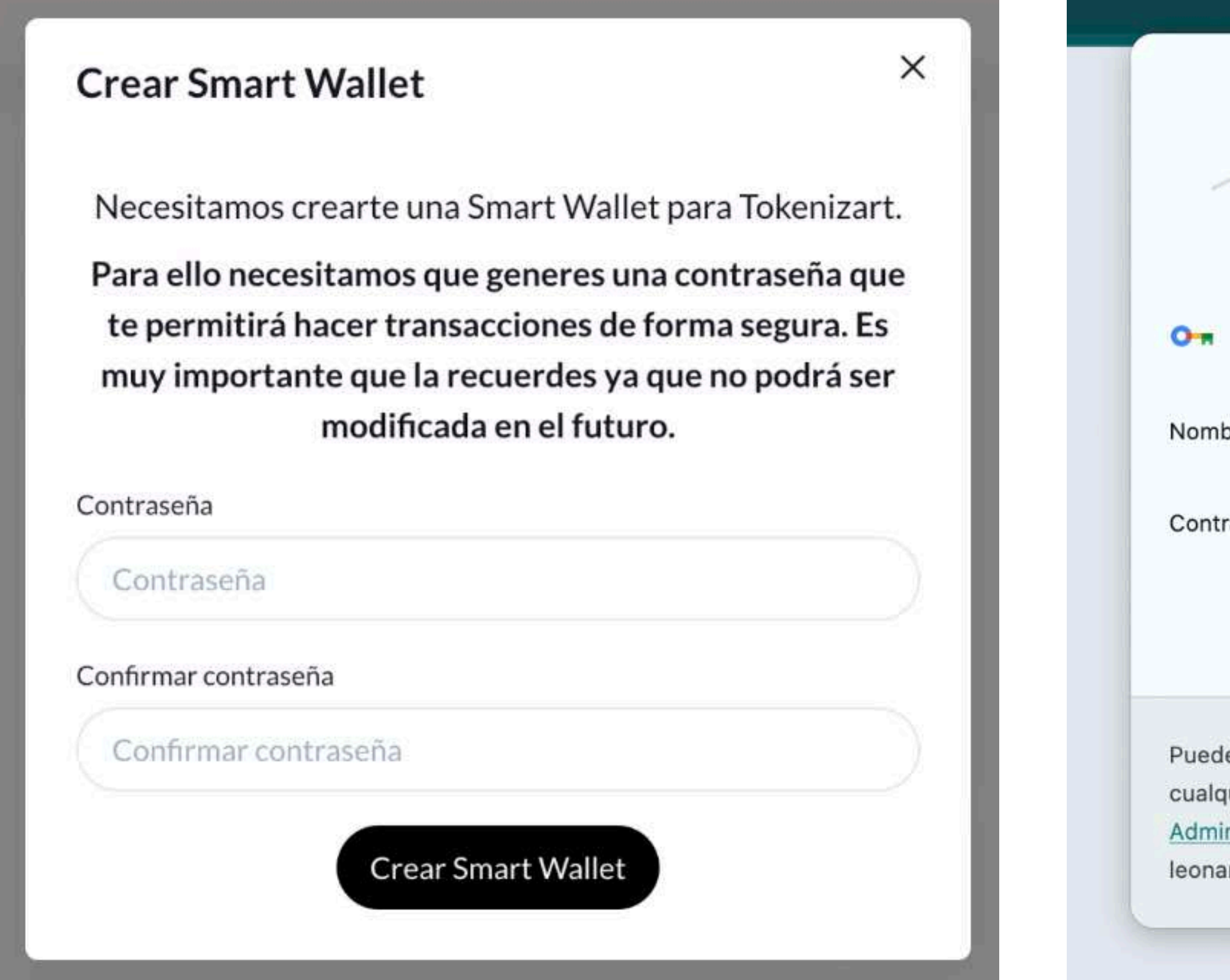

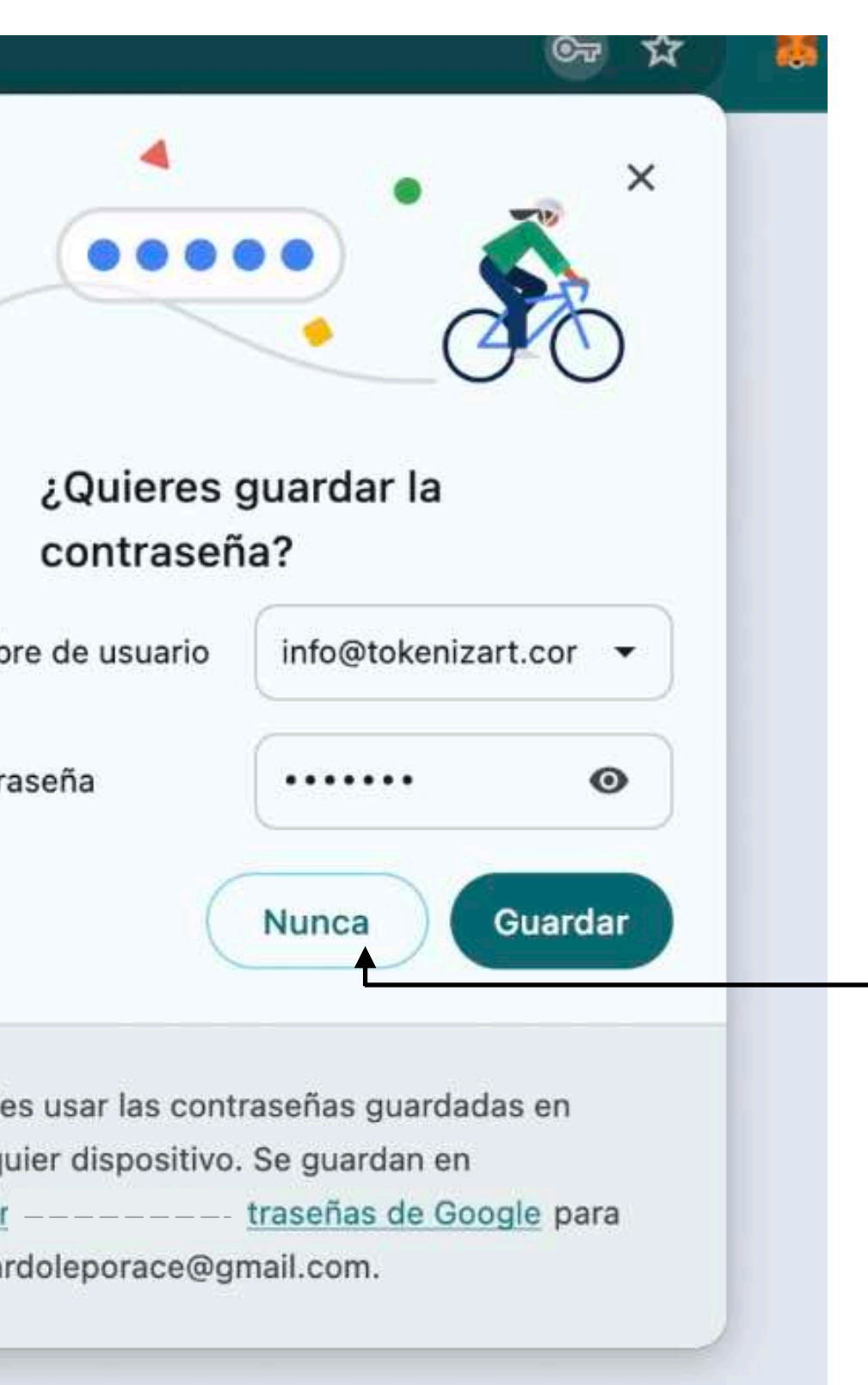

# <span id="page-30-0"></span>**Por qué tuve que generar dos claves??**

- **La clave pública** (*o dirección de tu wallet*) es la que todos ven; algo así como tu número de pasaporte o tu mail personal, donde todos pueden corroborar que eres tu. • **La clave privada** es una encriptación única que desbloquea tu firma, es decir, asegura que sobre esa wallet solo tu puedes realizar actos.
- 

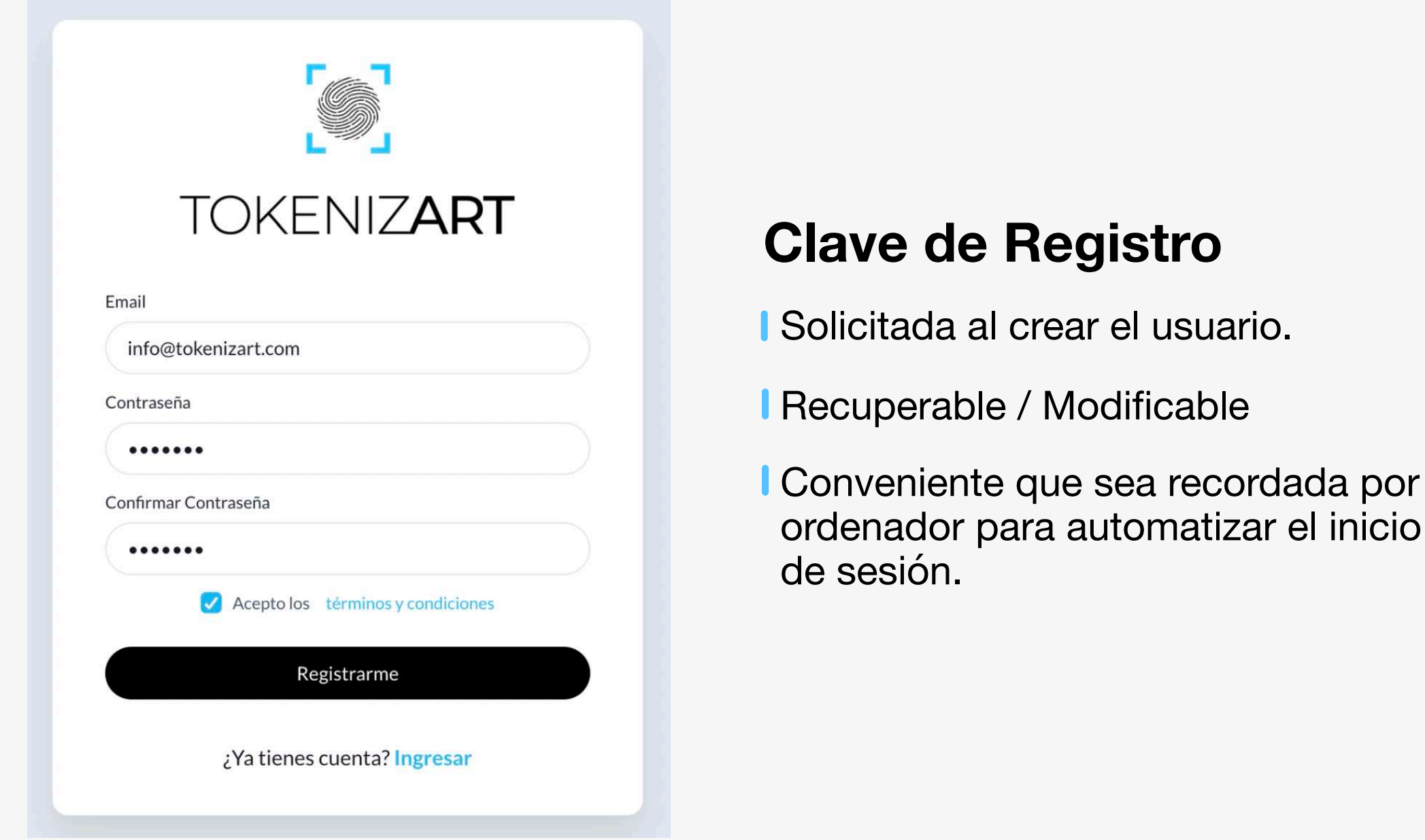

Cada vez que realices una operación como *mint de una obra* o realizar un "*certify*" que implique una operación en blockchain, necesitarás introducir esa clave pequeña que destraba y autoriza la firma y la vinculación de las claves pública y privada, es algo así como un token del banco.

## **Clave de Wallet**

- Solicitada al crear la Wallet
- No recuperable / No modificable
- No debe ser recordada por tu ordenador

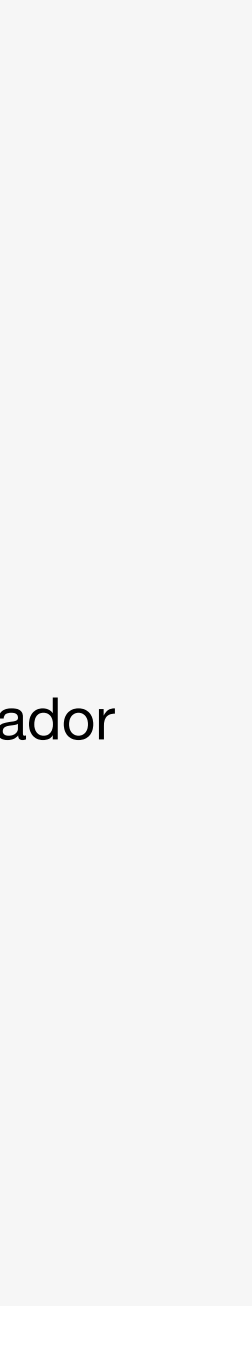

## **Es probable que estés en un terreno nuevo para ti (donde es lógico sentirse inseguro) queremos explicarte de qué se trata.**

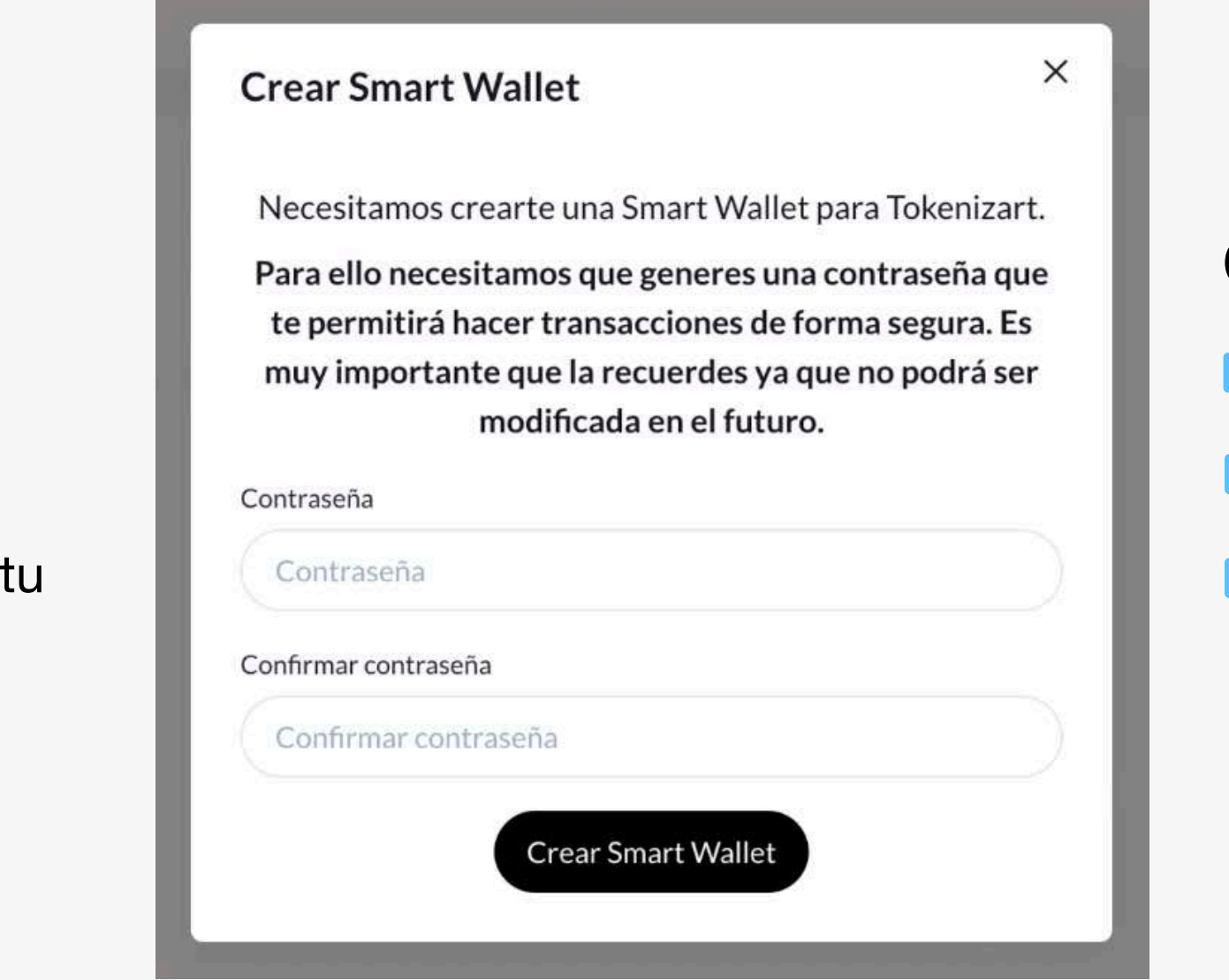

Las wallets (billeteras digitales que facilitan las transacciones en Blockchain), funcionan con una clave pública y una privada.

Te sugerimos entonces que las dos claves sean distintas. Anota tu clave de wallet en un lugar seguro (físico y/o digital). Esta clave es muy importante y solo tu debes tener acceso.

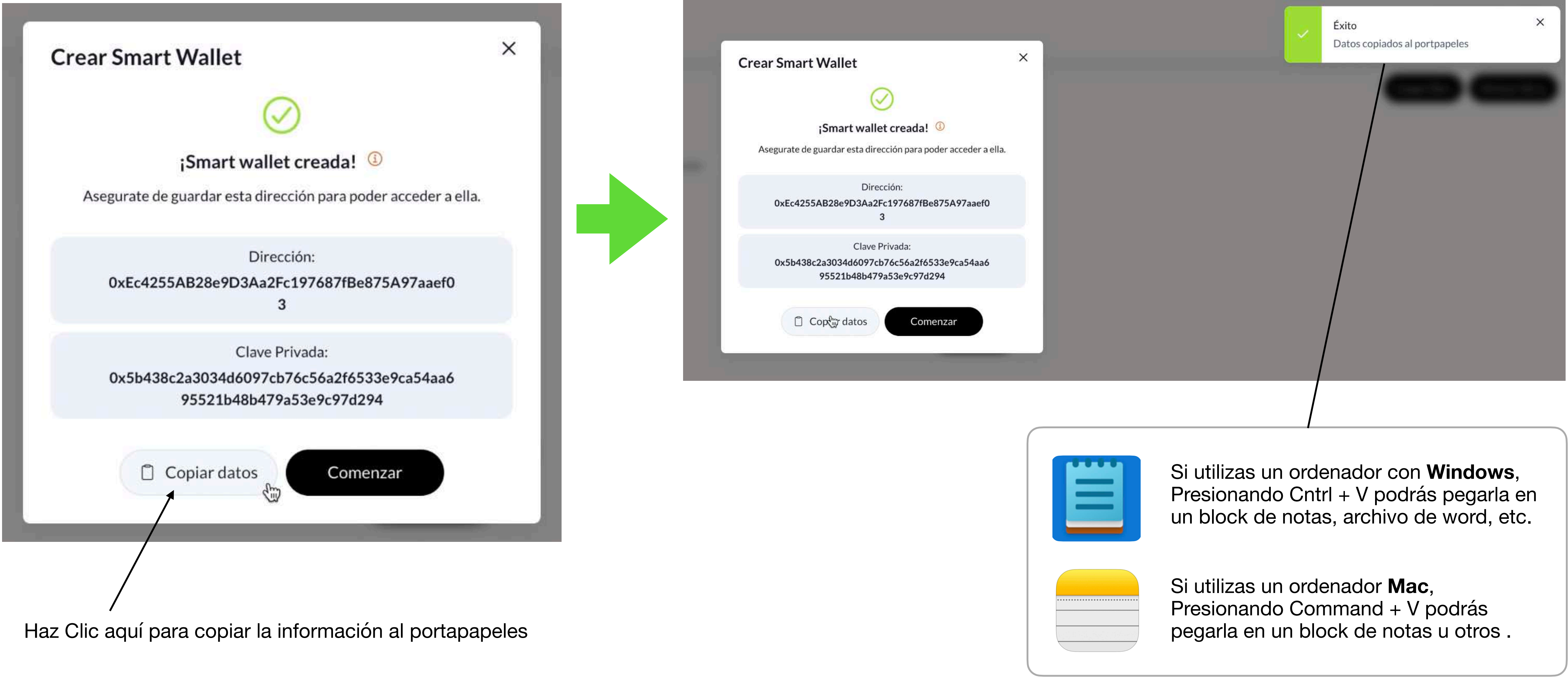

**IMPORTANTE**. Este es tu **último respaldo** por si llegas a perder la clave de tu Wallet.

## <span id="page-31-0"></span>**<sup>32</sup> Credenciales de tu Smart Wallet**

# <span id="page-32-0"></span>**Conformación del Usuario**

### *Es muy importante que guardes las siguientes claves y/contraseñas:*

*Al loguearte a la plataforma por primera vez generarás una contraseña asociada a tu usuario y mail. Esta contraseña la puedes cambiar las veces que quieras y puede ser*  recuperada con facilidad. Una contraseña que debes crear al generar tu Wallet. Esta contraseña te recomendamos que sea diferente a la utilizada en el punto anterior. Cada vez que necesites hacer una transacción que implique registrar en blockchain, te será requerida para validarla. Esta contraseña solo puedes y debes conservarla tú. Consérvala en *un lugar seguro, puede tornarse imposible recuperar tu cuenta si no conservas la contraseña (salvo que conserves los datos del punto c), pero requerirá de una búsqueda y*  revinculación más compleja. Recuerda que TokenizArt no guarda ni posee registros de contraseñas de wallets. c) Ahora que se creó tu Wallet, guarda los datos de la dirección pública y clave privada. Consérvalos en un documento físico o digital seguro. Es tu último salvavidas para recuperar la cuenta y los activos NFT incorporados en caso de perder *la contraseña (punto b)."*

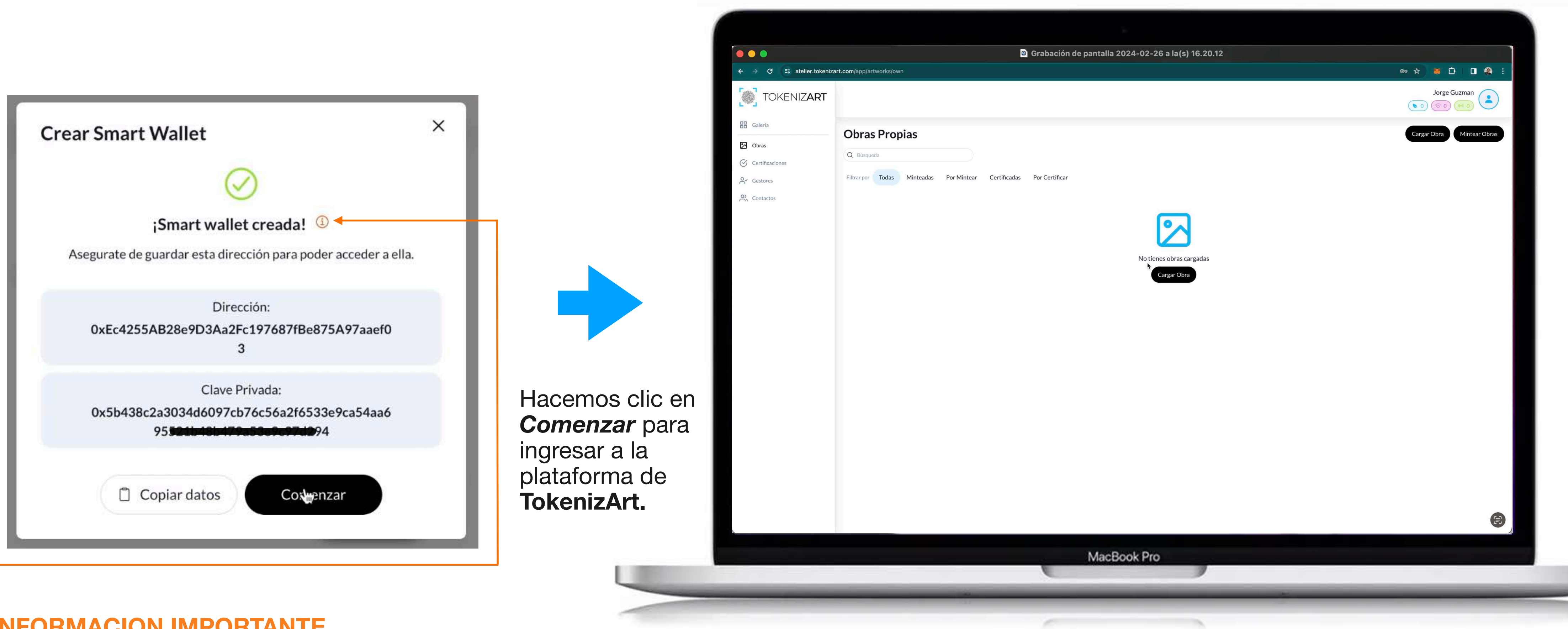

### **INFORMACION IMPORTANTE**

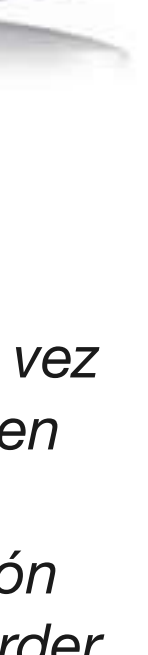

## <span id="page-33-0"></span>**Perfil del Usuario**

El Usuario se conforma por un **Nombre** o **Nick Name**, un **Email** y **Wallet** única .

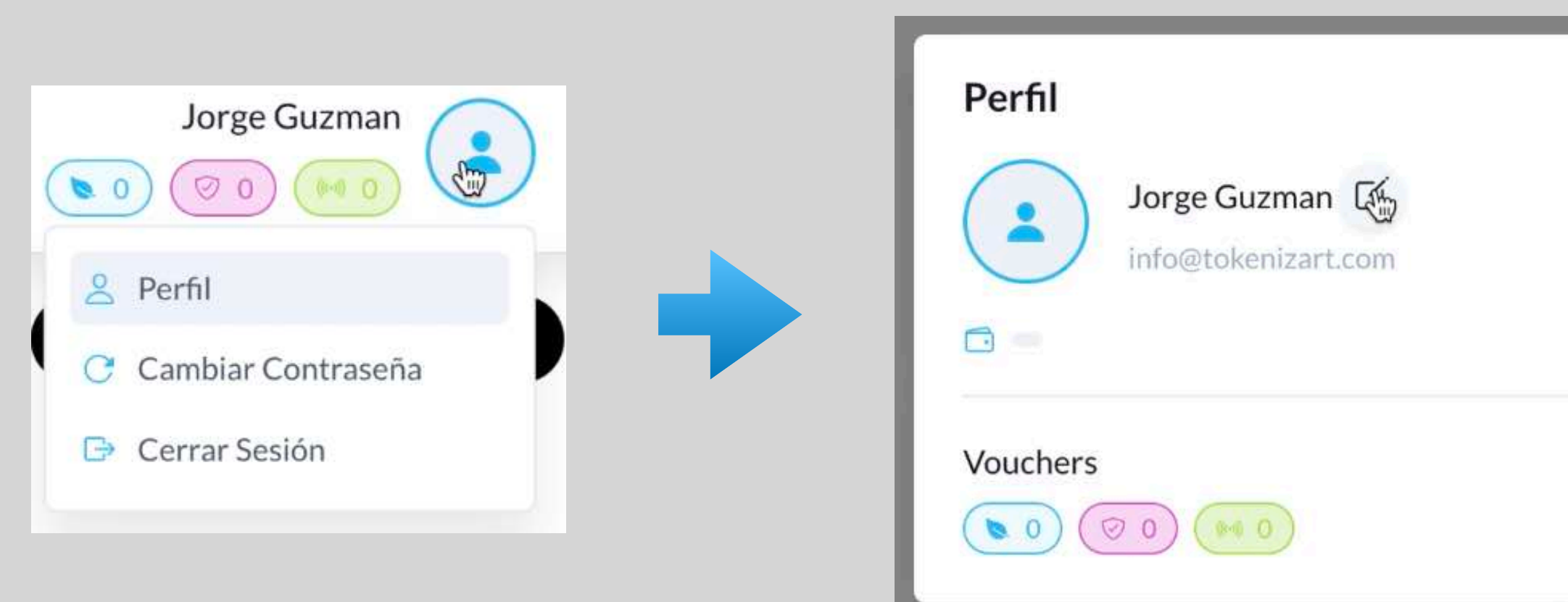

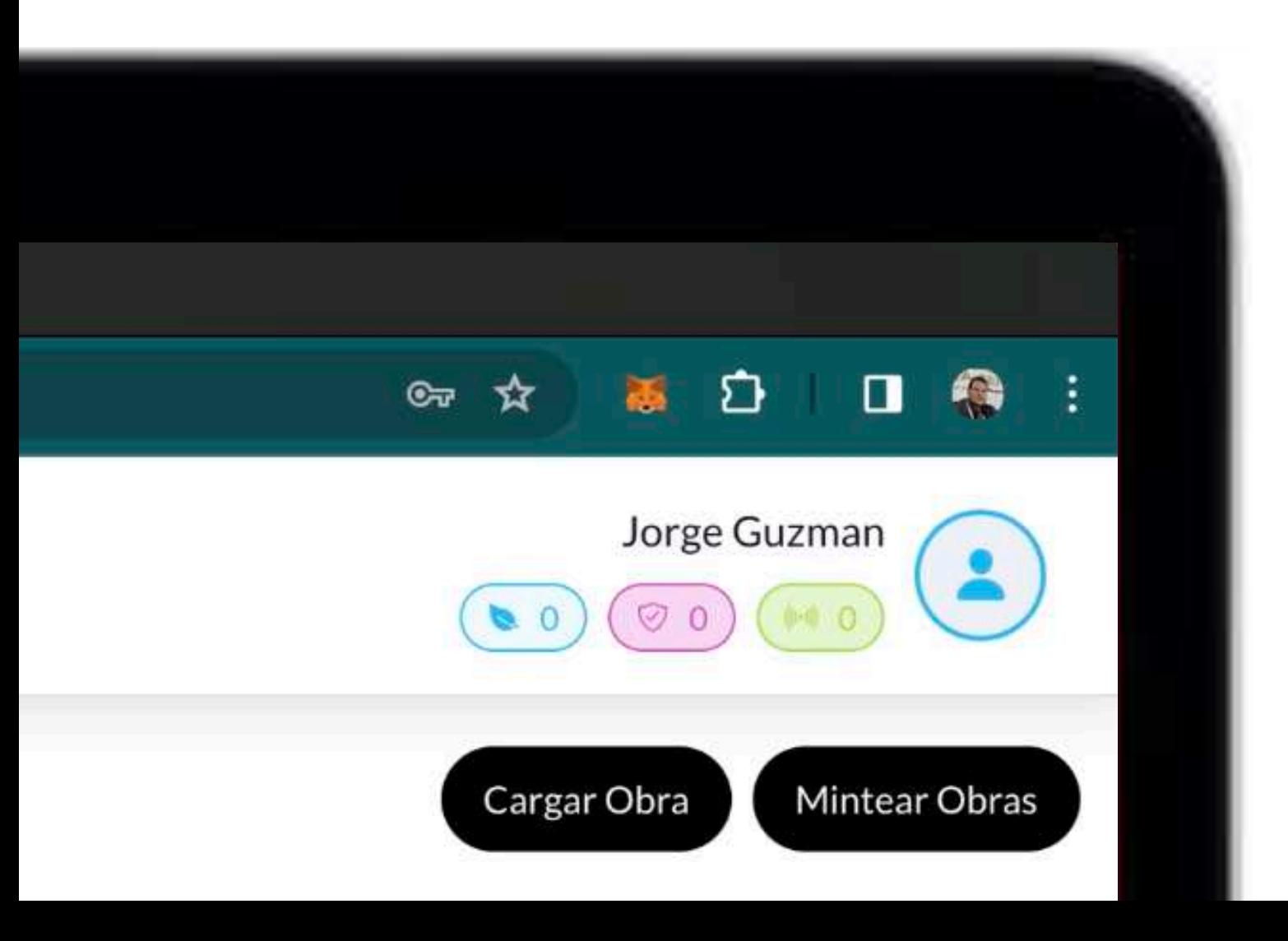

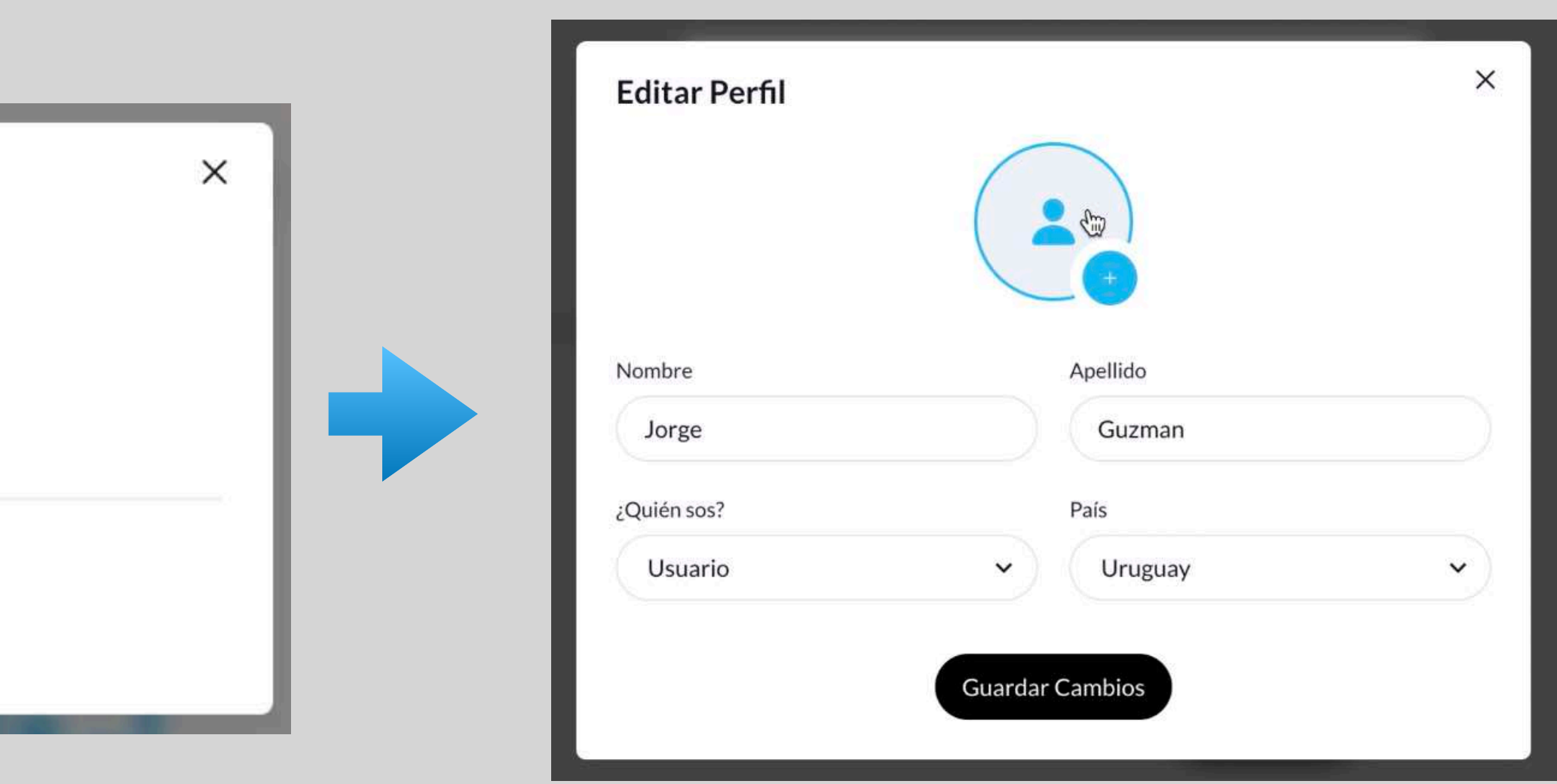

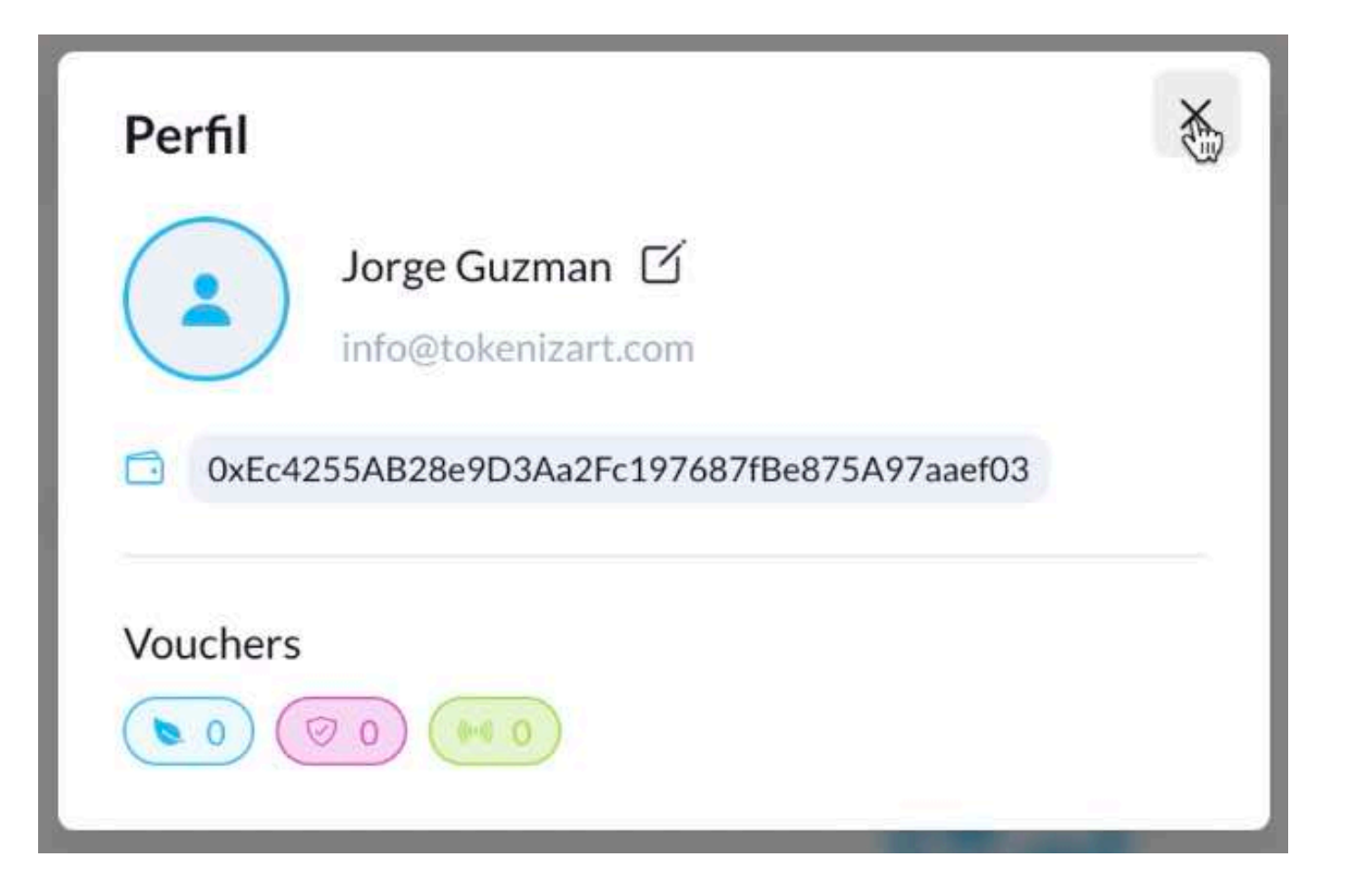

# **RECORRIDO DEL ATELIER**

- **Inicio Modo visitante / Modo usuario 36**
- **Bienvenido a tu espacio en TokenizArt 37**
- **Menú principal 38**
- **Obras propias 39**
- **Obras gestionadas 45**
- **Certificaciones 49**
- **Gestores agendados 55**
- **Contactos agendados 56**

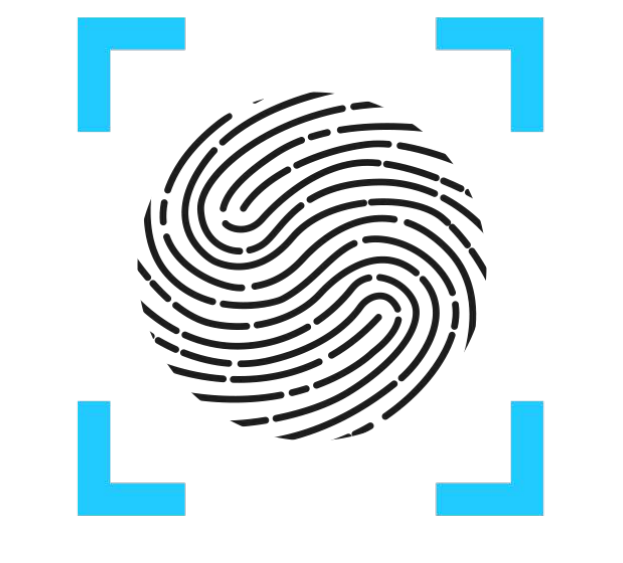

TOKENIZART

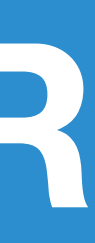

# <span id="page-34-0"></span>**Contenidos**

## **MODO VISITANTE**

Puedes recorrer y visualizar toda la galería sin necesidad de estar logueado.

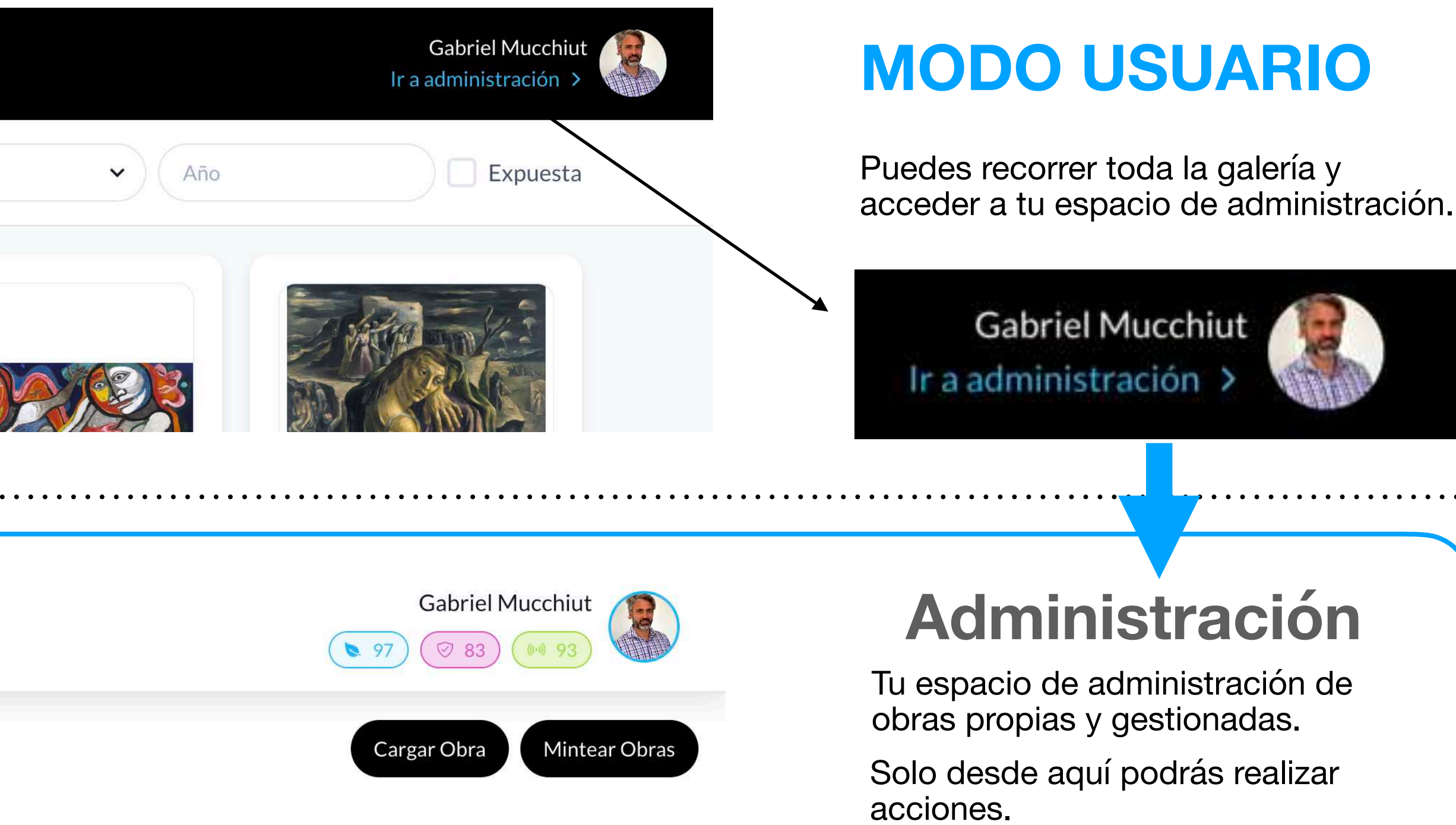

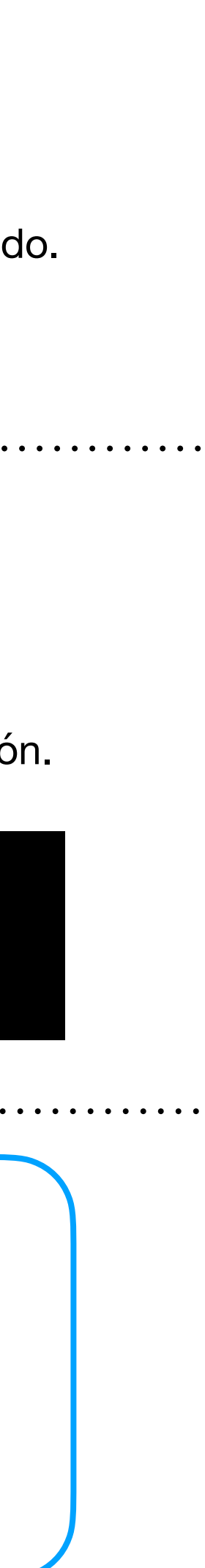

# <span id="page-35-0"></span>**<sup>36</sup> Recorrido del Atelier - Inicio**

## **TOKENIZART** Filtros  $\equiv$ País **Buscar por Autor**  $8 - 6$ 图 **TOKENIZART** Filtros  $\equiv$ **Buscar por Autor** País  $\begin{picture}(130,10) \put(0,0){\line(1,0){10}} \put(15,0){\line(1,0){10}} \put(15,0){\line(1,0){10}} \put(15,0){\line(1,0){10}} \put(15,0){\line(1,0){10}} \put(15,0){\line(1,0){10}} \put(15,0){\line(1,0){10}} \put(15,0){\line(1,0){10}} \put(15,0){\line(1,0){10}} \put(15,0){\line(1,0){10}} \put(15,0){\line(1,0){10}} \put(15,0){\line($ 88 图 *TOKENIZART* **HH** Galería **Obras Propias** 2 Obras Q Búsqueda

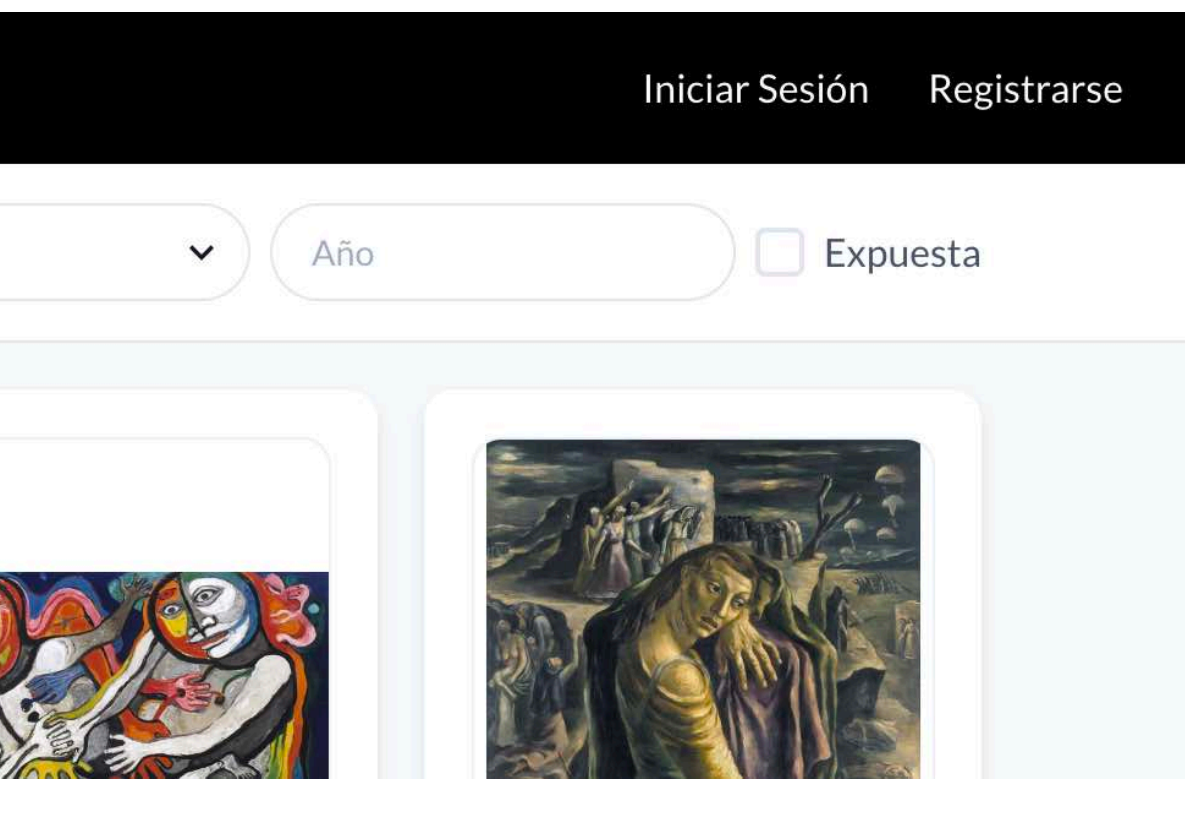
# **a tu espacio en** TOKENIZ**ART Bienvenido**

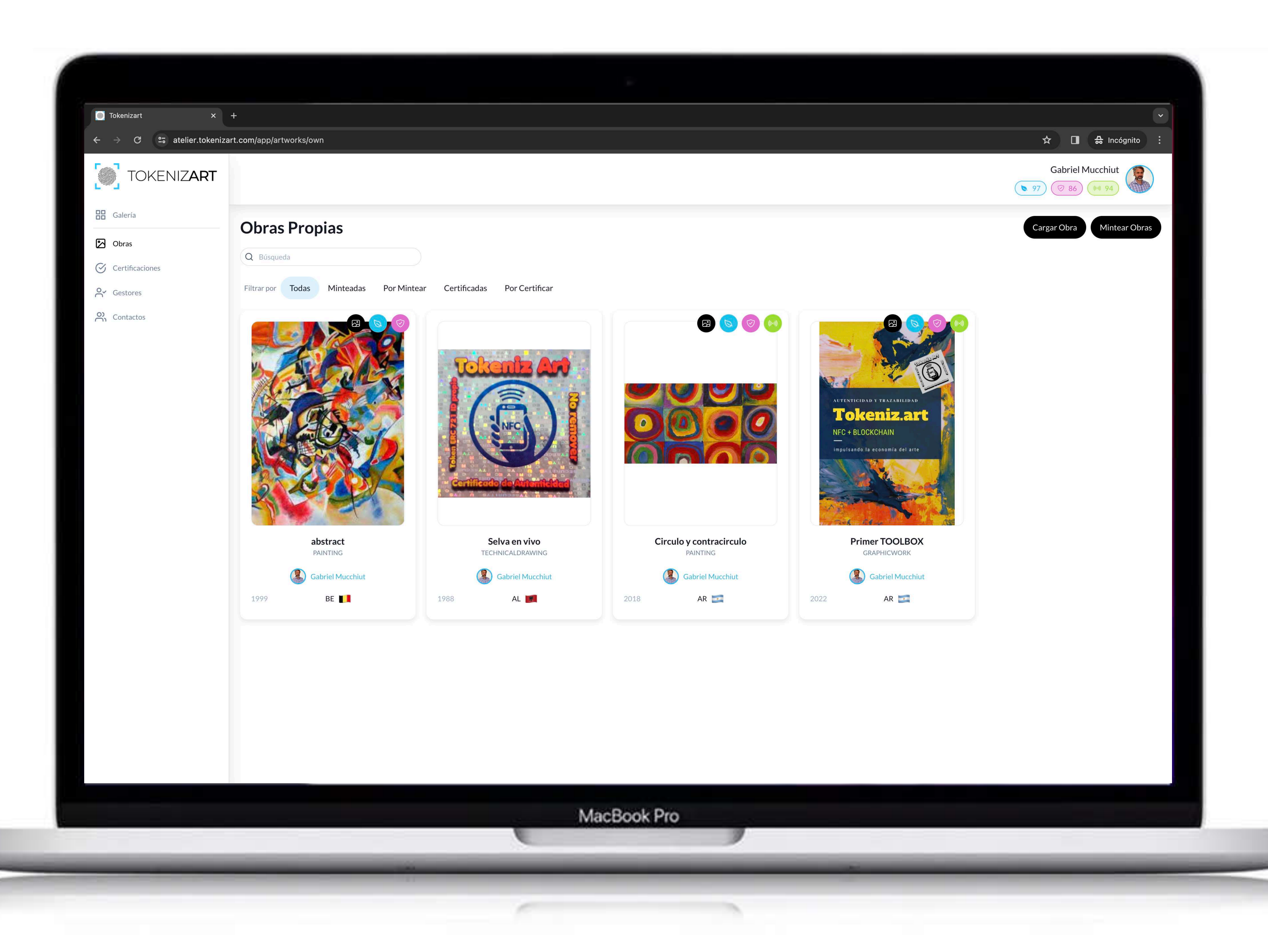

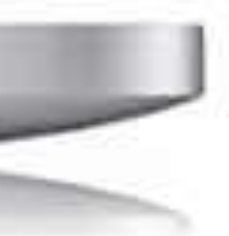

# **Menú principal**

Vamos a recorrer el menú comenzando por la **galería**.

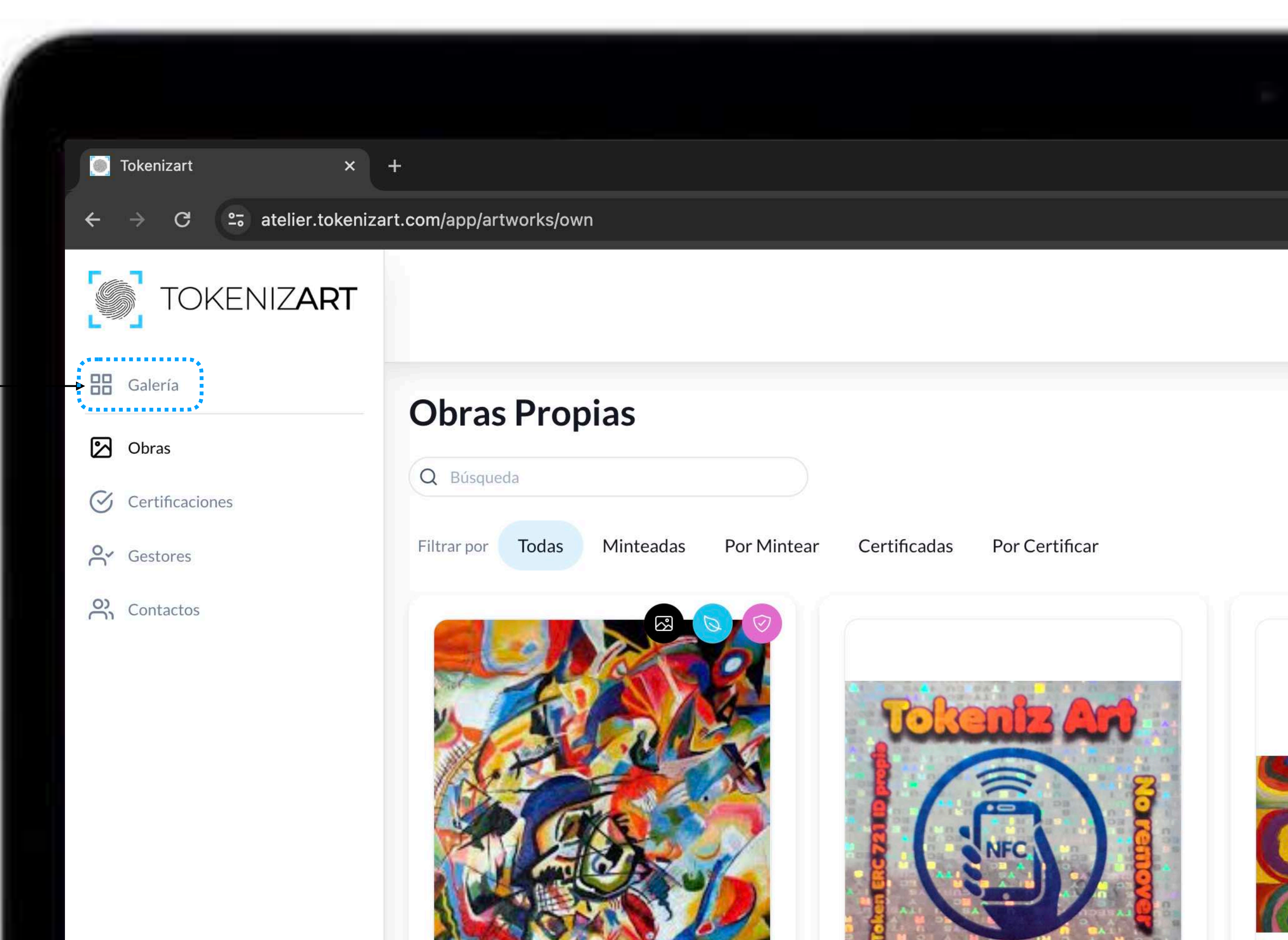

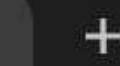

# **Obras Propias**

Aquí se encuentran las obras por propietario. Es decir las que fueron cargadas por este usuario, por parte de un gestor que actúe en su nombre, o bien las que le fueron transferidas al propietario.

*Nota. Esta sección sólo es visible para el propietario.*

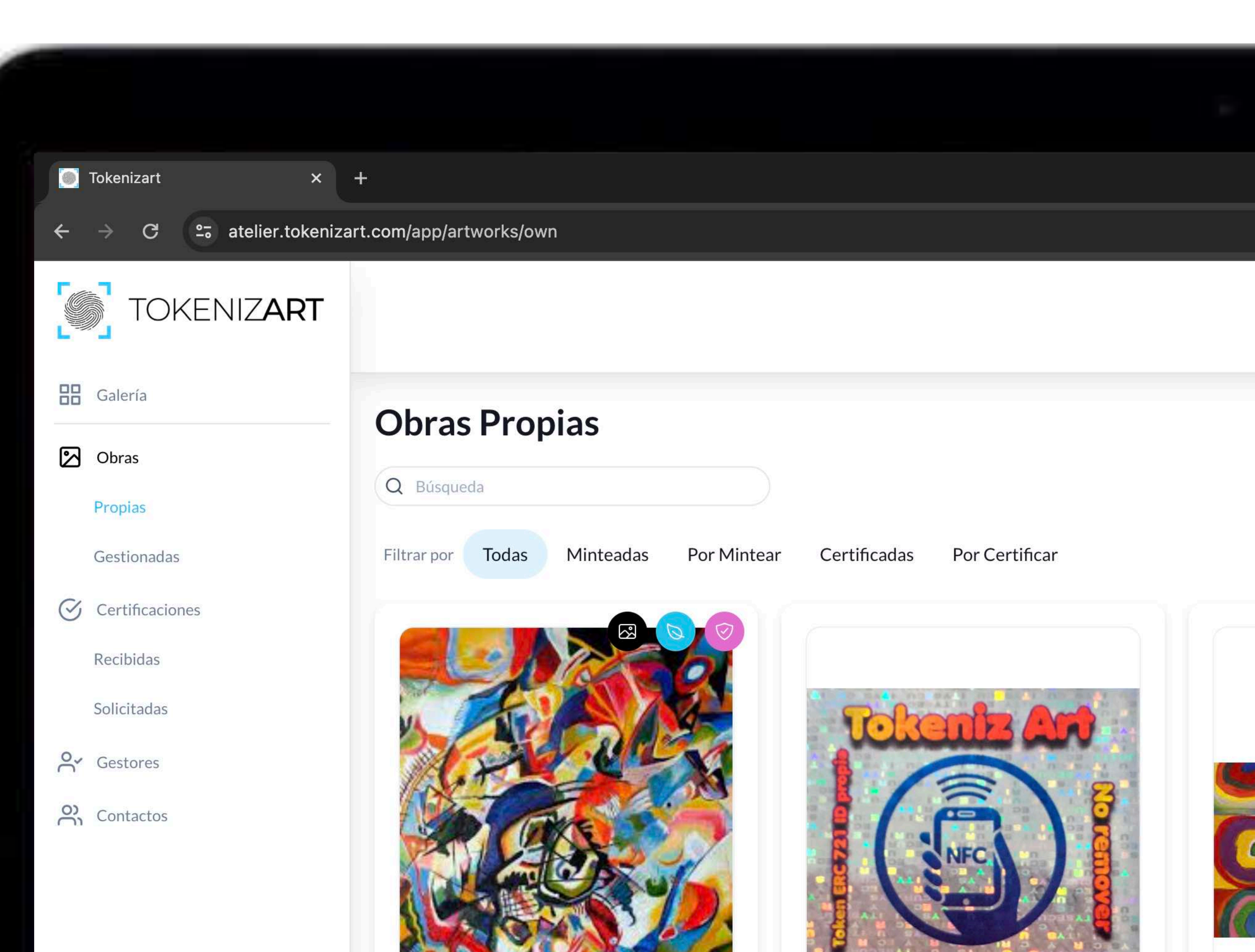

# **Obras Propias Todas**

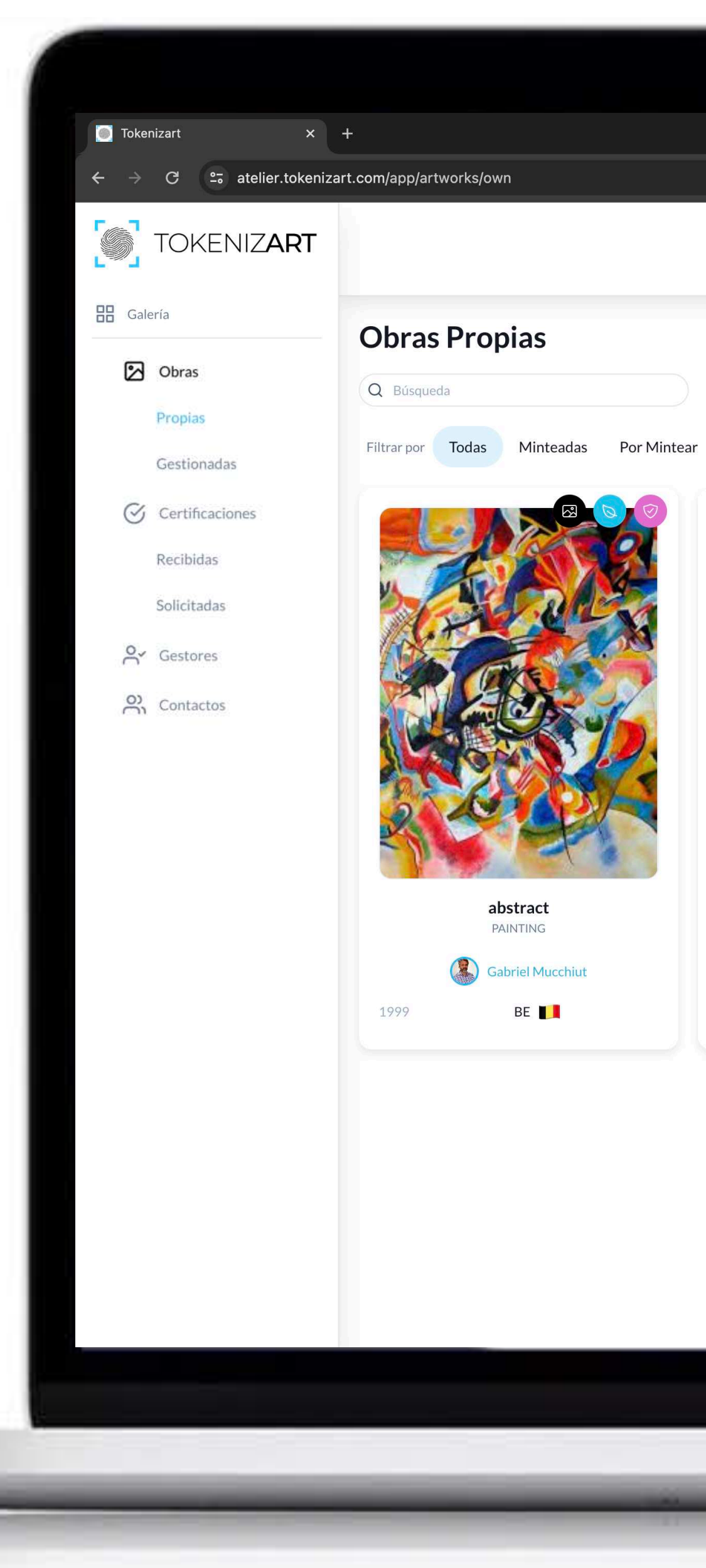

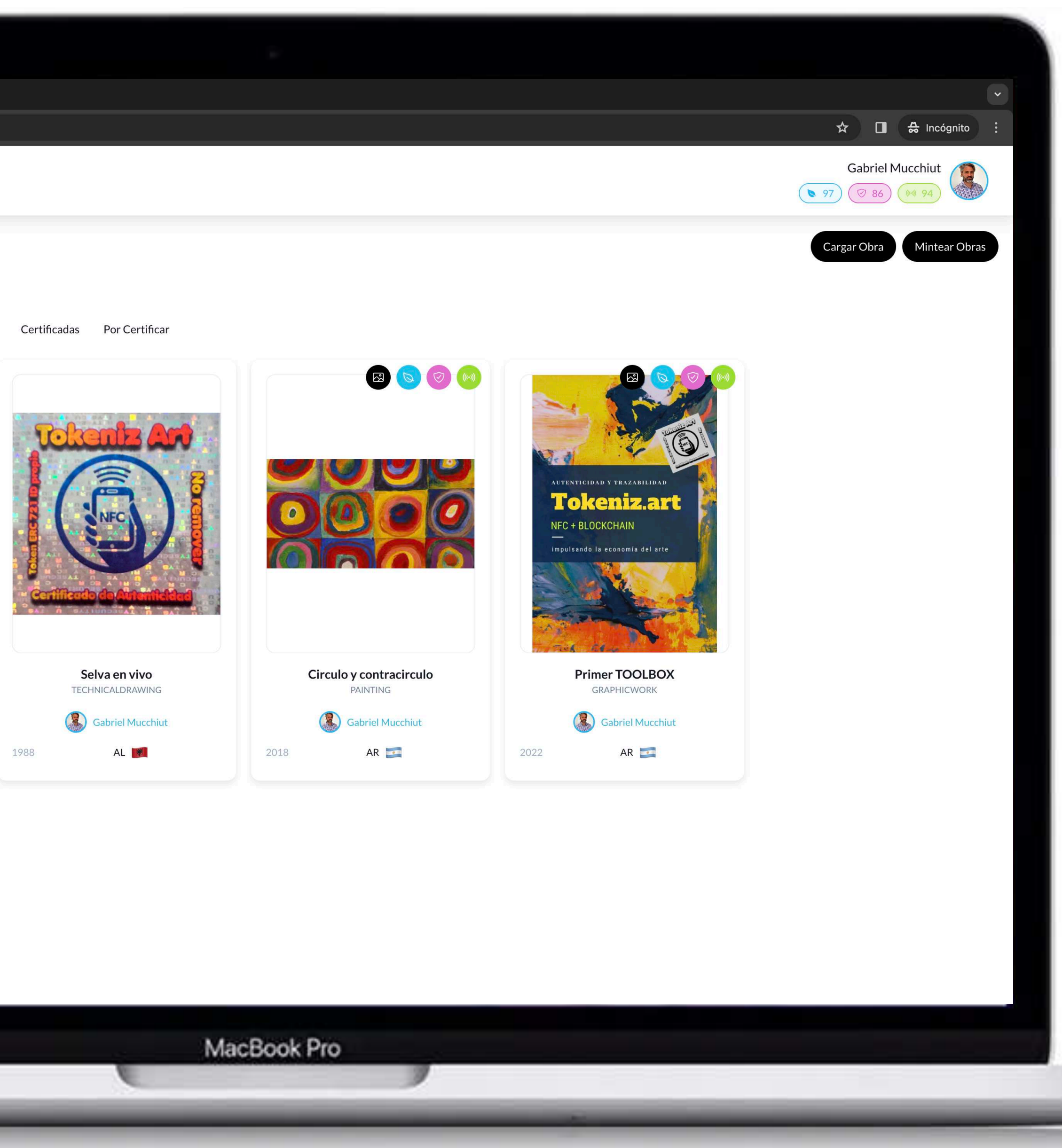

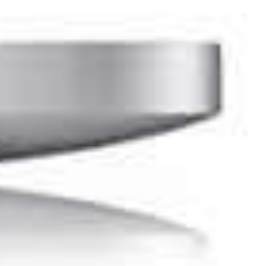

# **Obras Propias Minteadas**

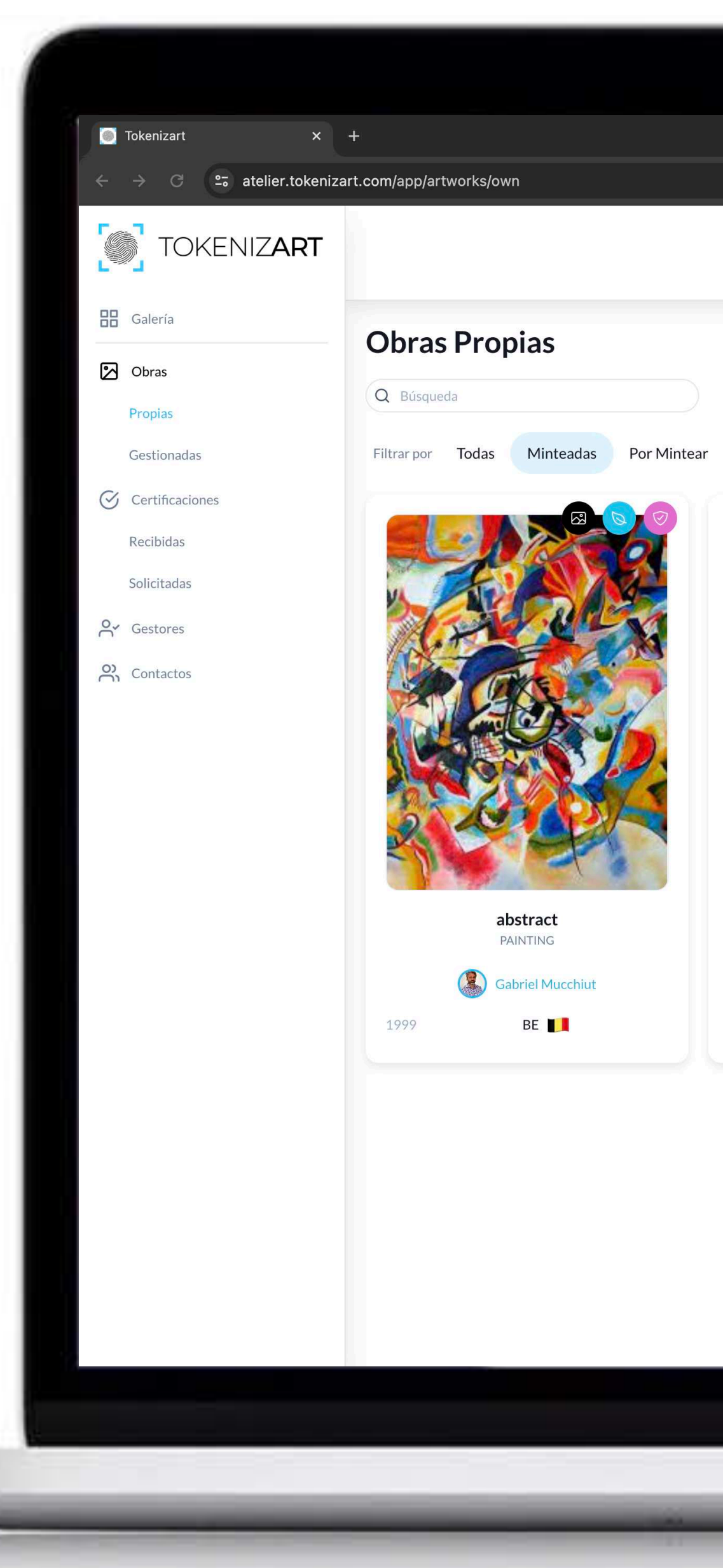

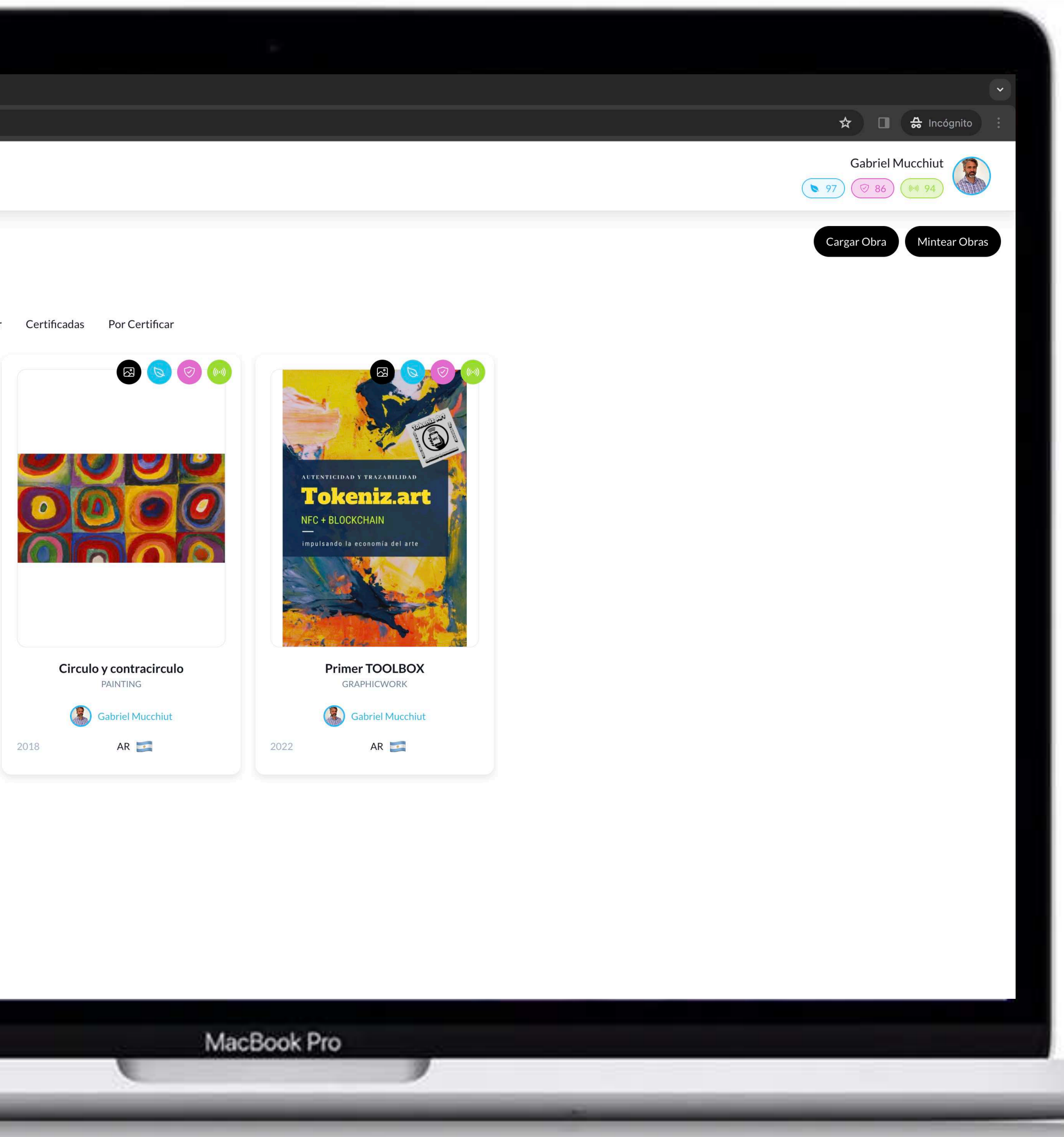

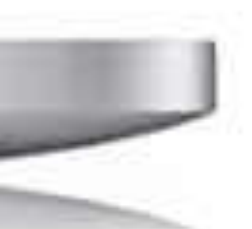

# **Obras Propias Por mintear**

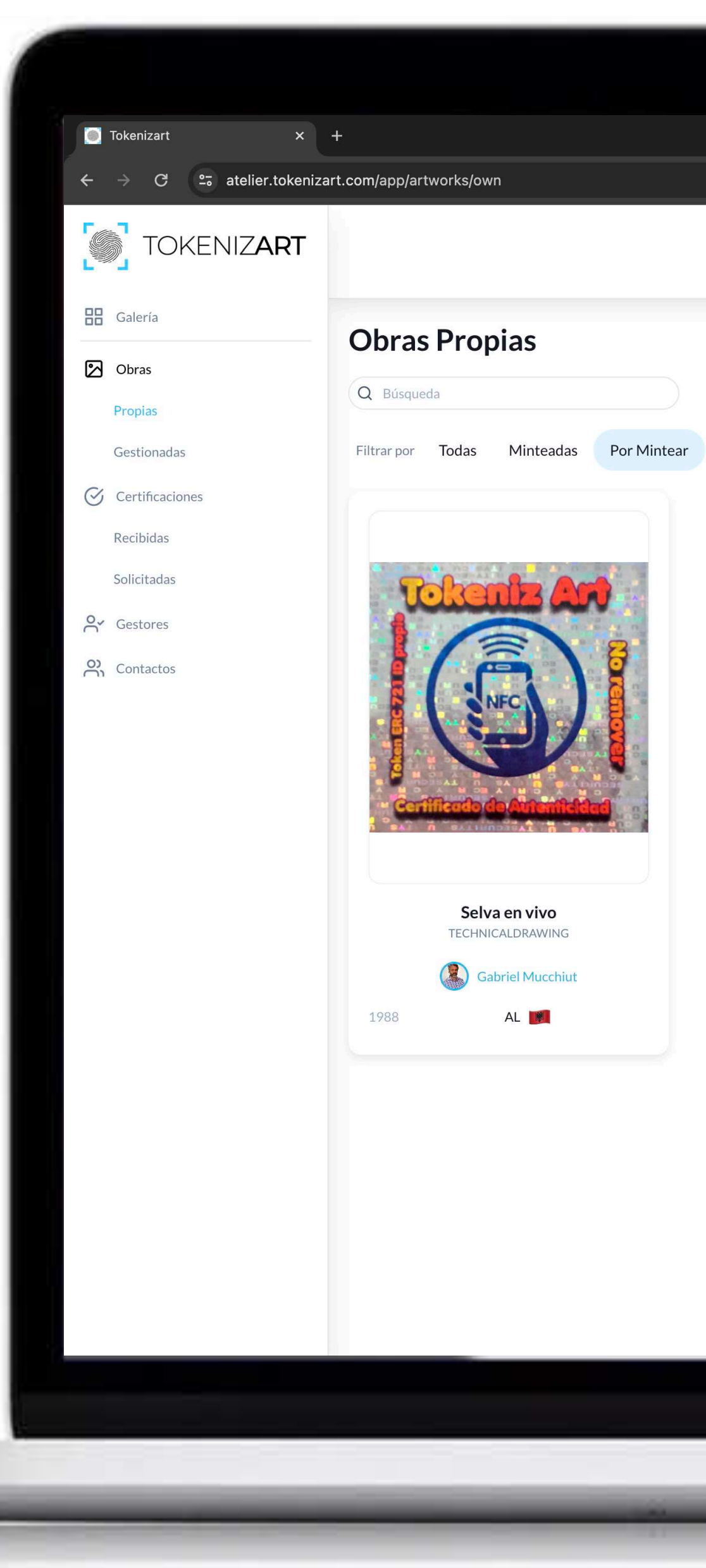

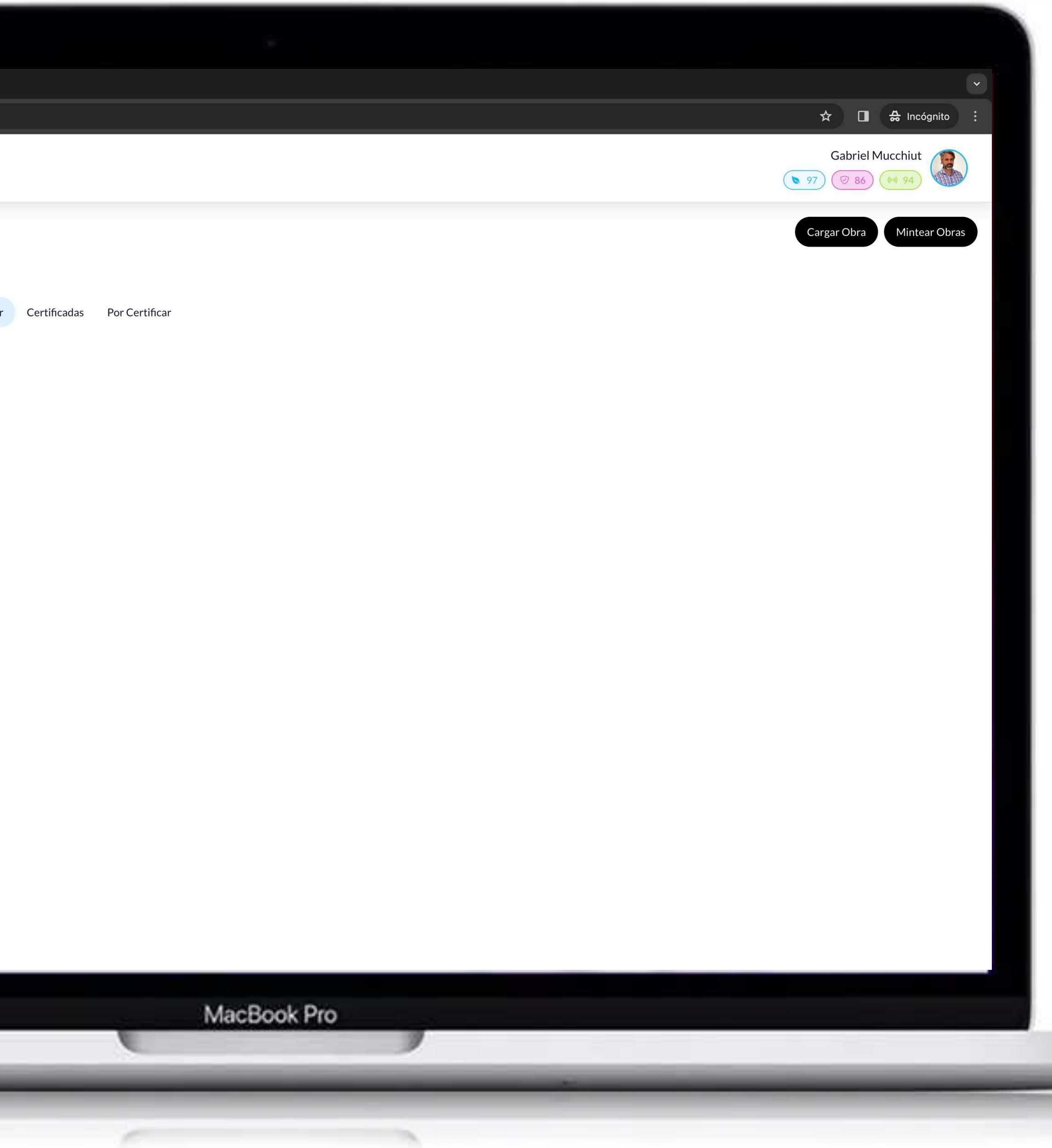

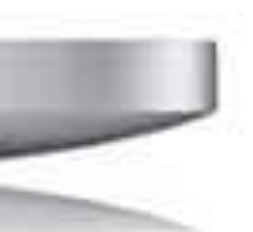

## **Obras Propias Con certificaciones**

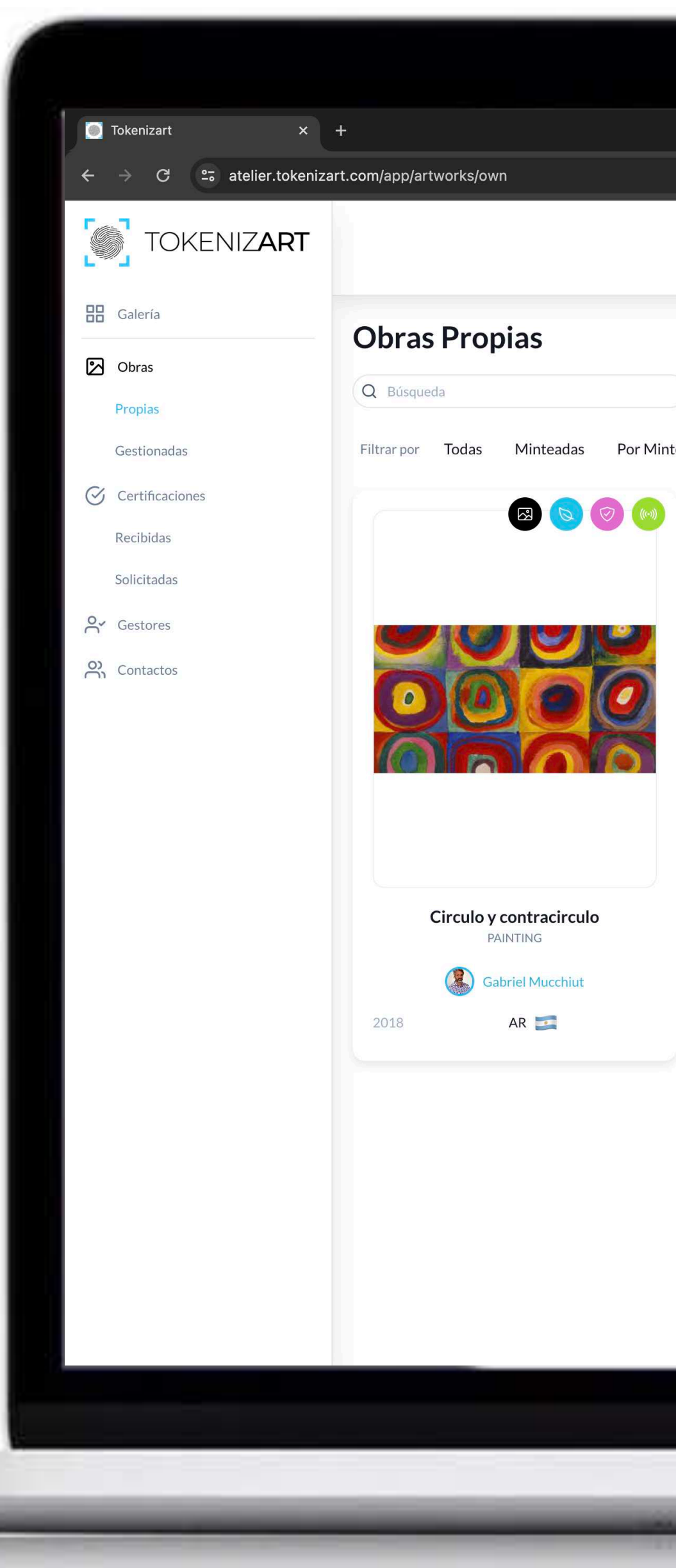

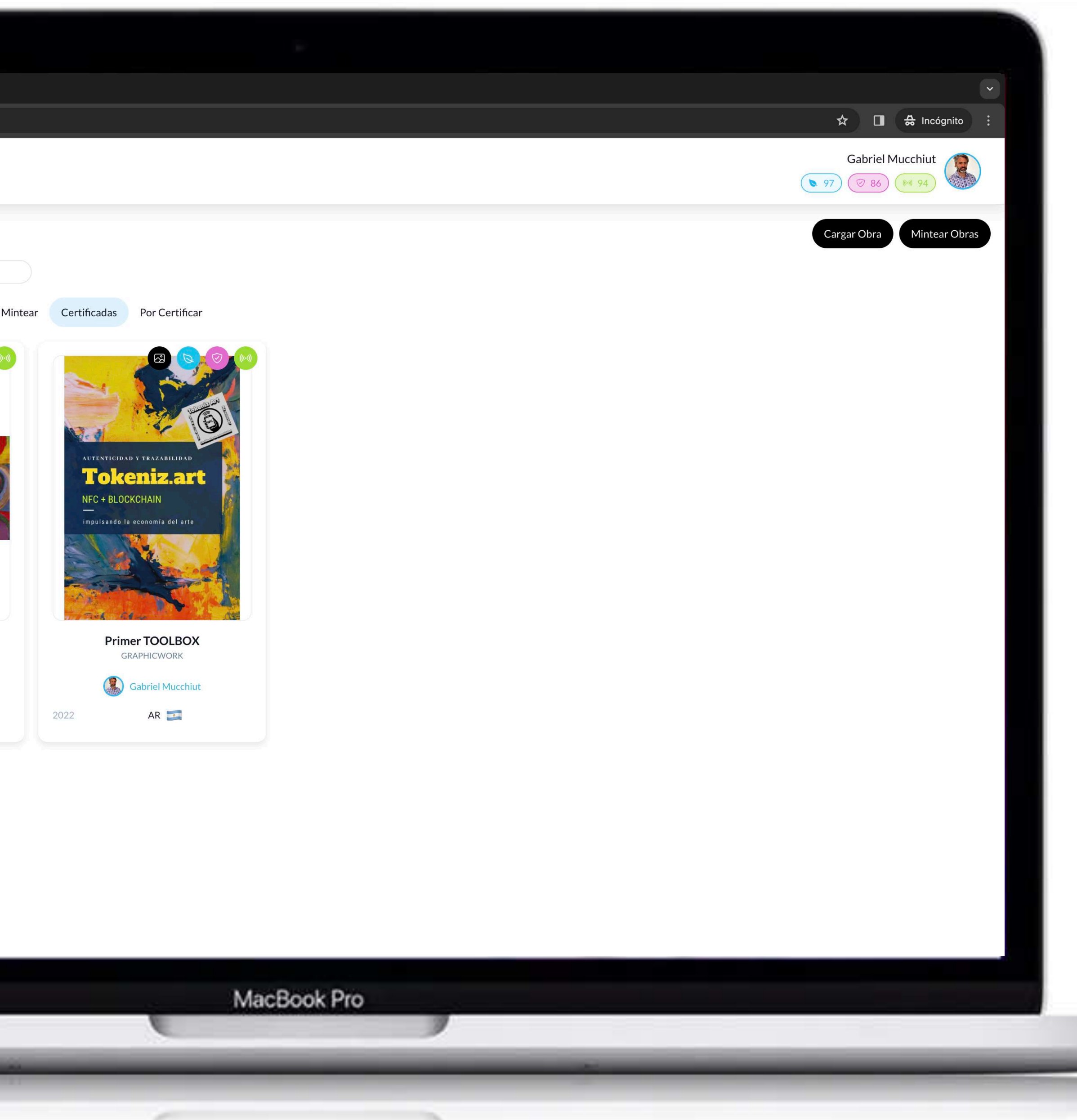

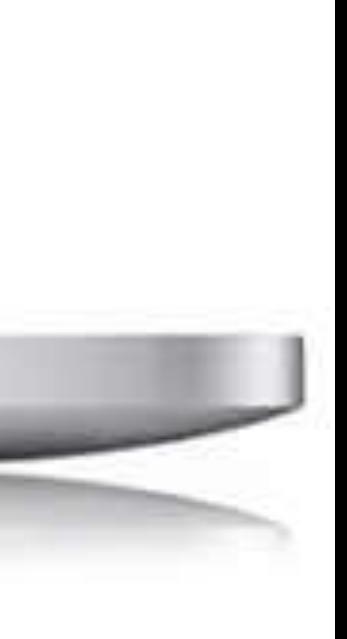

# **Obras Propias Por certificar**

Obras que poseen requerimientos de Certify aún no resueltos, pendientes, etc..

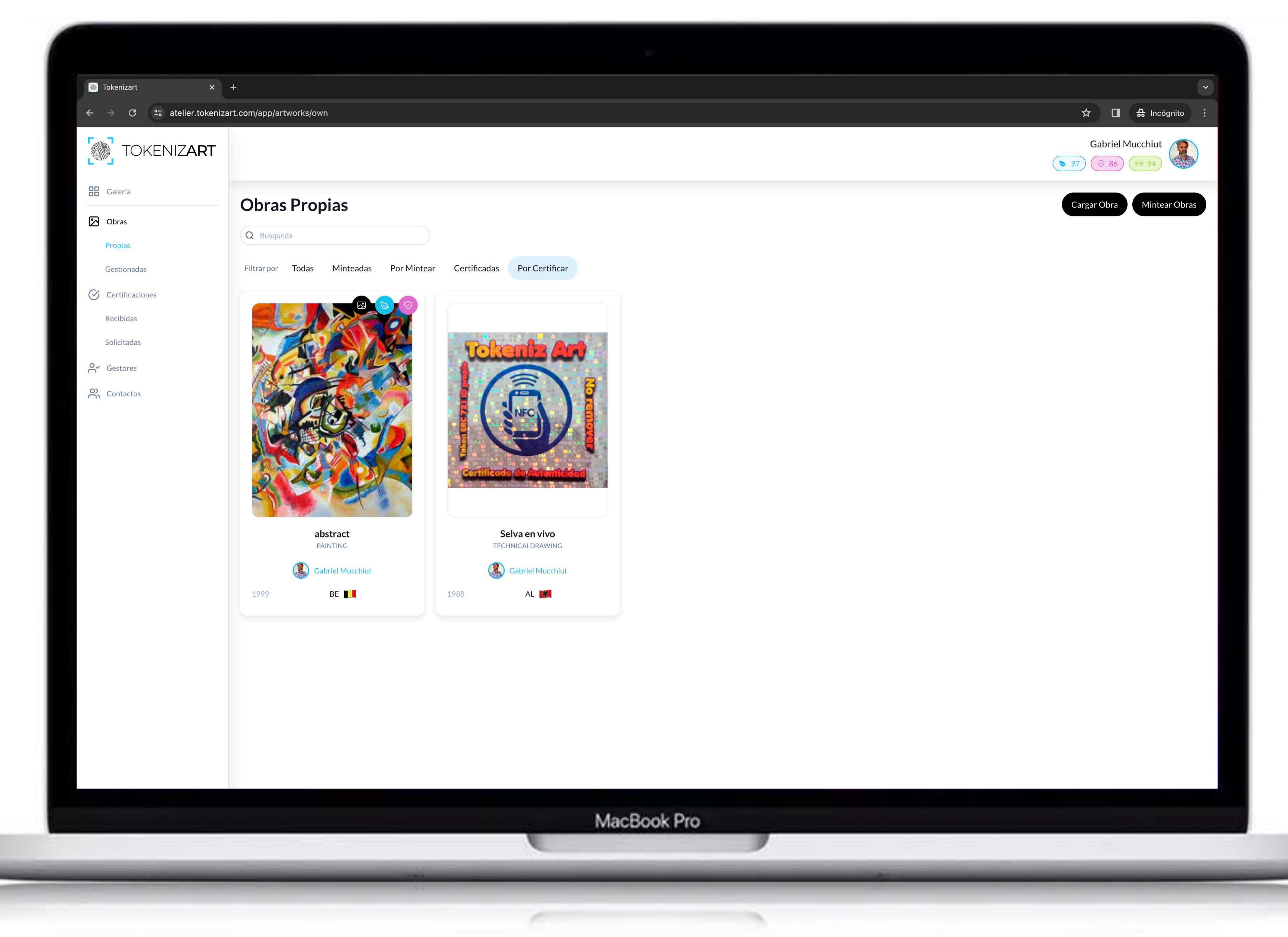

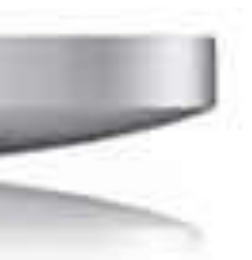

# **Obras Gestionadas Minteadas**

Aquí figuran las obras que ya han sido tokenizadas (Minteadas). La gestión en esta sección tiene como finalidad realizar modificaciones sobre datos que puedan variar, por ejemplo, precio, si esta exhibida o no, notas, país donde se encuentra.

*En cualquier momento el dueño de la obra puede limitar el accionar de los gestores.*

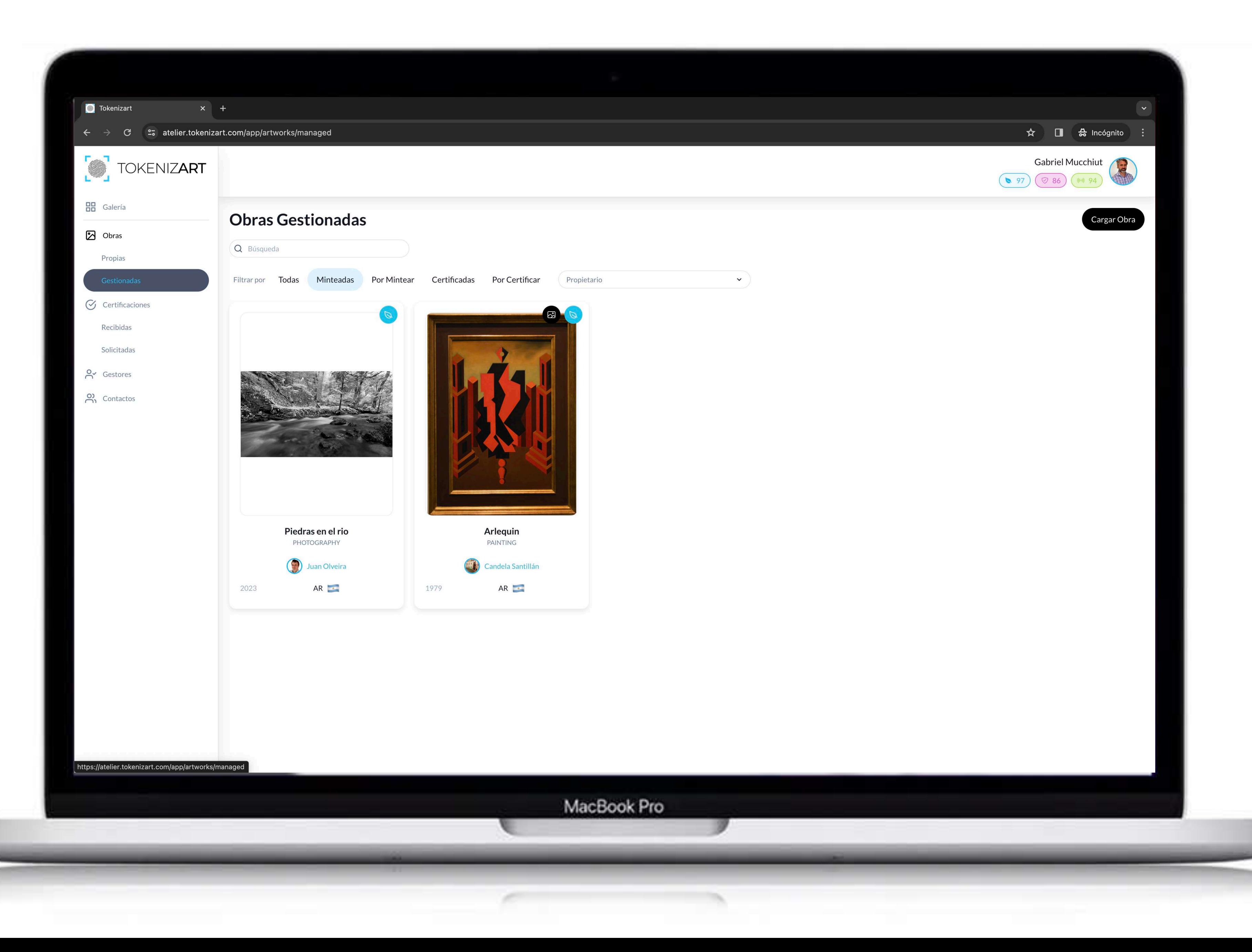

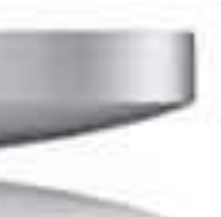

# **Obras Gestionadas por Mintear**

En la sección "Carga de obra modo gestor" podrás comprender los alcances y atribuciones de esta delegación de tareas, propia de organizaciones verticales, con empleados o autorizadas como data entry"

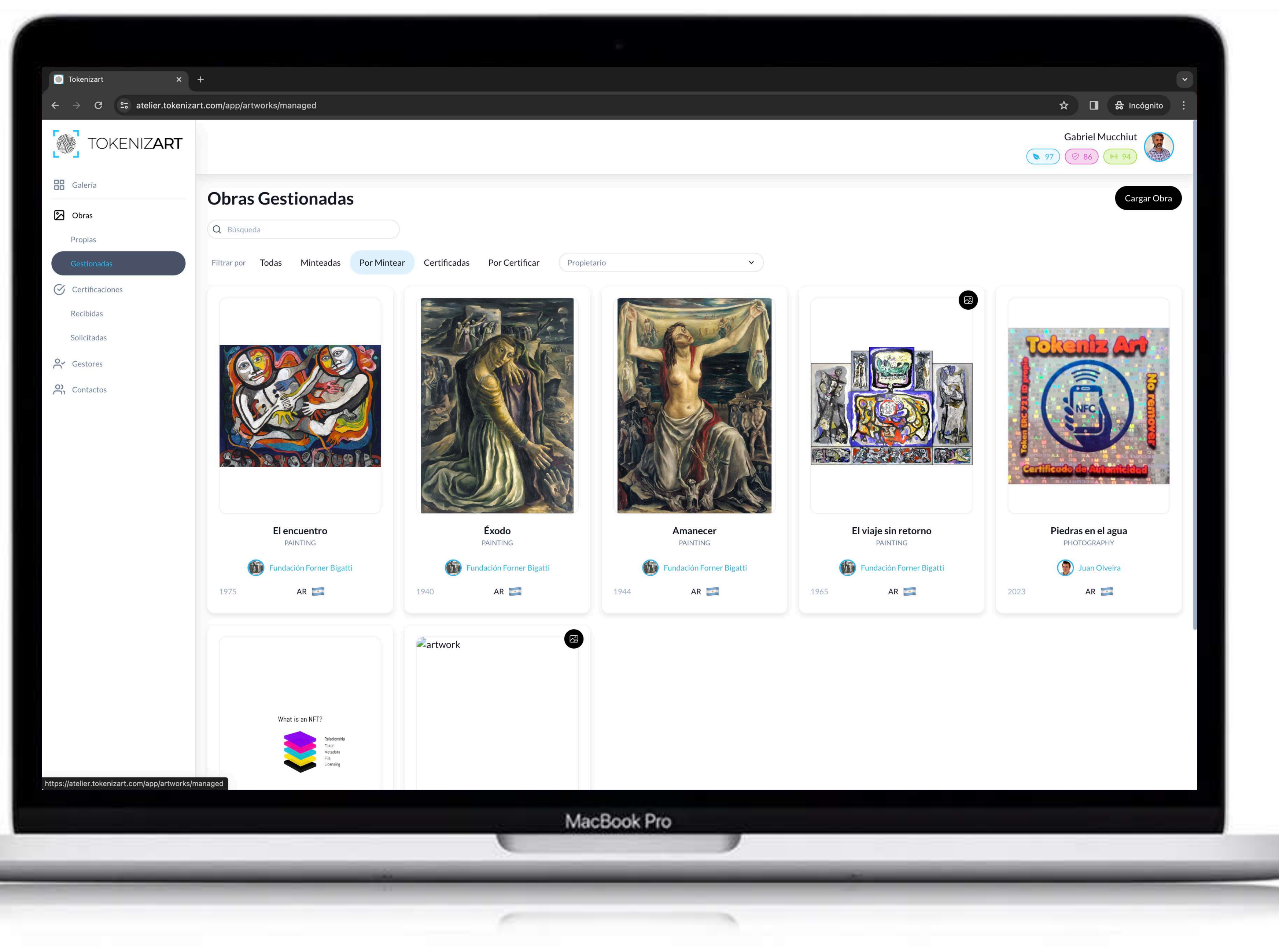

Esta es la sección de actuación activa propiamente de los gestores. Generando la precarga de datos de las obras que, en última instancia, verificará y tokenizará el propietario.

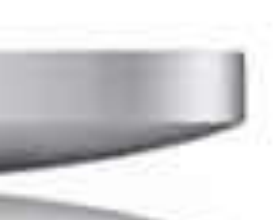

# **Obras Gestionadas certificadas**

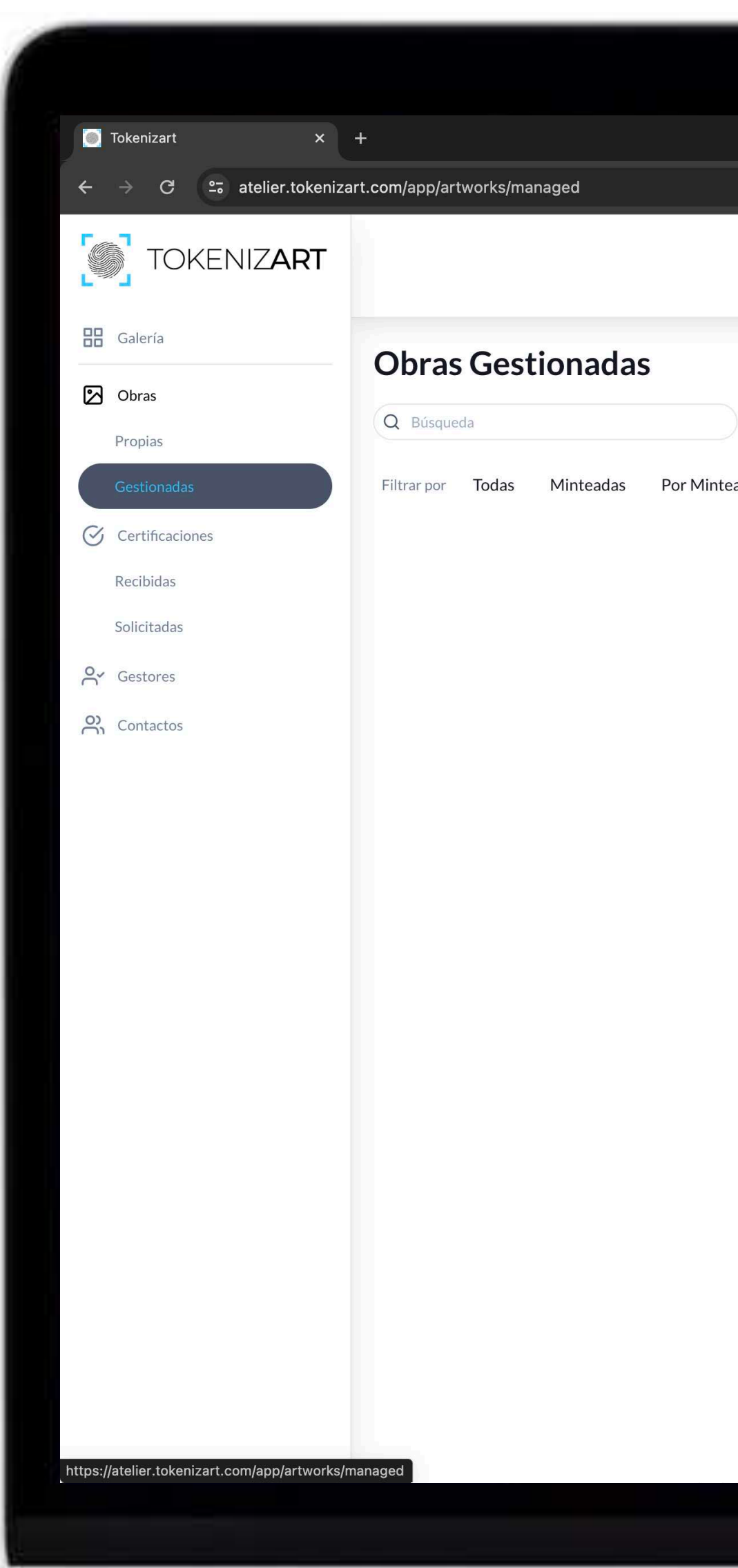

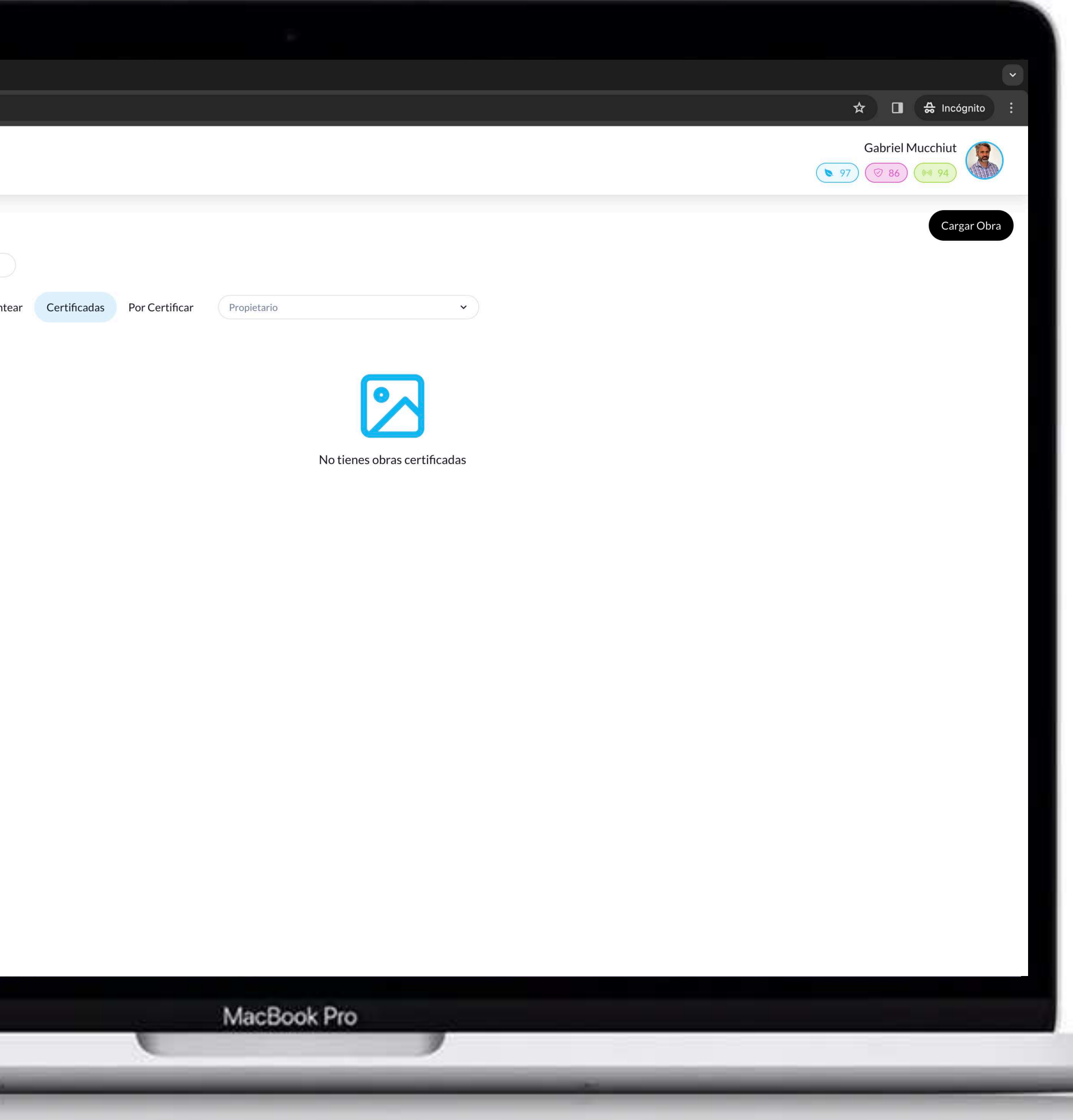

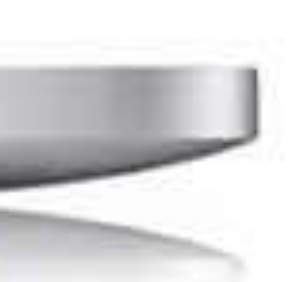

# **Obras Gestionadas sin certificaciones**

En esta sección se encuentran las obras para las cuales tenemos capacidad de gestión y aún no poseen certificaciones emitidas. Sirve fundamentalmente como una forma mas de filtro y de visualización de estados de las mismas.

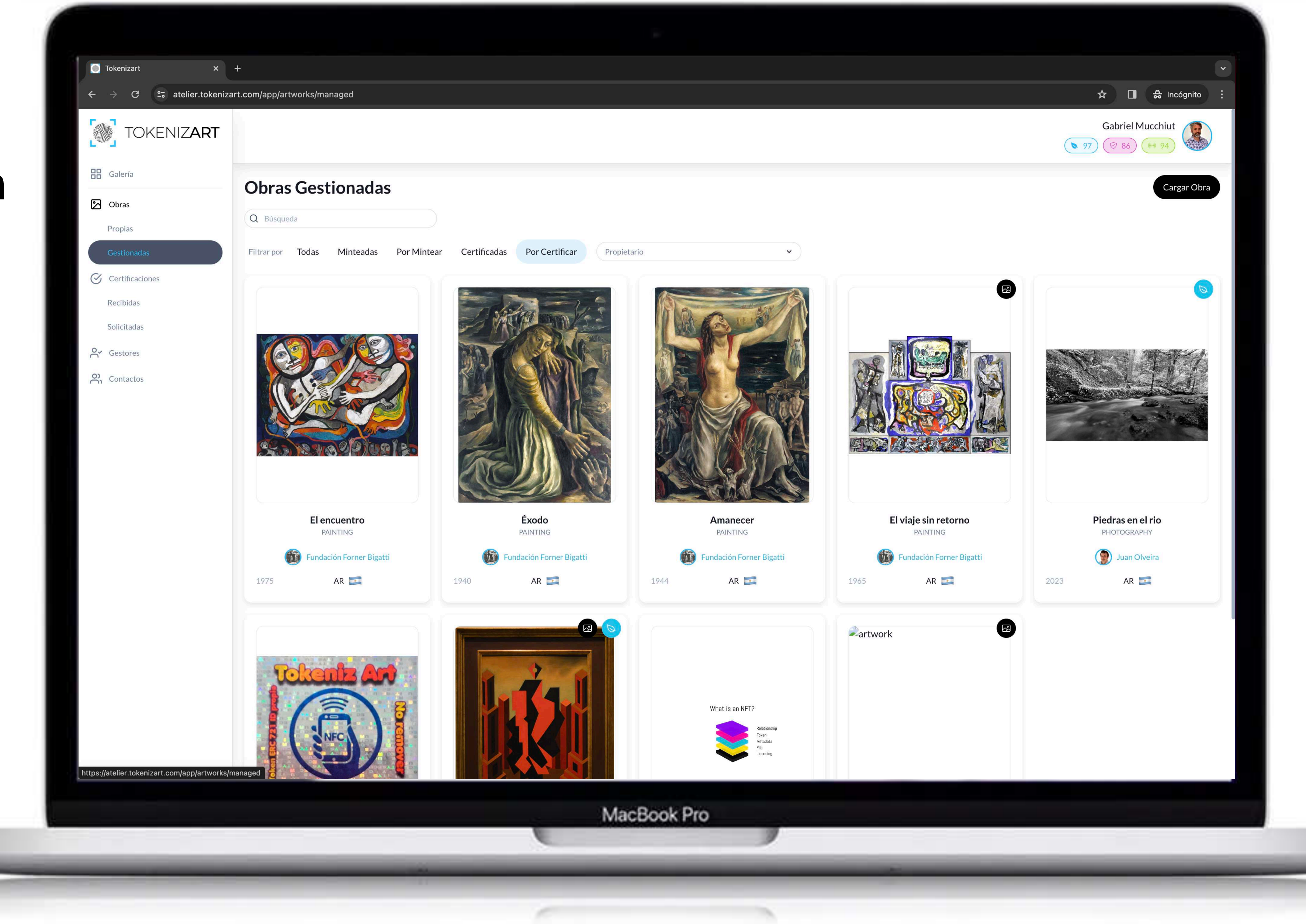

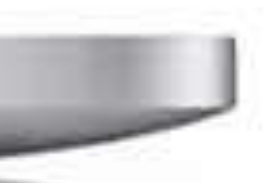

# **Certi ficaciones Recibidas pendientes**

Desde aquí se efectúan todos los Certify, con la excepción de la vinculación con el chip NFC que se gestiona en la sección **CERTIFICACIONES RECIBIDAS / TAGGEADAS**

## **Nota.**

*Sólo el dueño de la obra puede requerir acciones de Certify (a uno mismo o a otros usuarios que figuren en su lista de contactos).*

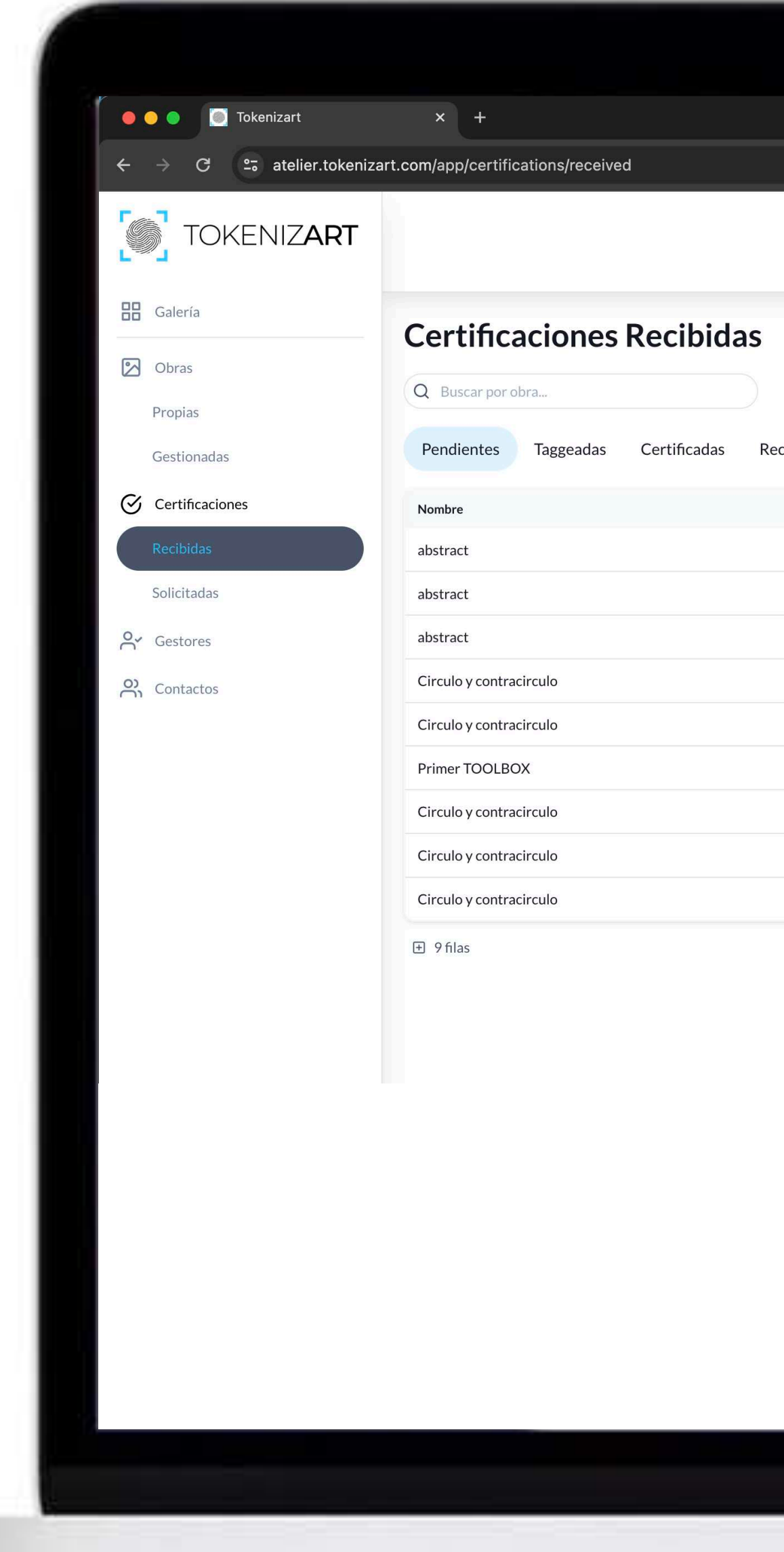

Haciendo clic damos comienzo al proceso de **Certify.**

MacBook Pro

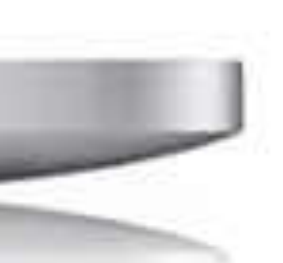

 $\hat{\mathbf{x}}$  **I**  $\hat{\mathbf{s}}$  Incógnito

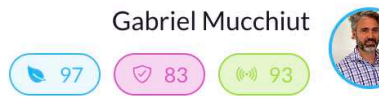

## Rechazadas

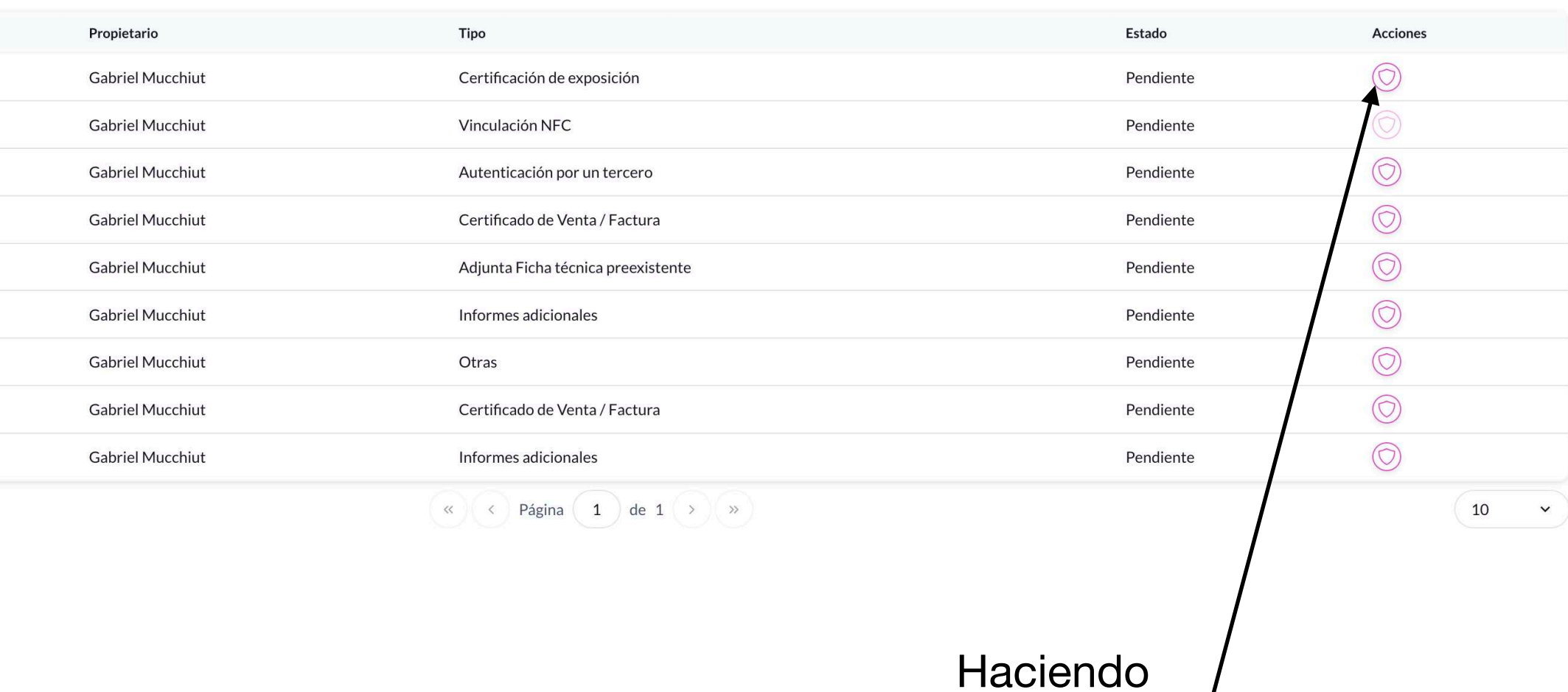

# **Certificaciones Recibidas Obras Taggeadas Off Chain**

En esta sección se encuentran listadas todas las obras que nosotros u otros usuarios nos hayan pedido para Asociar a un chip NFC. La vinculación ya ha sido efectuada con la app NFC. Solo queda pendiente unir la info de NFC a Blockchain a través de este **Certify**.

Vinculaciones a chip NFC pendientes de certificación a blockchain.

La acción de **Certify** sobre los NFC se realiza exclusivamente dentro de esta sección.

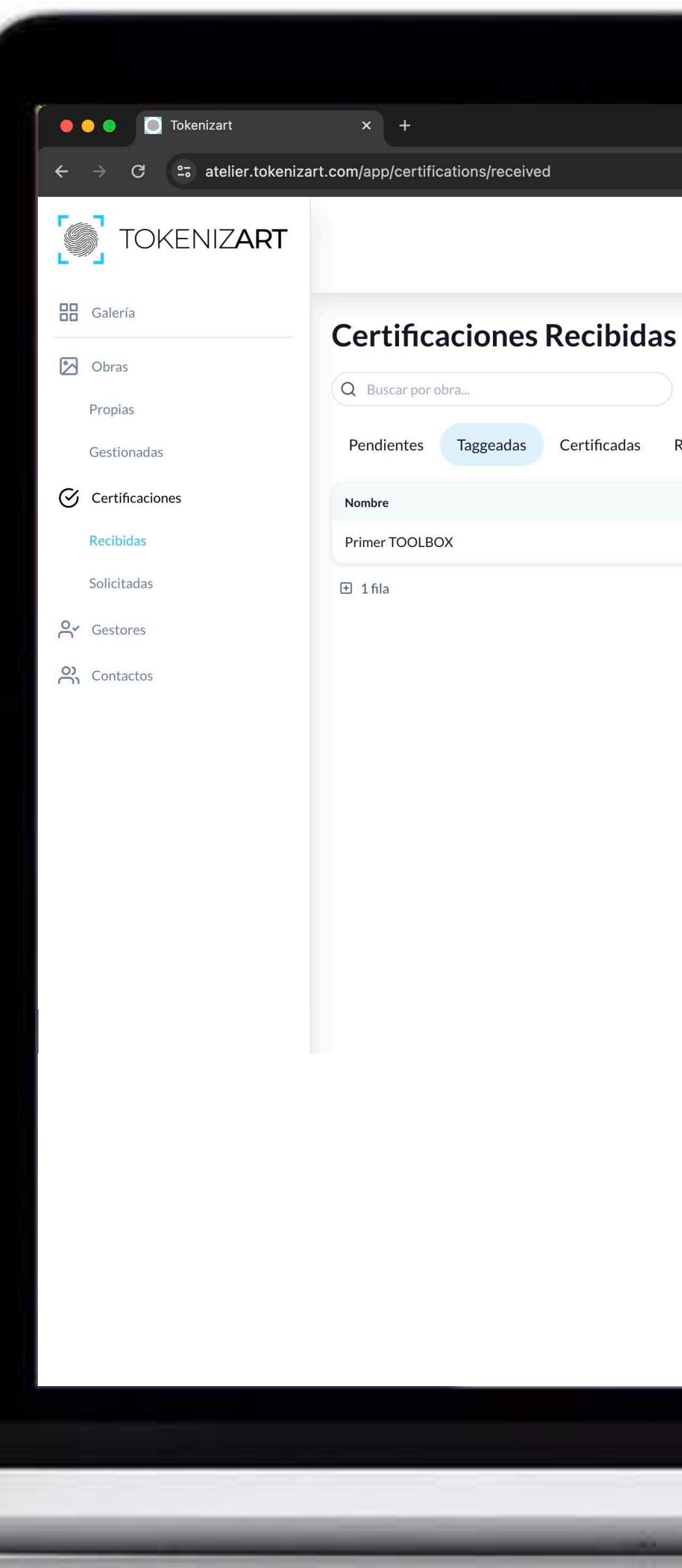

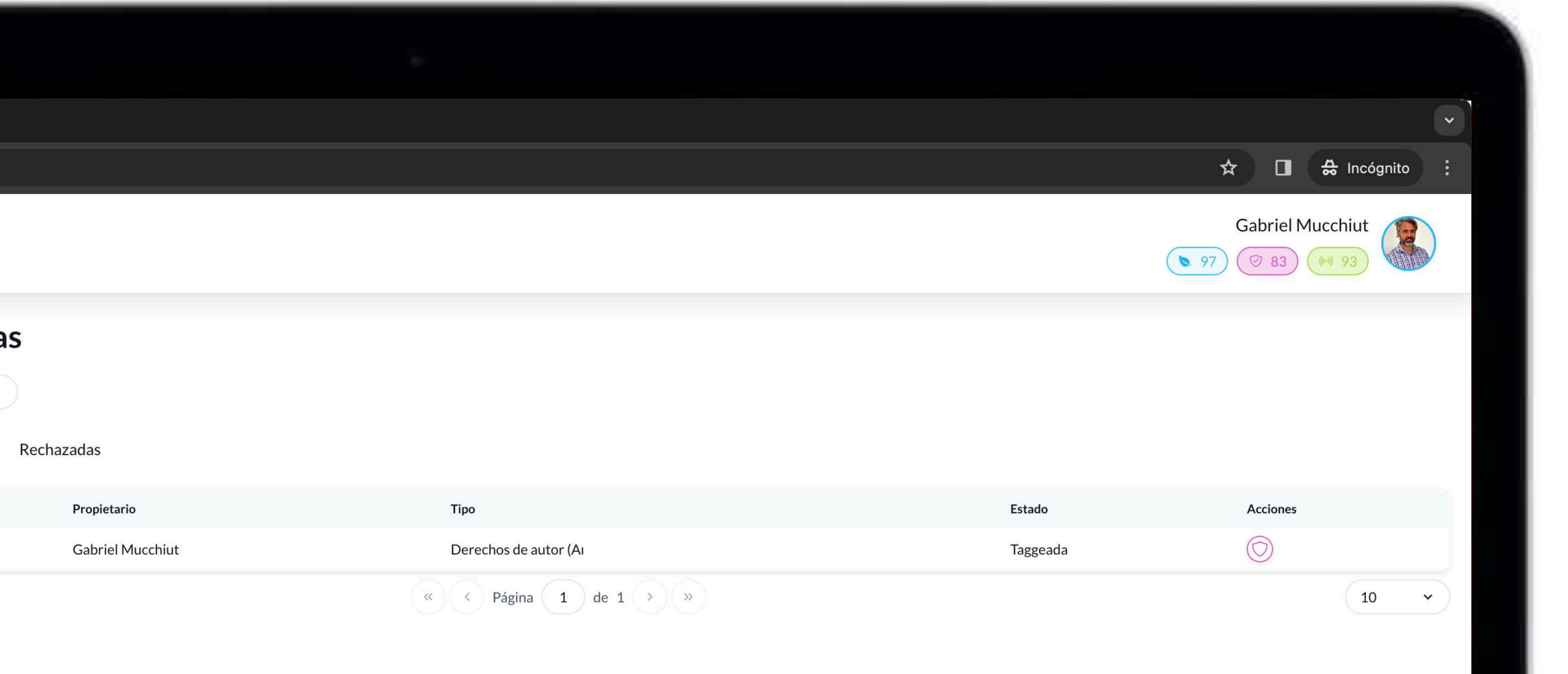

MacBook Pro

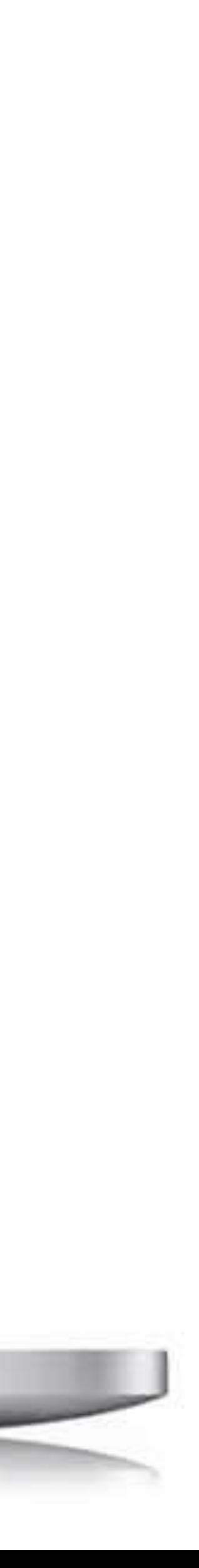

# **Certificaciones Recibidas Realizadas**

En esta sección podemos visualizar nuestro historial de certify realizadas. Solicitudes recibidas que ya hemos certificado en blockchain.

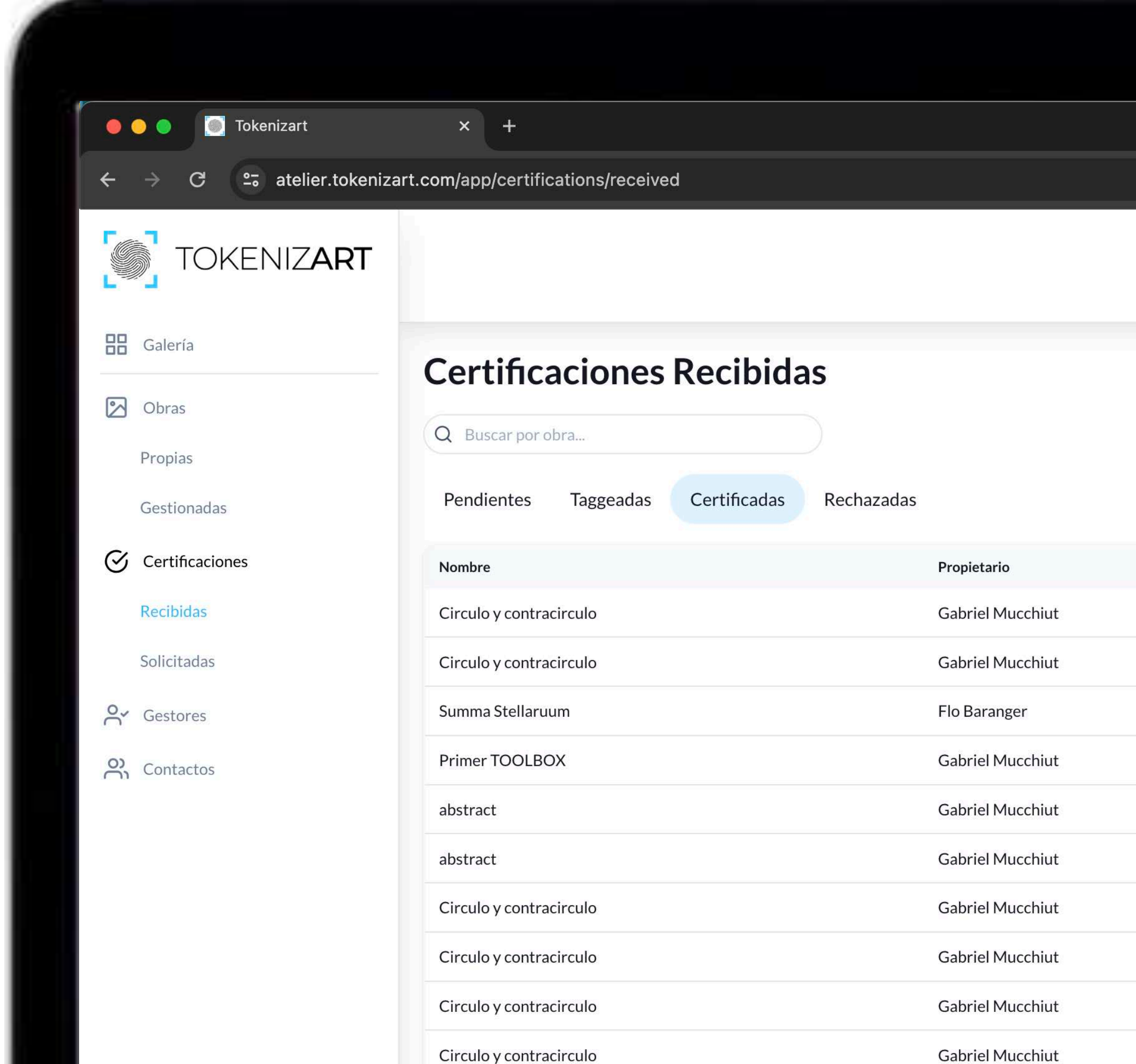

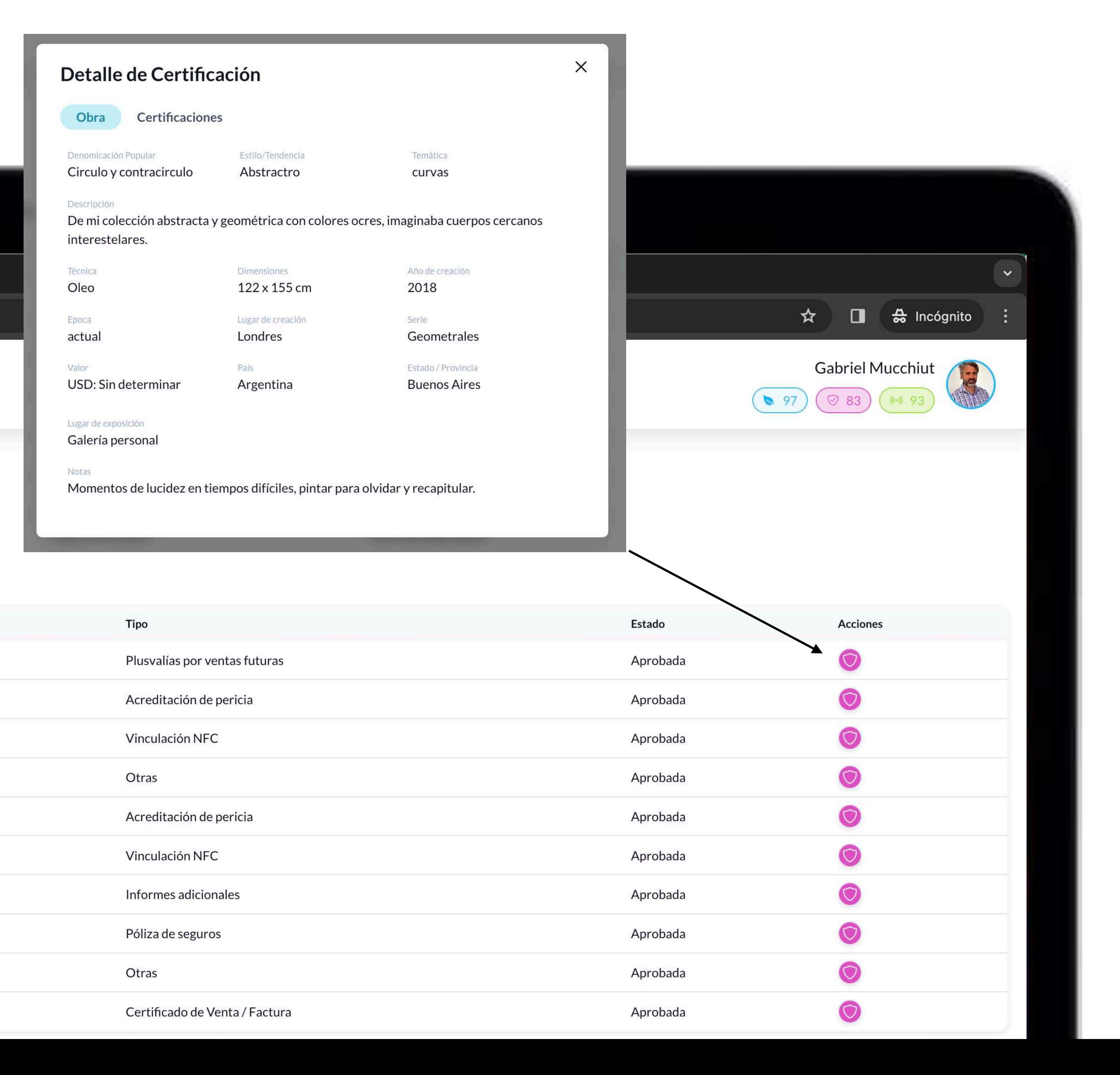

# **Certificaciones Recibidas Rechazadas**

Pedidos de **Certify** que hemos rechazado.

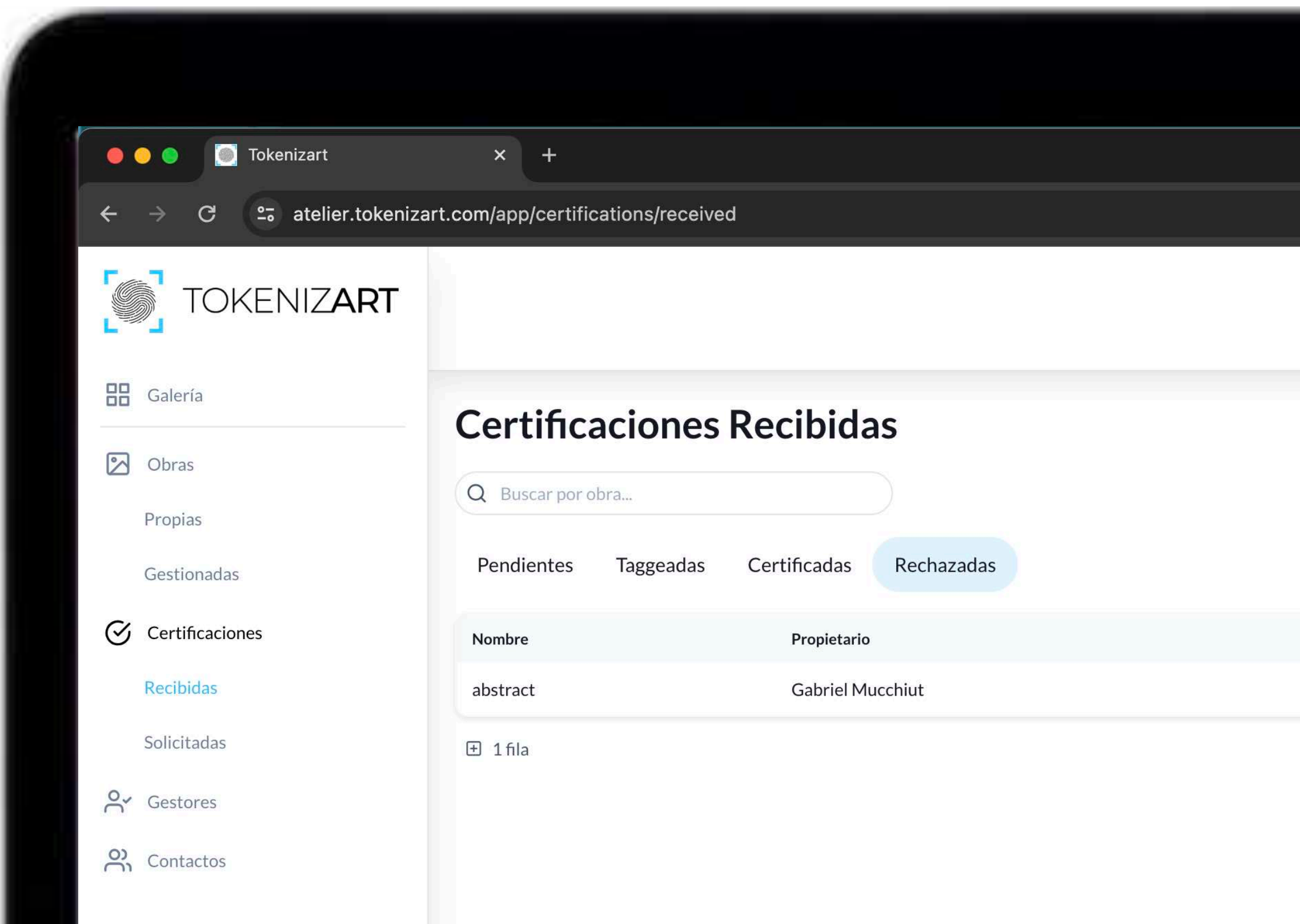

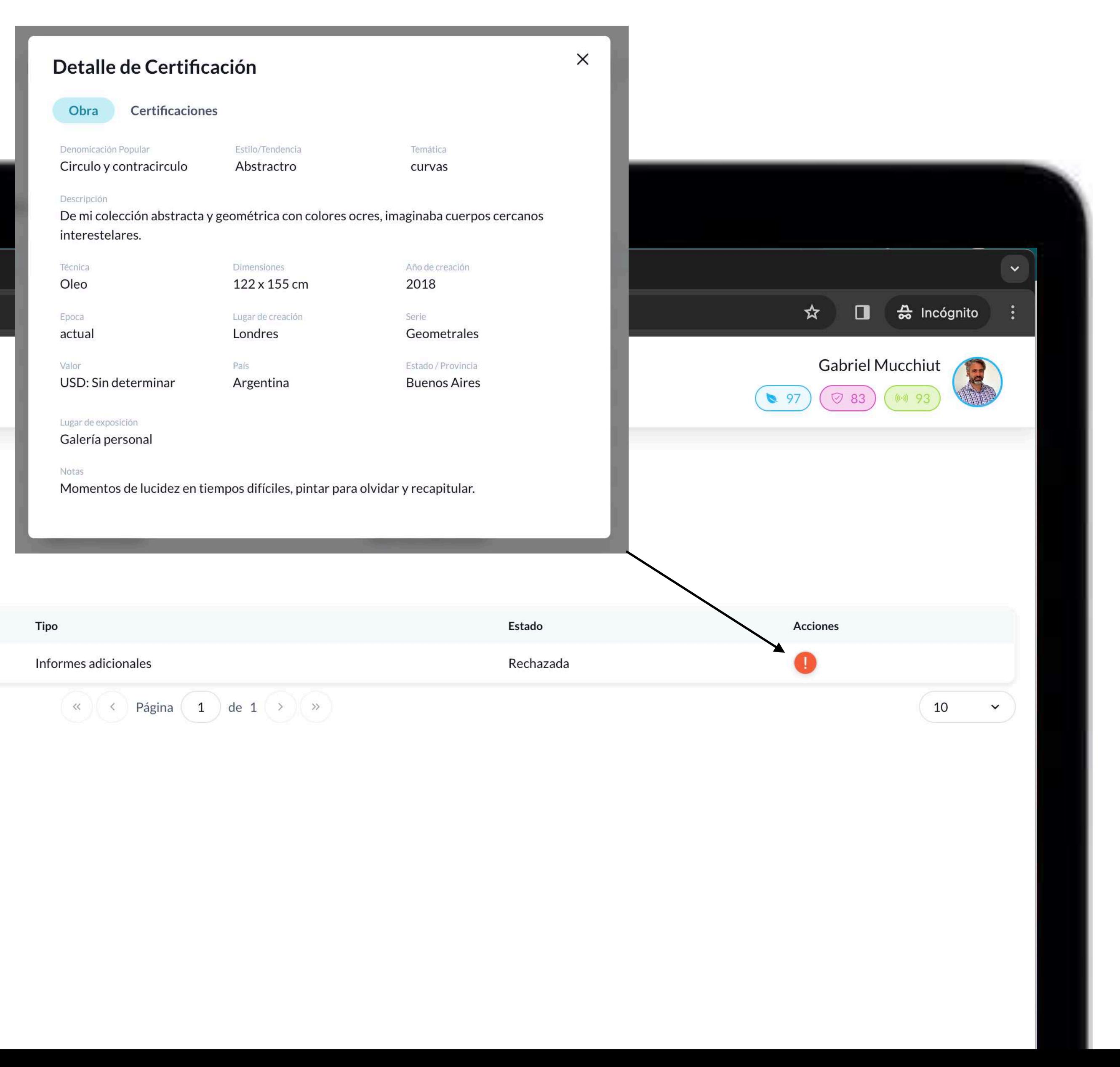

# **Certificaciones Solicitadas Pendientes**

En esta sección podemos ver la lista de Certify que hemos solicitado y se encuentran pendientes. Nota: Solo el dueño de la obra puede requerir acciones de CERTIFY (a si mismo o a otros usuarios)

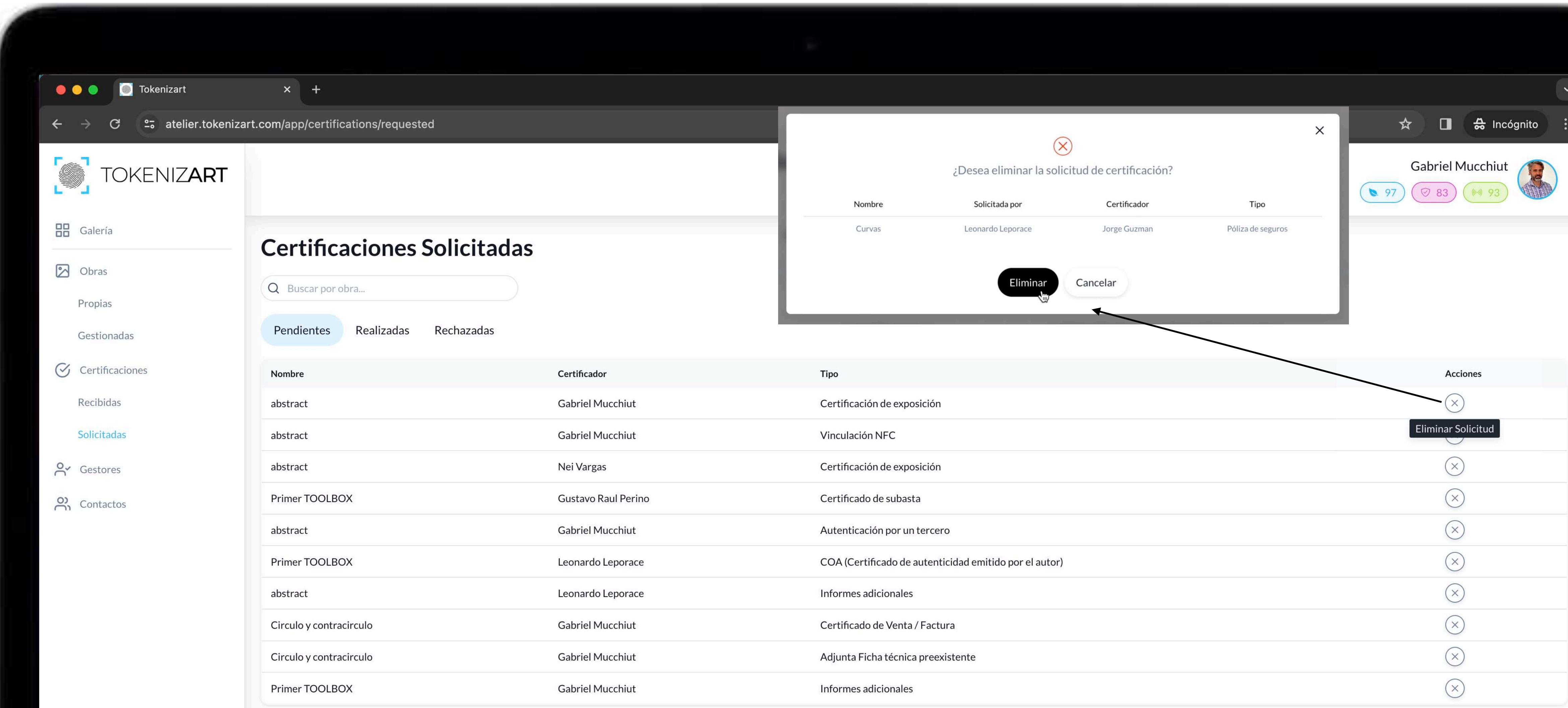

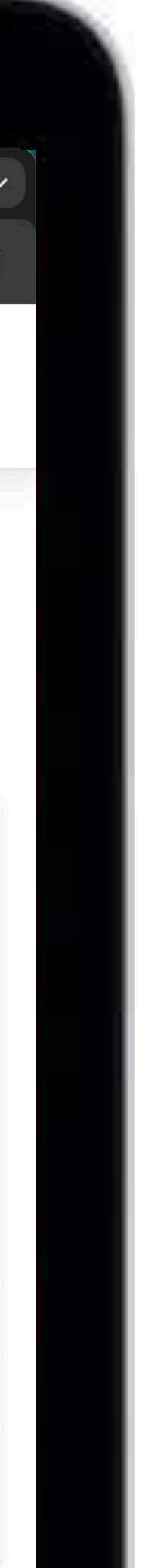

# **Certificaciones Solicitadas Realizadas**

En esta sección podemos ver la lista de Certify que hemos solicitado y se han cumplimentado.

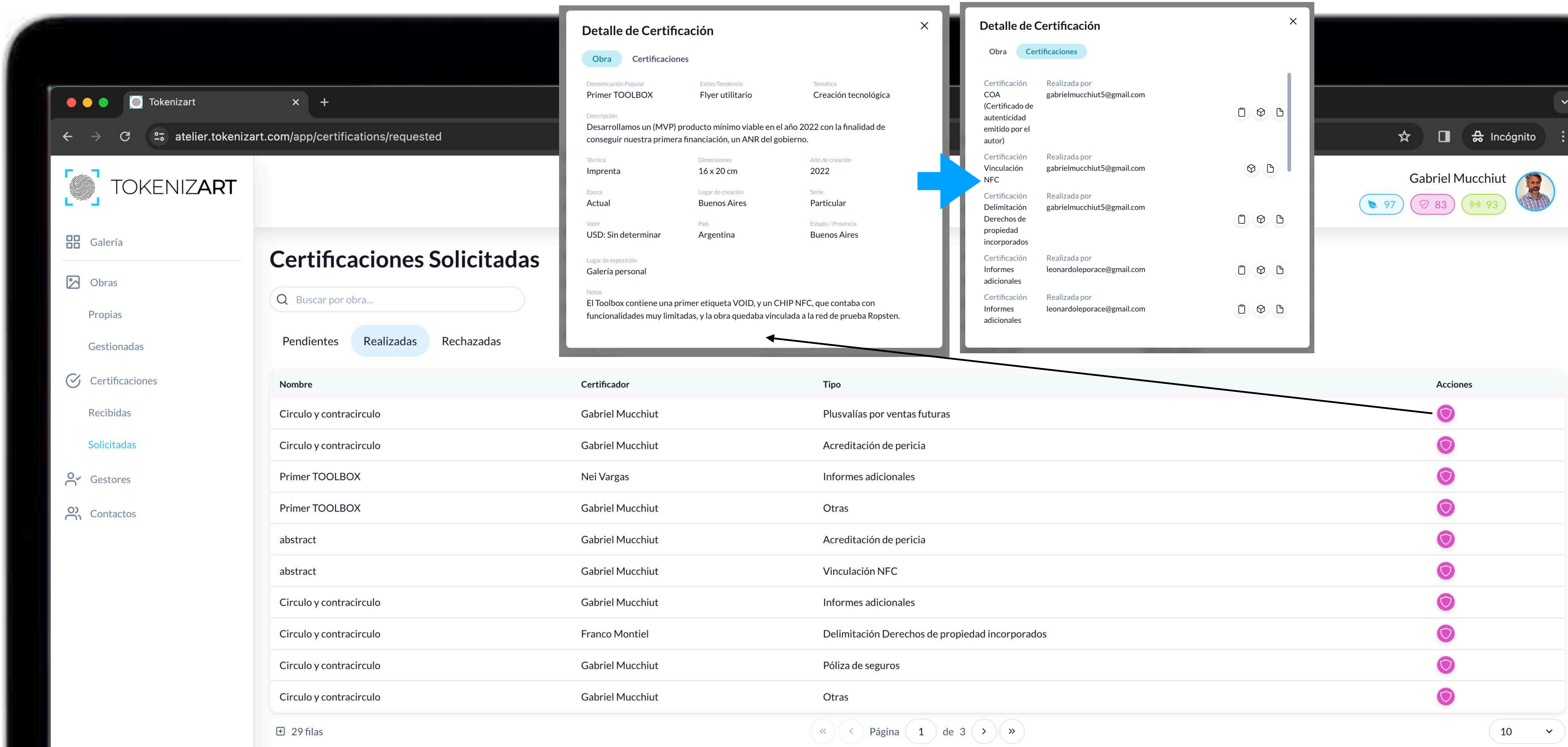

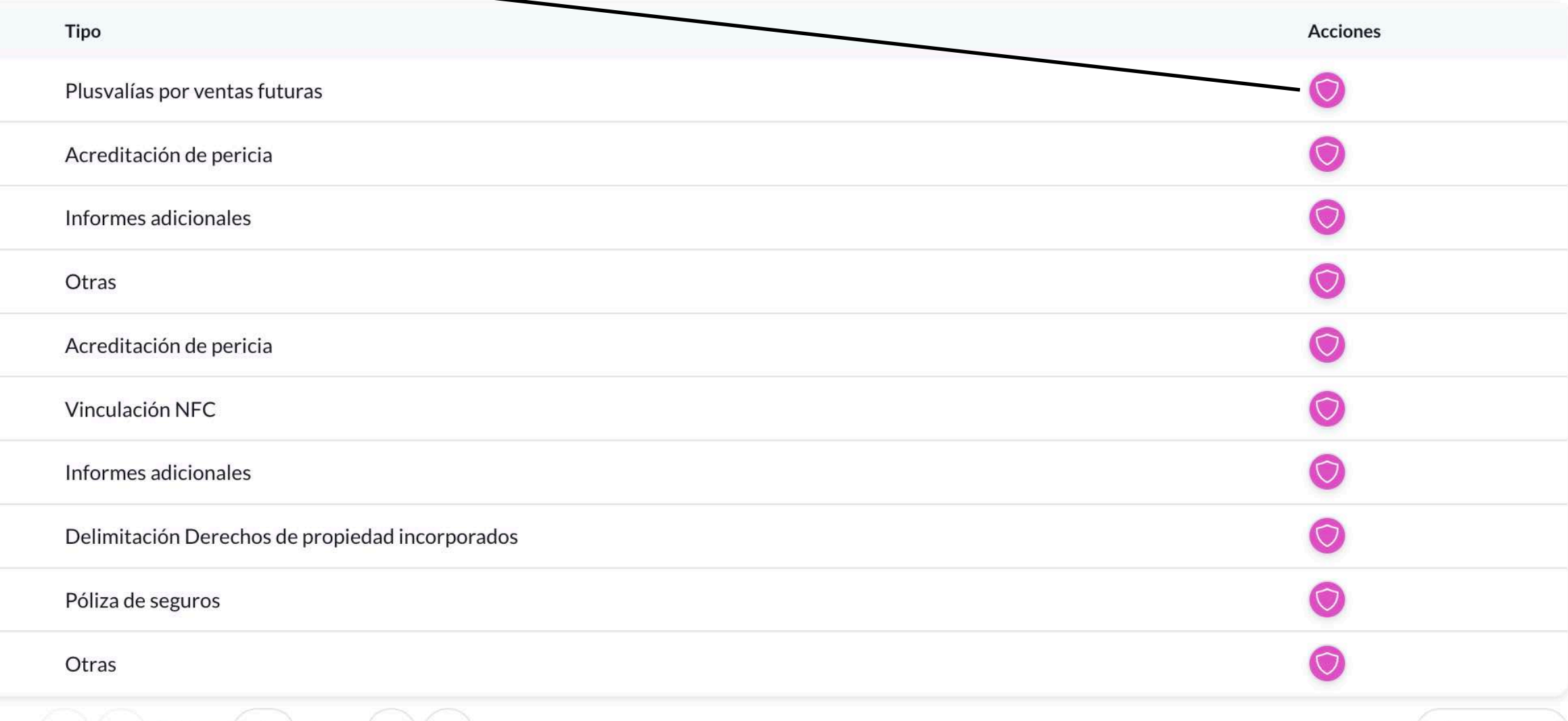

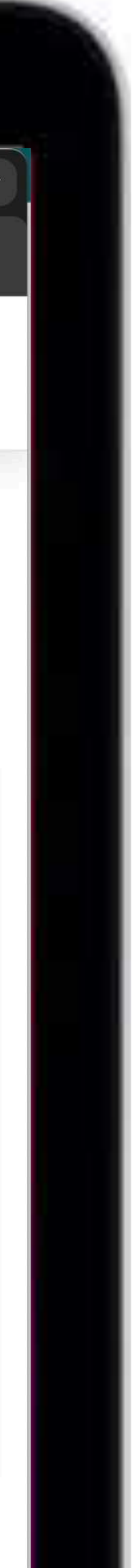

# **Gestores agendados**

En esta sección podemos visualizar la lista de todas las personas (gestores) que podrán colaborar en la carga de fichas técnicas. Todos los gestores deben ser contactos previamente agendados.

NOTA. Las acciones de mint solo puedes realizarlas tu mismo.

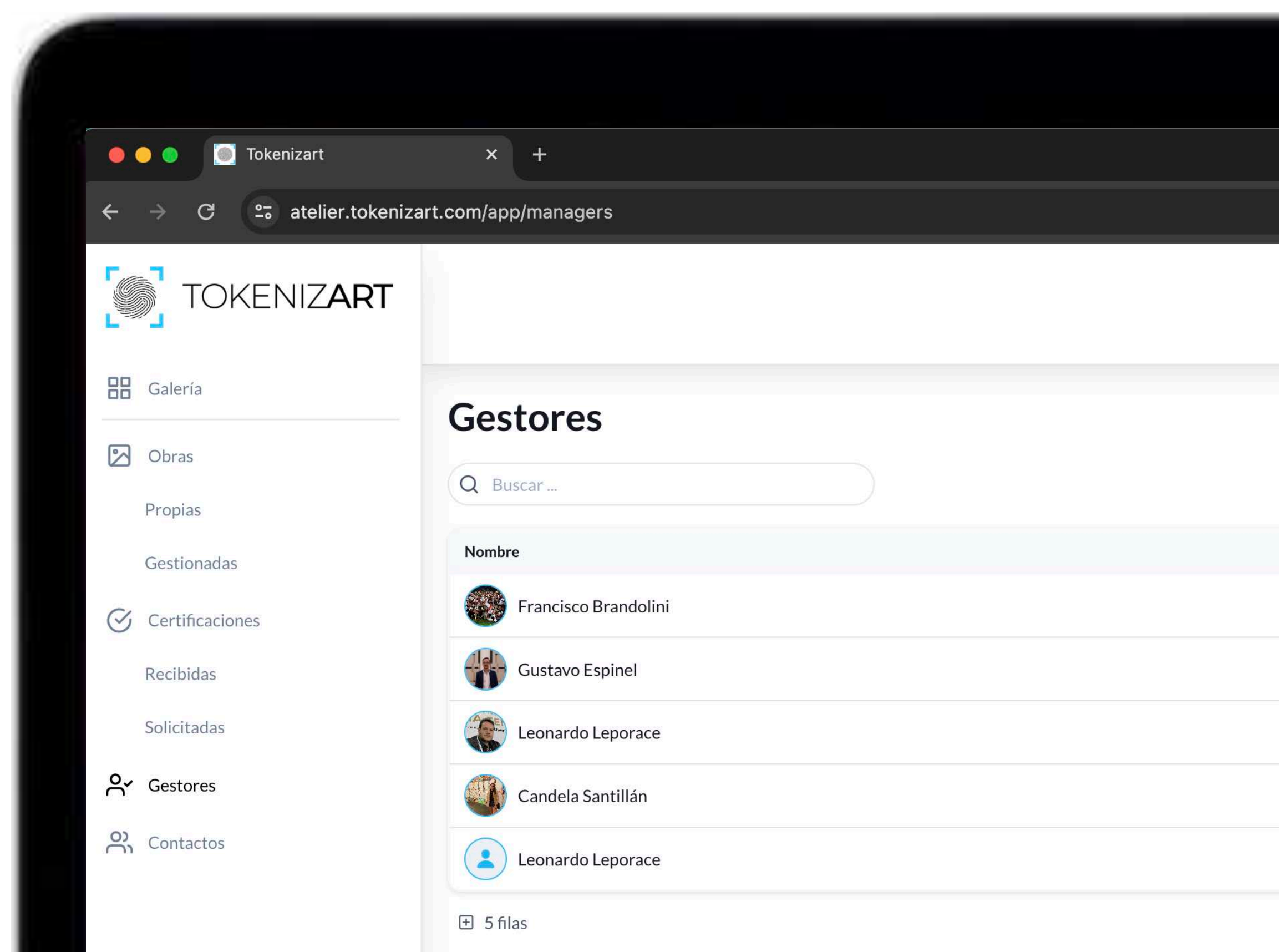

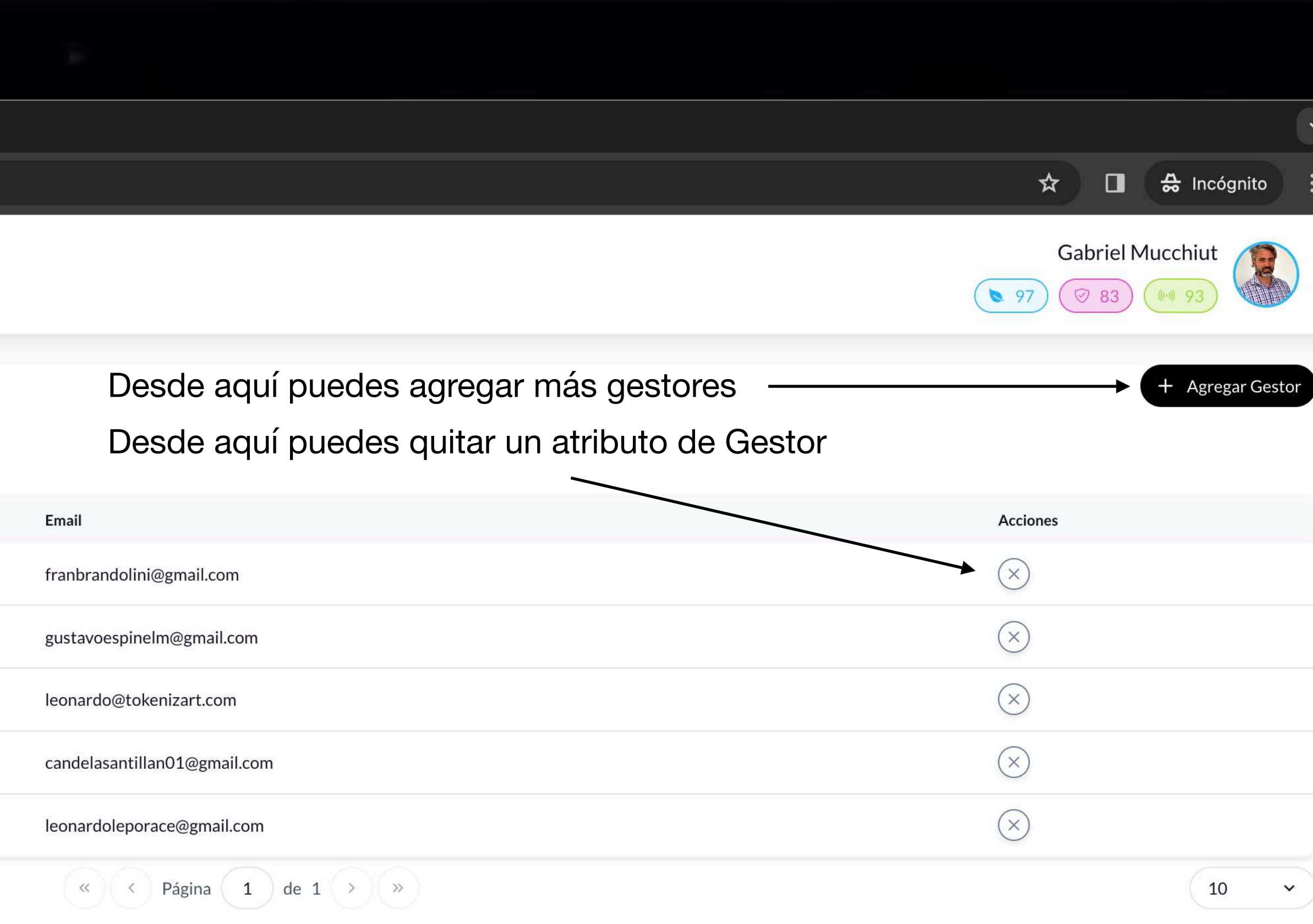

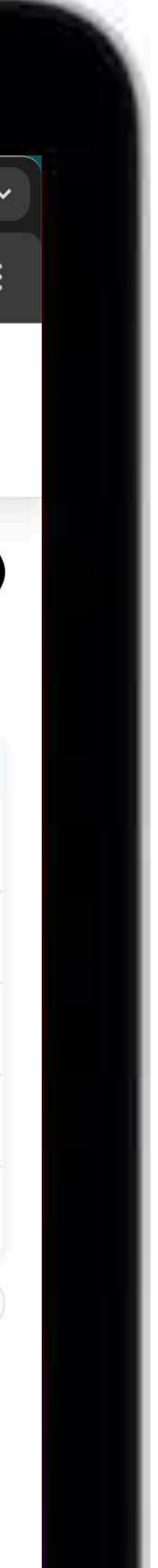

# **Contactos agendados**

En esta sección se encuentran los contactos que se agendan en el perfil de cada usuario. Aquí puedes agregar personas o instituciones que se encuentran registradas previamente en TokenizArt. Solo debes ingresar el email que tiene registrado en la plataforma. Para mayor seguridad, al agregar un nuevo contacto, si lo deseas, puedes corroborar que sus datos sean correctos.

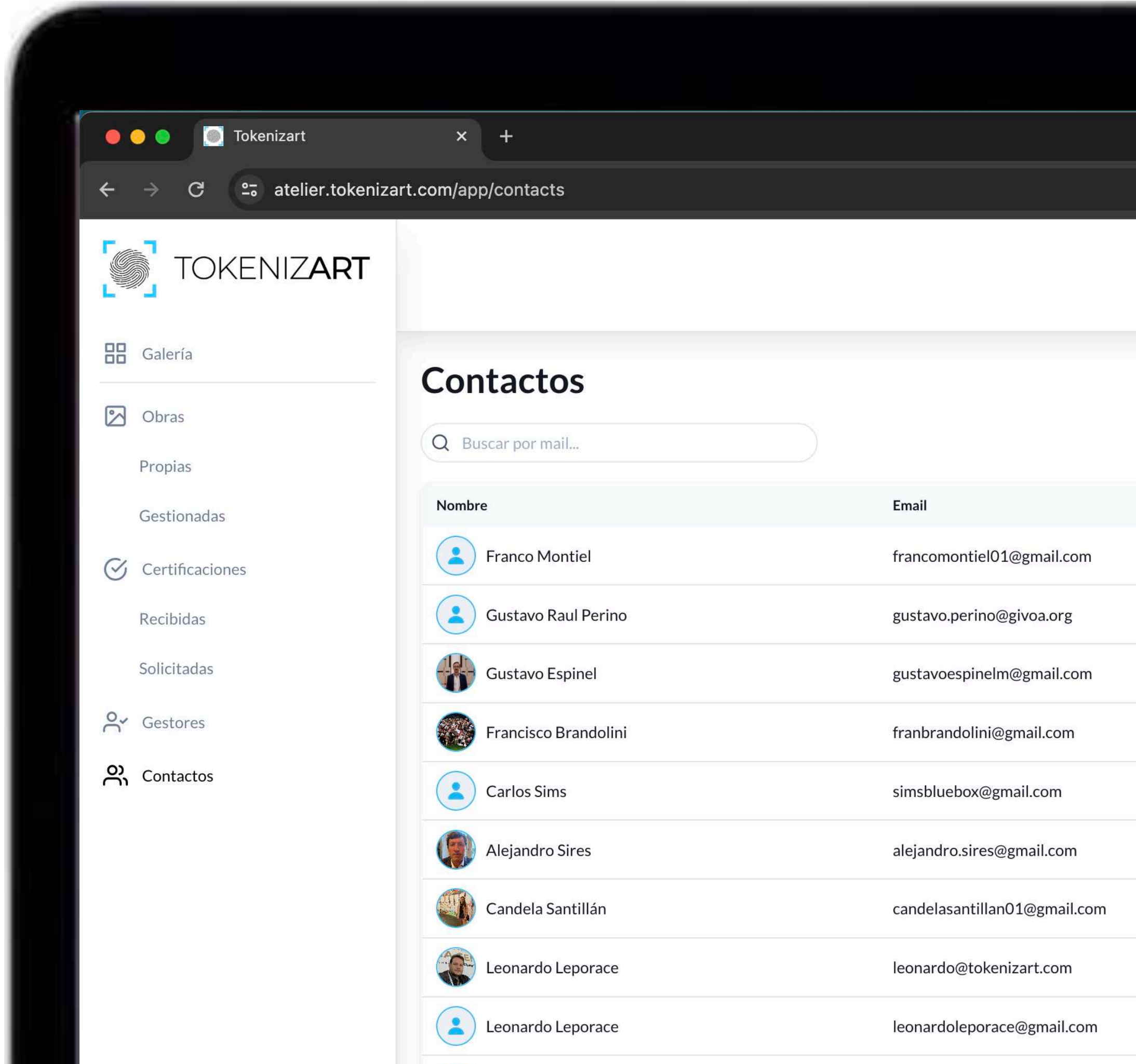

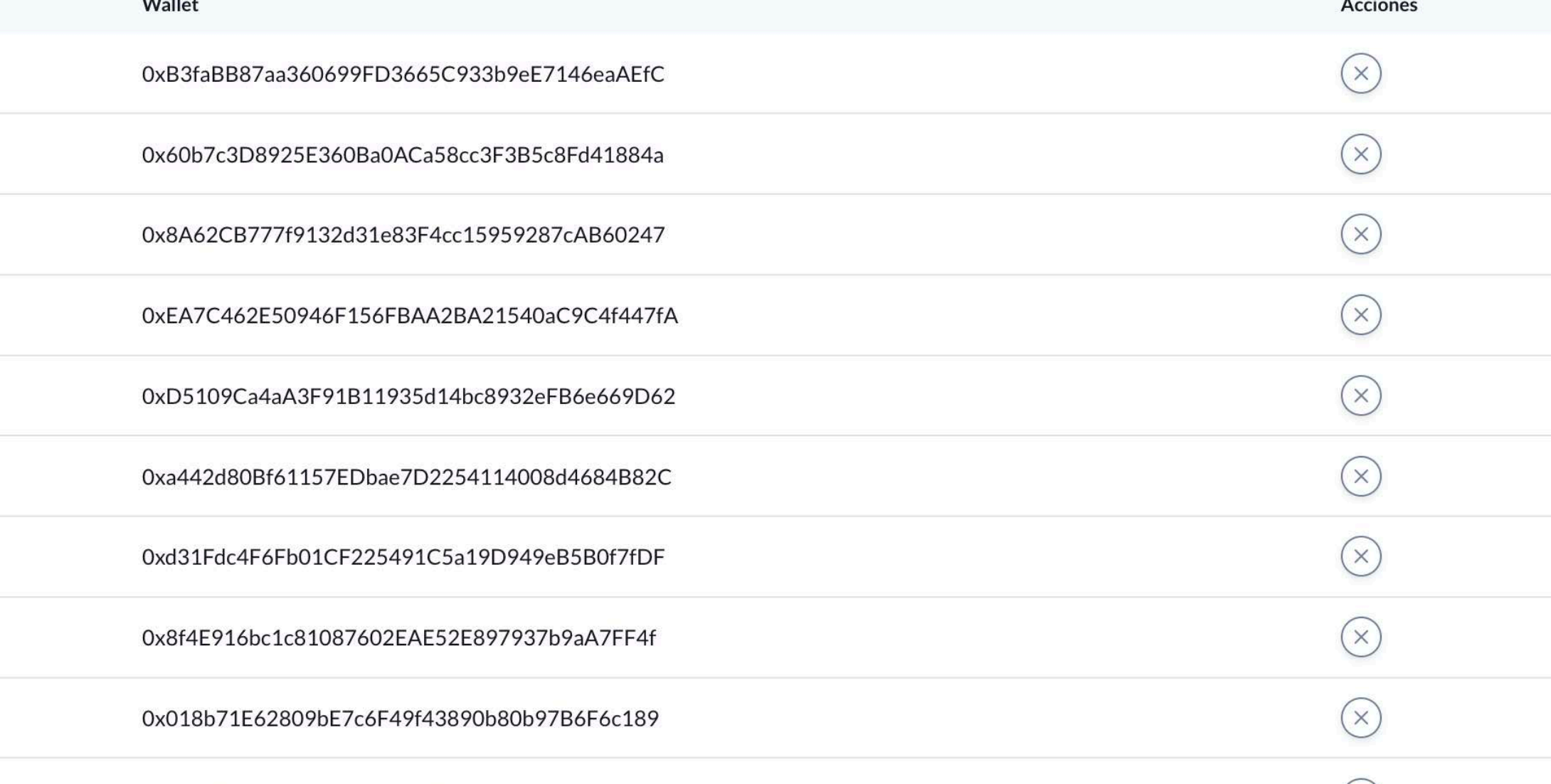

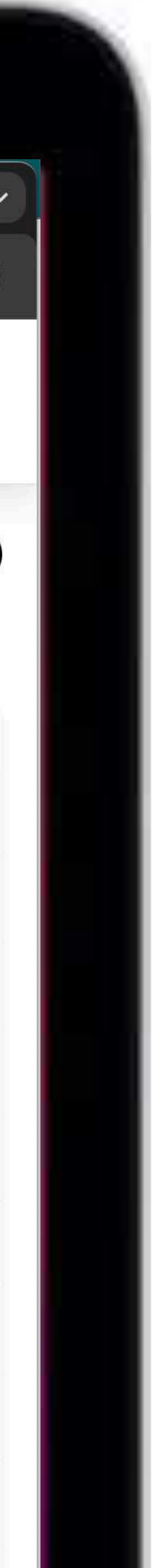

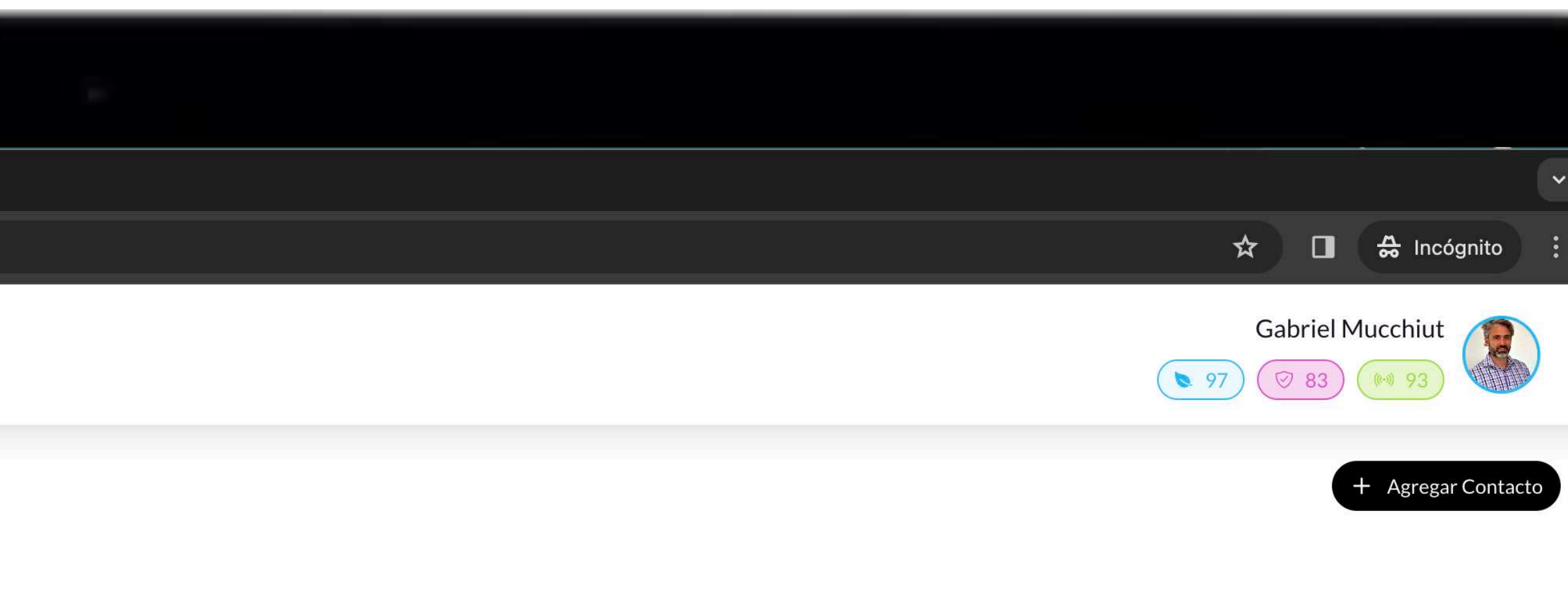

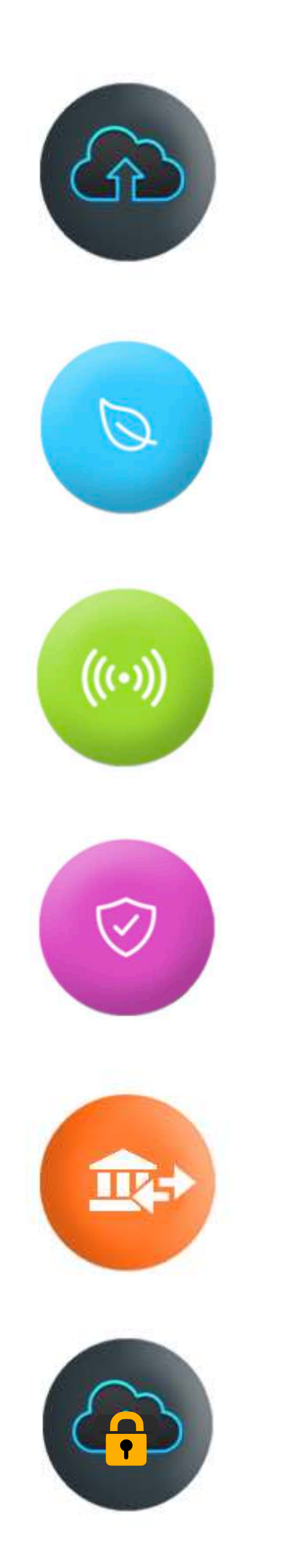

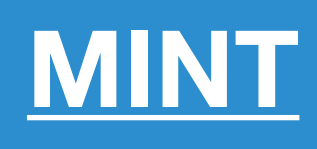

## **[CHIP NFC](#page-70-0)**

## **[CERTIFY](#page-82-0)**

## **[TRANSFER](#page-89-0)**

**[DATA PRIVACY](#page-95-0)**

# **[CARGA DE OBRAS](#page-57-0) ACCIONES**

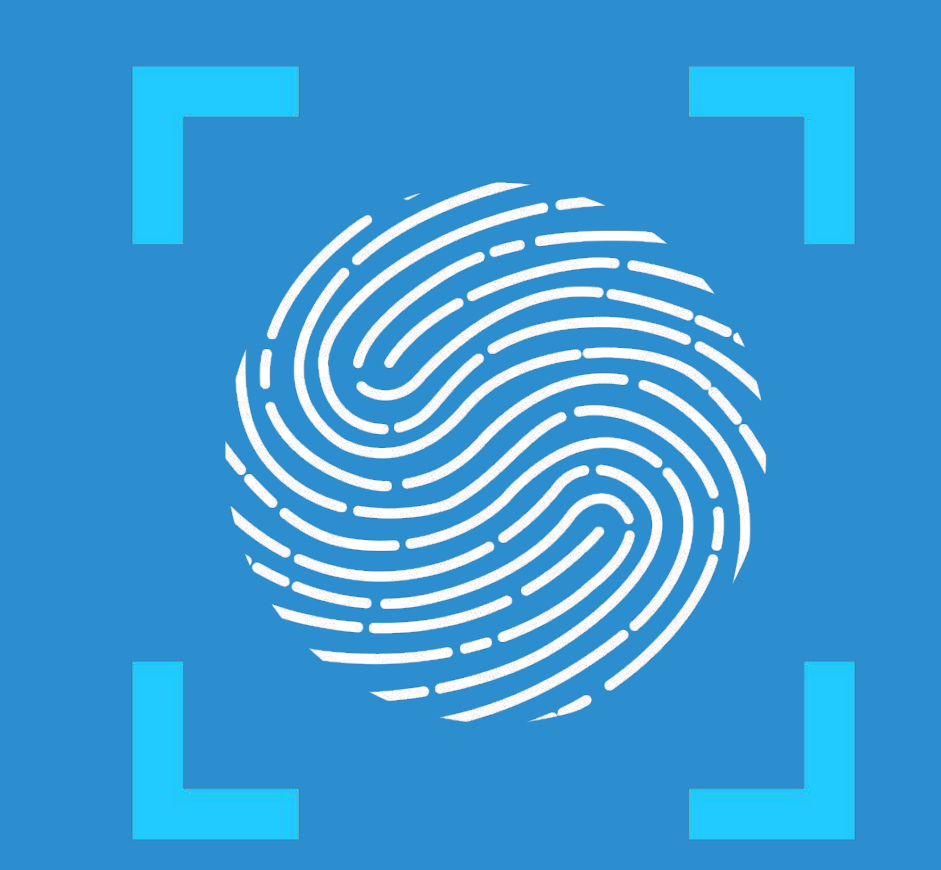

# TOKENIZART

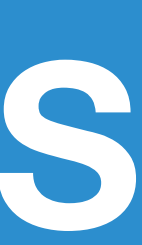

# **CARGA DE OBRAS**

<span id="page-57-0"></span>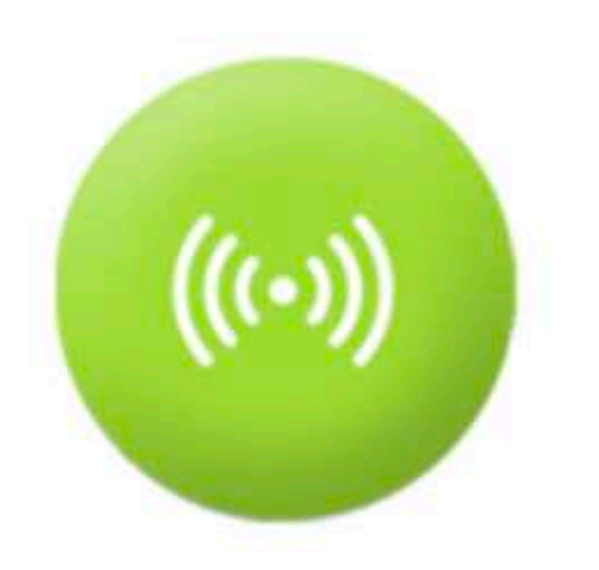

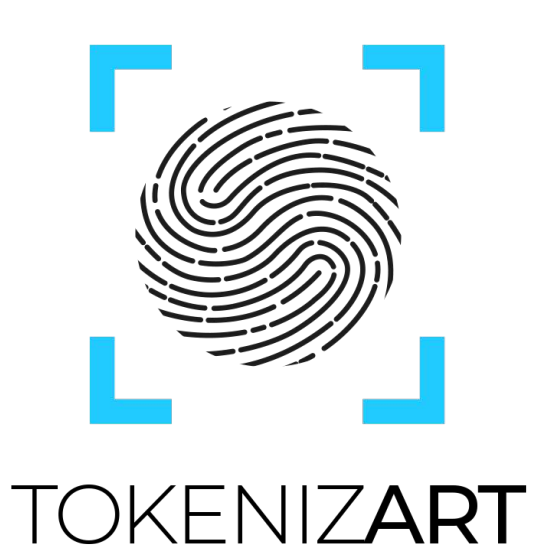

# **Contenidos**

- **Carga de Obras**
- **Modo propietario**
- **Datos principales**
- **Ficha tecnica**
- 
- **Status de la obra cargada**
- **Modo Gestor**

**Visualización y edición de la obra cargada** 

# **Carga de obras**

El proceso de carga de obras puede llevarse a cabo en **Modo Propietario** o en **Modo Gestor.**

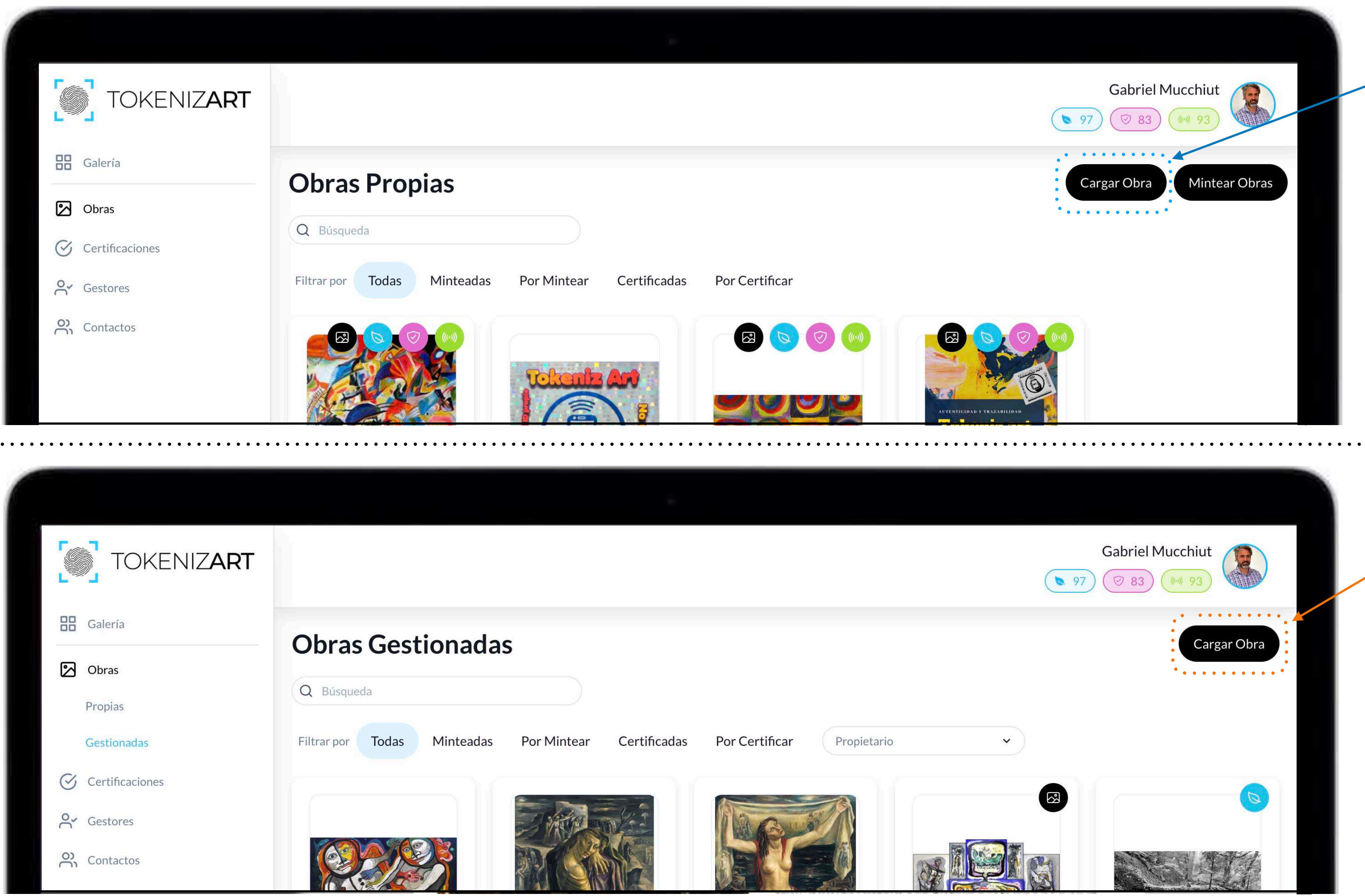

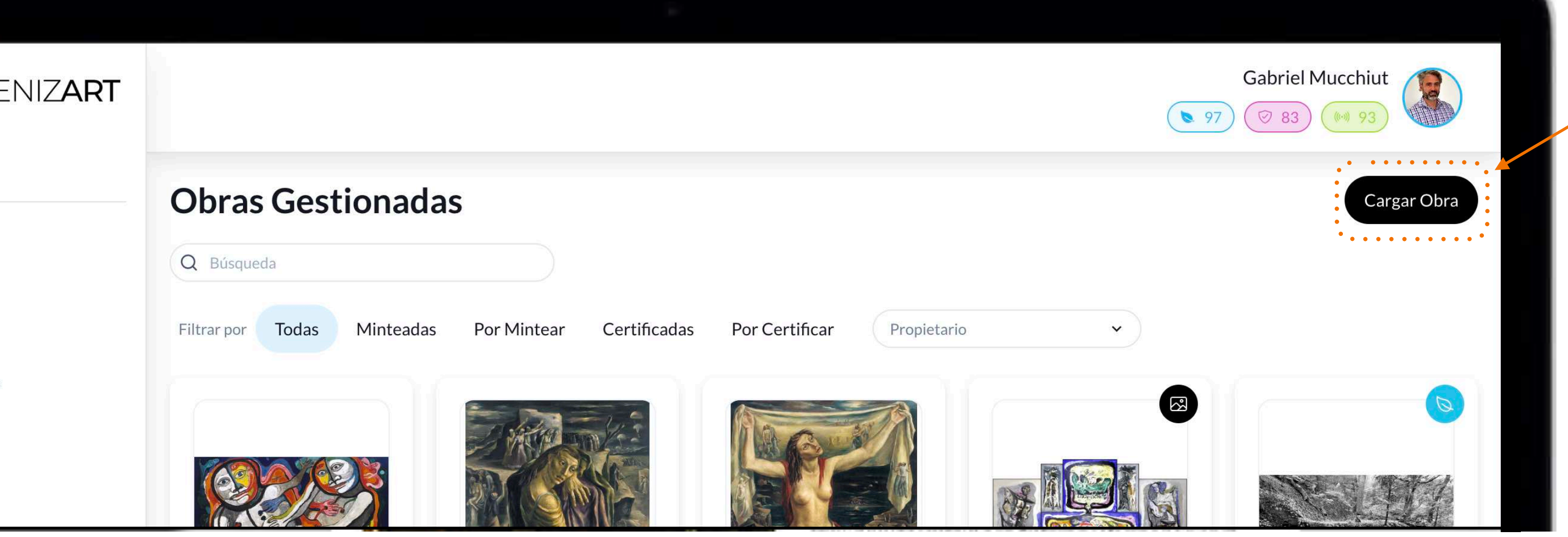

## **Modo Gestor**

## **Modo Propietario**

El proceso de carga de una obra generado a partir de una delegación de tareas.

Por ejemplo, en un museo, el director delega a curadores o empleados la precarga de datos o fichas técnicas que luego serán revisadas.

Es el proceso de carga de una obra de la que somos propietario. En este modo tenemos la capacidad de cargar obras, como así también *mintearlas (tokenizarlas)***.**

Luego de realizarse una precarga (antes de la tokenización) se pueden realizar subsanaciones, modificaciones, edición sobre las obras.

Esta gestión puede ser delegada sobre la misma obra a mas de una persona simultáneamente.

# Carga de obra en Modo Propietario

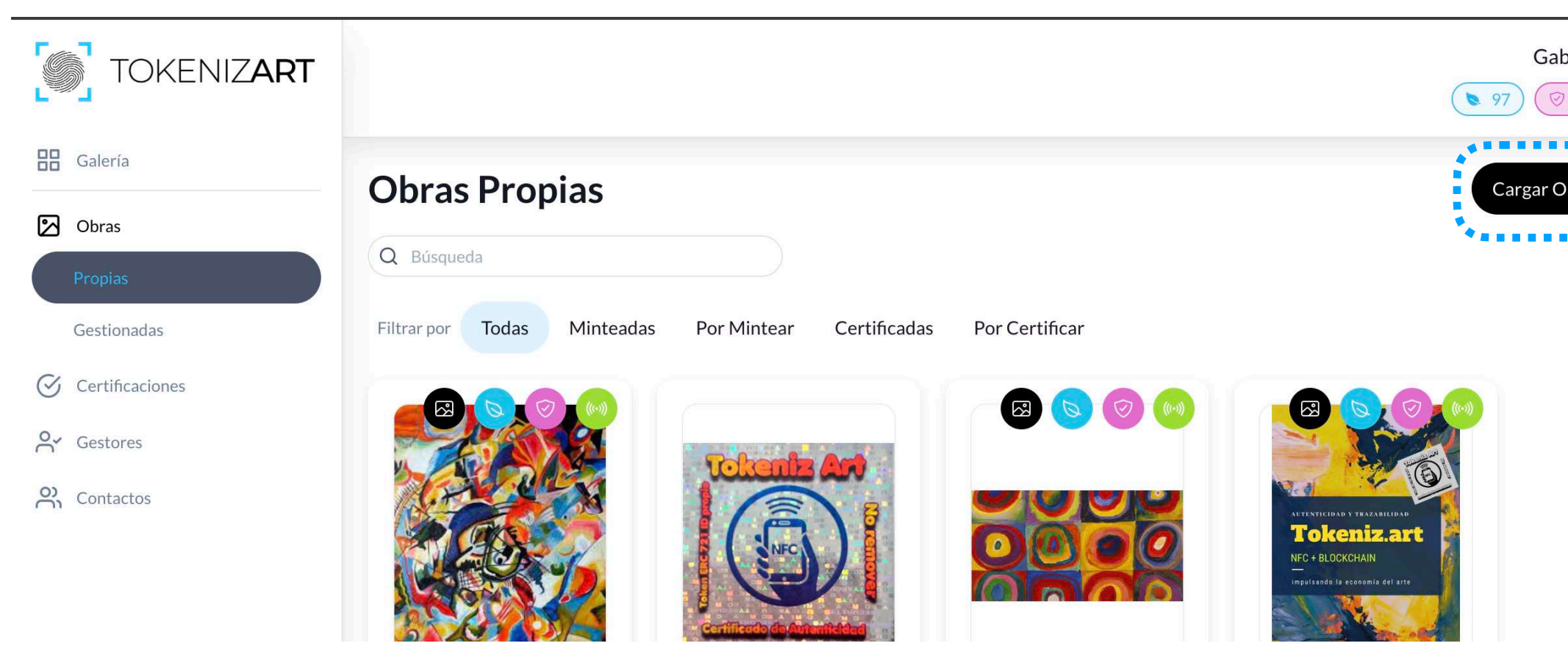

Para comenzar con el proceso de carga en este modo, debemos estar posicionados en el menu dentro de *Obras / Propias*

Aparecerá nuestra foto y nuestro nombre de usuario sombreado

Nota. Recuerda que para poder ejecutar cualquier tipo de acción, (Carga/ Mir Vinculación a Chip NFC / Transfer) debes estar posicionado dentro de Admin 

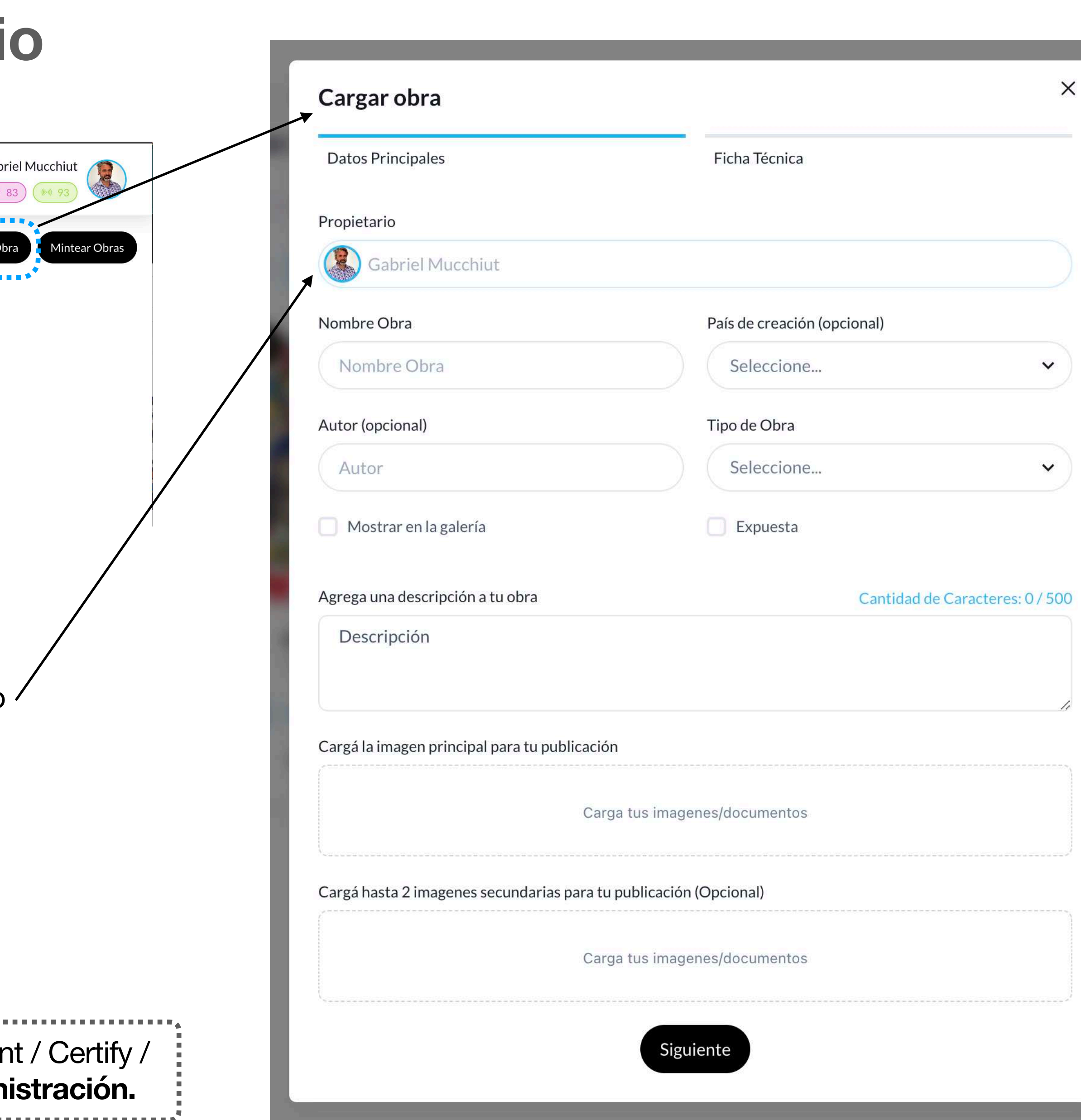

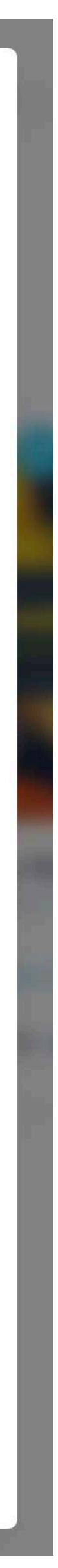

fia **ura** fica Arte Digital papel able deportivo Antigüedad **Propiedad intelectual** ibujo técnico Instalación nce **Cerámica** to único

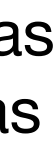

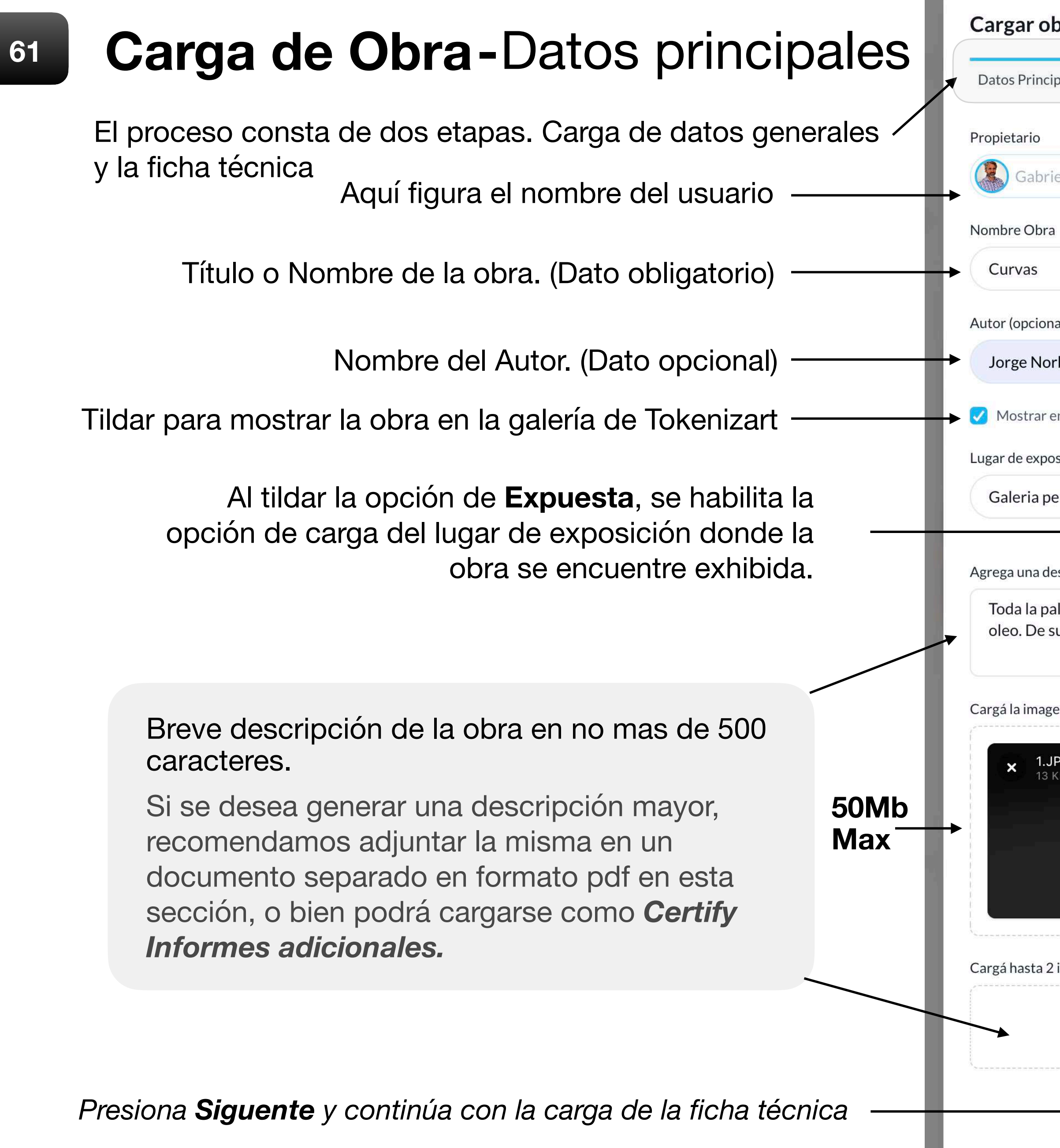

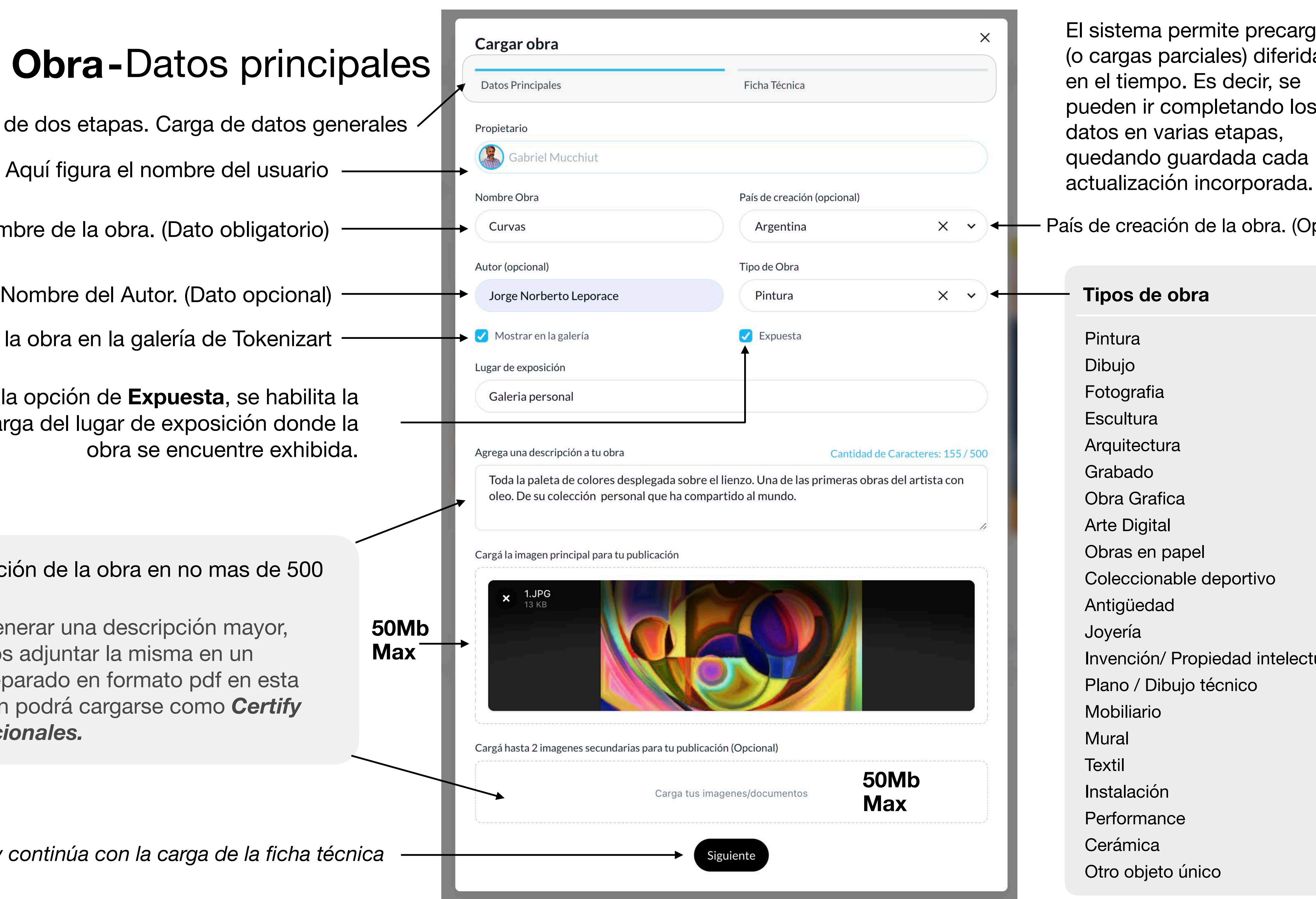

permite precargas parciales) diferidas po. Es decir, se completando los *a*rias etapas, guardada cada

ción de la obra. (Opcional)

## **obra**

# **Carga de Obra** Ficha Técnica

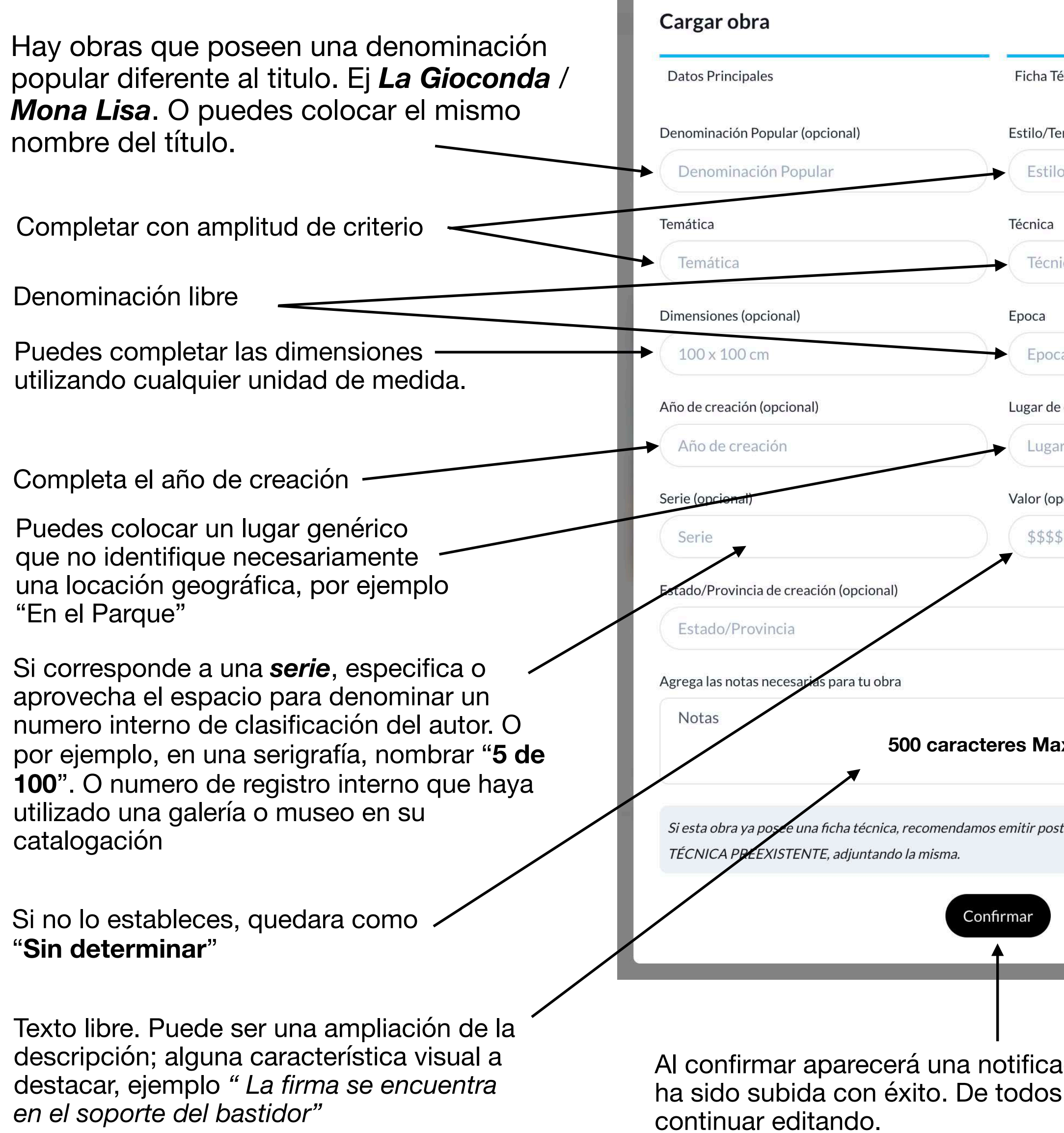

## Ejemplo de ficha técnica cargada

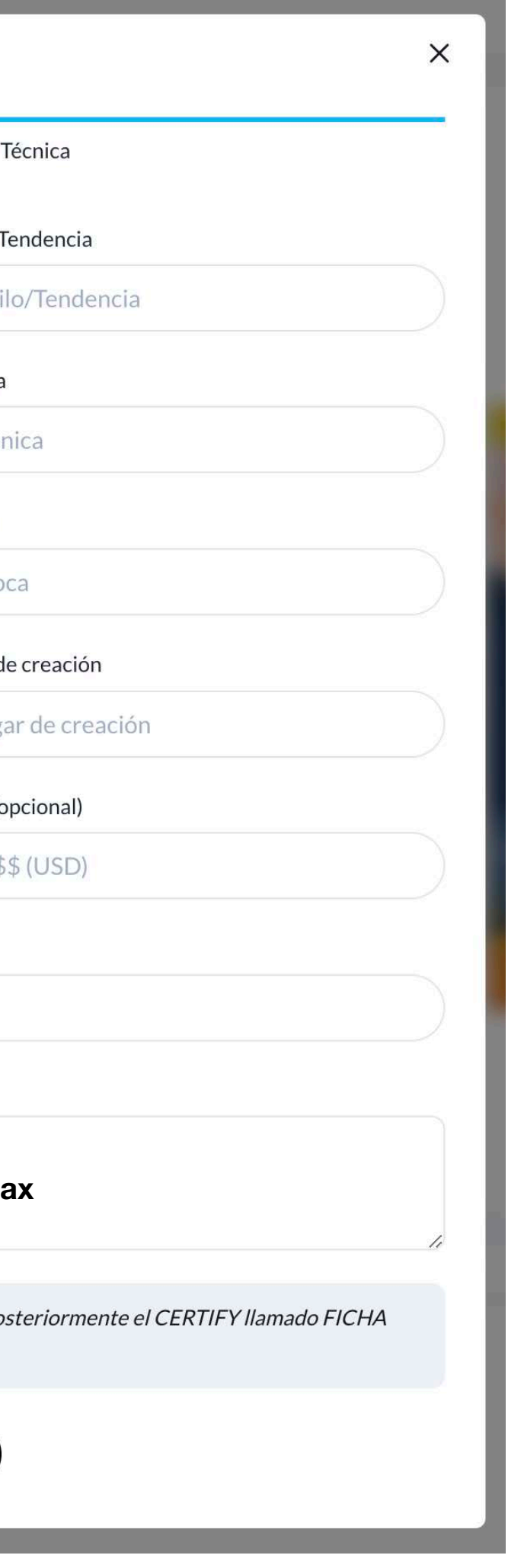

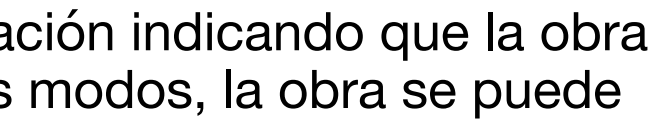

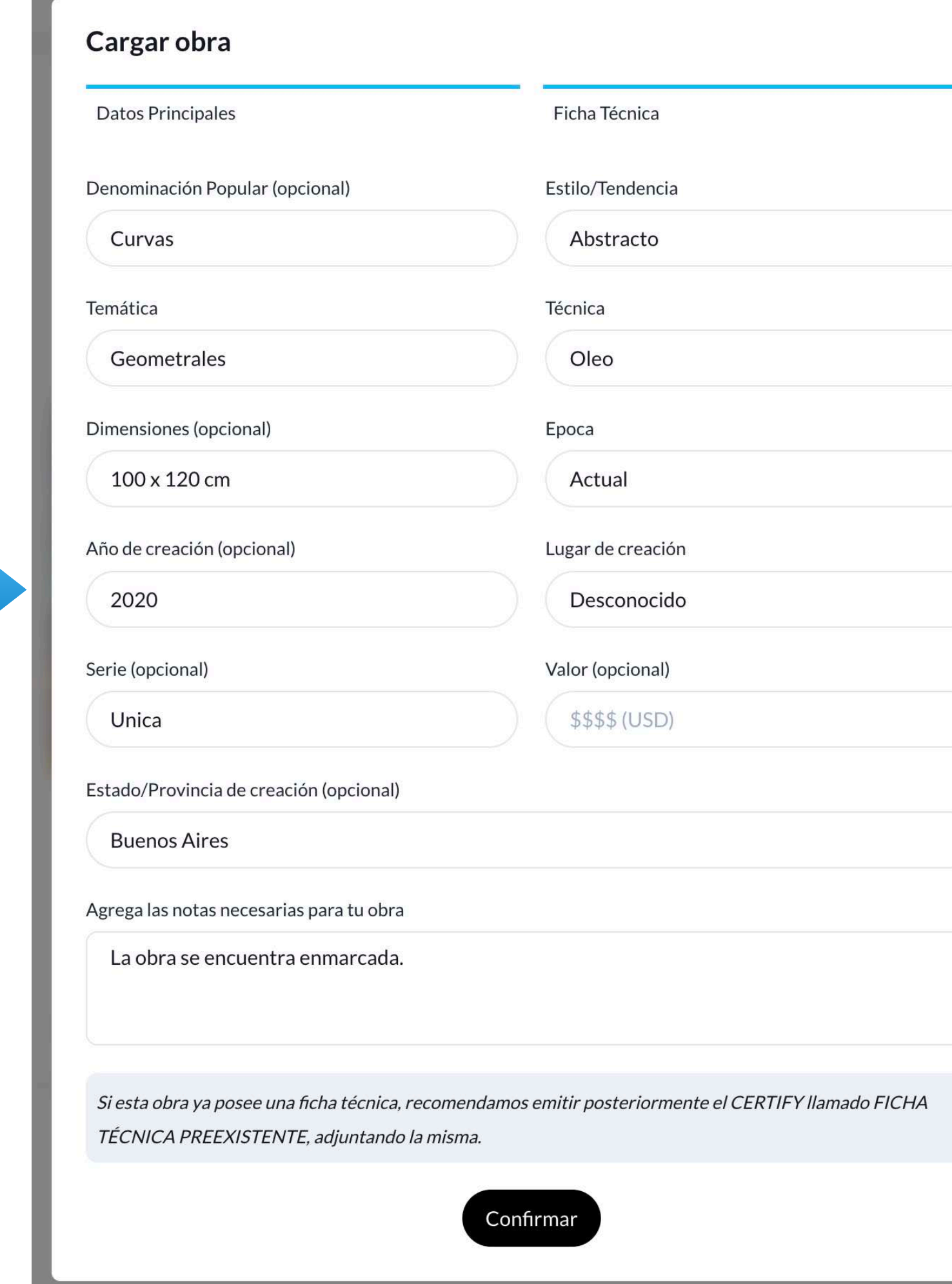

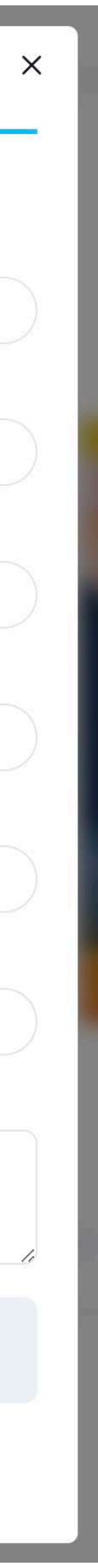

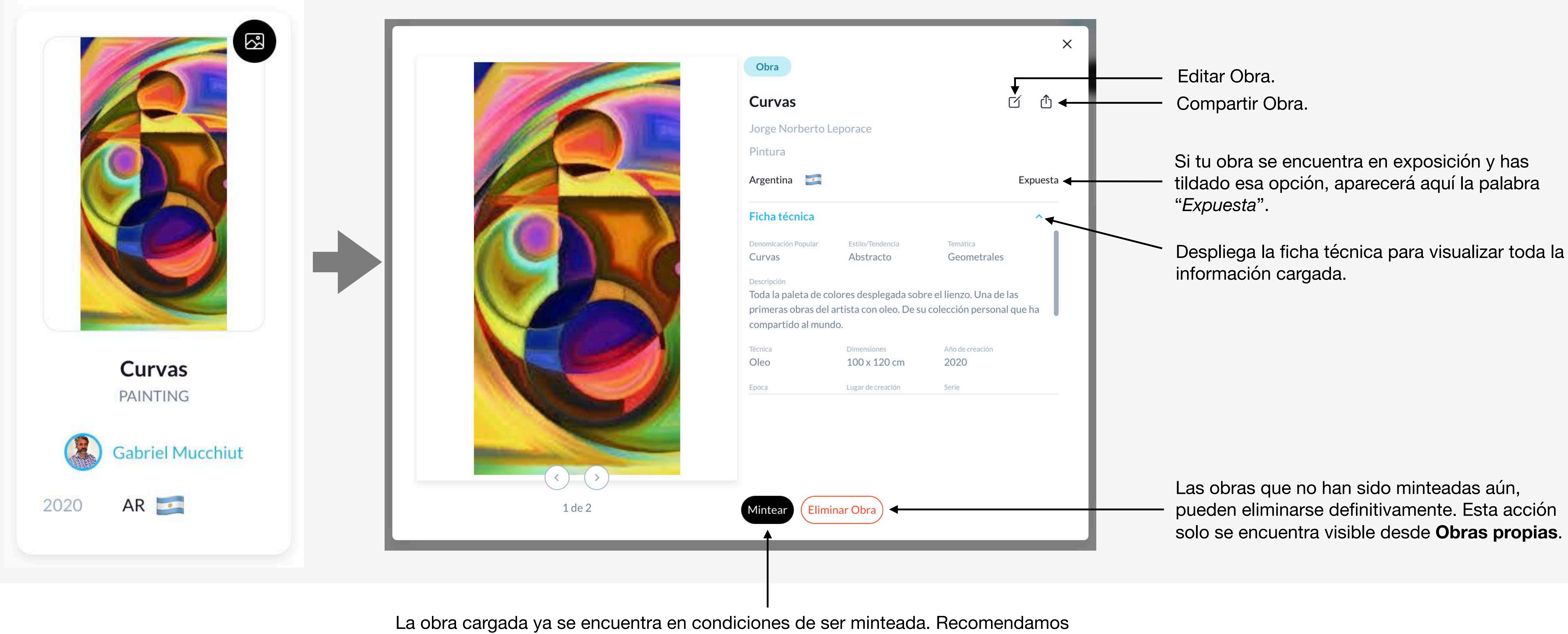

una revision integral previamente. Pudiendo en esta instancia editarla.

## **Visualización y edición de la obra cargada 63**

# **Visualización y edición de la obra cargada**

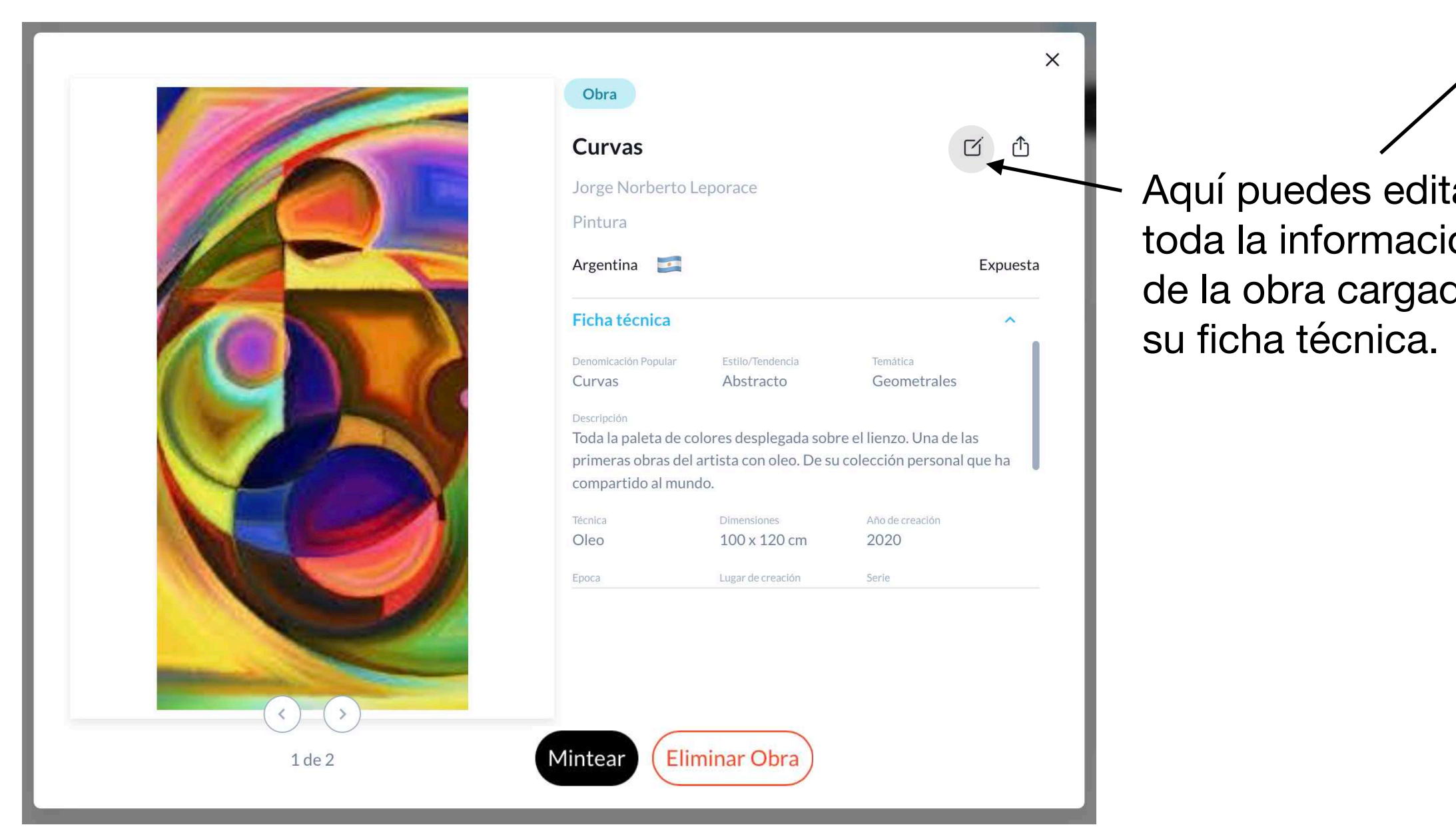

Desde aquí puedes cargar más imágenes o documentación de la obra

Desde aquí puedes editar / eliminar todas las imágenes de la obra.

Una vez finalizada la edición, confirma los cambios.

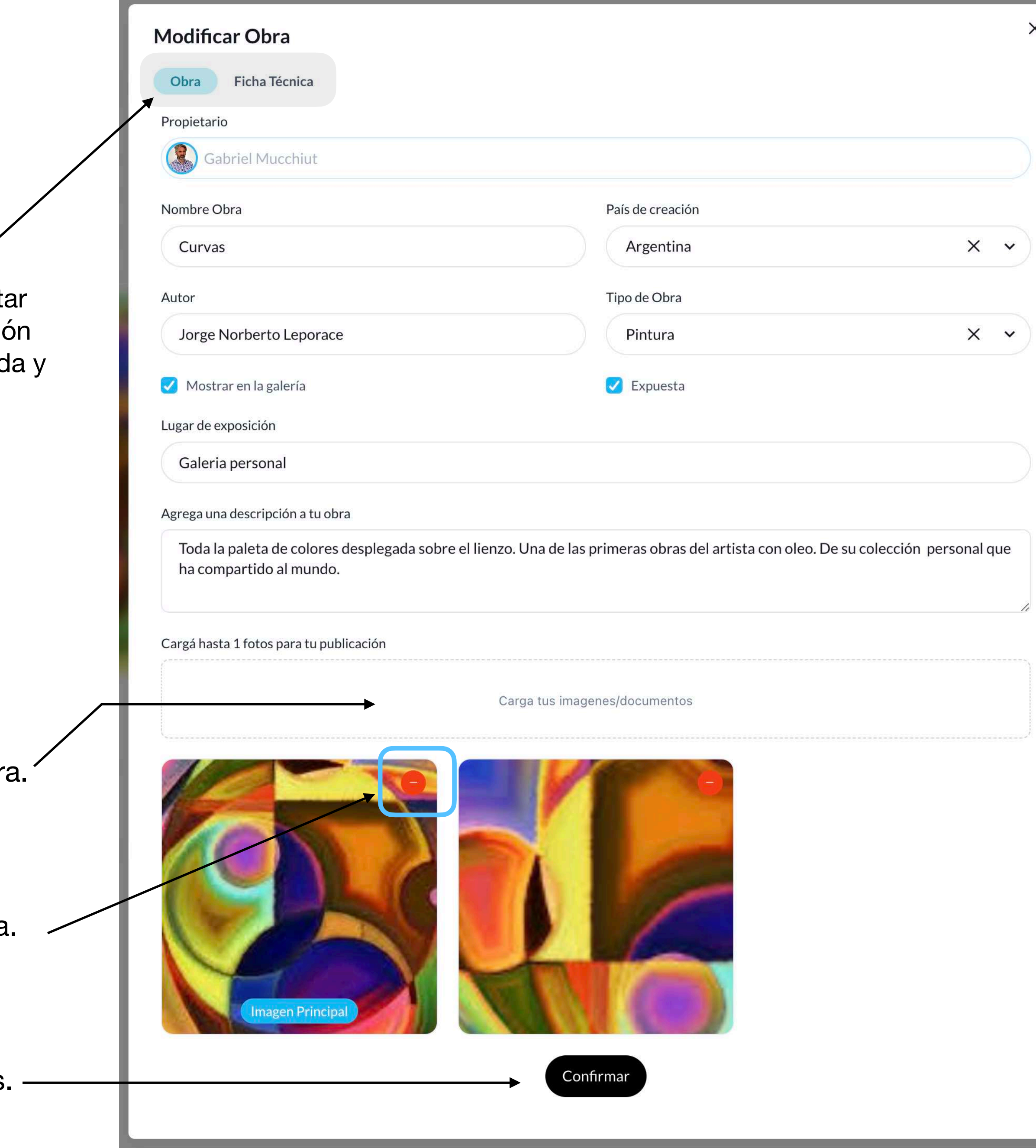

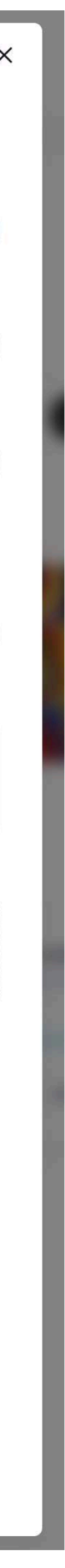

**Obras listas para ser Minteadas. Ir a sección de tokenización**

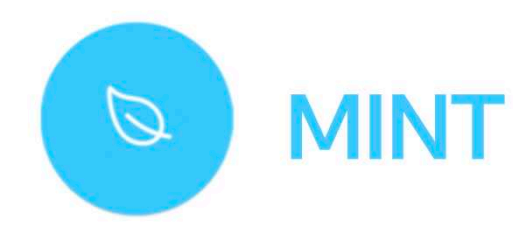

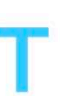

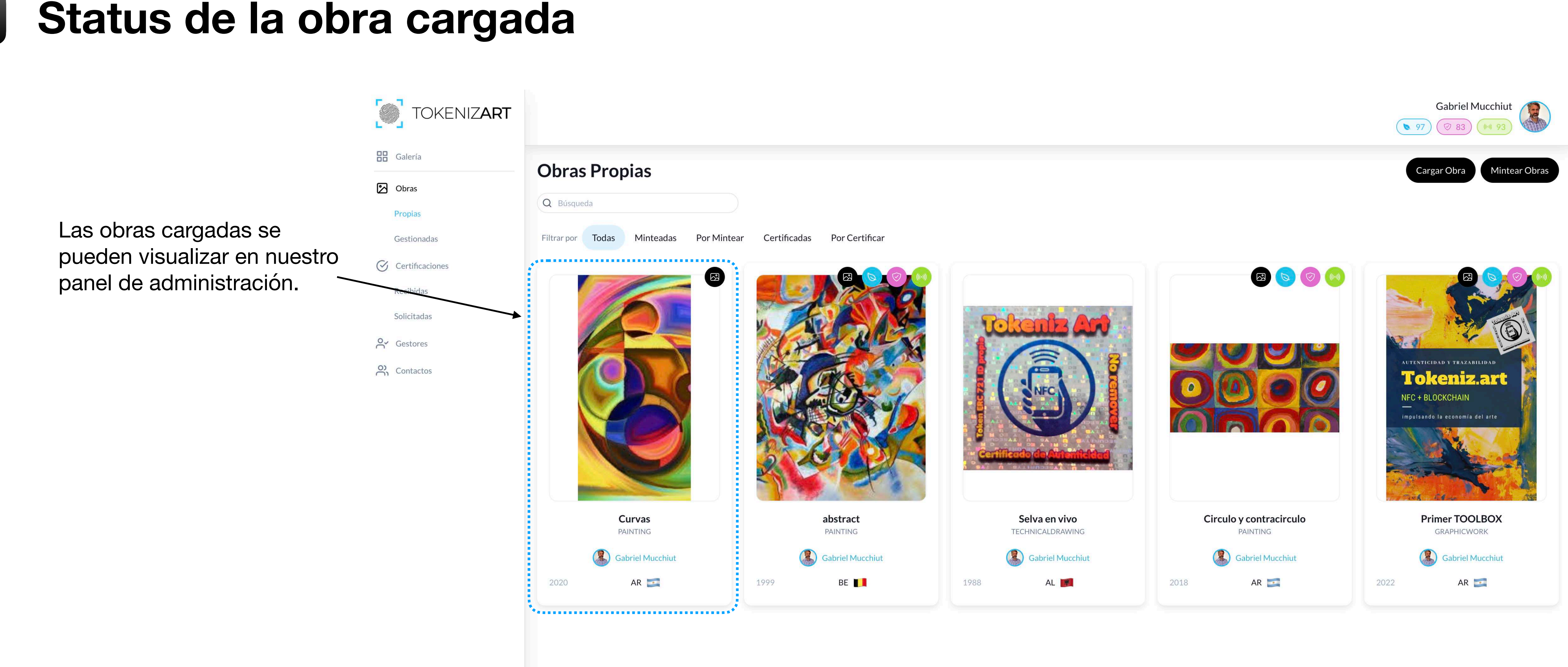

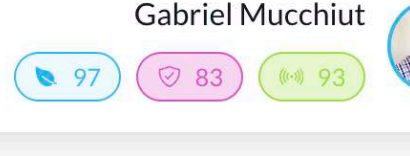

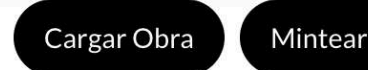

# **Carga de obra en Modo Gestor**

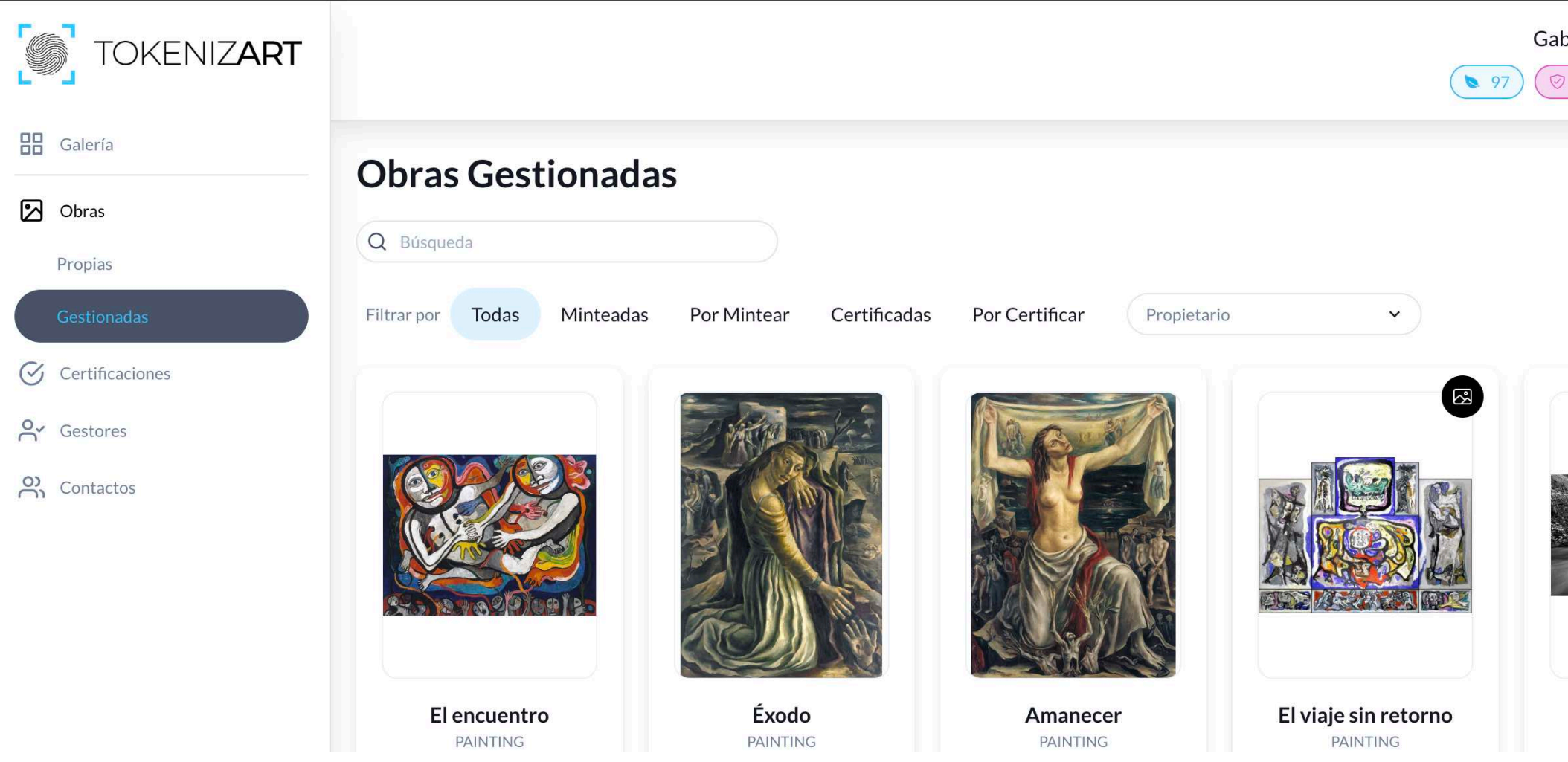

Para comenzar con el proceso de carga en este modo, debemos *posicionados en el menu dentro de Obras / Gestionadas*

Seleccionamos el propietario para quien cargaremos la ol Te recordamos que solo podrás cargar obras como gestor pa quienes previamente te hayan autorizado/delegado esta tar

## En esta instancia, proceso de carga como gestor no varia respecto al de modo propietario. Ver página

Las obras que cargues y edites como gestor, serán visibles en forma inmediata por el propietario en su panel de obras propias.

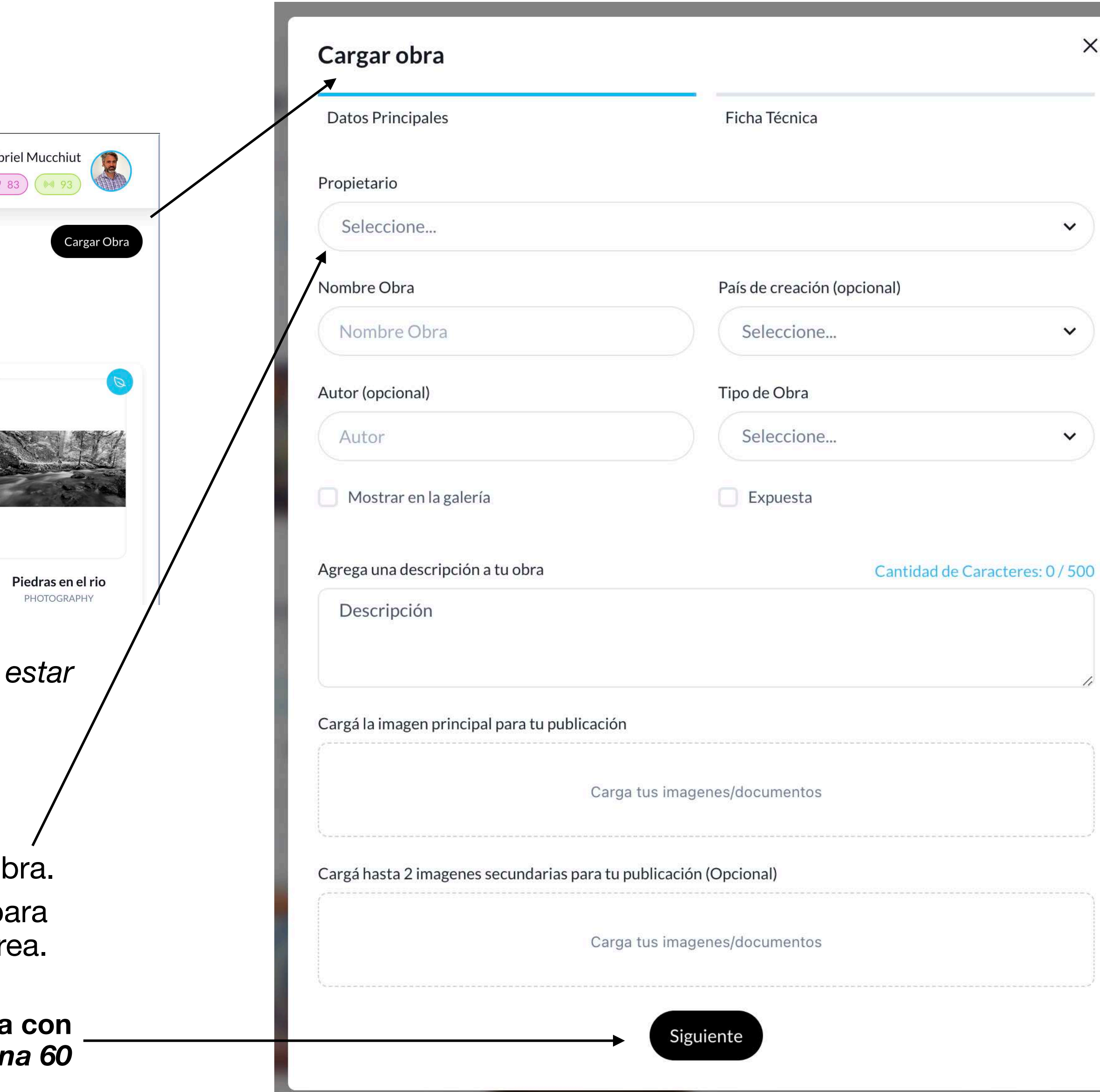

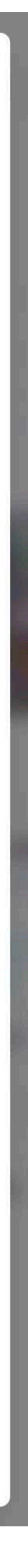

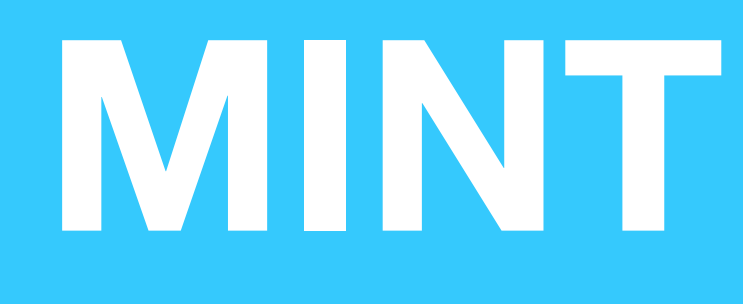

<span id="page-66-0"></span>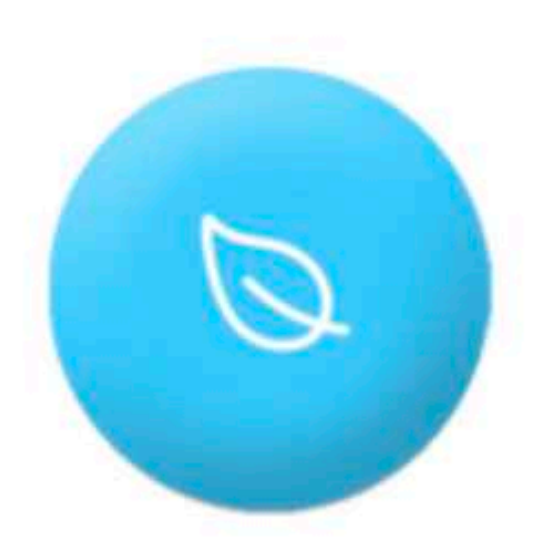

# **Contenidos**

**68 Información general - Steps Steps 69 Por Lote 70**

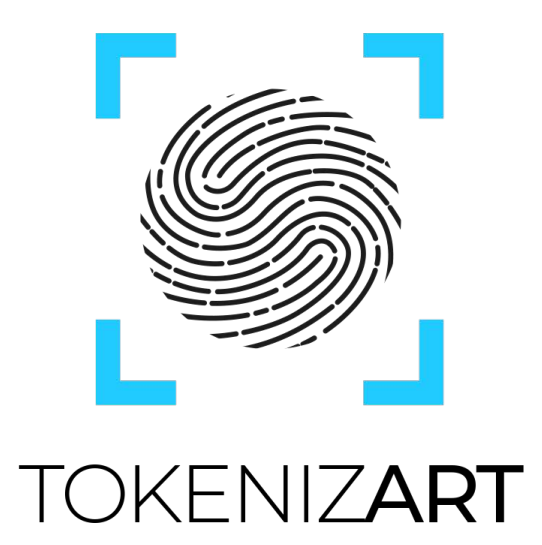

**Es el proceso a través del cual se registran tus obras en blockchain y se le otorga una identificación digital único e irrepetible (NFT). Esto asegura:**

Hacemos click en el botón Mintear

La obra cargada ya se encuentra en condiciones de ser minteada. Recomendamos una revision integral previamente. Pudiendo en esta instancia editarla.

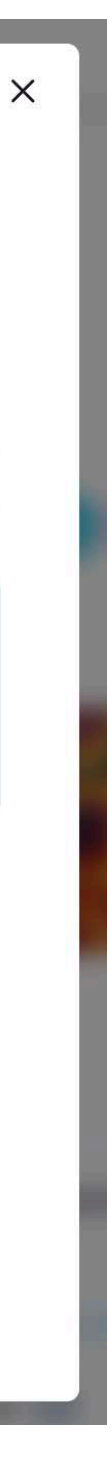

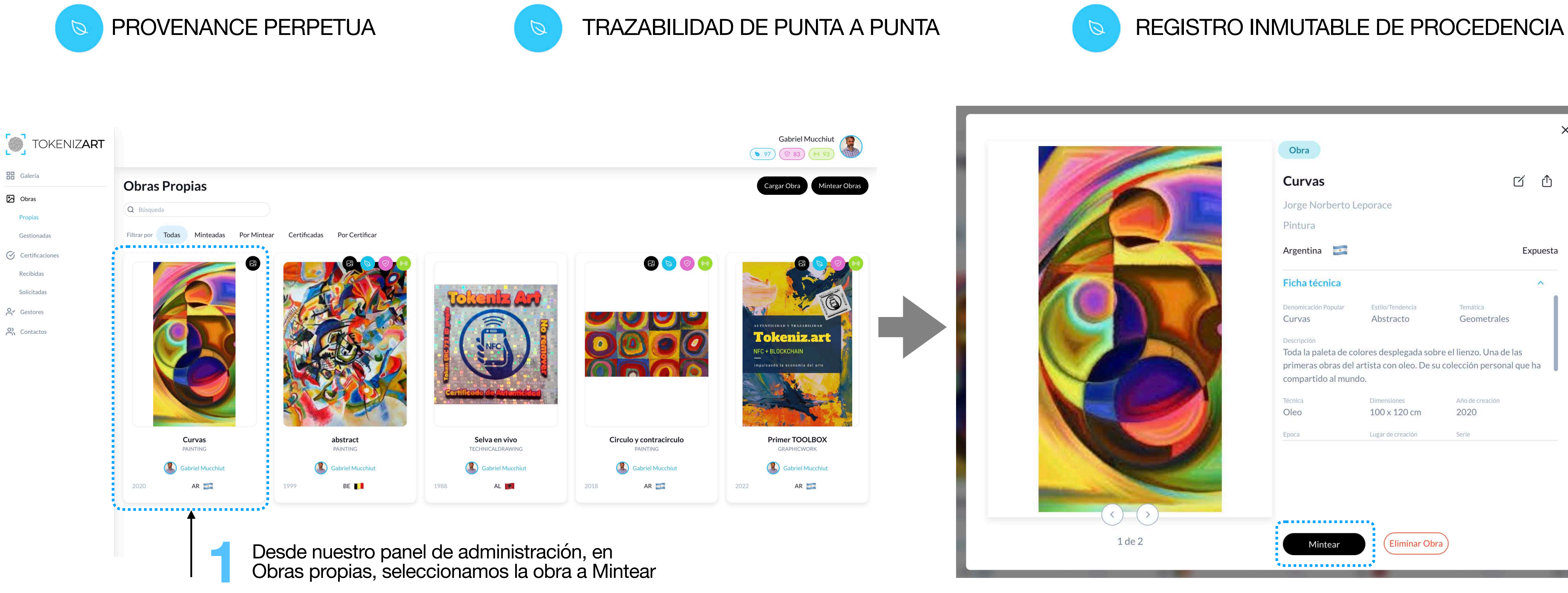

**2**

Nota. Recuerda que para poder ejecutar cualquier tipo de acción, (Carga/ Mint / Certify / Vinculación a Chip NFC / Transfer) debes estar posicionado dentro de **Administración.**

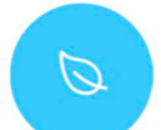

# **<sup>68</sup> MINT Tokenización de obras - Información General / Steps**

Aceptamos. Se inicia el proceso de minteo. Esta acción puede demorar unos instantes, ten paciencia. No debes salir ni volver hacia atrás la operación hasta no tener una

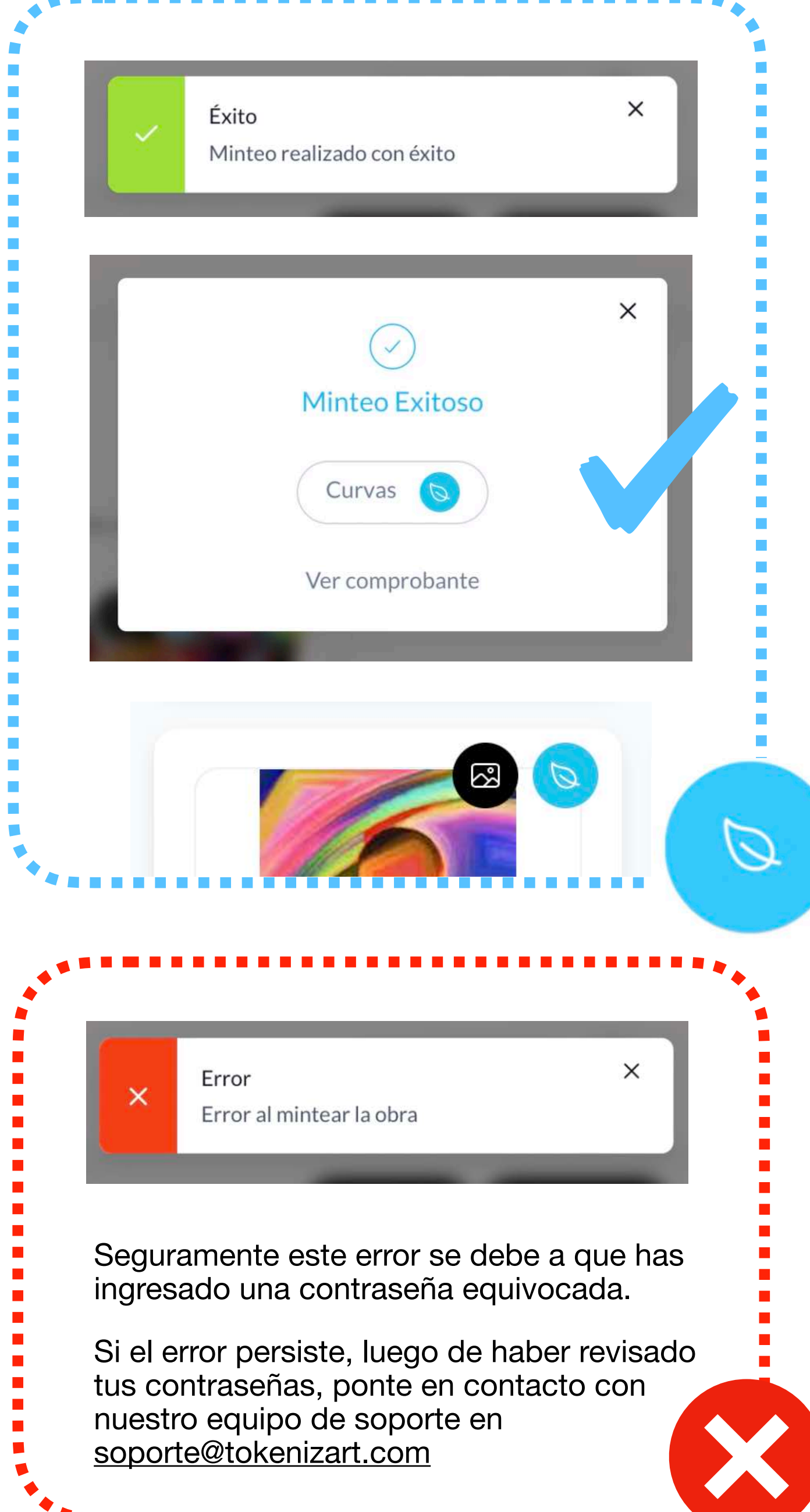

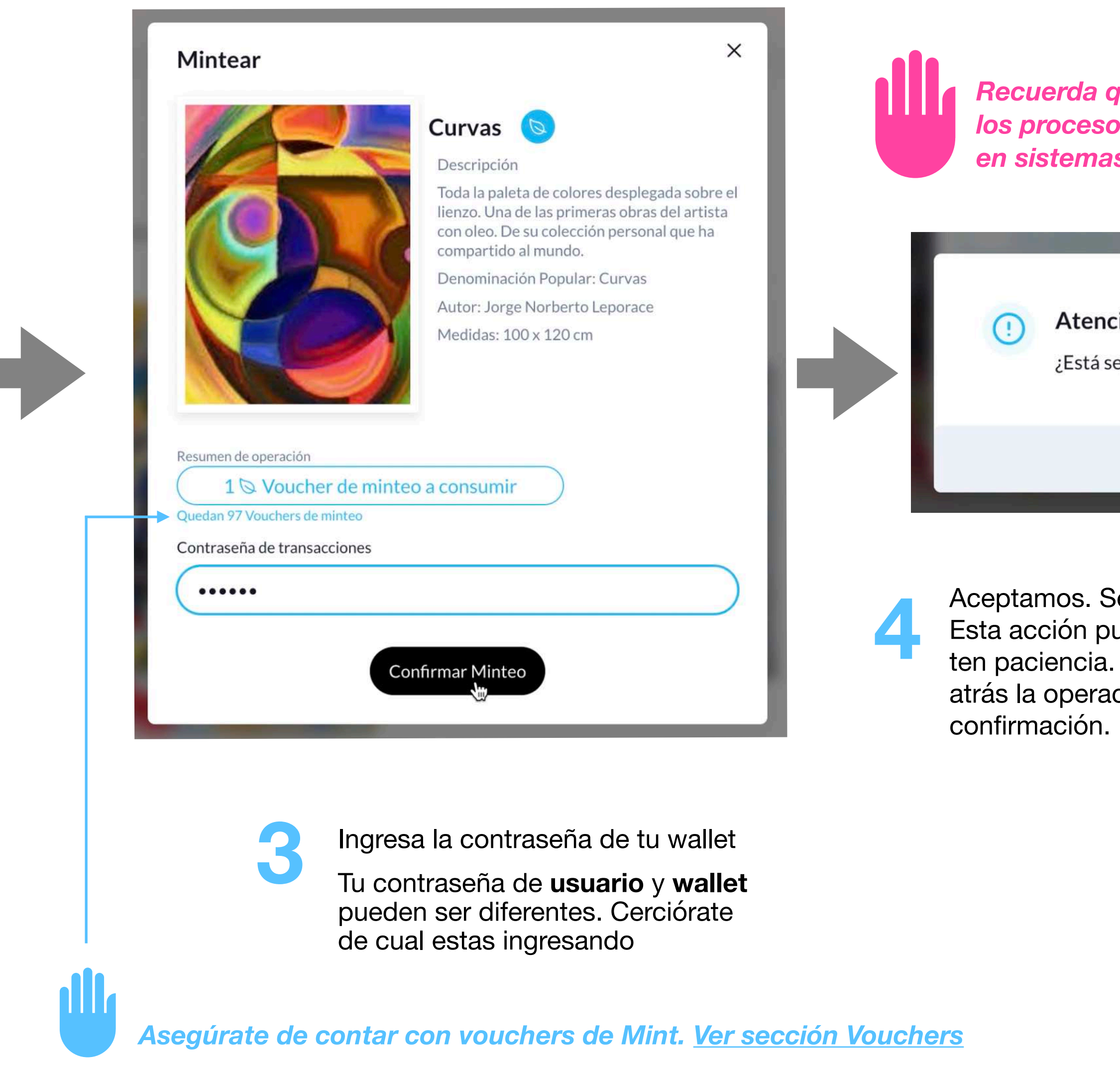

*Recuerda que estás utilizando blockchain. donde los procesos descentralizados se demoran más que en sistemas tradicionales.*

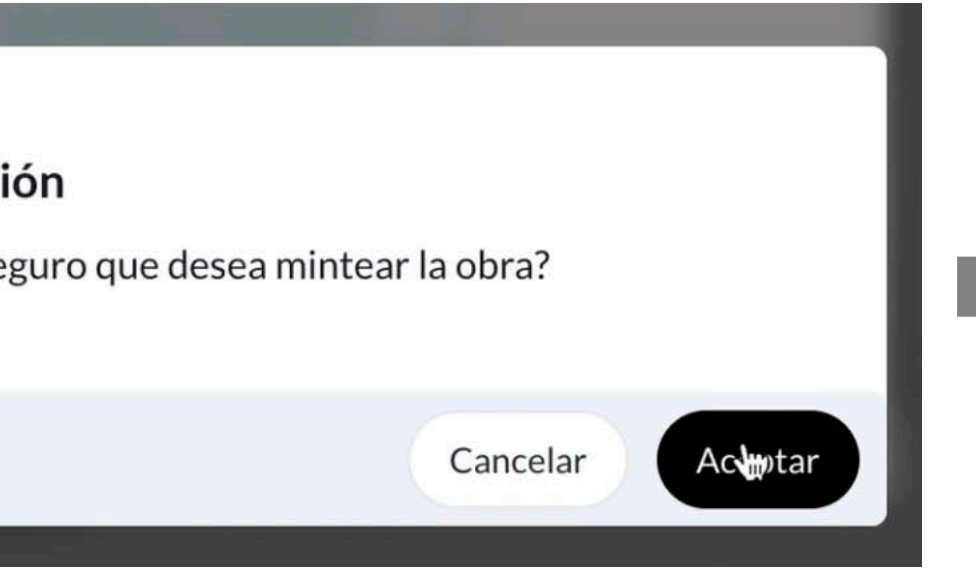

# **<sup>69</sup> MINT Tokenización de obras - Steps**

**Es el proceso a través del cual se genera una tokenizacion de más de una obra en forma simultánea.**  Esto simplifica la gestión para museos, galerías y coleccionistas donde el usuario autorizado a tomar desiciones sobre las obras (como lo es en este acto MINT) puede, con pocos clics tokenizar colecciones completas.

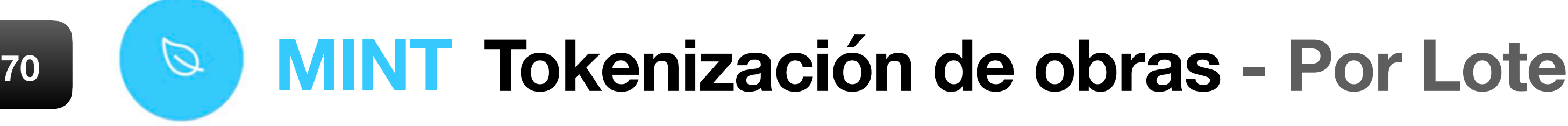

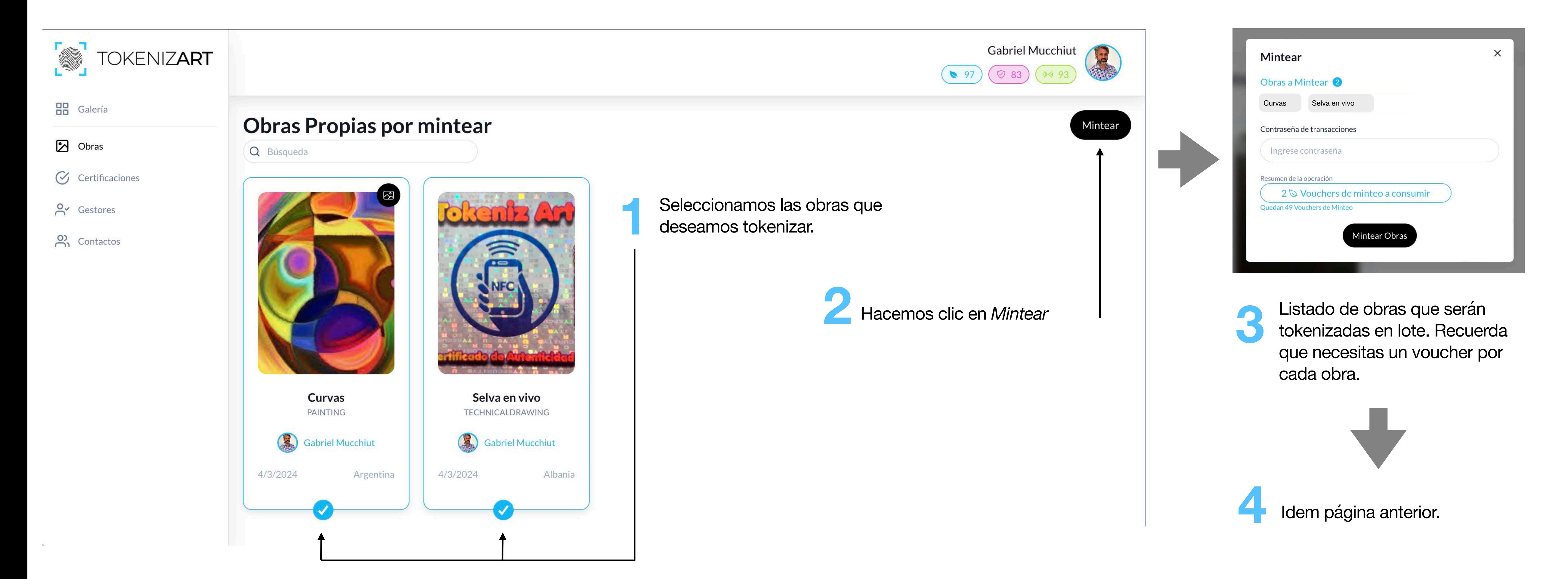

# **CHIP NFC**

<span id="page-70-0"></span>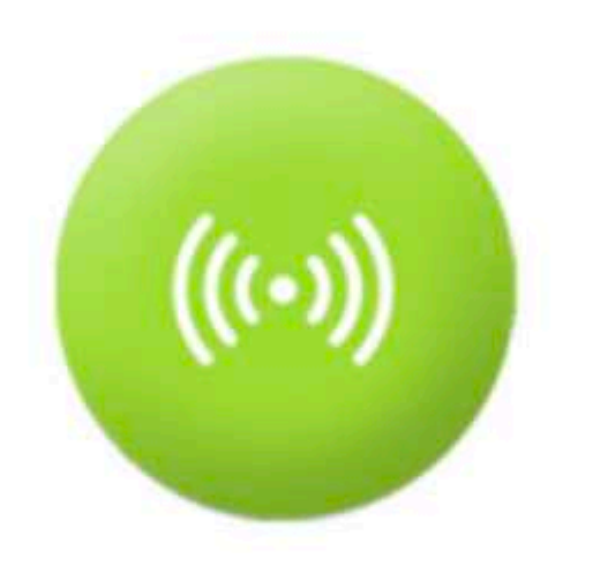

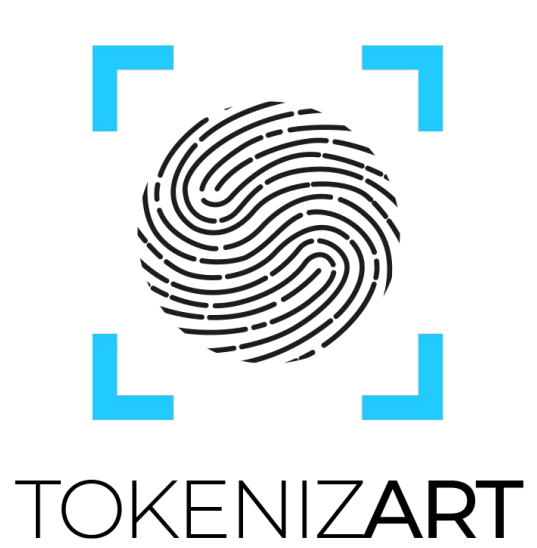

# **Contenidos**

- **Información general**
- **Quiénes interactúan?**
- **Steps 1 al 7**
- **Visualizaciones**
- **App NFC Steps 8 al 16**
- **Steps 17 al 19**
- **App NFC**
- **Estados de chip NFC**

El chip NFC asegura una vinculación eficiente del NFT (identidad digital única) con la obra física.

## **IOT + Blockchain = El Mix perfecto**

**La tokenización no es autosuficiente para asegurar la identidad y autenticidad de objetos físicos.**

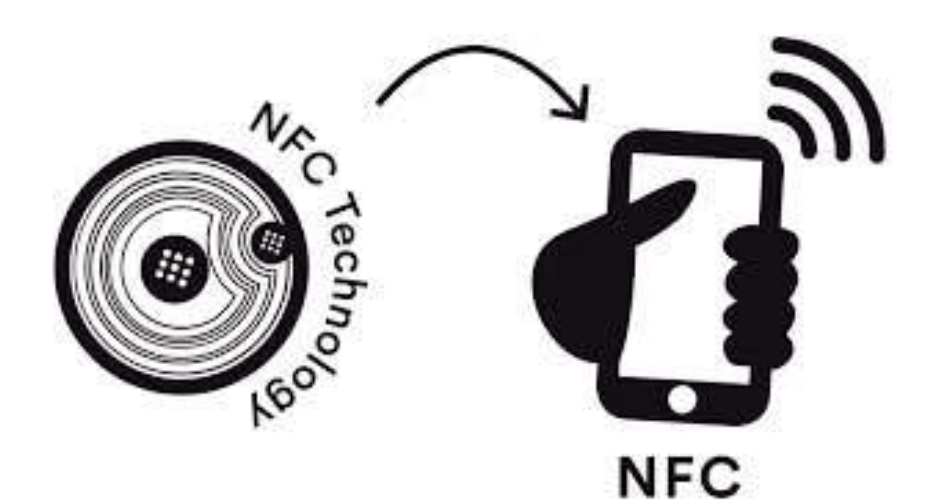

Para esta acción vas a necesitar los Chips provistos por Tokenizart en el Toolbox y la APP desarrollada para este fin. **[Clic Aquí](https://tokenizart.com/es/app/)**

# **TOOL**BOX

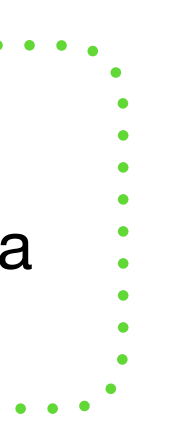

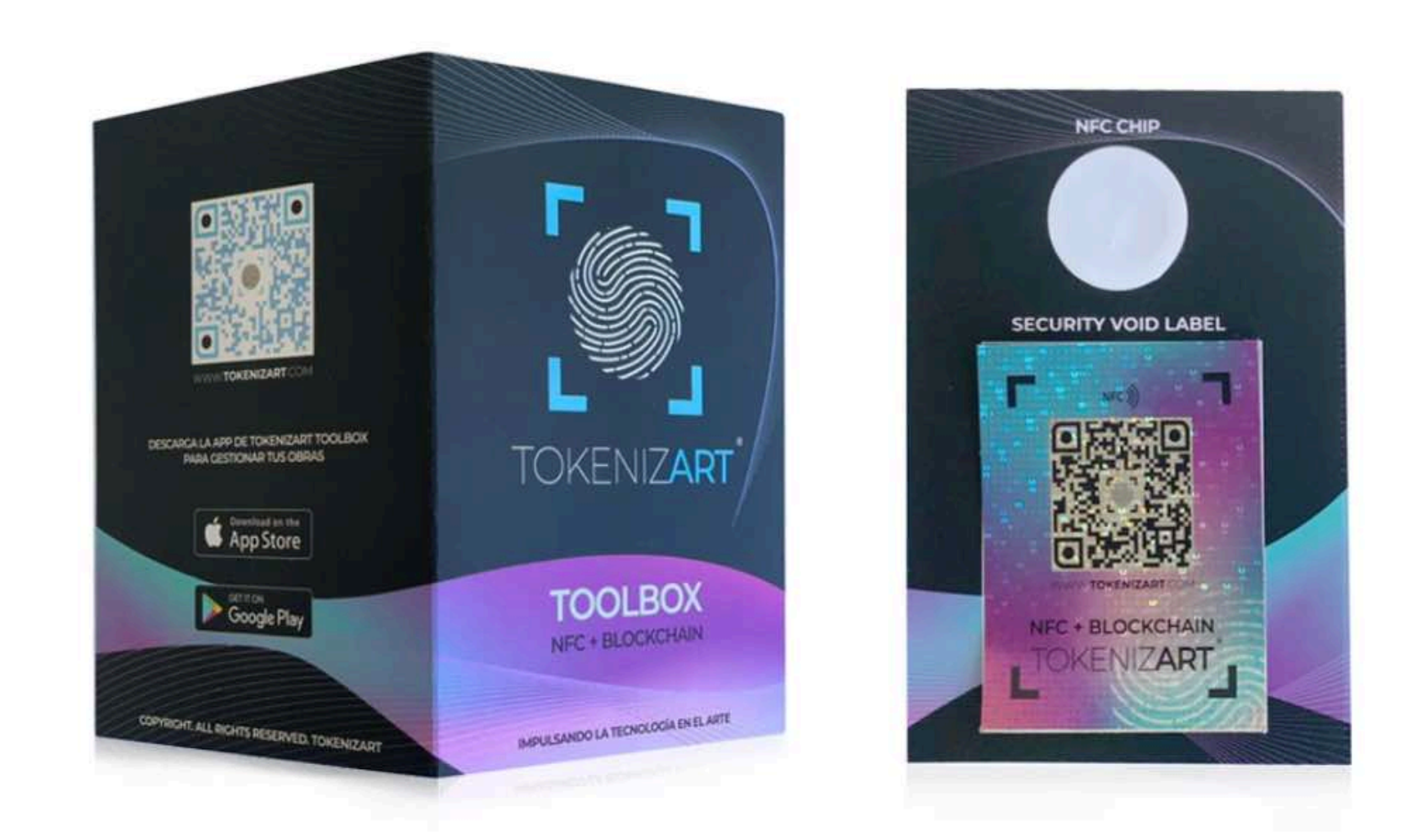

El ToolBox contiene: Chip NFC + Etiqueta VOID con Holograma de seguridad y las instrucciones para colocarlo en una obra de arte.

## **Nuestra solución tecnológica**

Mediante una combinación customizada de *Blockchain e Internet of Things,* resolvemos la problemática ancestral en el mundo del arte:

## *"La generación de una provenance perpetua e inmutable."*

Bienvenidos a un nuevo estándar global para la certificación y verificación de obras de arte.

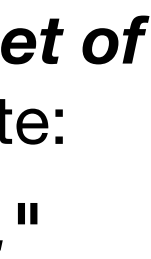

## *Asegúrate que tu teléfono móvil cuente con NFC.*

En el caso de Apple, los iPhone 6 y posteriores tienen NFC integrado. La antena NFC está integrada en el borde superior interno del dispositivo.

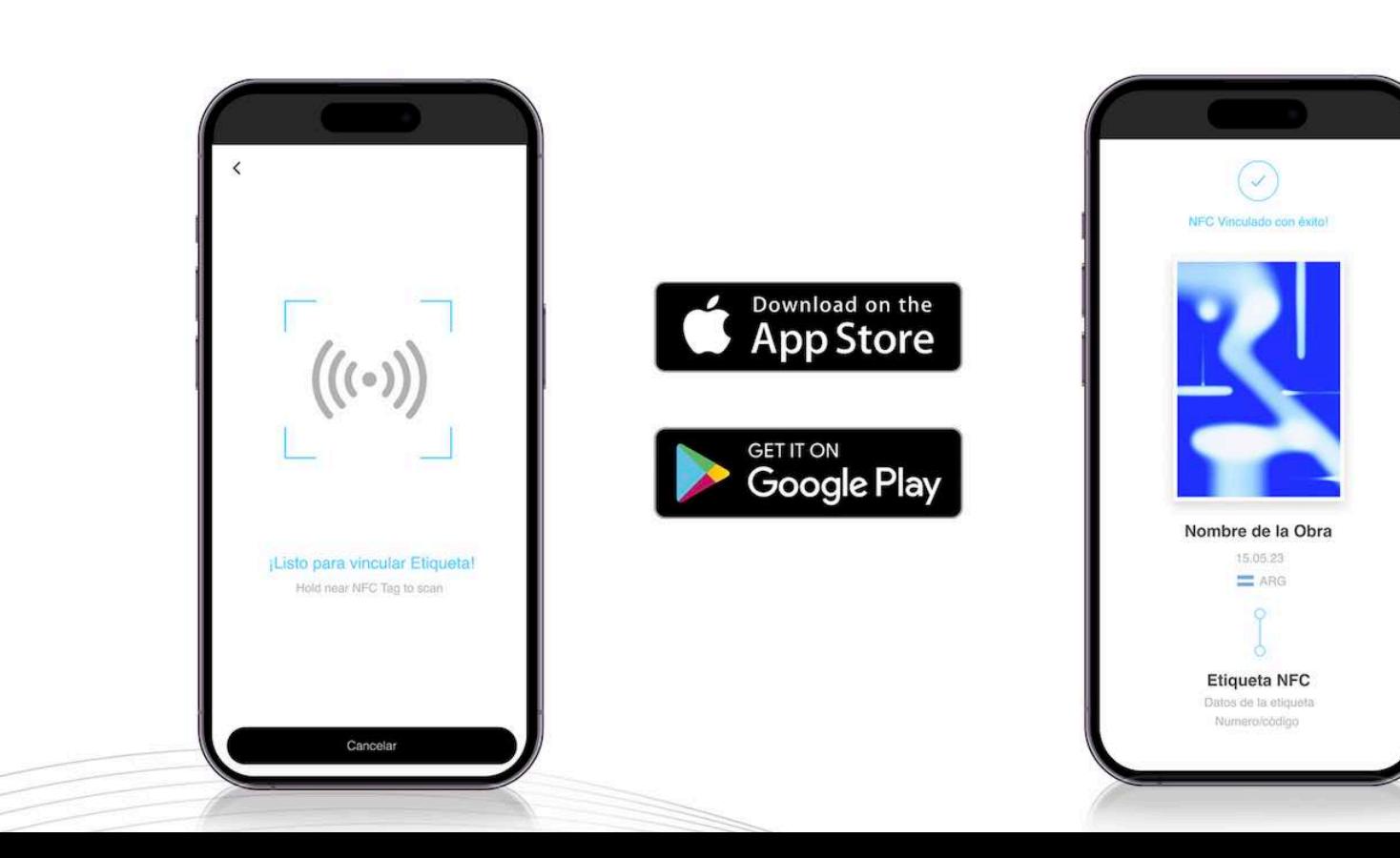

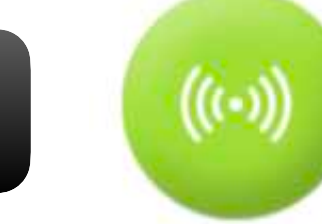

# **<sup>72</sup> Vinculación Chip NFC**
En el proceso de vinculación a Chip NFC, participan un **Solicitante** y un **Certificador**. Pueden actuar dos usuarios diferentes (**OPCION A**), o bien podría ser el mismo Owner (propietario de la obra) quien solicite solicita la vinculación, y luego la ejecuta (como en el caso que desarrollaremos en esta sección, **OPCION B**). *Esta situación se replica en la sección Certify.*

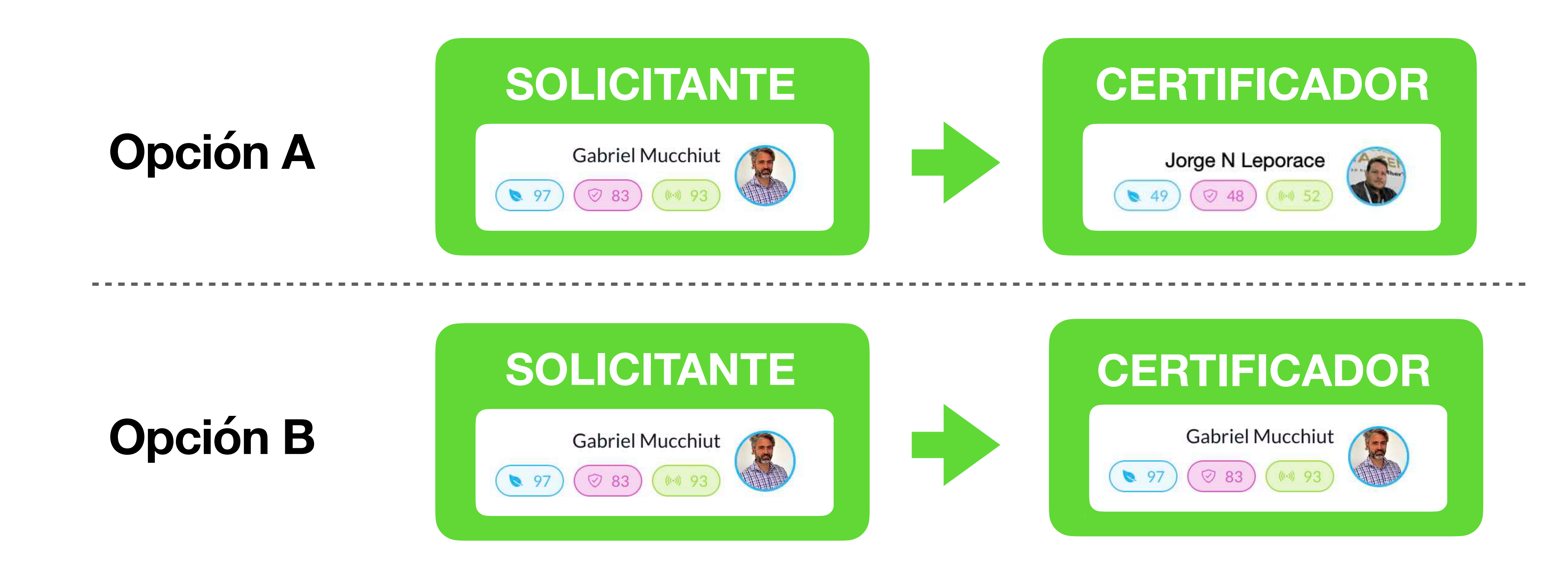

#### **Certify es un proceso que se utiliza para sumar nueva información a la obra.**

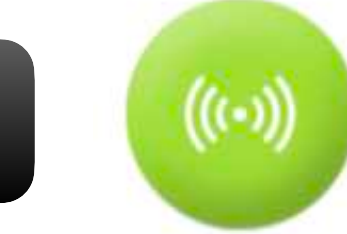

### **<sup>73</sup> Vinculación Chip NFC - Quiénes interactúan?**

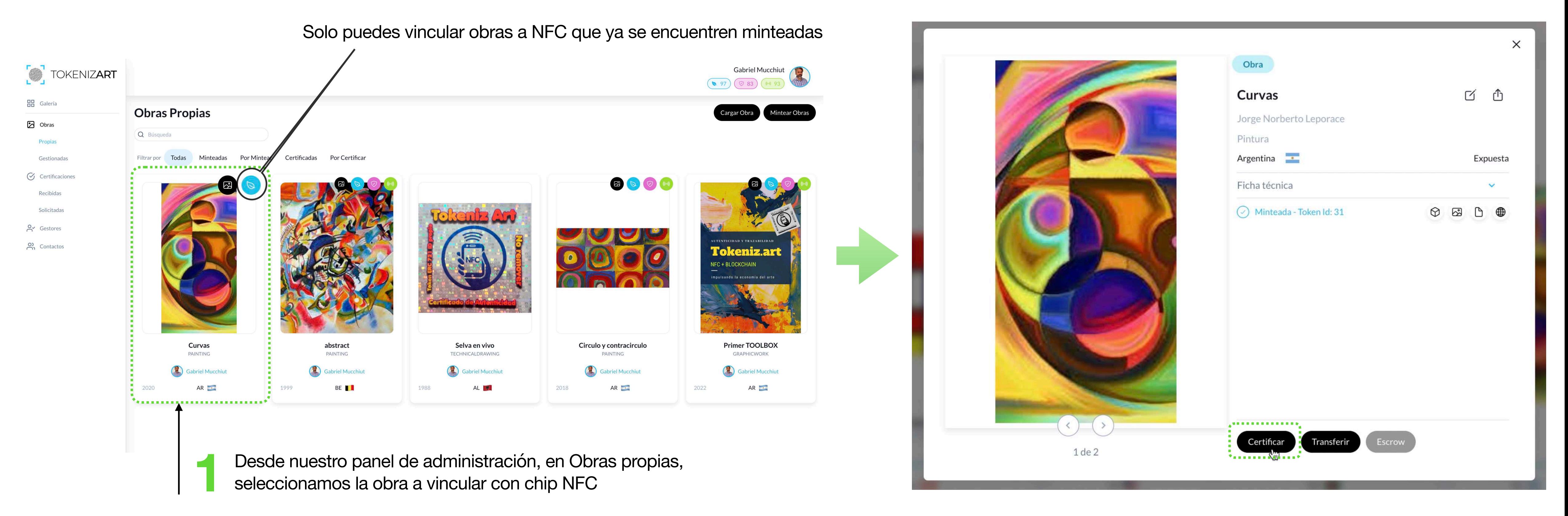

**2** Seleccionamos CERTIFICAR

Nota. Recuerda que para poder ejecutar cualquier tipo de acción, (Carga/ Mint / Certify / Vinculación a Chip NFC / Transfer) debes estar posicionado dentro de **Administración.**

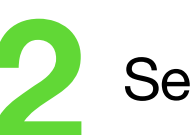

## **<sup>74</sup> Vinculación Chip NFC - Steps Solicitud**

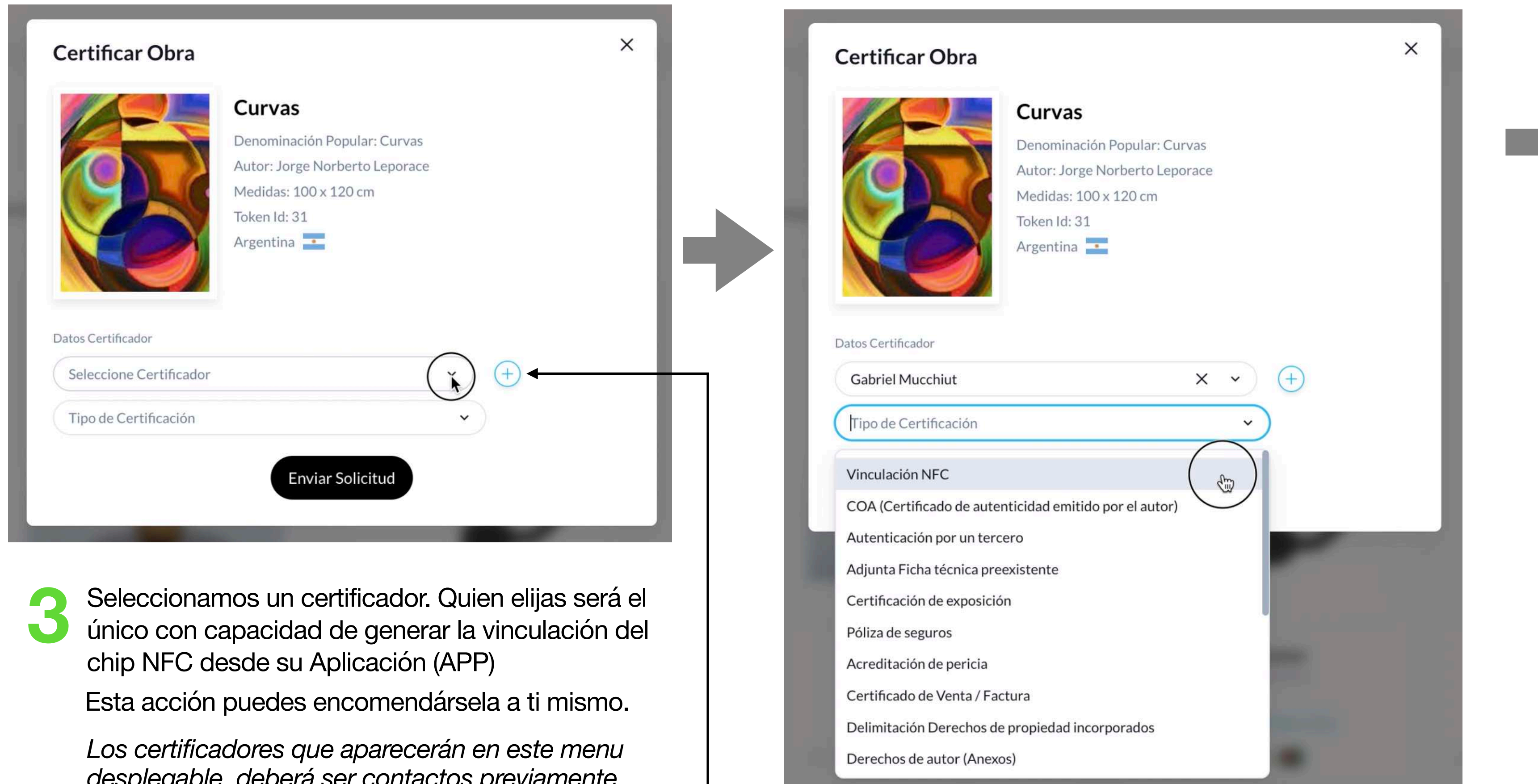

### **4** Seleccionamos *Vinculación NFC*

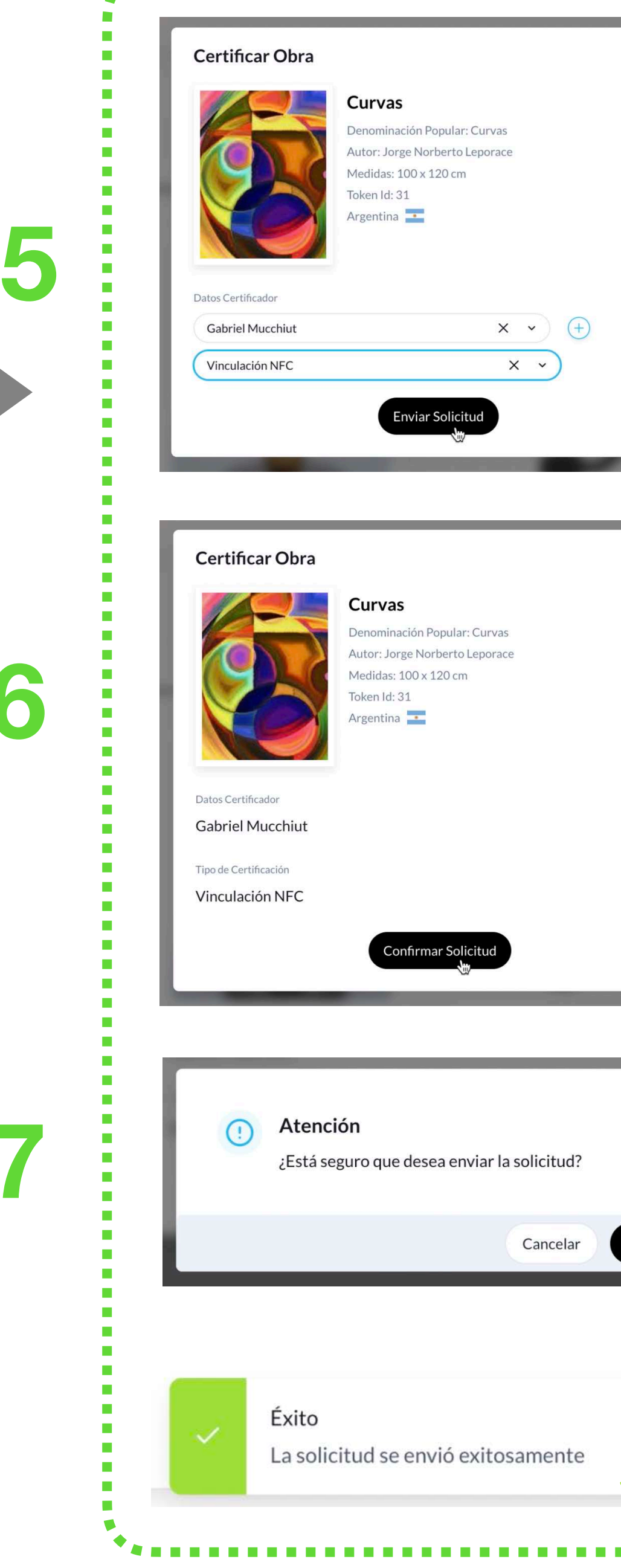

*desplegable, deberá ser contactos previamente agendados.*

Desde aquí puedes sumar nuevos certificadores  $\qquad$ 

**6**

**7**

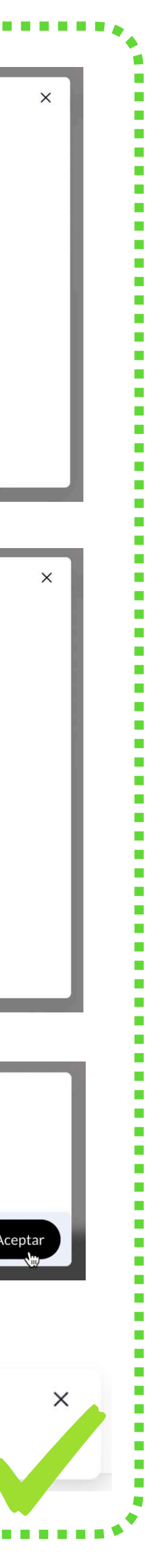

### **<sup>75</sup> Vinculación Chip NFC - Steps Solicitud**

Aquí podemos visualizar quién hemos enviado nuestra solicitud. Verificamos que la misma se encuentra pendiente de realización. Si advertimos que existe un error, podemos anular la solicitud.

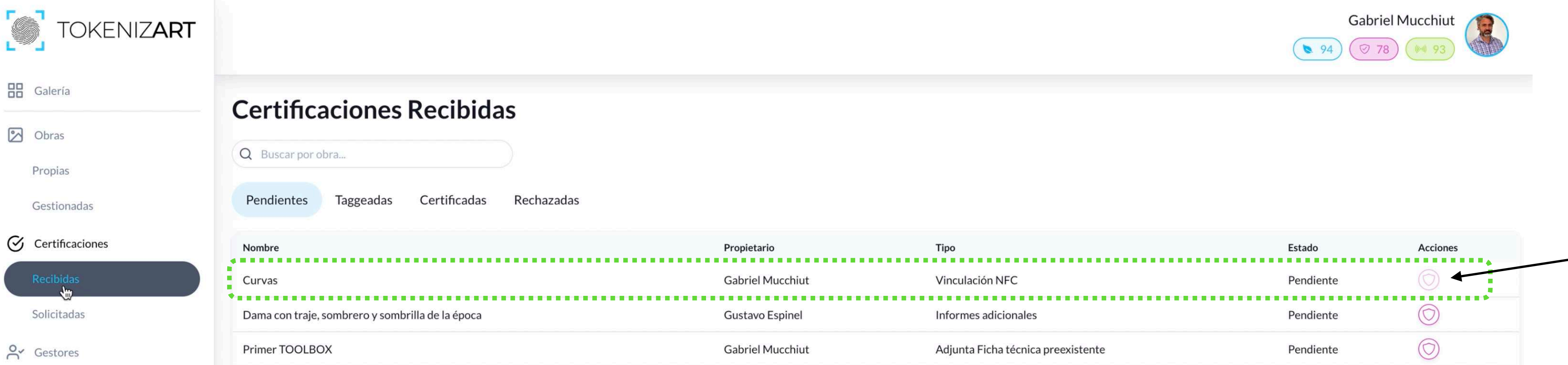

Aquí podemos visualizar como *pendiente* la vinculación NFC que hemos recibido, de un tercero o de nosotros mismos (como es éste caso). Para avanzar con el proceso de vinculación a NFC, iniciaremos el proceso desde nuestra App NFC en nuestro dispositivo móvil.

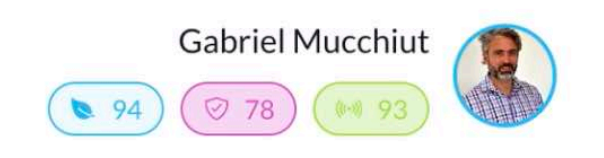

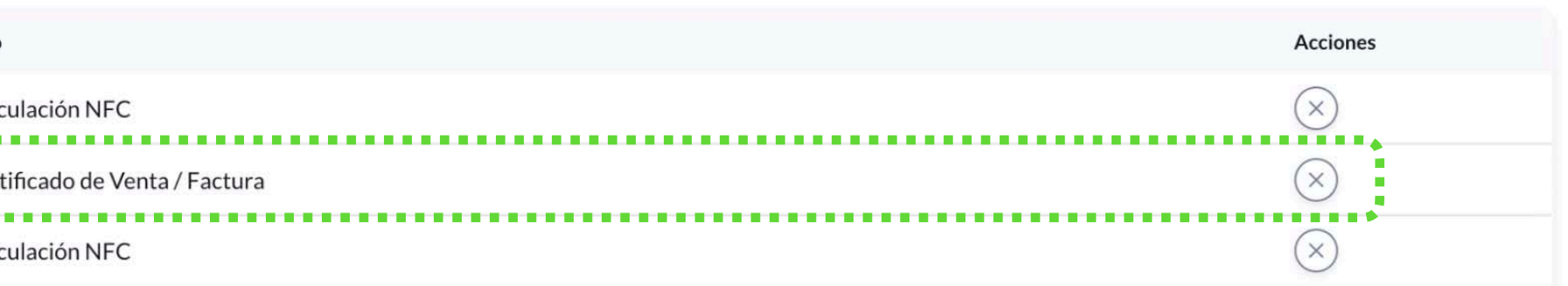

Podemos visualizar que en este caso, el botón de certificación tiene un tono más claro, ya que desde aquí no podremos avanzar hasta generar la vinculación del chip con el dispositivo móvil.

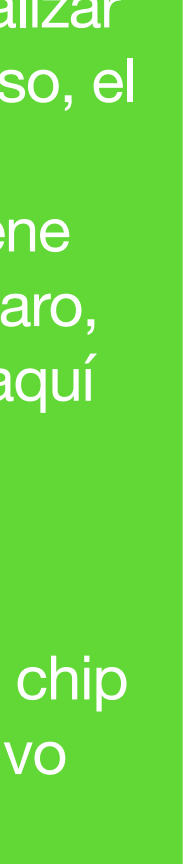

### **<sup>76</sup> Vinculación Chip NFC - Visualizaciones**

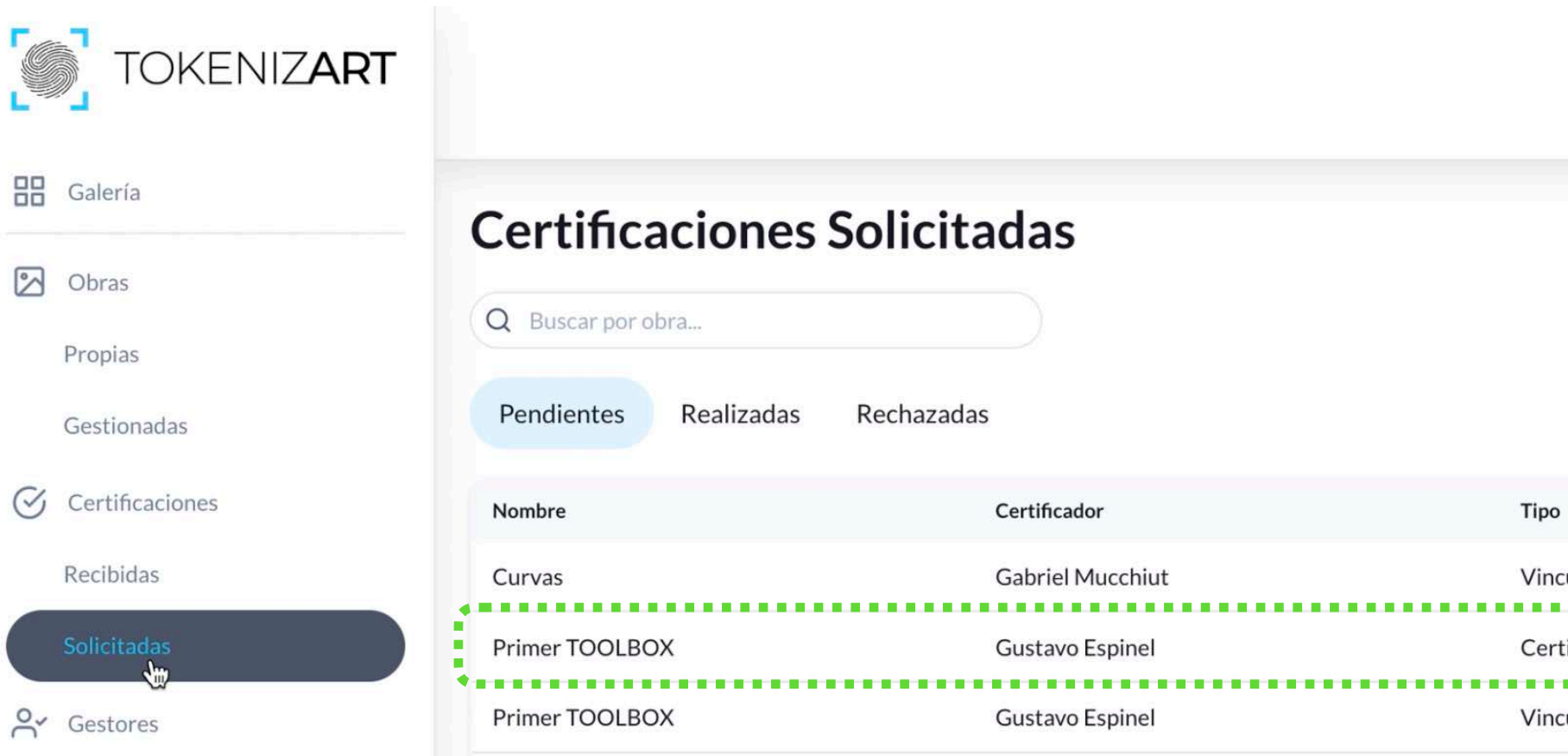

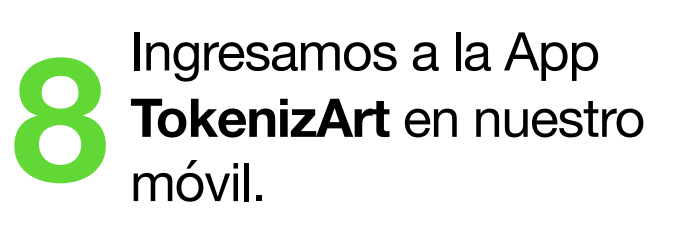

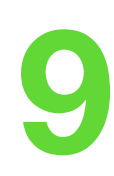

**Calendaria de las obras públicas en de las obras públicas en de las estados de las estados de las estados de las estados de las estados de las estados de las estados de las estados de las estados de las estados de las est** Desde aquí visualizamos las obras públicas en Desde aqui visualizamos<br>las obras públicas en **100 de Seccionamos Iniciar** de las estados nuestro de las estas en las estas en las esta<br>Galería.

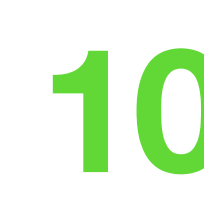

**Ingresamos nuestro<br>usuario y contraseña.** 

**12** Ingresamos en<br>
certificaciones<br>
pendientes. certificaciones pendientes.

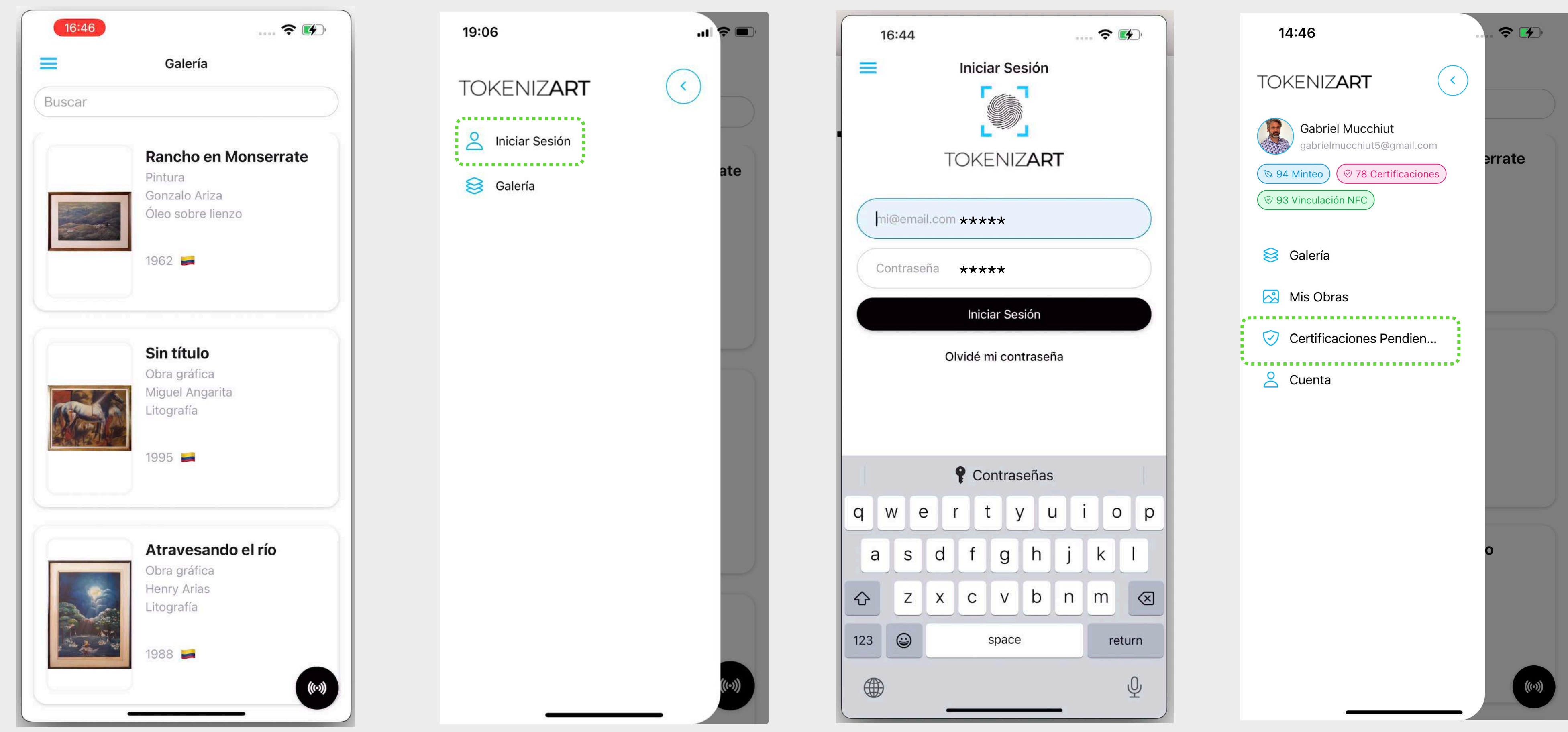

## **<sup>77</sup> Vinculación Chip NFC - App NFC**

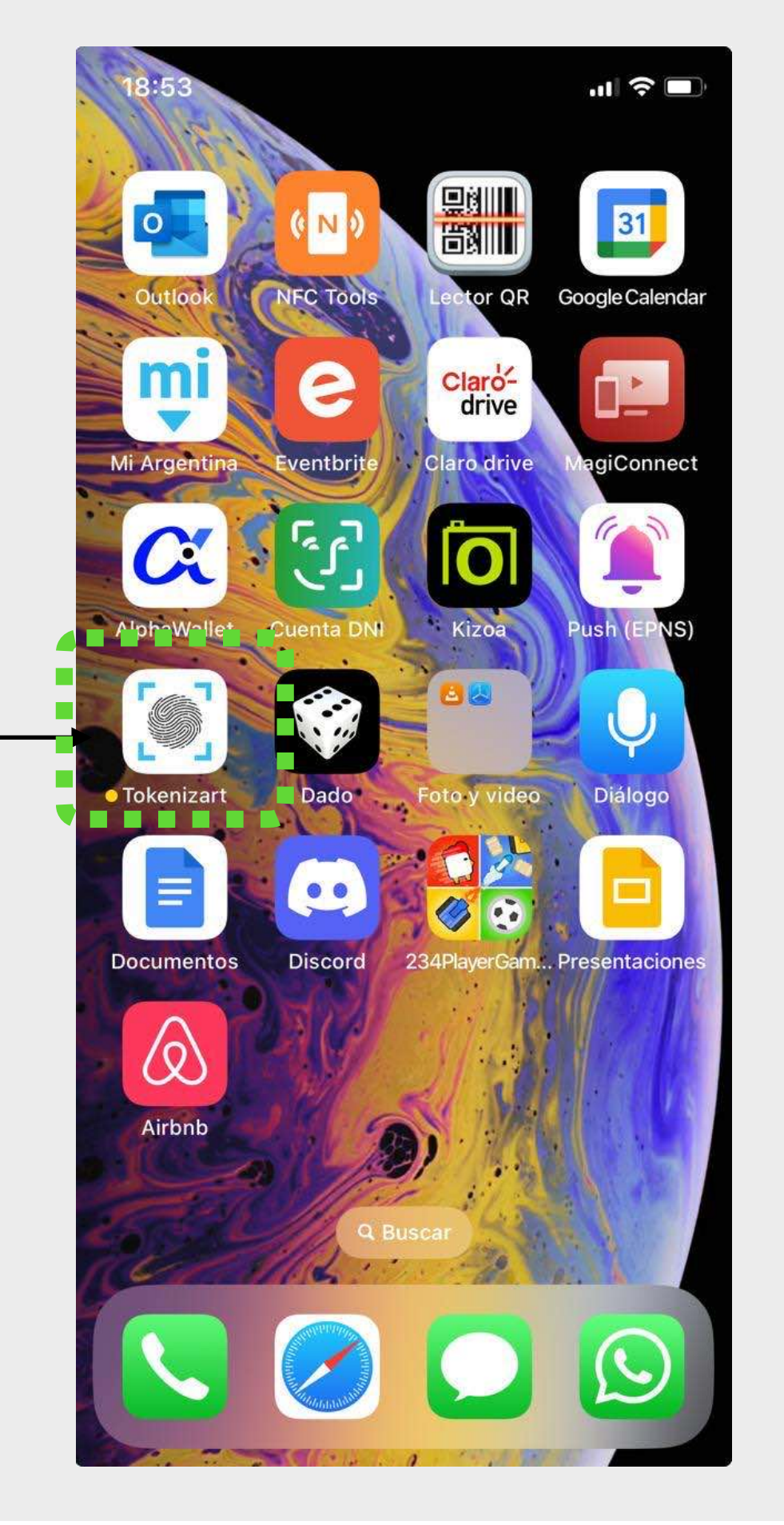

Aquí se encuentran las obras que tengas pendientes para su vinculación al chip NFC. Visualizamos la

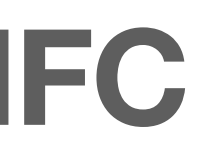

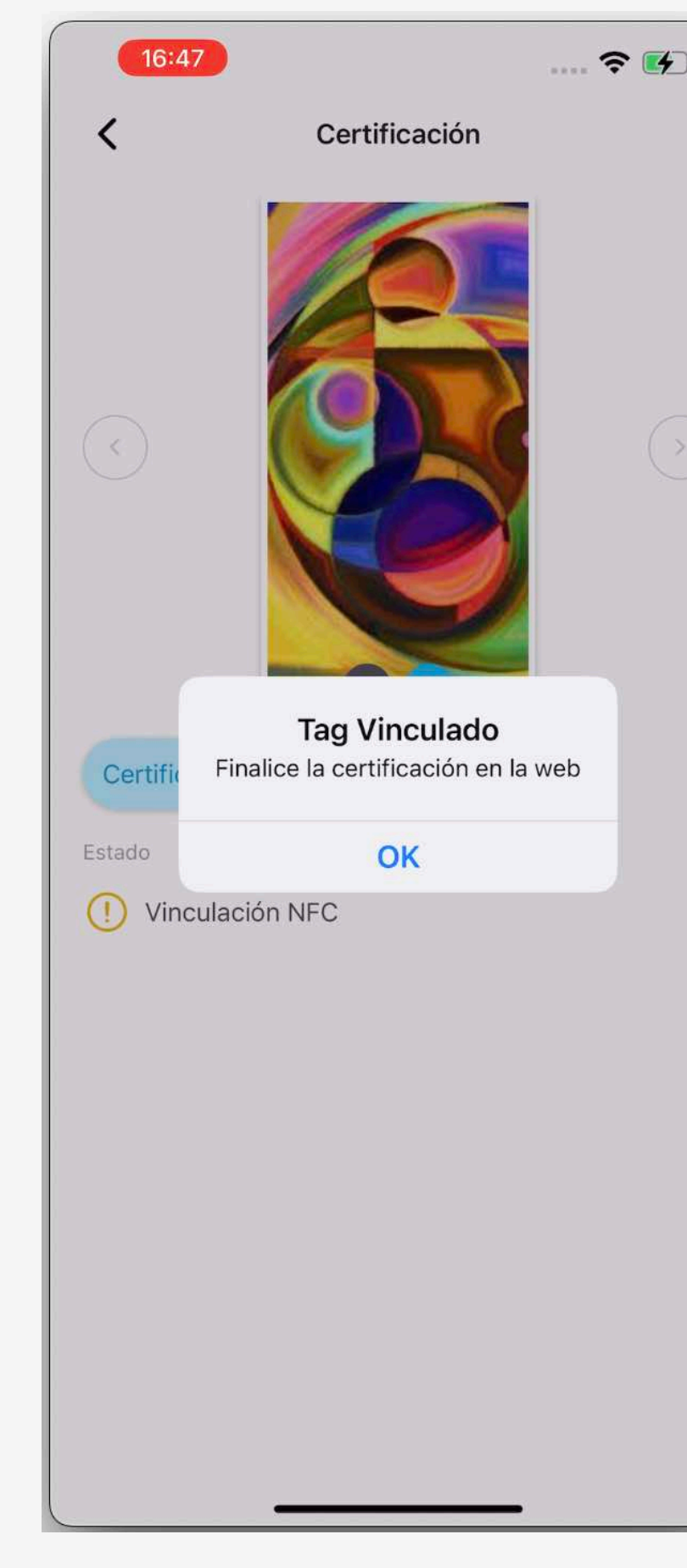

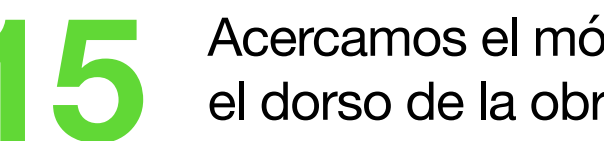

**13** Aquí se encuentran las visualizamos la visualizamos el móvil al chip NFC colocado en **16** La vinculación ha sido<br>
certificación pendiente.<br>
certificación pendiente.

exitosa! Dirígete al **Atelier** para concluir el proceso.

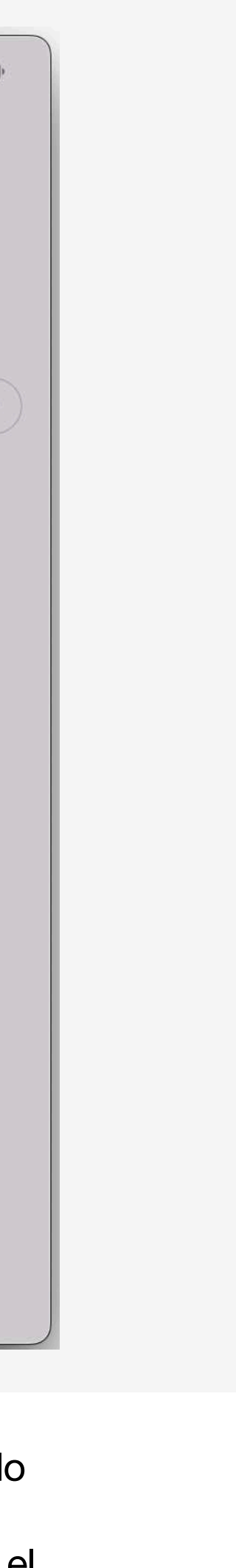

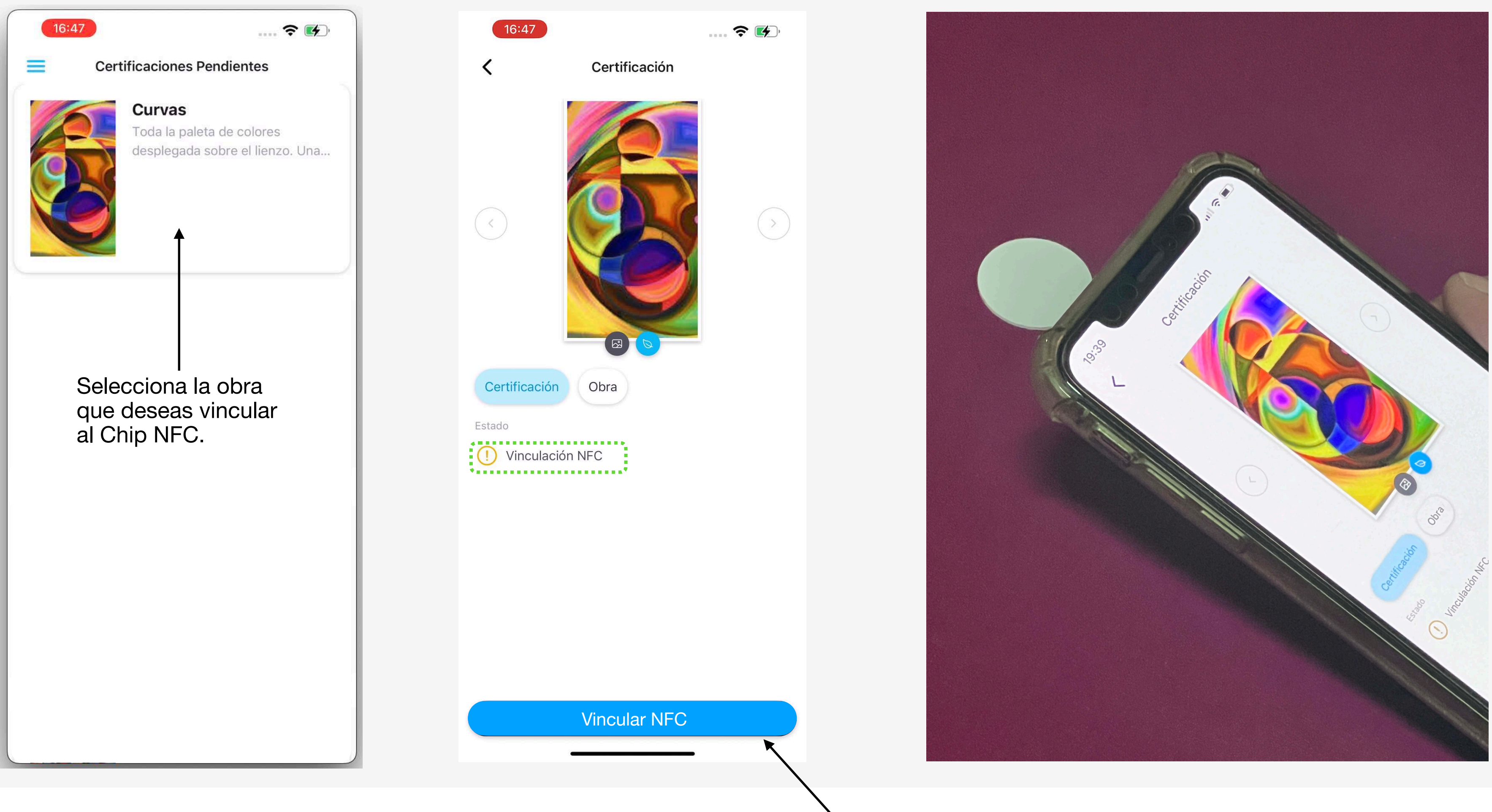

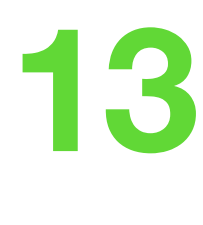

Vincular NFC

## **<sup>78</sup> Vinculación Chip NFC - App NFC**

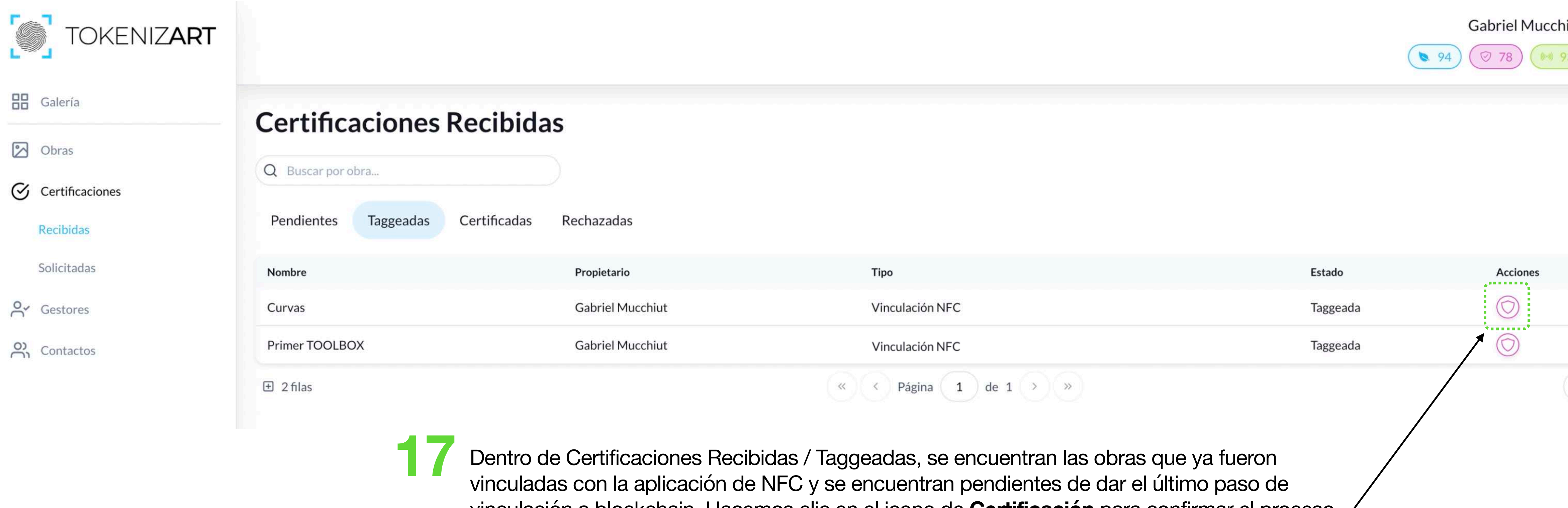

vinculación a blockchain. Hacemos clic en el icono de **Certificación** para confirmar el proceso.

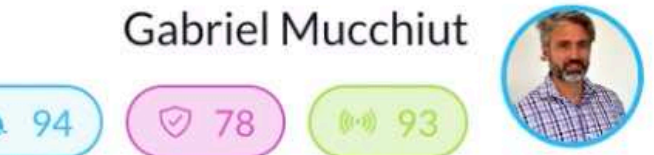

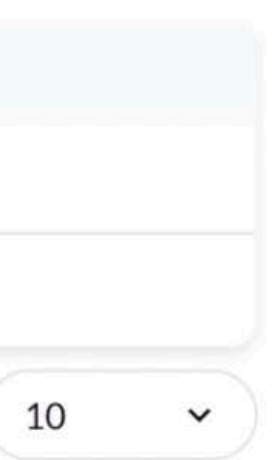

## **<sup>79</sup> Vinculación Chip NFC - Steps Certificador**

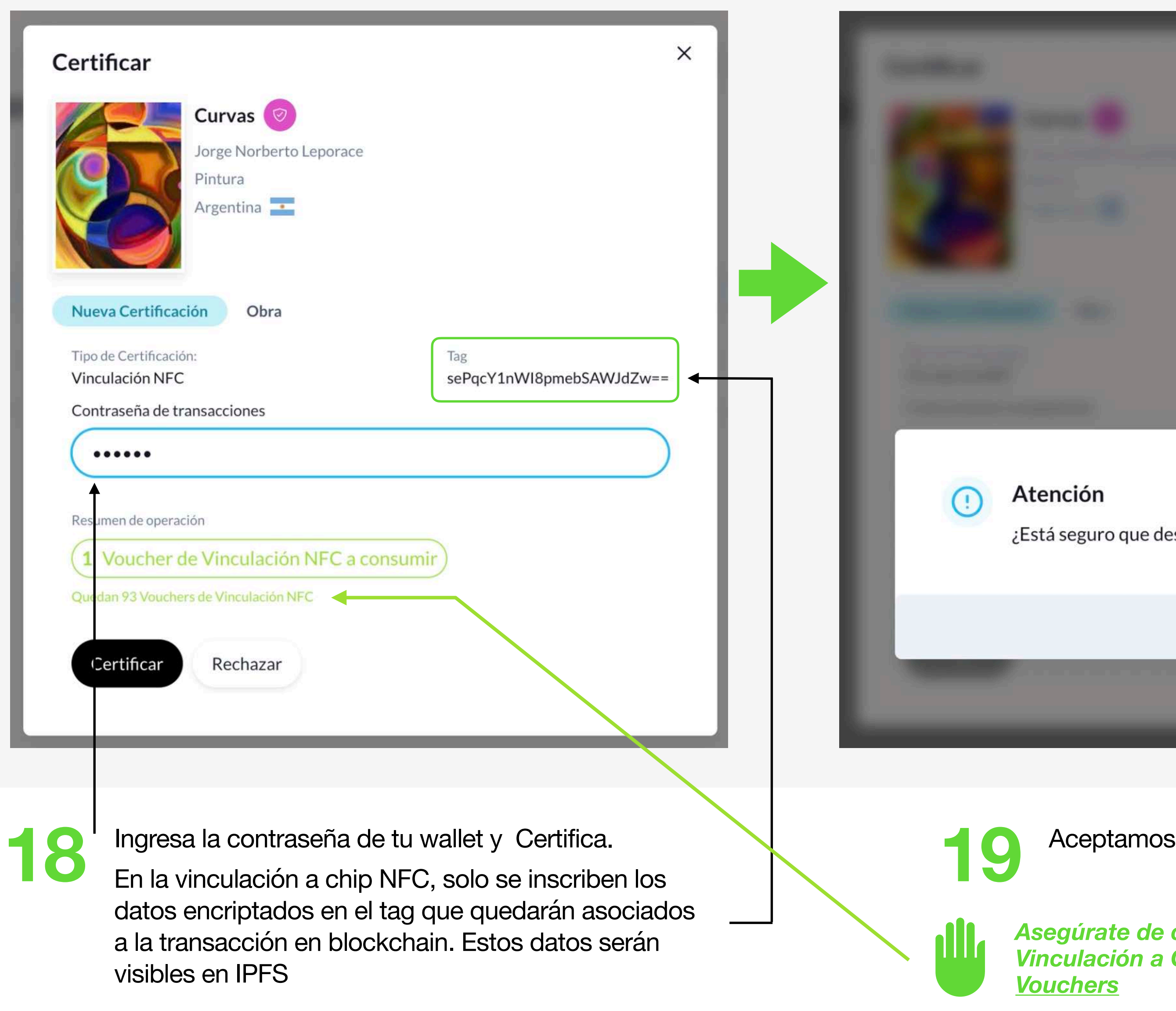

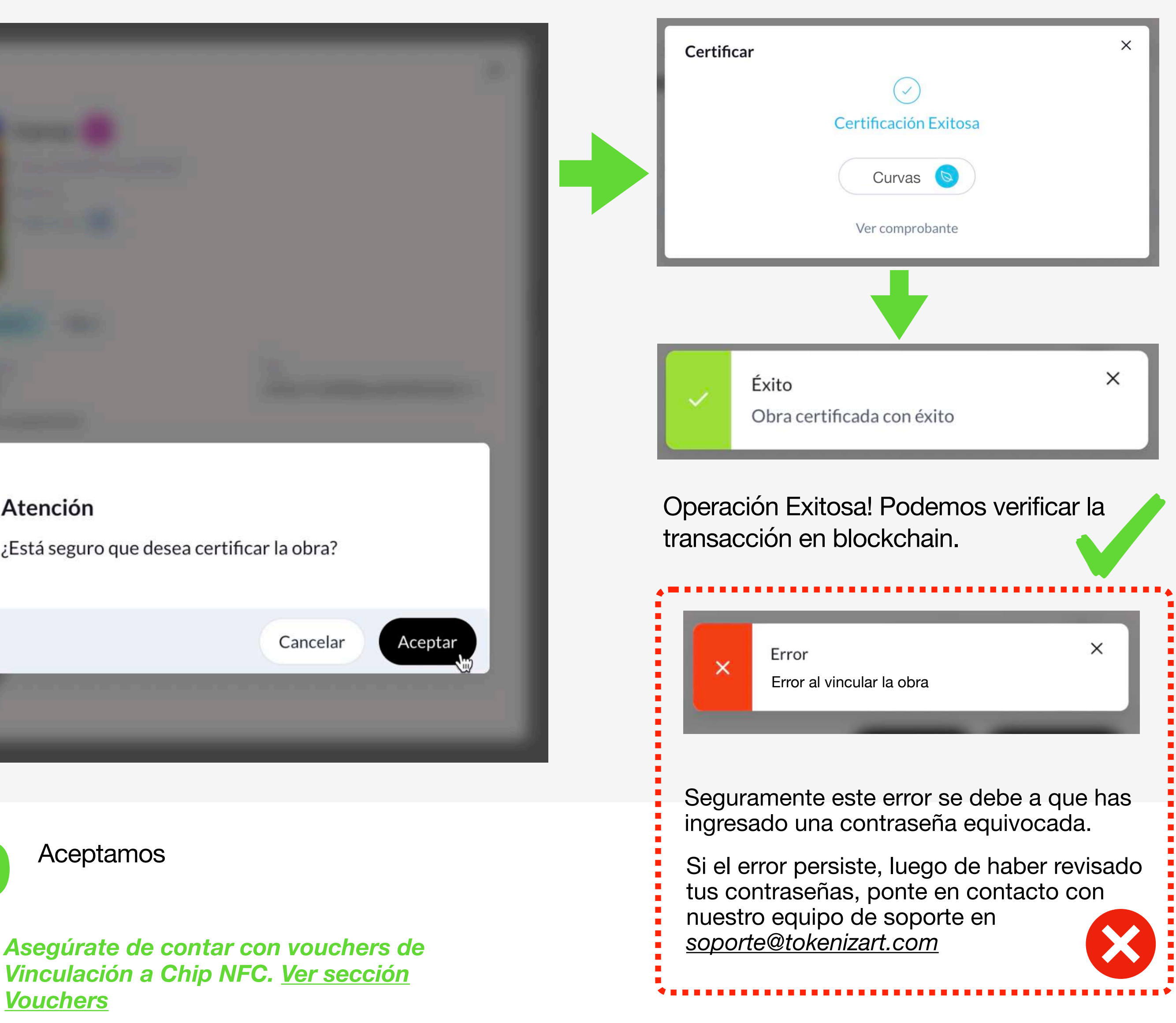

### **<sup>80</sup> Vinculación Chip NFC - Steps Certificador**

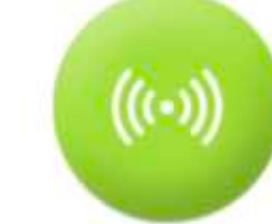

### **Vinculación Chip NFC - Información de uso**

Como hemos indicado en la página 71, **TokenizaArt** cuenta con una App propia que debes descargar tanto para la lectura de sus chips NFC como para realizar la acción de Vinculación del mismo.

No es necesario ser usuario de Tokenizart para descargar la app.

Nuestra aplicación otorga mayor seguridad, garantiza la inviolabilidad y evita la clonación de los NFC; ya que todos los Tags distribuidos por Tokenizart se encuentran encriptados.

Nota: Ten en cuenta que hemos desarrollado diferentes modelos de NFC que se ajustan al tipo de objeto a vincular (ejemplo: tags preparados para soportar, agua, intemperie, metal, etc) no dudes en consultarnos.

El proceso de lectura de los Chips NFC se realiza desde Galería presionando el botón NFC que se encuentra en el borde inferior derecho de tu dispositivo móvil.

*Cada dispositivo móvil posee su antena en un lugar diferente. Por ejemplo, los iPhone cuentan con el dispositivo en la parte superior trasera central.*

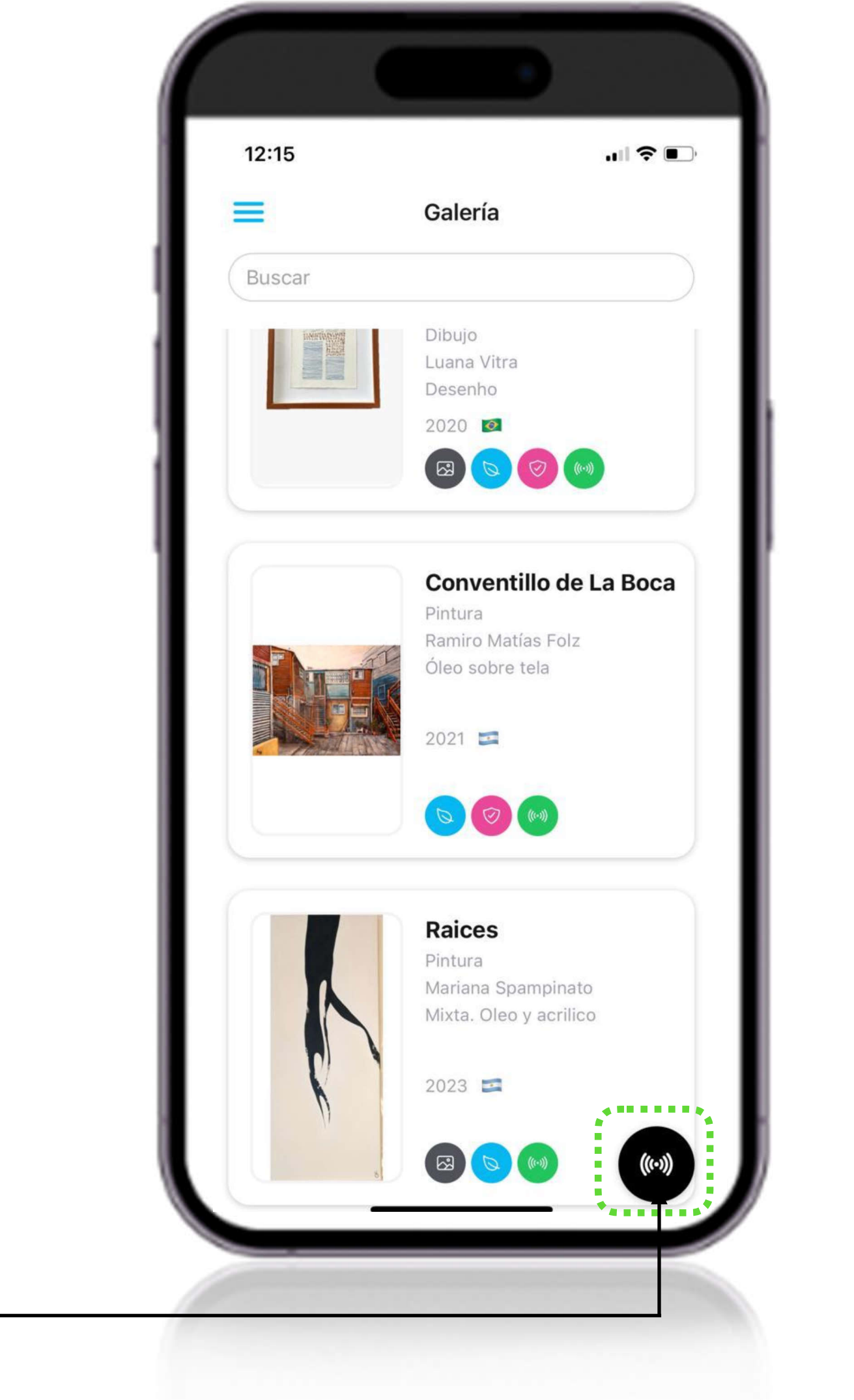

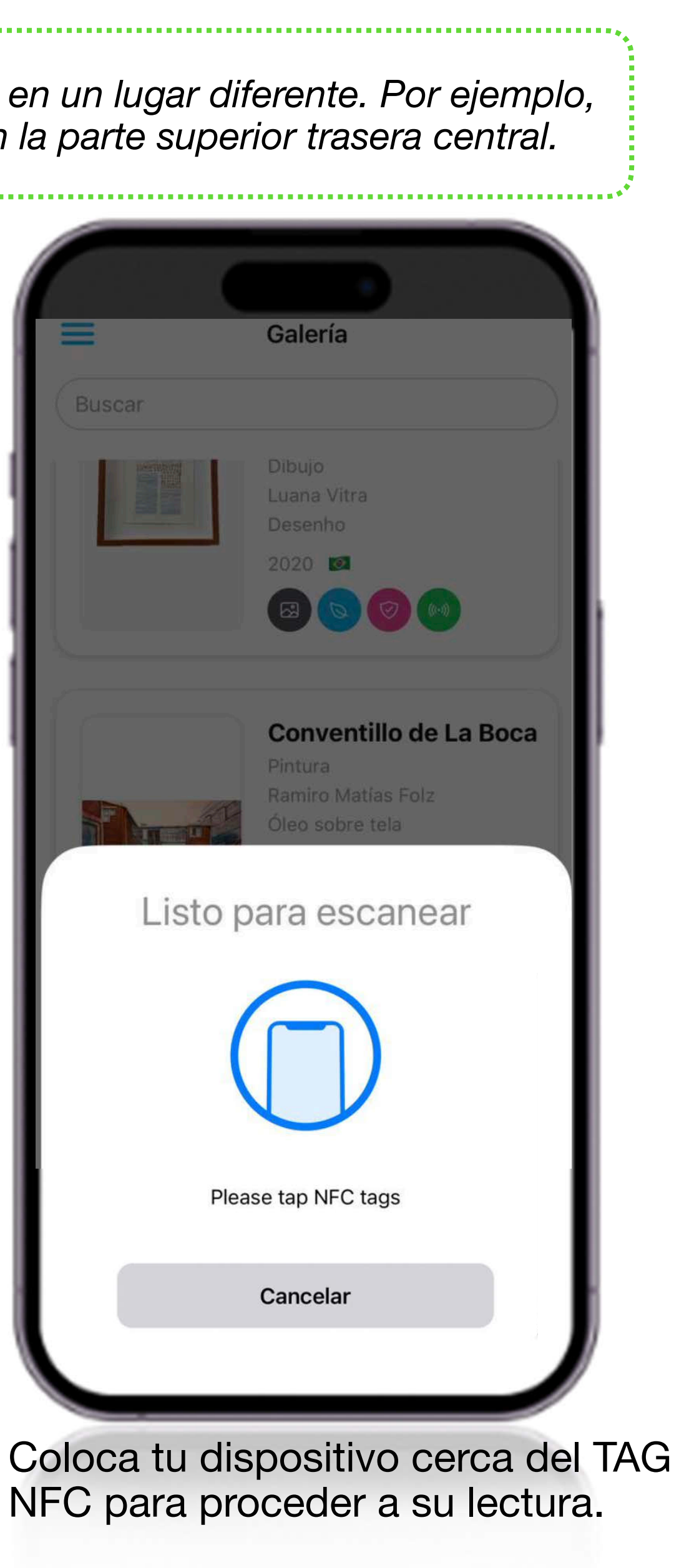

La distancia recomendada para que la lectura sea efectiva debe ser la minima. Recomendamos que sea haciendo contacto con el Tag NFC.

Al leer Chips NFC con tu aplicación móvil de **TokenizArt**, pueden aparecer los siguientes mensajes:

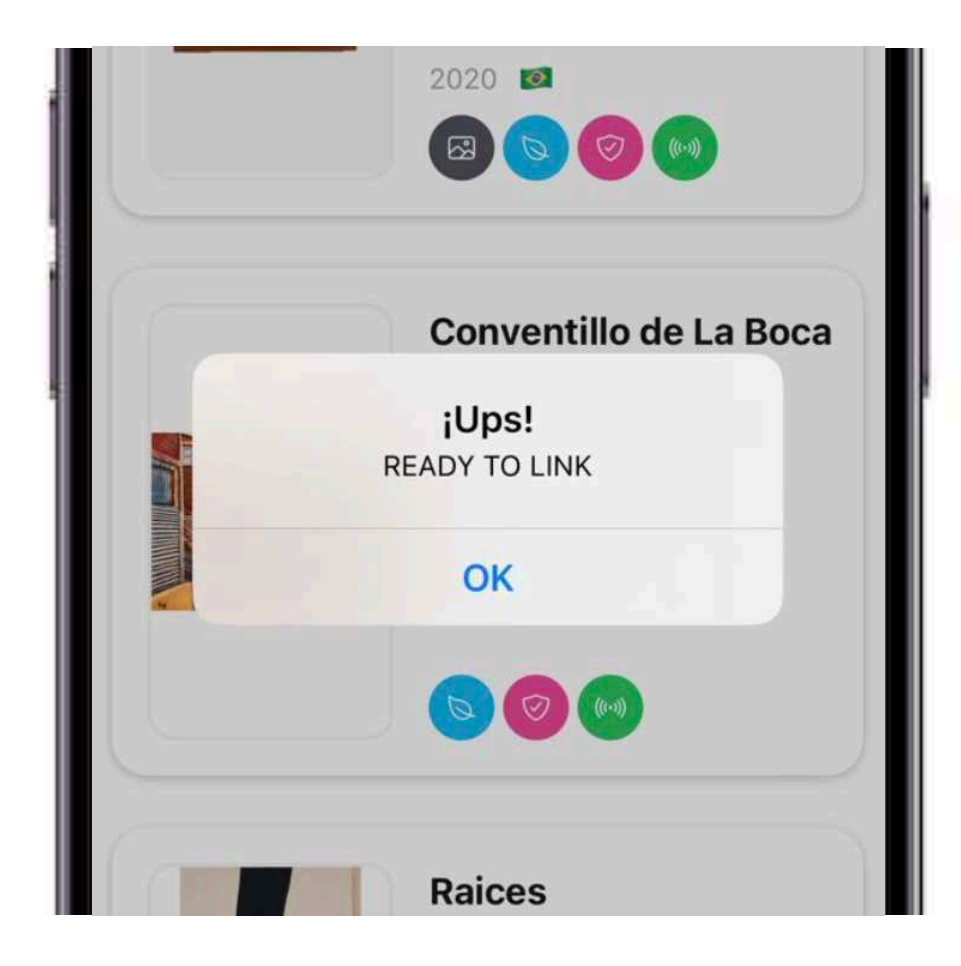

Estos son los Chips NFC que se encuentran disponibles y listos para ser vinculados a una obra. Los incluidos en tu ToolBox se encuentran en este estado.

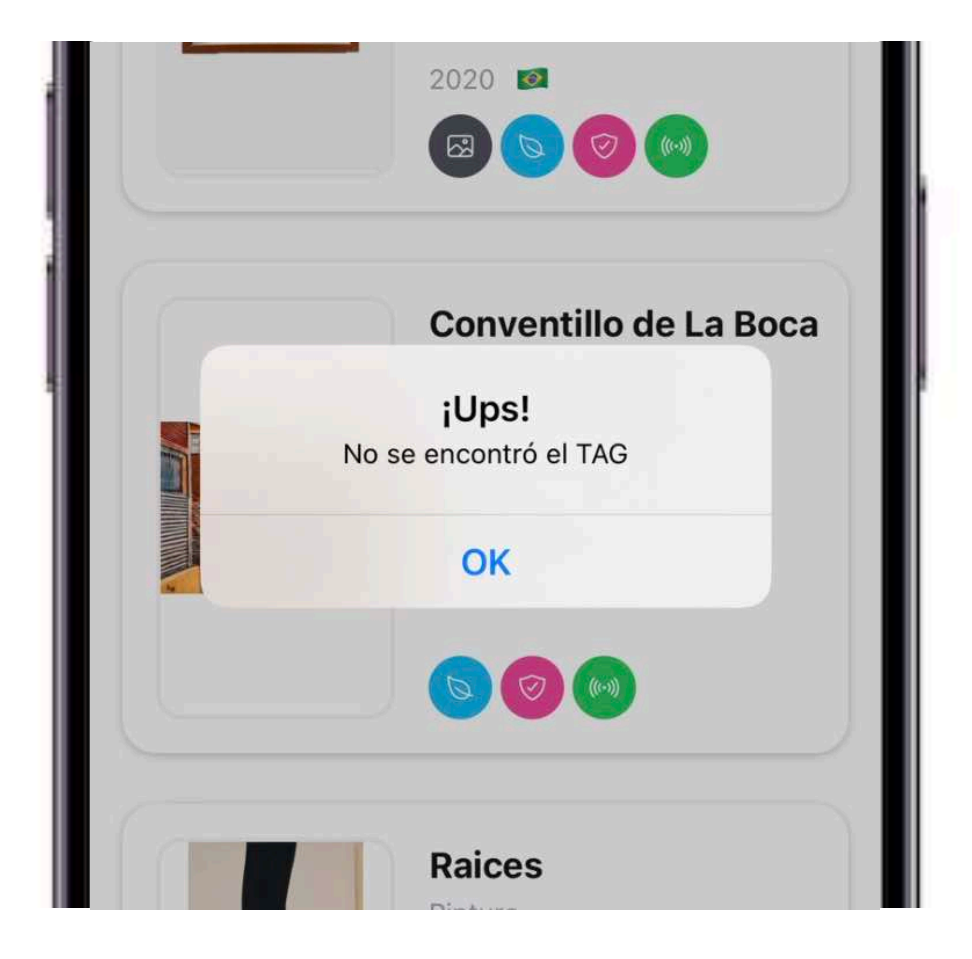

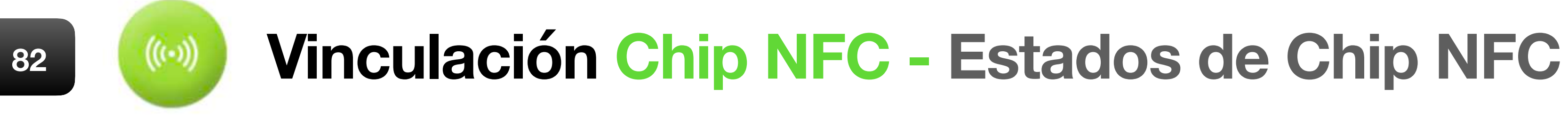

El Chip NFC que intentamos conectar, no se encuentra codificado, es virgen o es un tag genérico. Este Chip NFC no es apto para su uso en TokenizArt.

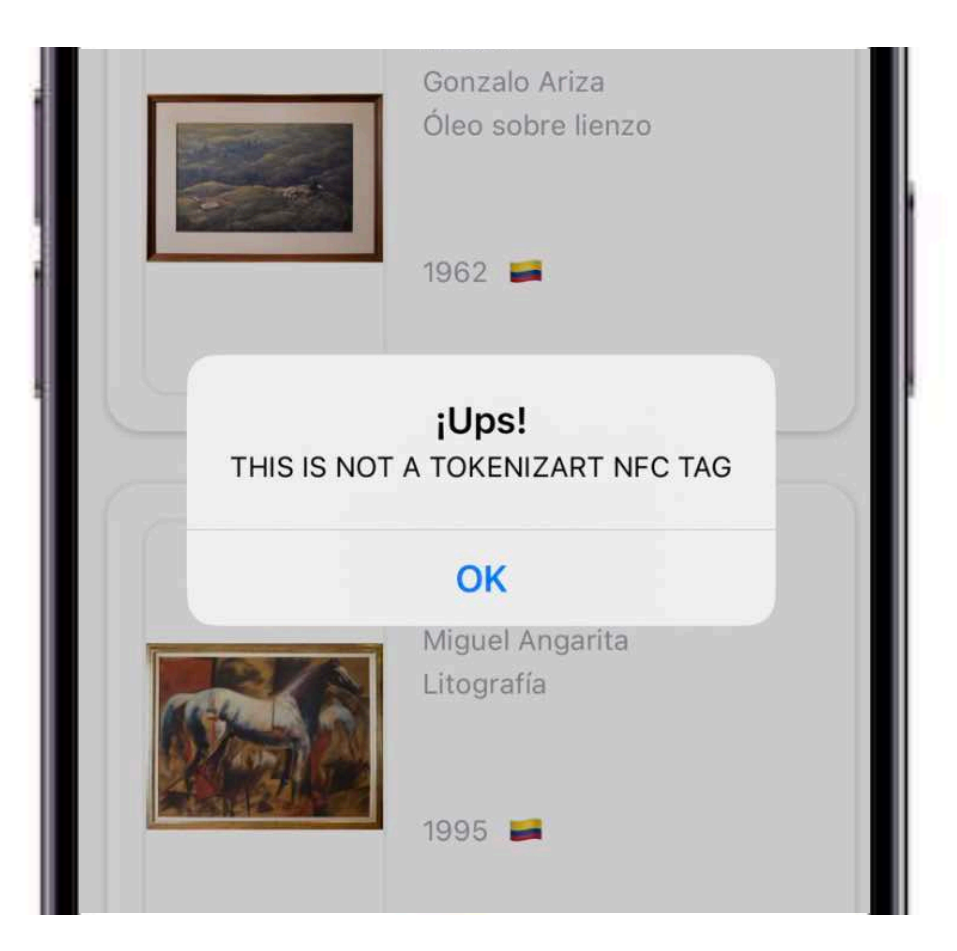

Este es el caso de Chips NFC que se han intentado clonar, forzando su utilización apócrifa. No coinciden con la encriptación de TokenizArt. Es Falso, No podrá ser utilizado en la plataforma.

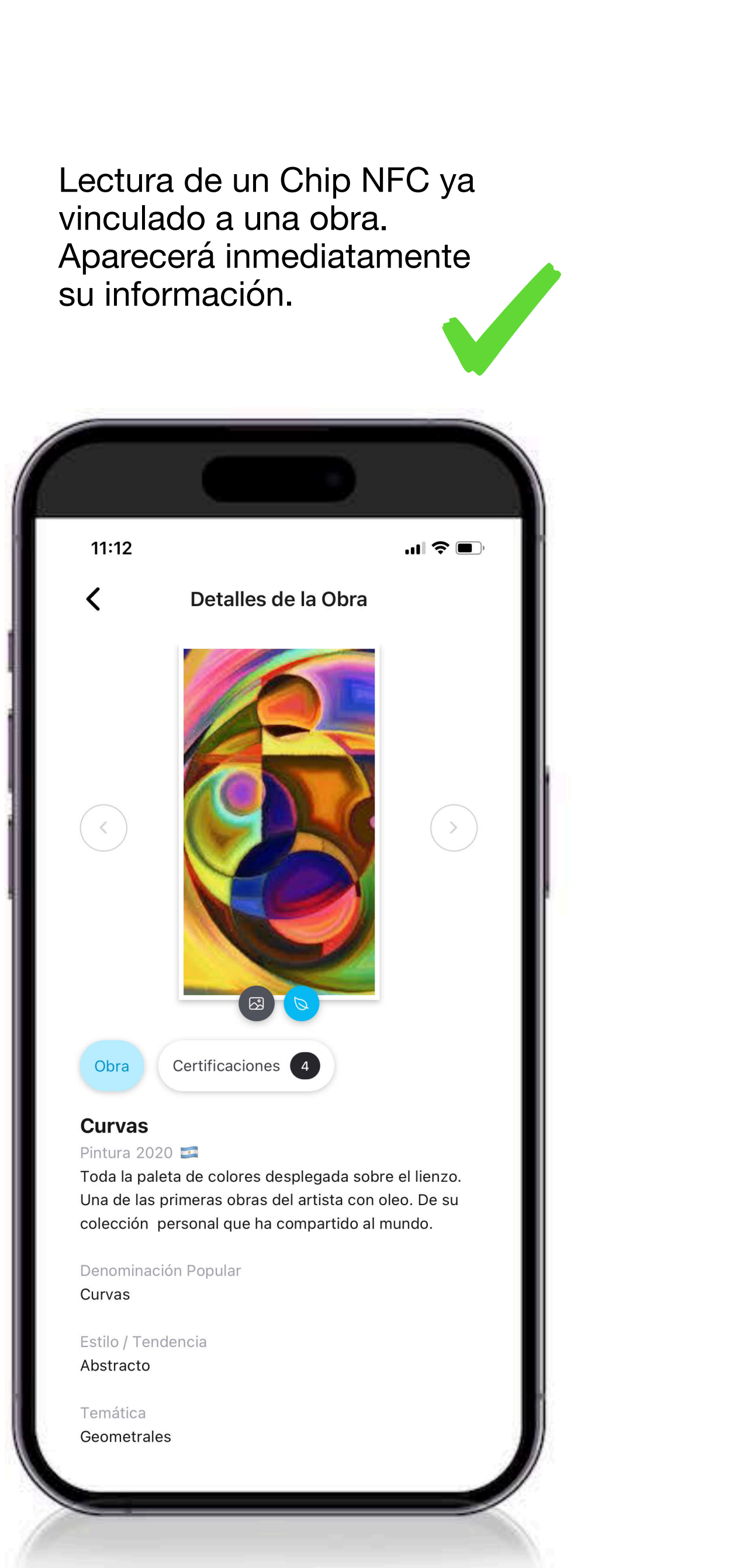

# **CERTIFY**

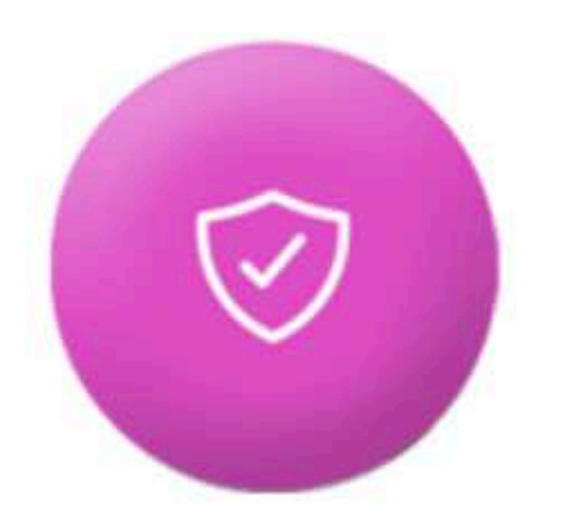

## **Contenidos**

- **Información General**
- **Steps 1 y 2**
- **Quiénes interactúan?**
- **Steps 3 al 7**
- **Visualizaciones / Steps 8**
- **Steps 9 y 10**

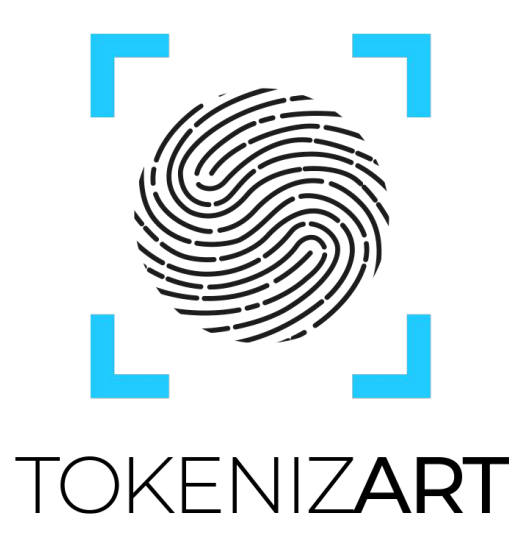

### **CERTIFY - Información General**

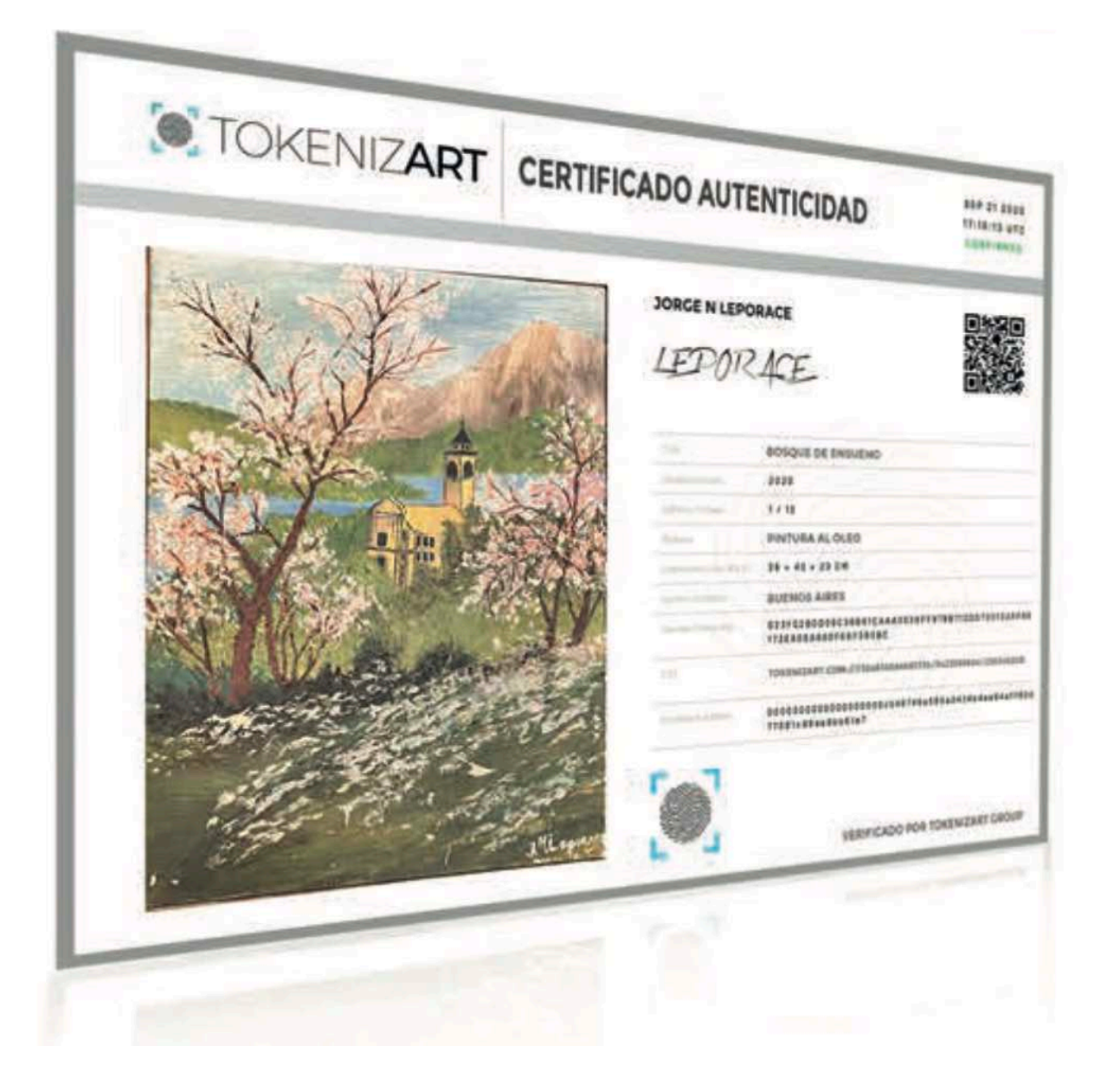

#### **EMITE CERTIFICACIONES**

- **Genera todo tipo de certificaciones**
- Solicita y proporciona historial de datos
- Autenticidad verificable para mercado primario y secundario

Las acciones previstas como "**certify**" tienen por finalidad generar una provenance perpetua sobre objetos únicos.

Si bien hemos desarrollado acciones vinculables cuya especificidad es manifiesta, no existe un orden jurídico, lógico ni cronológico que obligue a realizarlo de un modo especifico, ni formas correctas o incorrectas. Toda la información, documentación y derechos incorporados o delimitados favorecerán en la trazabilidad del bien; los usuarios son libres de elegir las opciones de herramientas adecuadas y todas generarán carga probatoria.

♡

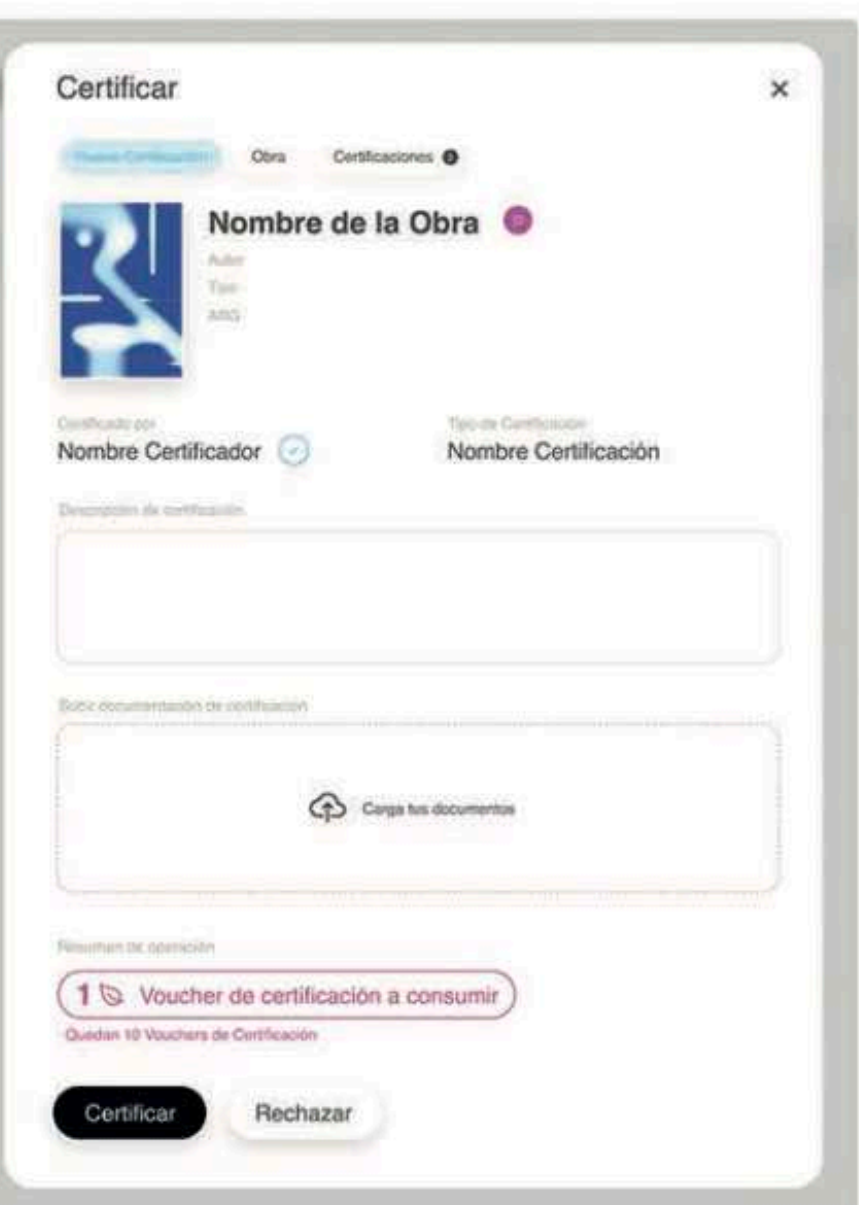

#### **CERTIFY** 210

Simplificamos la generación de certificaciones, la vinculación de actos curatoriales / periciales y la anexión de todo tipo de documentación respaldatoria.

A requerimiento del dueño de la obra, y solicitando a un validador de su elección, se pueden generar acciones ad-hoc basadas en los principios de autonomía de voluntad de las partes y la carga probatoria dinámica.

Pudiendo incluso delimitarse con presición los derechos de propiedad involucrados en las obras.

#### **Acciones vinculables**

- COA (emitido por el autor)
- Autenticación por un tercero
- Ficha técnica preexistente
- Certificación de exposición
- Acreditación impositiva
- Plusvalías por ventas futuras
- Acreditación de pericia
- Certificado de venta
- Derechos de propiedad incorporados Reconocimiento Mecenazgo
- Derechos de autor (Anexos)
- Nota de curaduría / comisarío
- Informes adicionales
- Regalías estipuladas
- Valuación de obra
- Certificado de subasta
- Obra en tránsito
- Póliza de seguros
- 

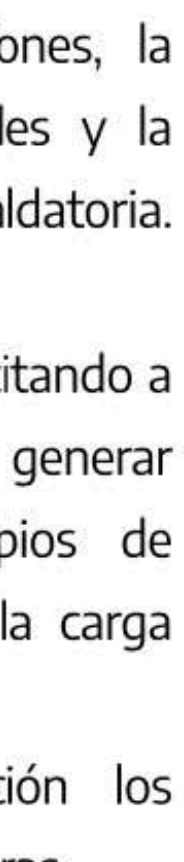

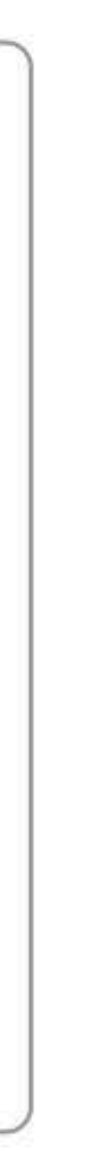

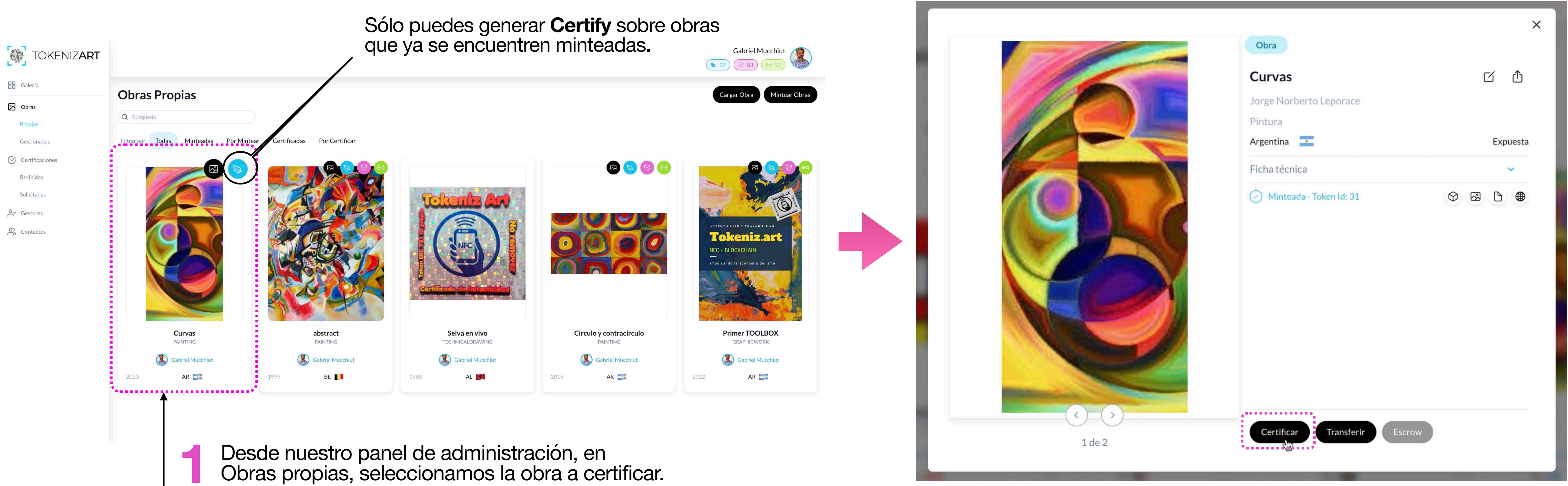

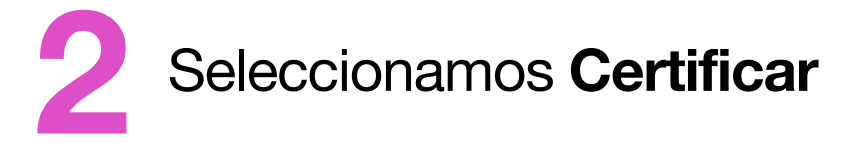

Nota. Recuerda que para poder ejecutar cualquier tipo de acción, (Carga/ Mint / Certify / Vinculación a Chip NFC / Transfer) debes estar posicionado dentro de *administración.* 

# **<sup>85</sup> CERTIFY - Steps Solicitud**

En todos los procesos de Certify, incluidas la vinculación a Chip NFC, participan un **Solicitante** y un **Certificador**. Dependiendo del tipo de Certify seleccionado, pueden actuar dos usuarios diferentes (como en el caso que desarrollaremos en esta sección OPCION A), o bien podría ser el mismo Owner (propietario de la obra) quien solicite a si mismo, información adicional que adjuntará en la provenance (OPCION B).

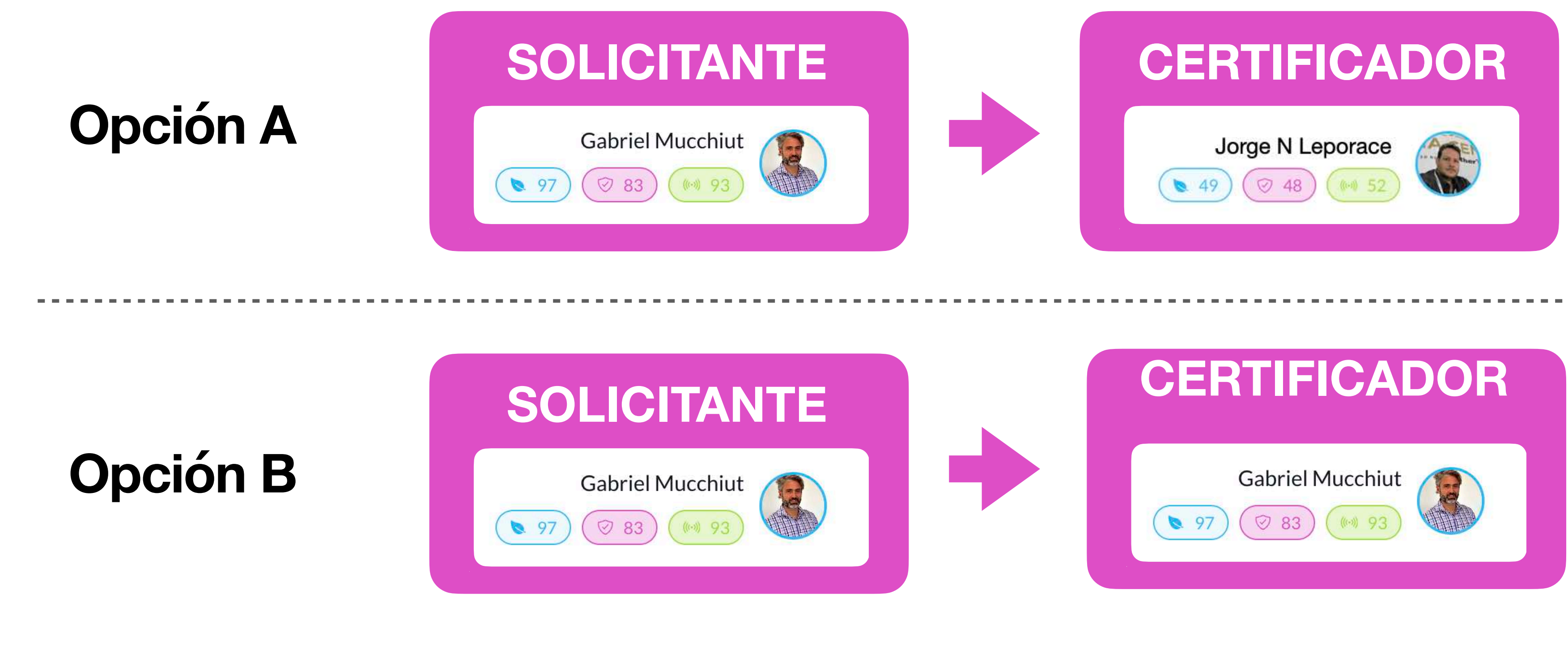

#### **Certify es un proceso que se utiliza para sumar nueva información a la obra.**

*Nota. Si el Certificador es un tercero, este debe ser un contacto agendado previamente.*

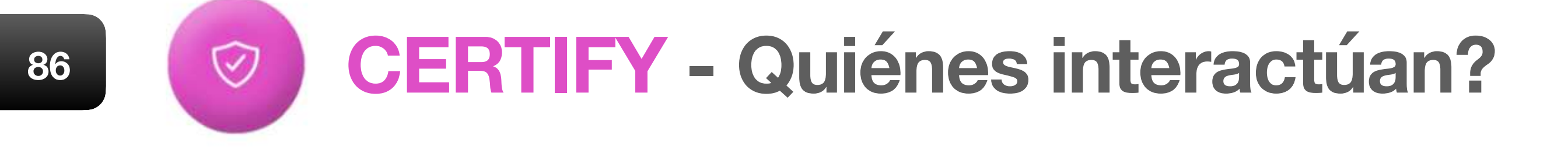

**4** *por el autor)*

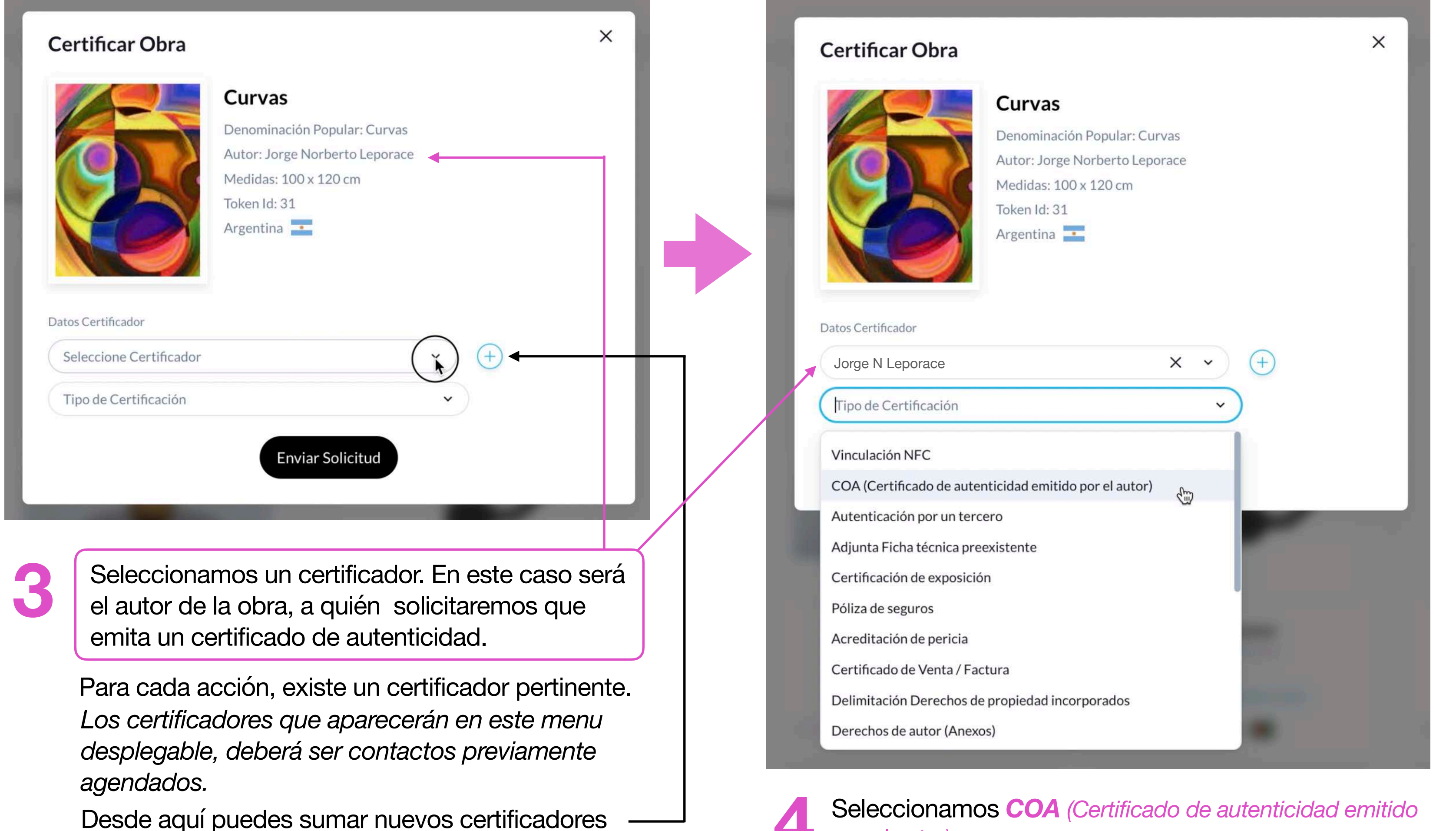

Para desarrollar el paso a paso de esta acción, a modo de ejemplo, solicitaremos un tipo de certificación que necesariamente involucra a un Requirente, y un tercero que efectuará la certificación propiamente dicha.

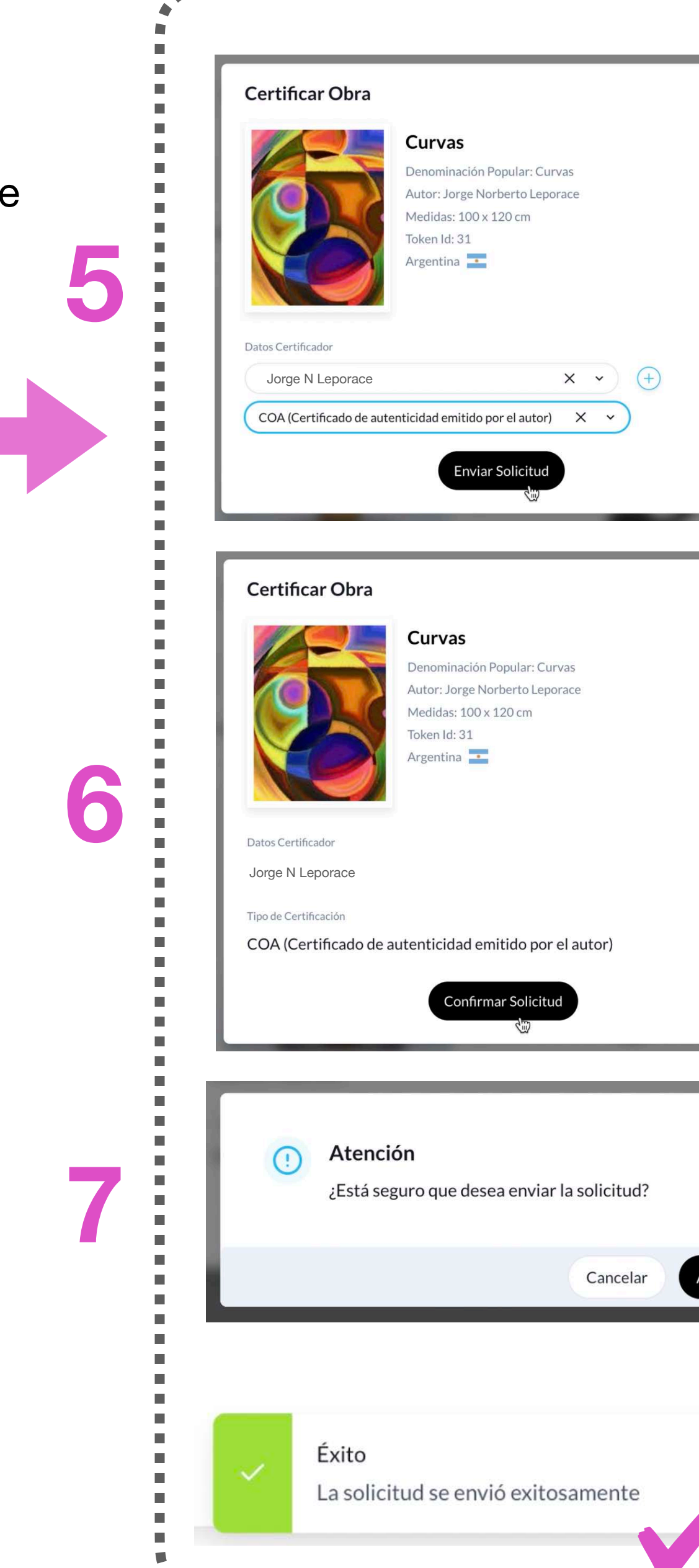

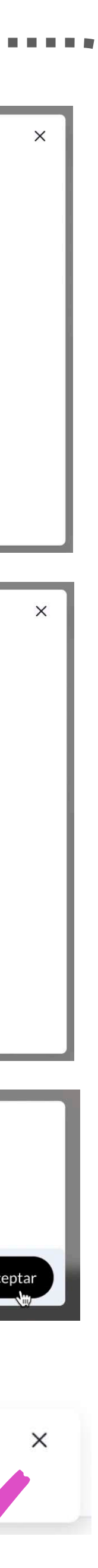

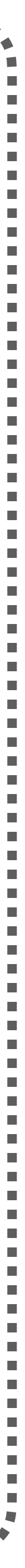

## **<sup>87</sup> CERTIFY - Steps Solicitud**

Aquí podemos visualizar quién hemos enviado nuestra solicitud. Verificamos que la misma se encuentra pendiente de realización. Si advertimos que existe un error, podemos anular la solicitud.

> Aquí podemos visualizar como *pendiente el COA (certificado de Autenticidad emitido por el Autor)* que hemos recibido, del dueño (Owner) de la obra. Para avanzar con el proceso de Certify, hacemos clic en el icono. **8**

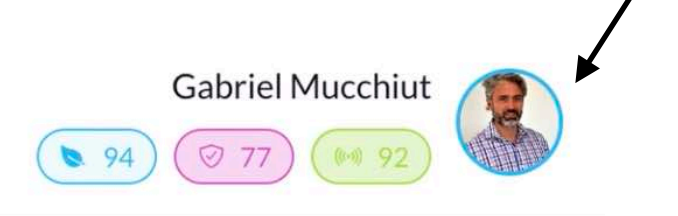

El pedido de Certify lo estamos viendo desde la administración del Owner (dueño de la Obra)

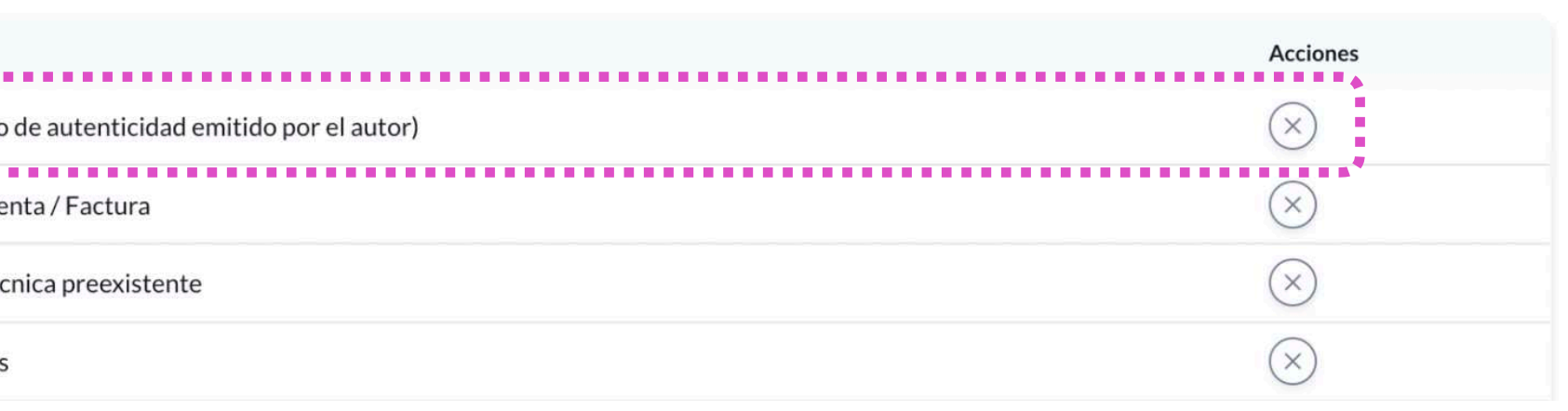

#### **Requirente del Certify**

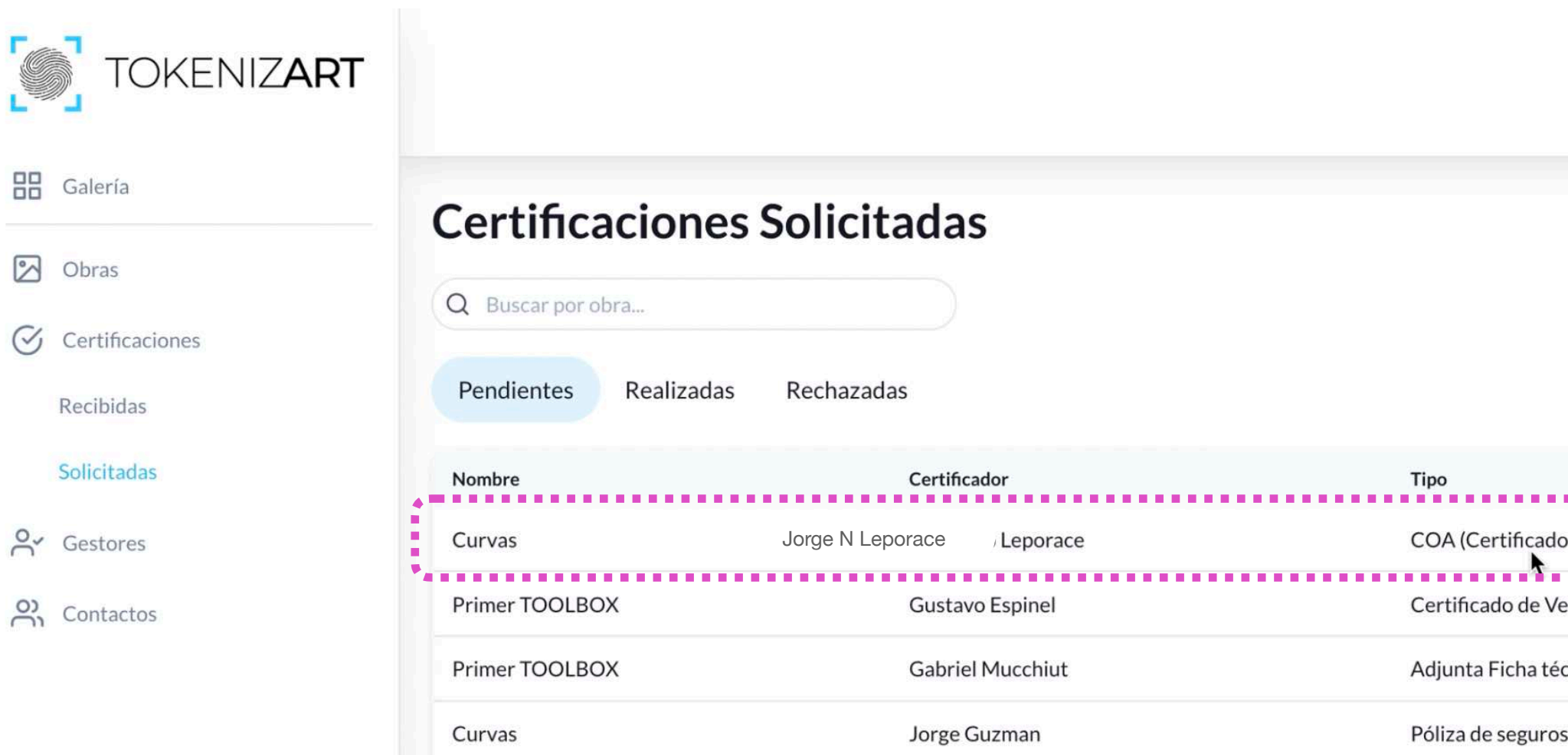

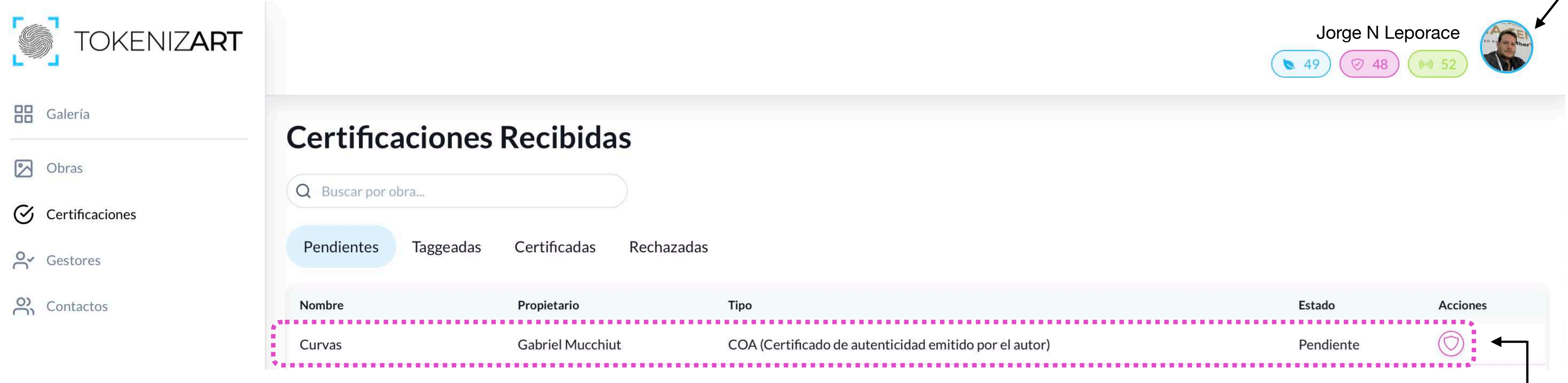

En este caso, la acción de Certify la efectúa el Autor de la Obra como Usuario ya registrado.

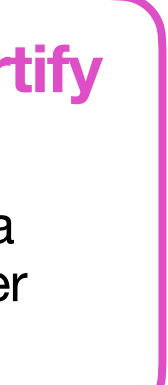

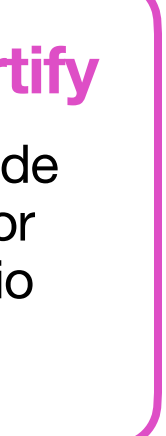

#### **Requerido del Certify**

### **<sup>88</sup> CERTIFY - Visualizaciones / Steps**

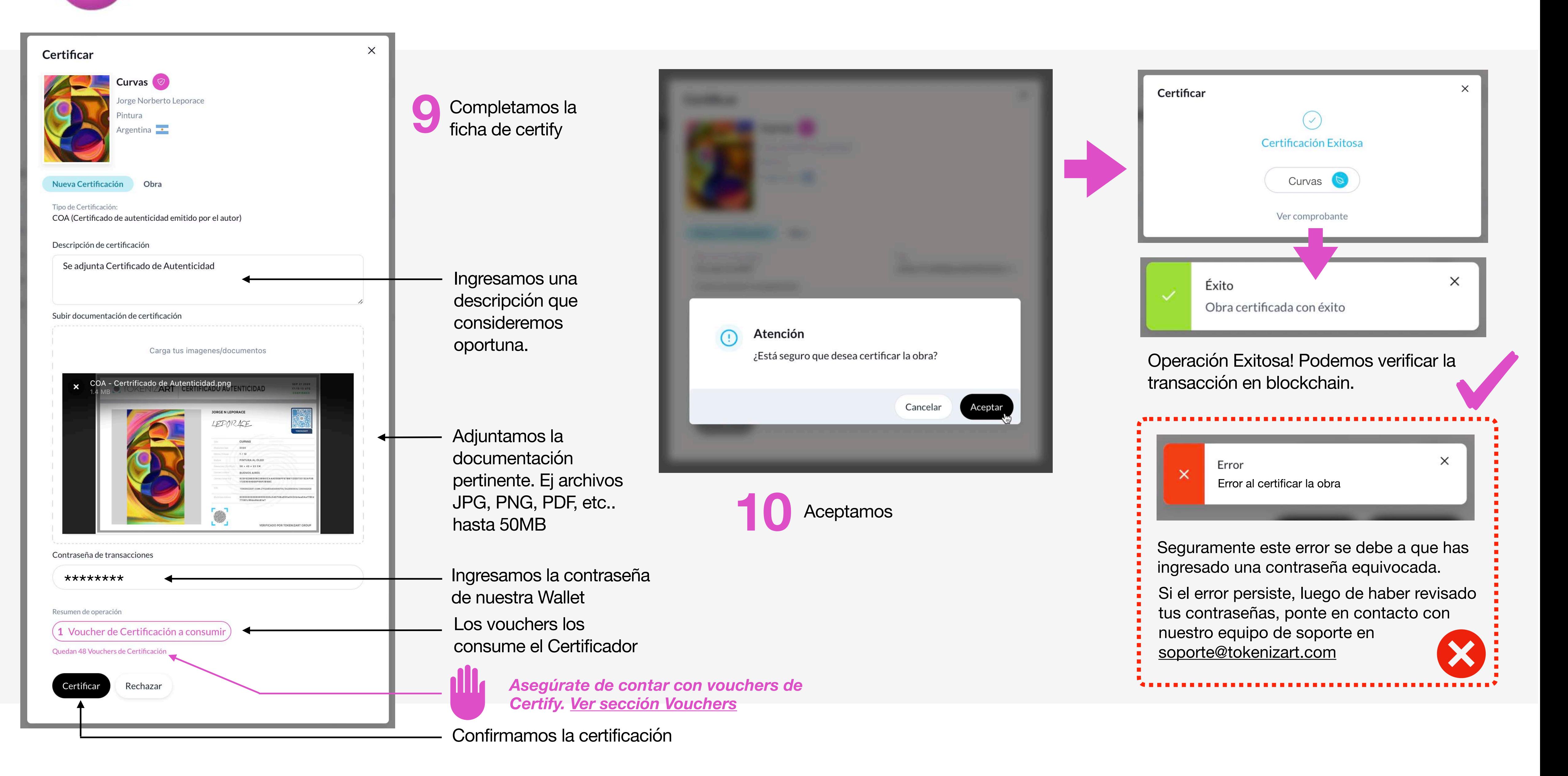

## **<sup>89</sup> CERTIFY - Steps Certificador**

# **TRANSFER**

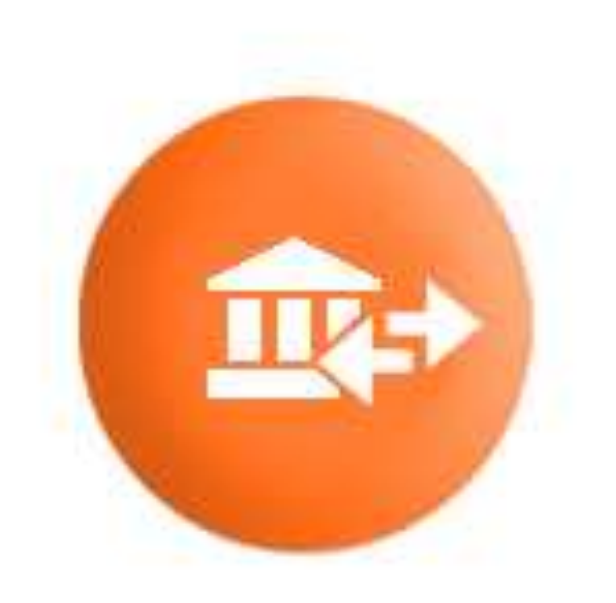

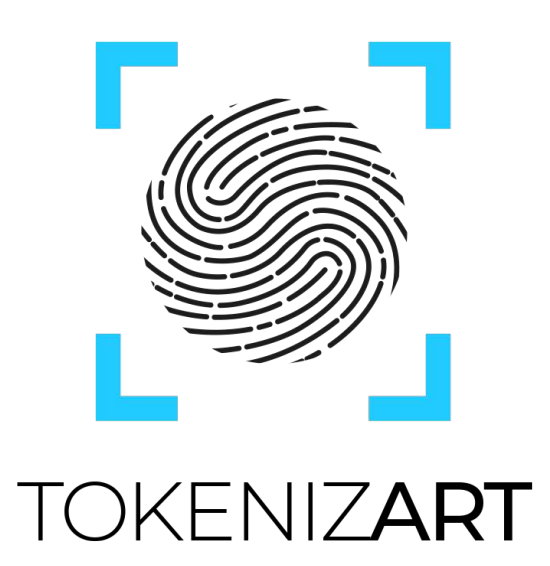

## **Contenidos**

- **91 Información General Steps 1 y 2**
- **Steps 3 al 5 92**
- **93 Steps 6 Visualización**
- **Verificación 94**
- **Observaciones 95**

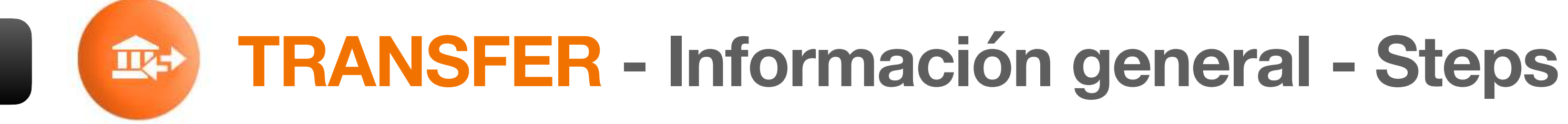

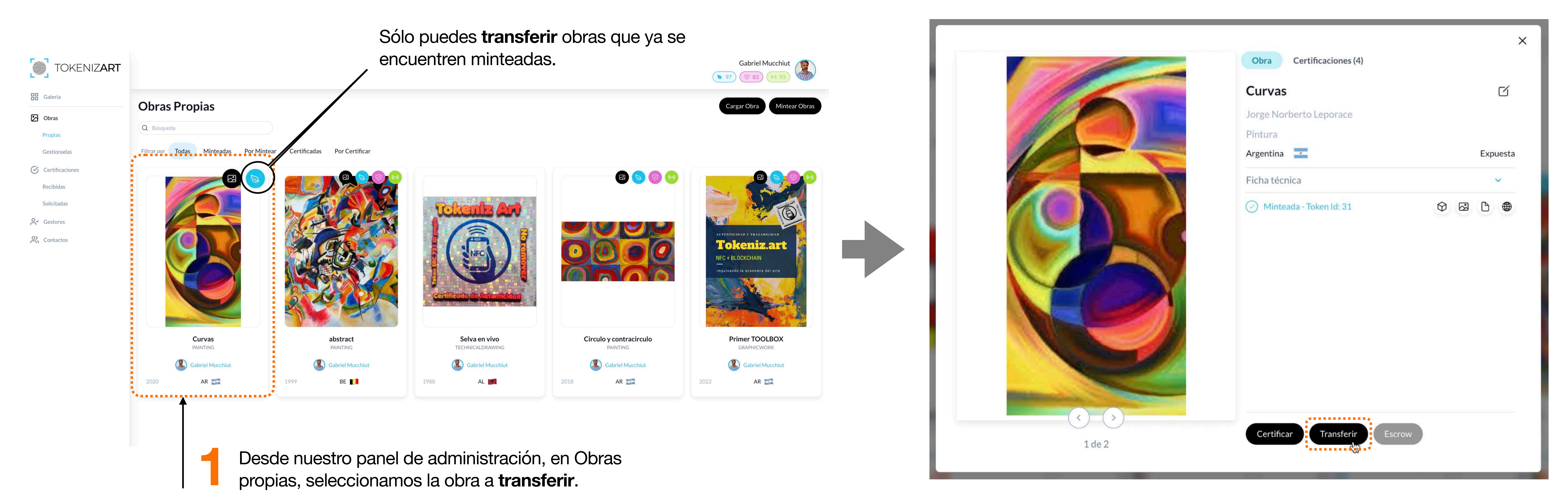

#### **2** Seleccionamos **Transferir**

Nota. Recuerda que para poder ejecutar cualquier tipo de acción, (Carga/ Mint / Certify / Vinculación a Chip NFC / Transfer) debes estar posicionado dentro de **Administración.**

#### **Proceso mediante el cual un usuario transfiere la propiedad de la obra a un tercero, quedando registrada en blockchain esta transacción.**

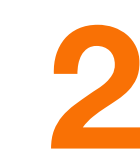

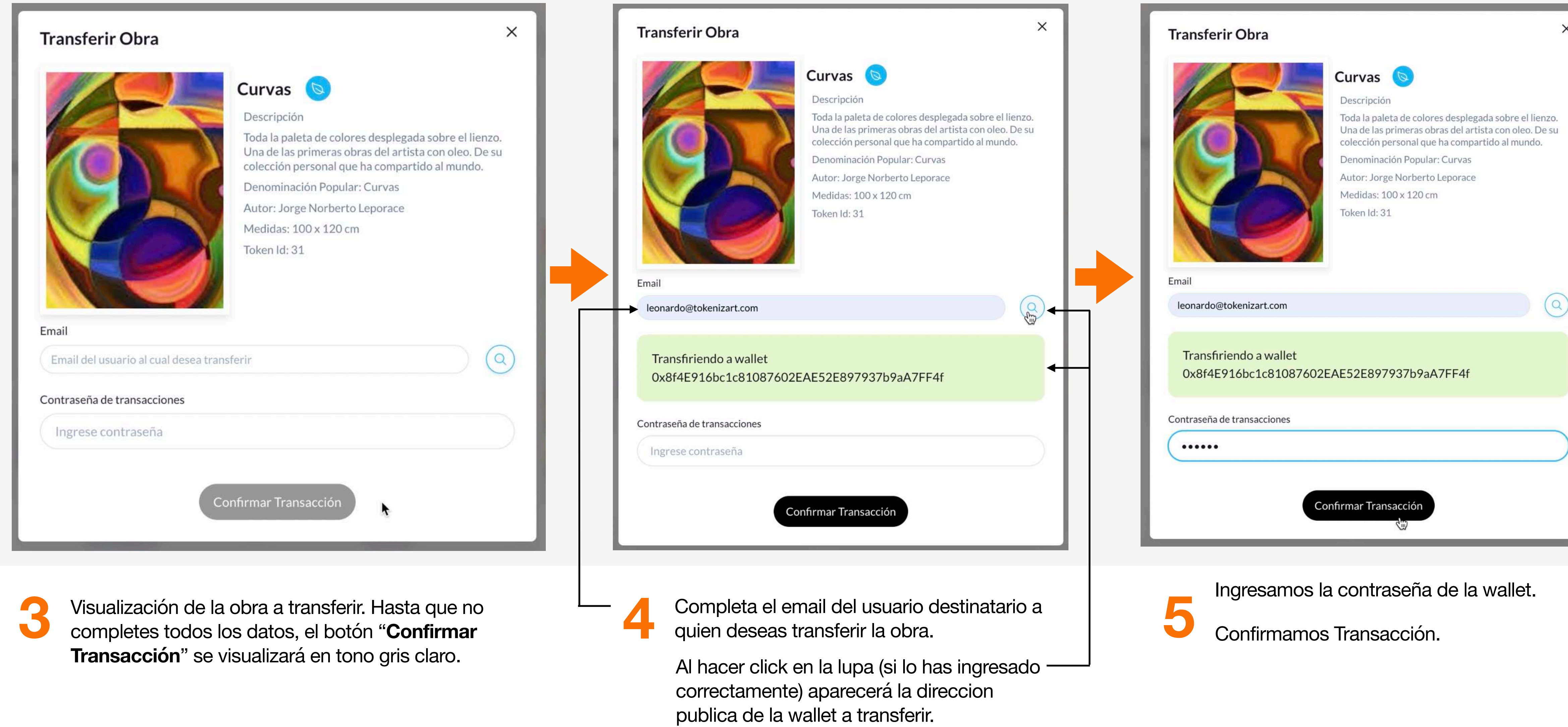

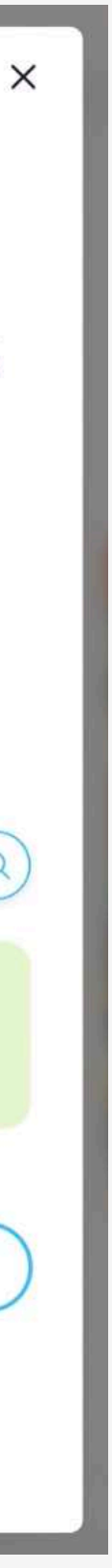

## **<sup>92</sup> TRANSFER - Steps**

Aceptamos y aguardamos la confirmación de la transacción en blockchain (Puede demorar desde unos instantes hasta dos minutos)

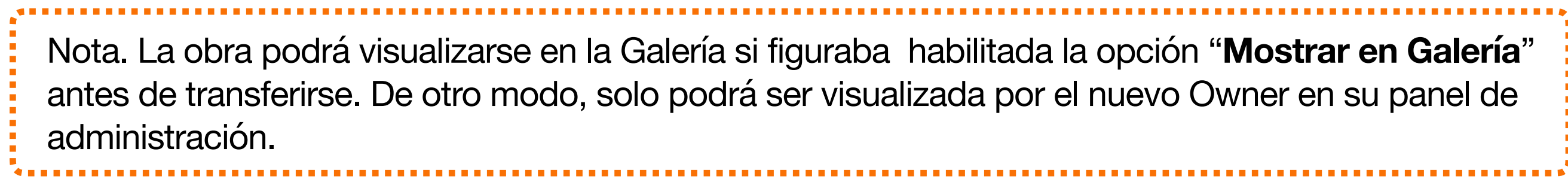

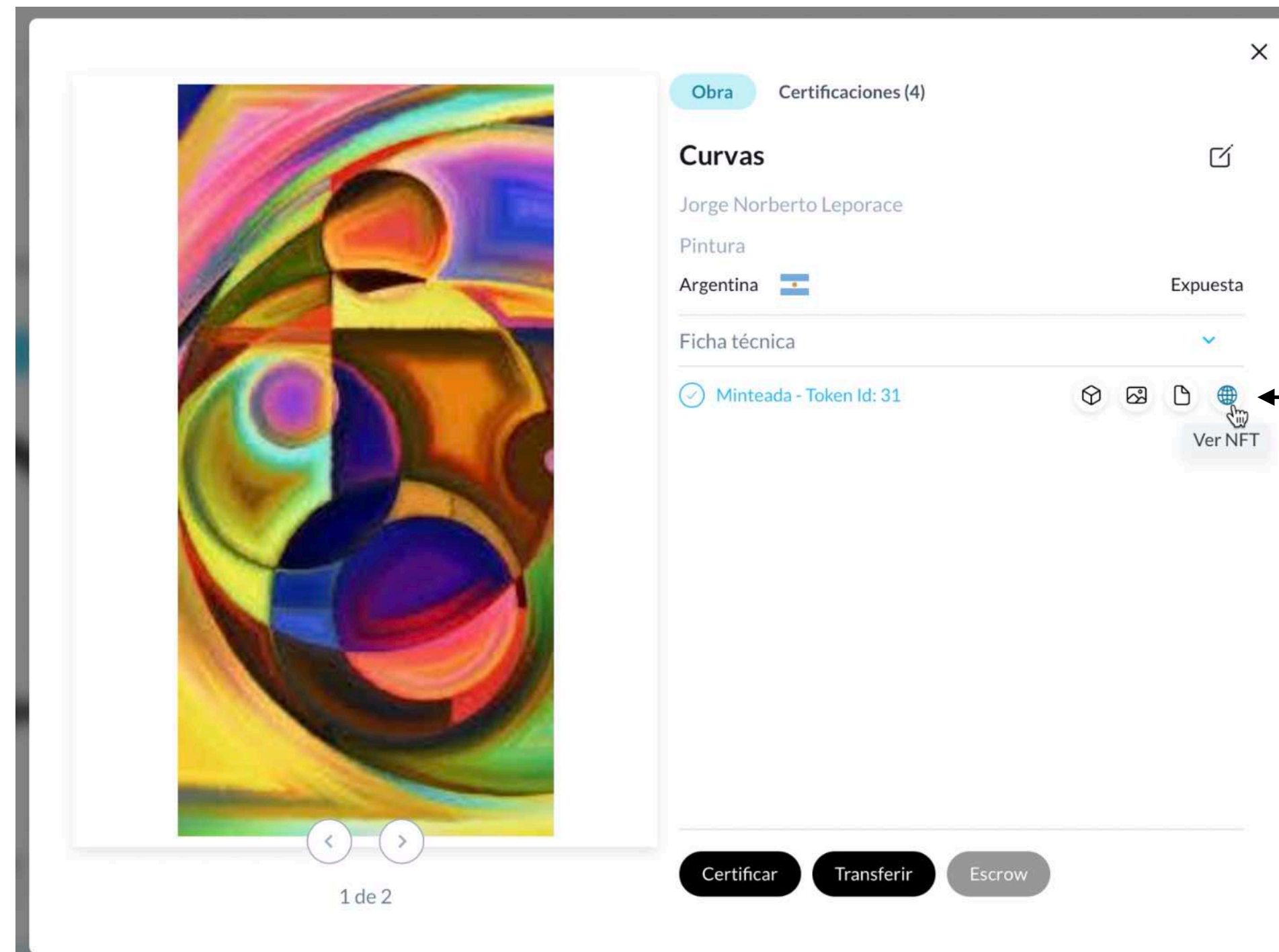

### **93 TRANSFER** - Steps / Visualización

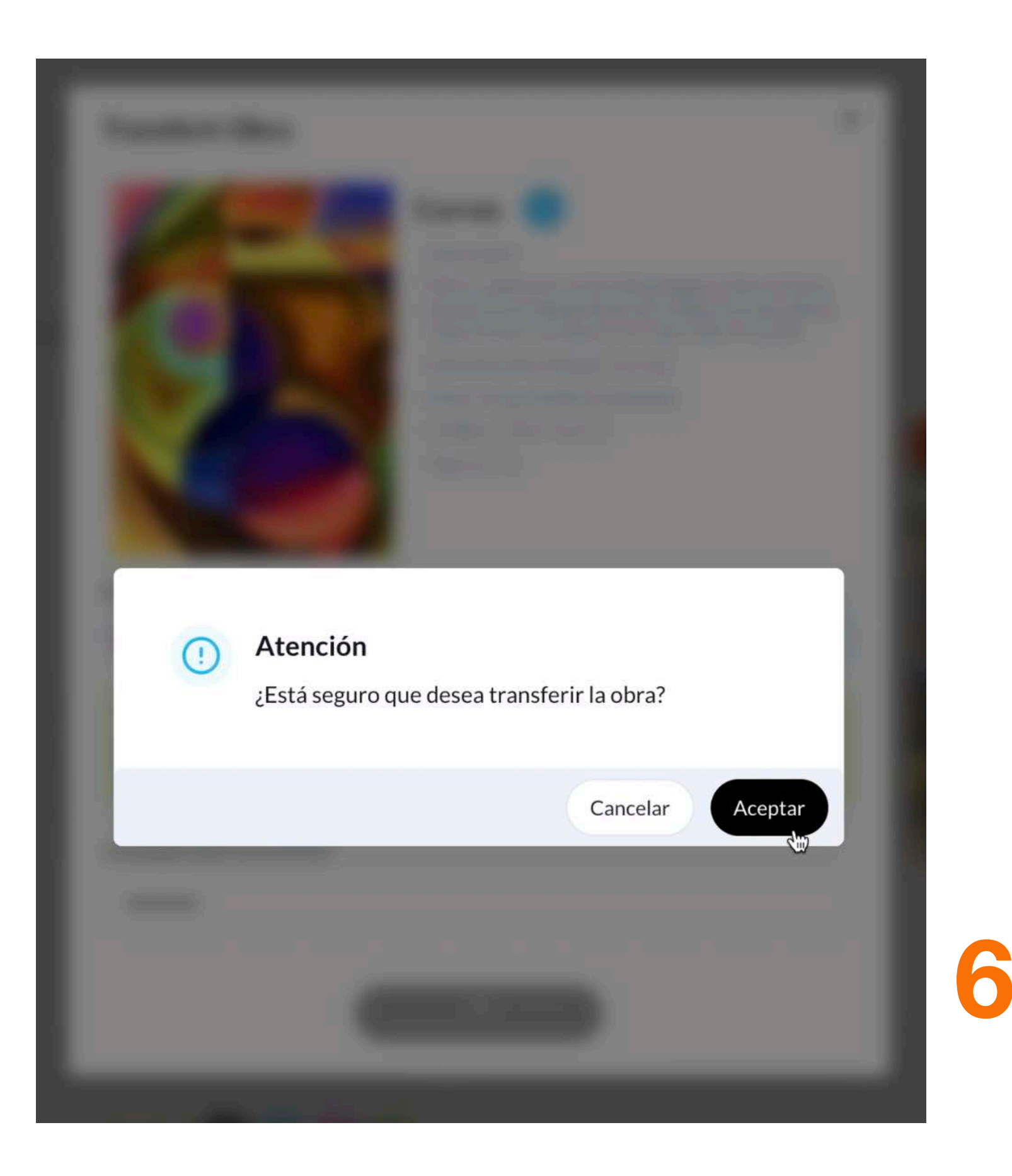

× Éxito  $\checkmark$ Transferencia realizada con éxito

Una vez realizada la transferencia con éxito, puedes visualizar la operación presionando el botón **Ver NFT**

Nota. La obra podrá visualizarse en la Galería si figuraba habilitada la opción "**Mostrar en Galería**" antes de transferirse. De otro modo, solo podrá ser visualizada por el nuevo Owner en su panel de administración. 

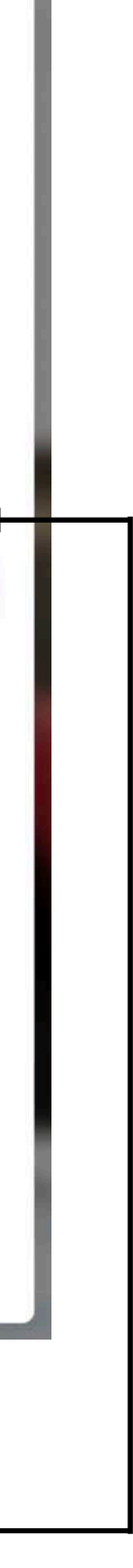

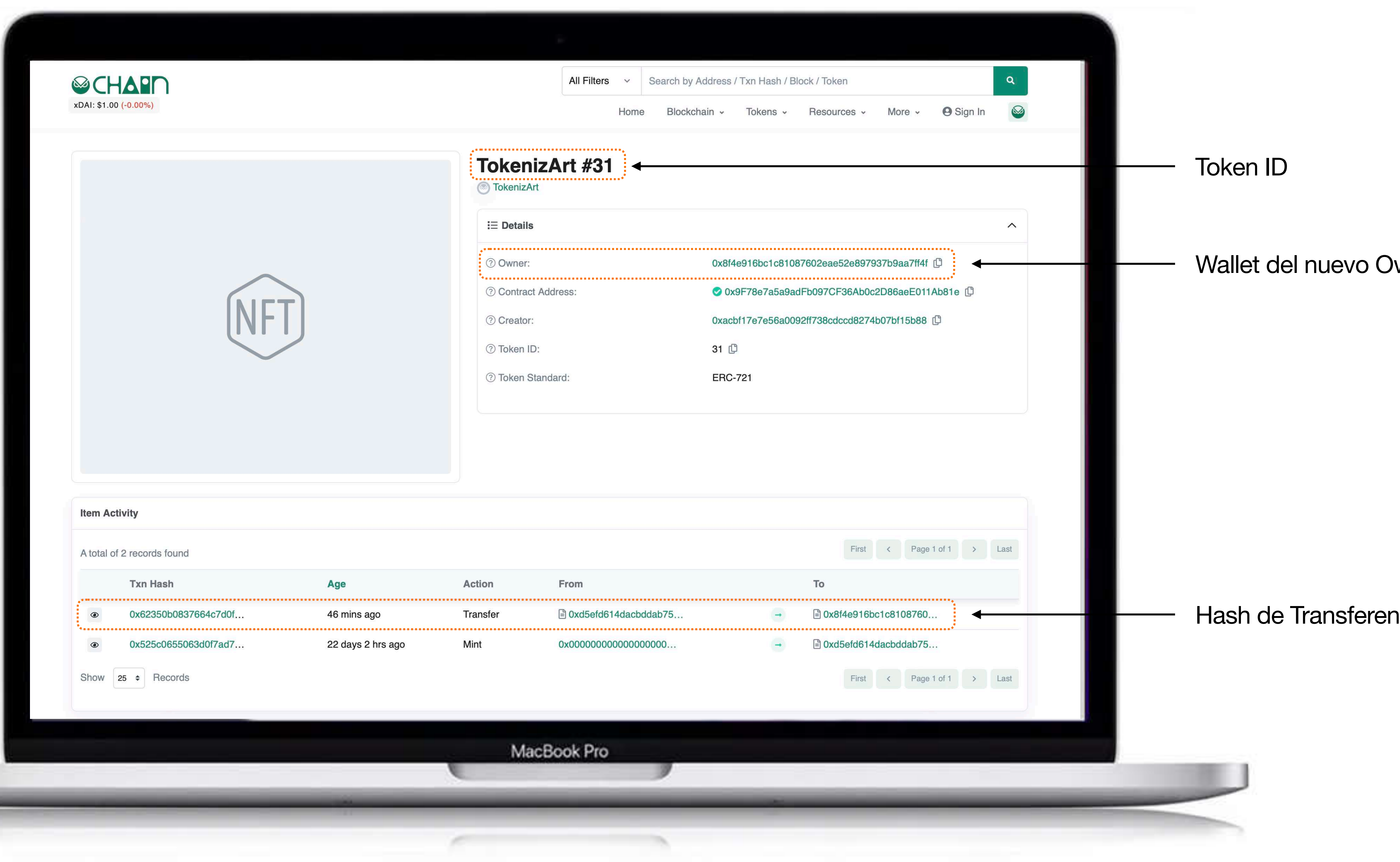

wner

hcia

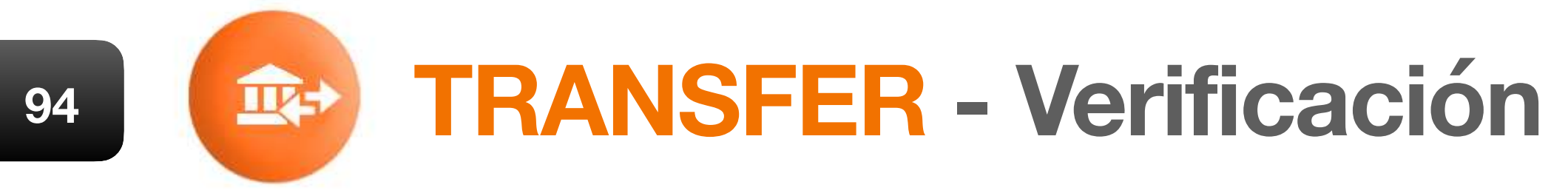

Nota. Recuerda que para poder Transferir una obra, debes colocar el email correcto del usuario destinatario, y luego constatar que su Wallet se visualice. De otro modo, aparecerá el siguiente error.

De todos modos, te dará la opción de transferir la obra fuera de la plataforma a alguien que no sea usuario. Para ello, debes colocar la direccion publica de la wallet del destinatario. Debes tener en cuenta que una vez que la obra se salga de la plataforma de TokenizArt, no quedarán registros dentro de tu atelier. Tendrás que indagar tu mismo en Blockchain e IPFS.

Si el botón "Confirmar Transacción" se muestre en color gris claro, es indicativo que has cargado información errónea del usuario, la wallet o que no se ha visualizado la misma.

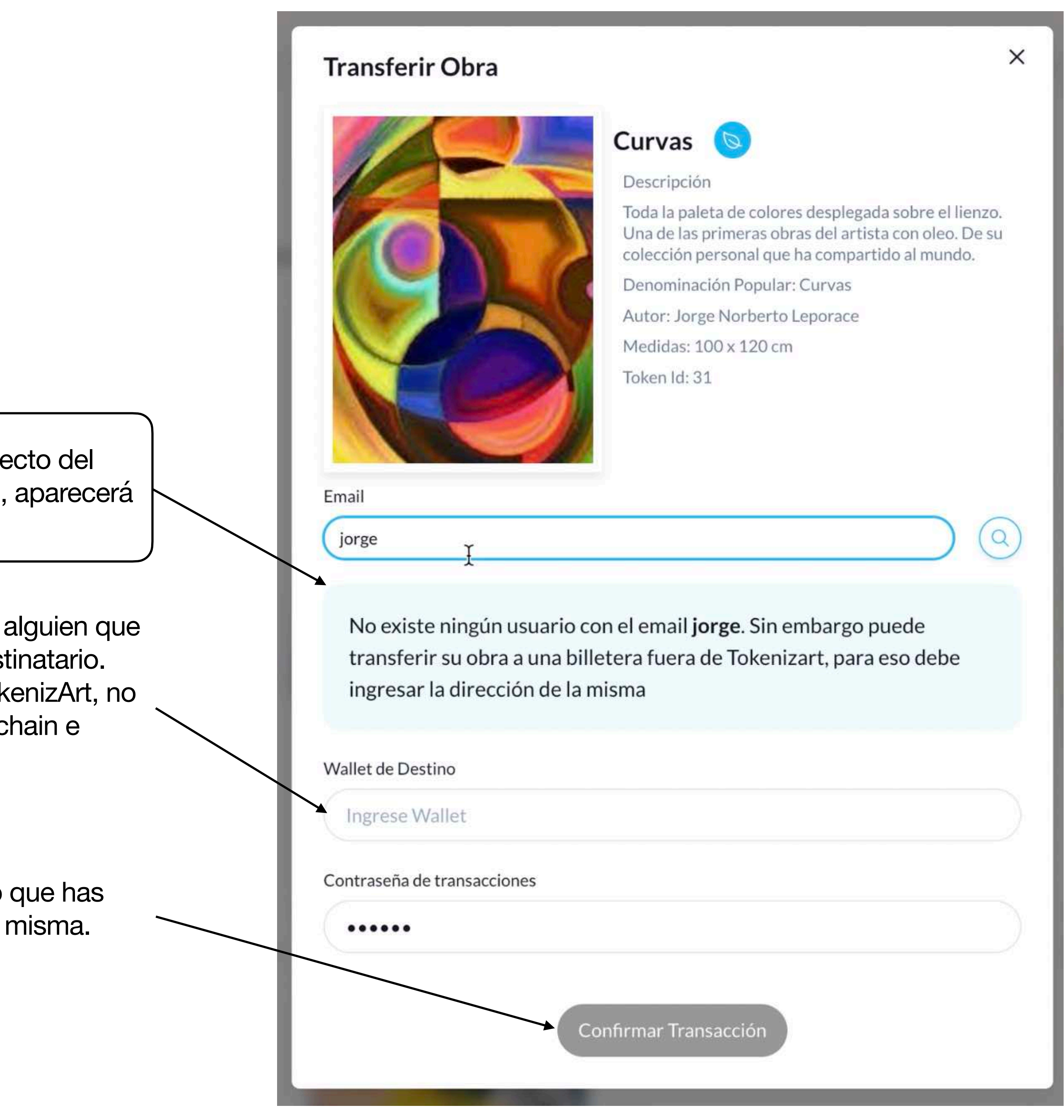

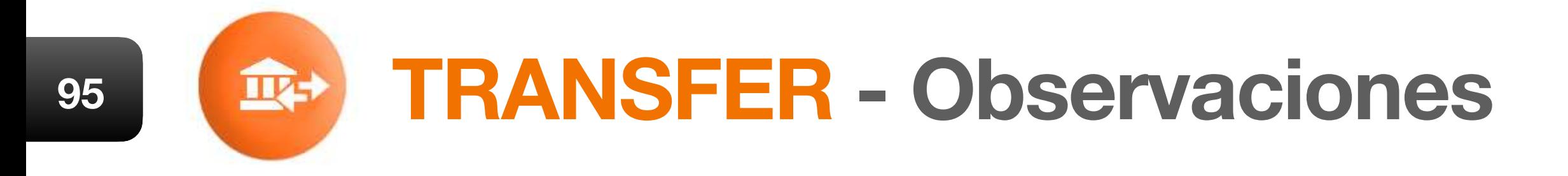

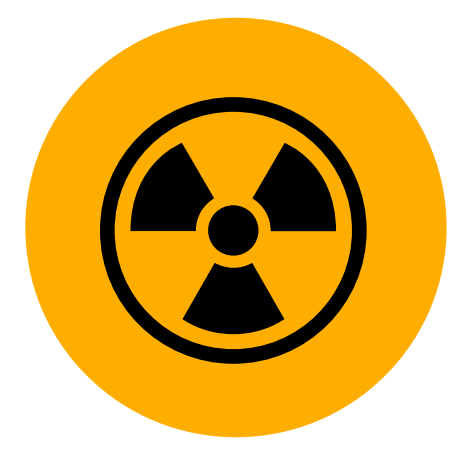

# **DATA PRIVACY**

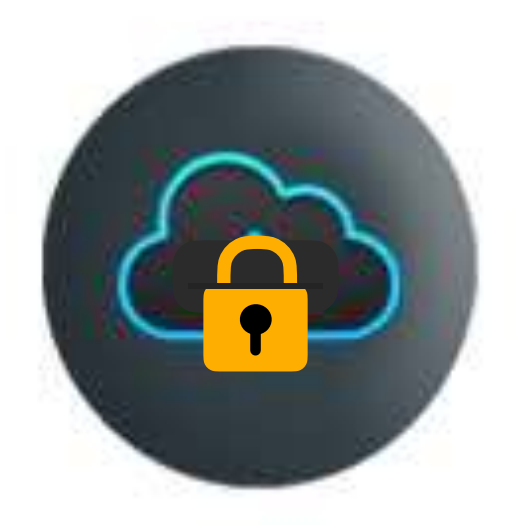

## **Contenidos**

**97 Data Privacy 98 Restricción Parcial**

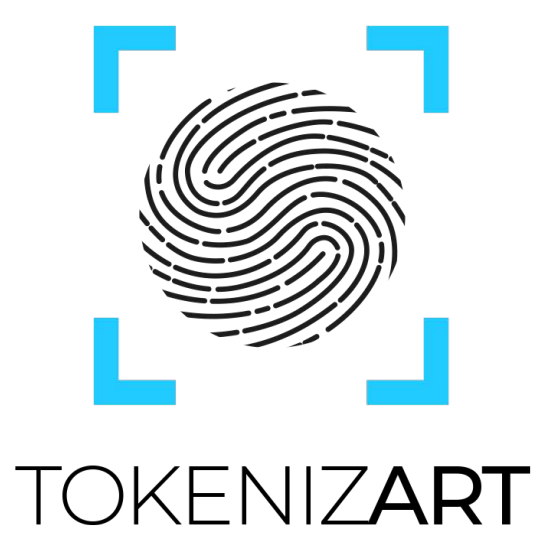

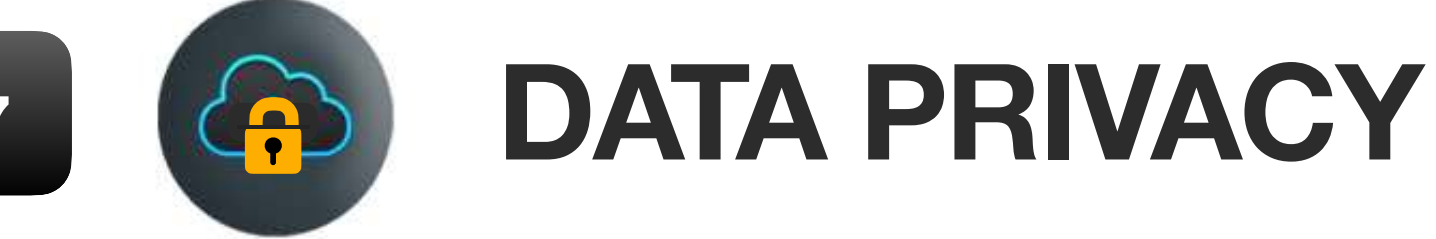

**TokenizArt es una caja de herramientas a tu servicio.** Respetamos al máximo la autonomía de voluntad de las partes. Los usuarios determinan la forma en la cual incorporan la información a sus obras, definiendo **qué tipo de Certify** son necesarias para construir provenance. Es decir, que todos los actos que realices, son estrictamente personales y privados, y no existe una forma unívoca de llevarlos a cabo.

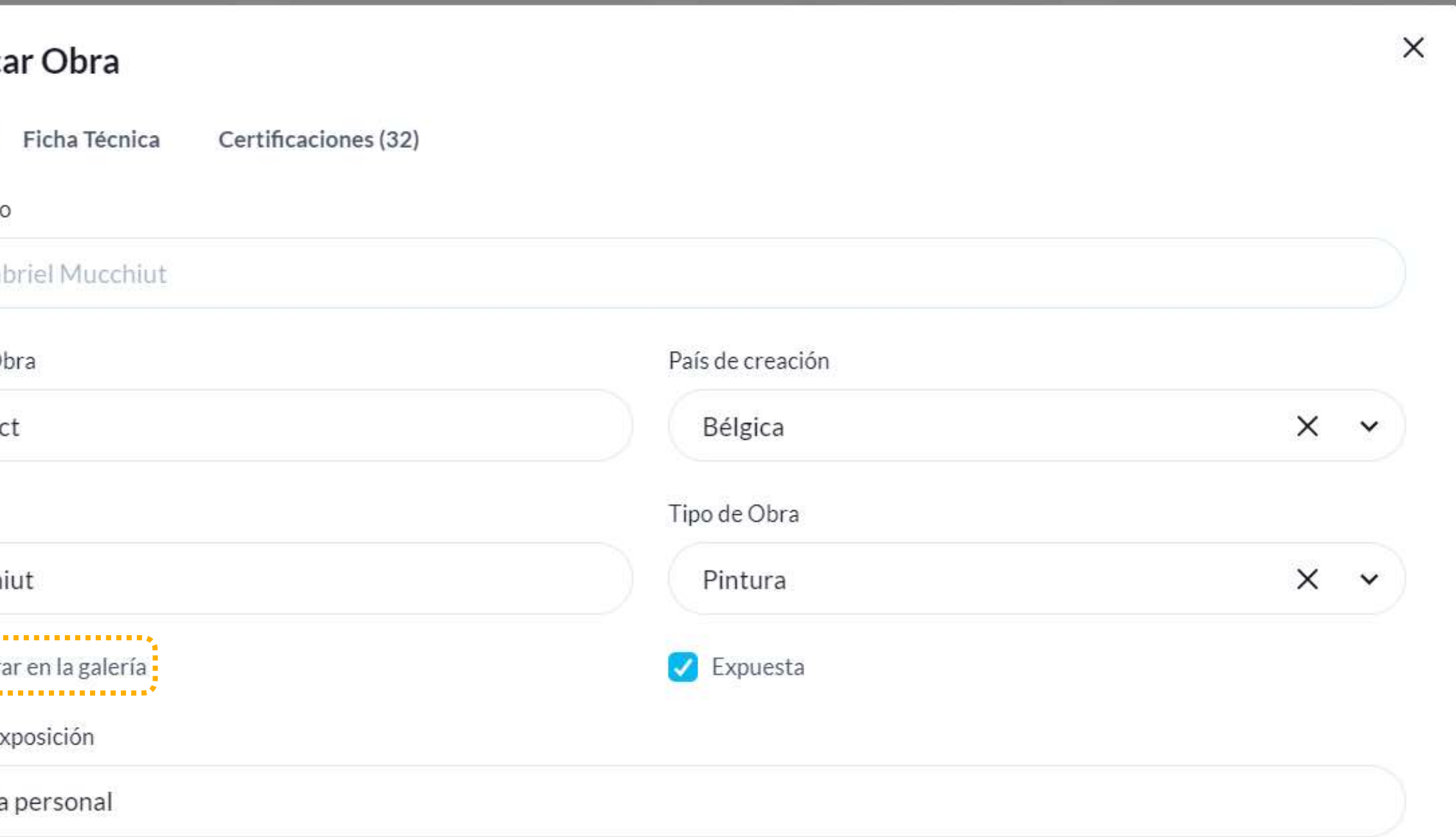

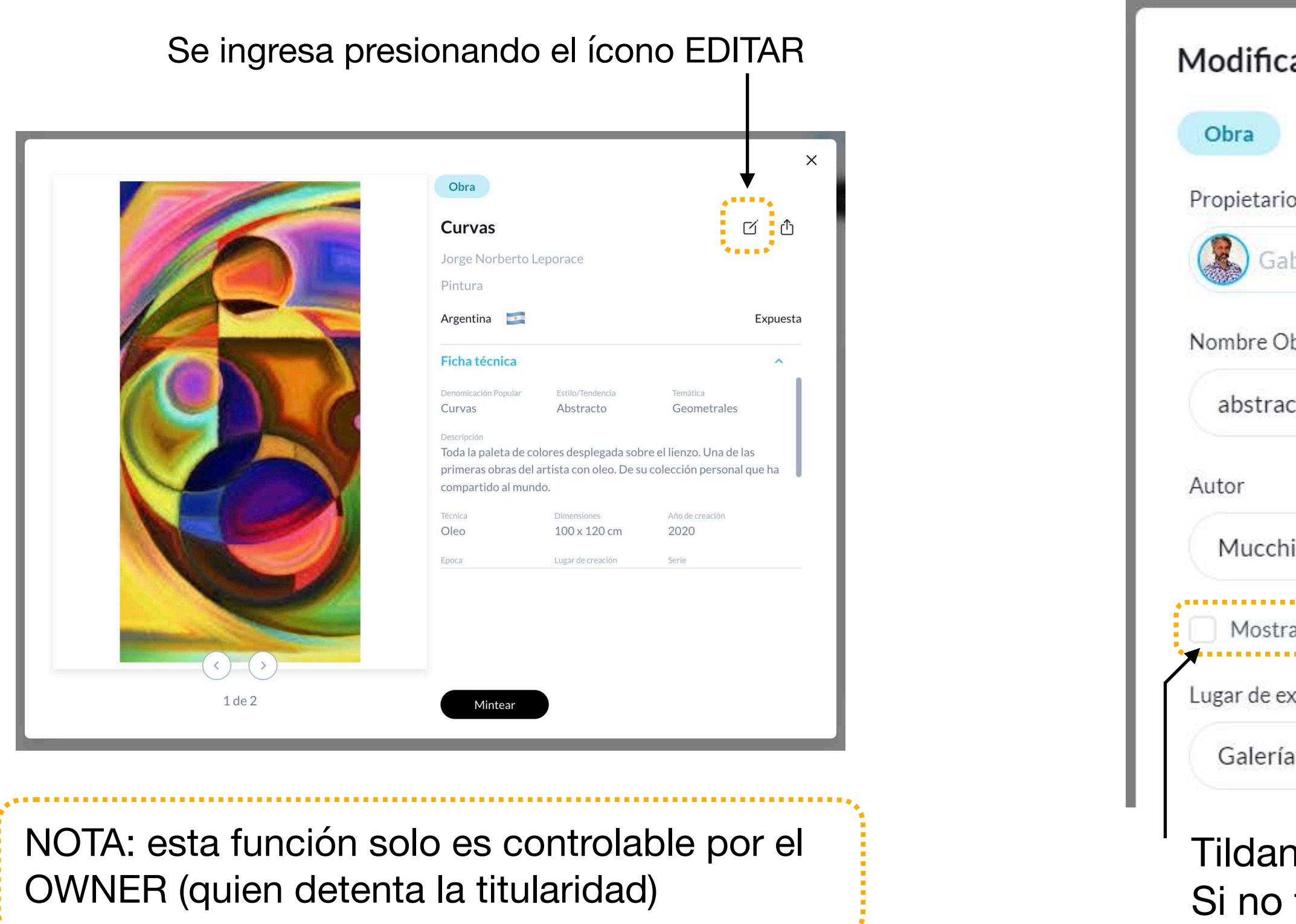

Todas las modificaciones del **Status de Privacidad**, se realizan desde la sección **Administración / Obras Propias** Siguiendo estos principios, hemos generado opciones para que autogestiones la publicidad o privacidad de tus obras en forma total o parcial.

> Tildando *Mostrar en galería*, se visualizarán todos los datos de la obra. Si no tildamos la opción, la obra será invisible para terceros.

NOTA: esta función solo es controlable por el OWNER (quien detenta la titularidad), pudiendo modificar el status de la información visible en todo momento. 

**98 <b>CAS DATA PRIVACY** - RESTRICCION PARCIAL

Se ingresa presionando el **EDITAR** *(idem página anterior).* Dentro del panel de la obra podemos ver los estados de visibilidad de la información vinculada a la obra.

> *En este caso, vemos la misma obra donde hemos destildado información que decidimos ocultar a la vista de terceros.*

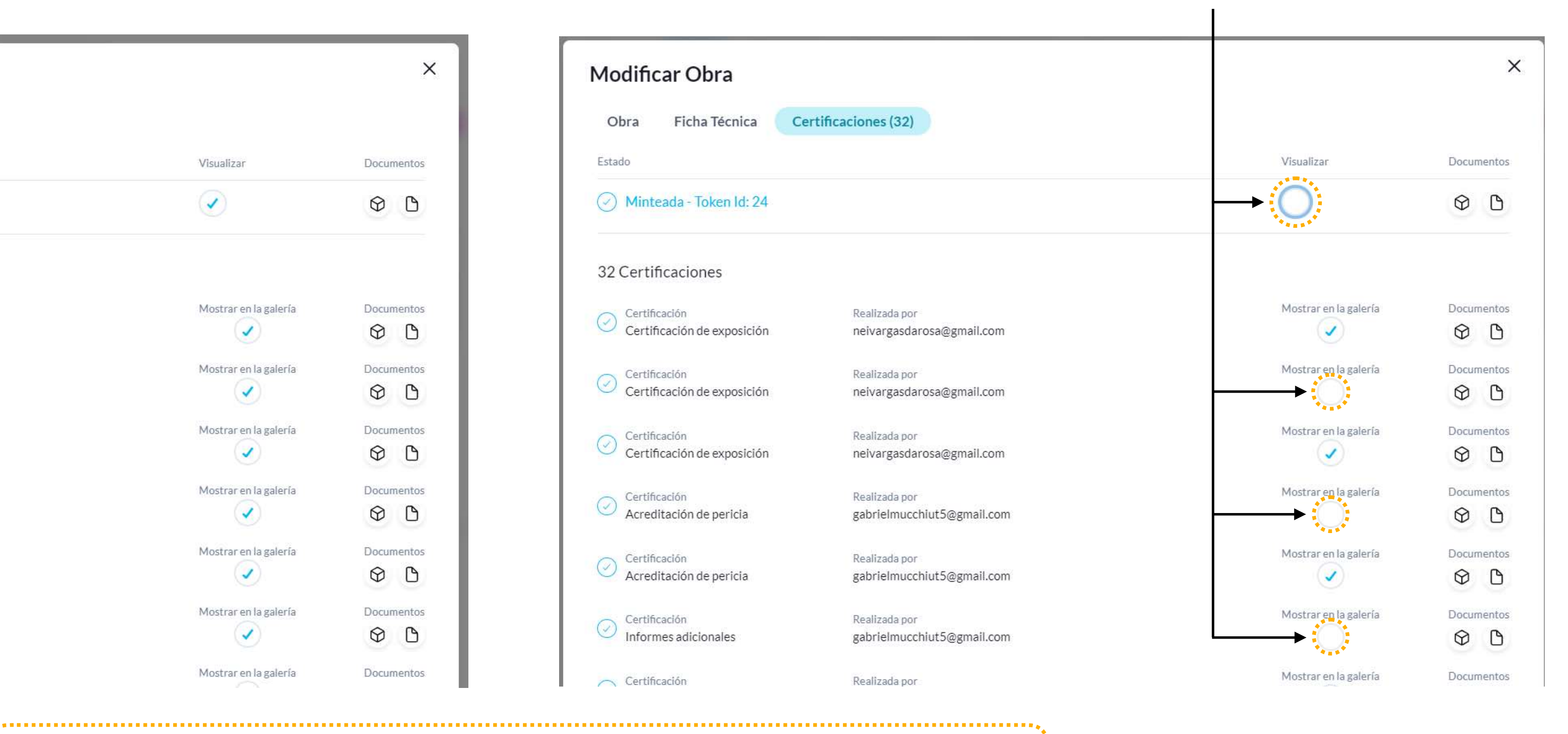

### **Modificación de Status**

Al transferirse una obra, el nuevo propietario posee capacidad plena de administrar la publicidad o privacidad de la provenance existente.

*En este caso, podemos advertir que toda la información incorporada a la obra se encuentra visible (Tildada en su totalidad)*

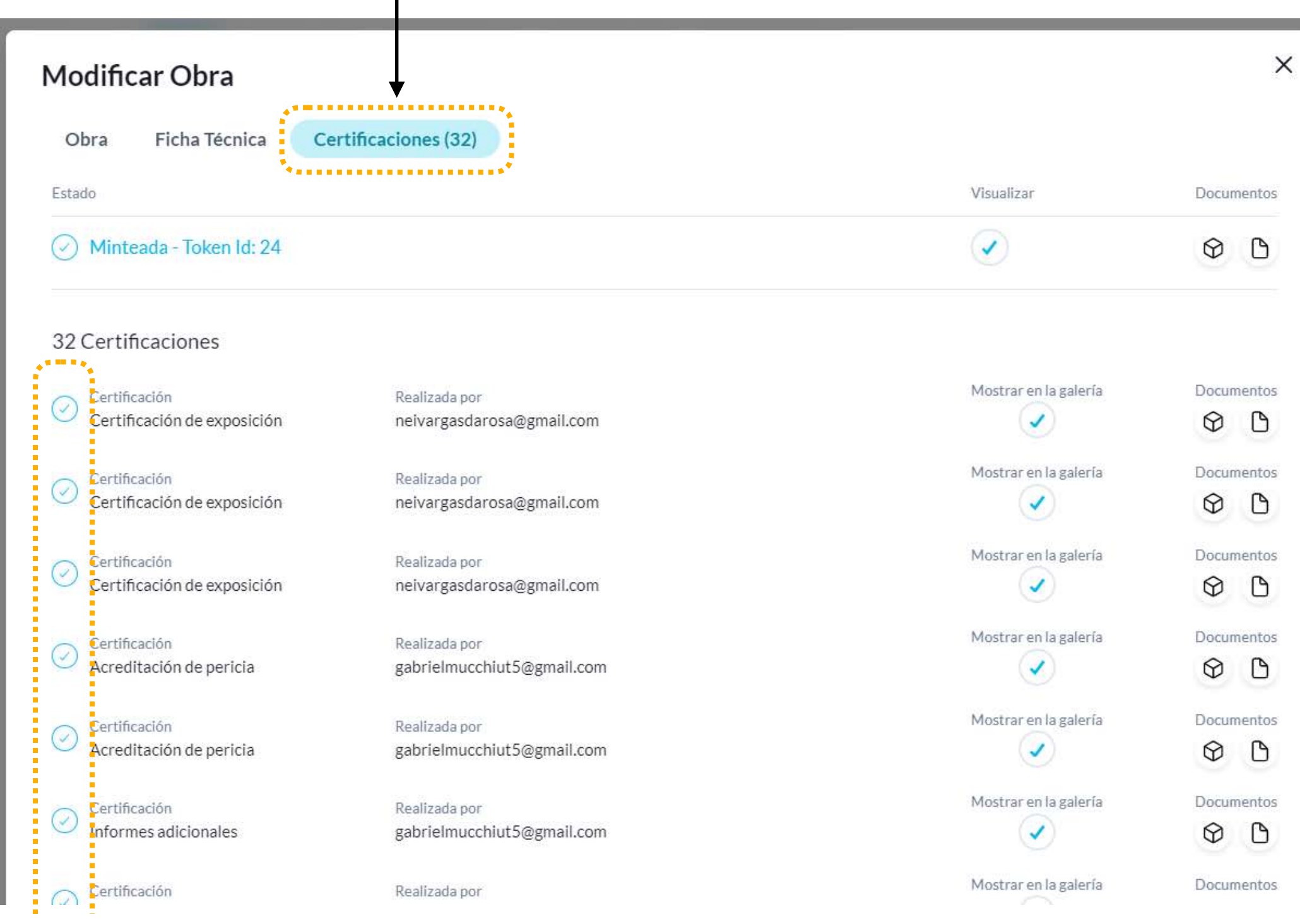

# **VOUCHERS**

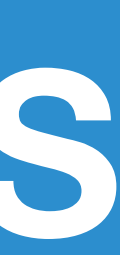

### **Información general 100**

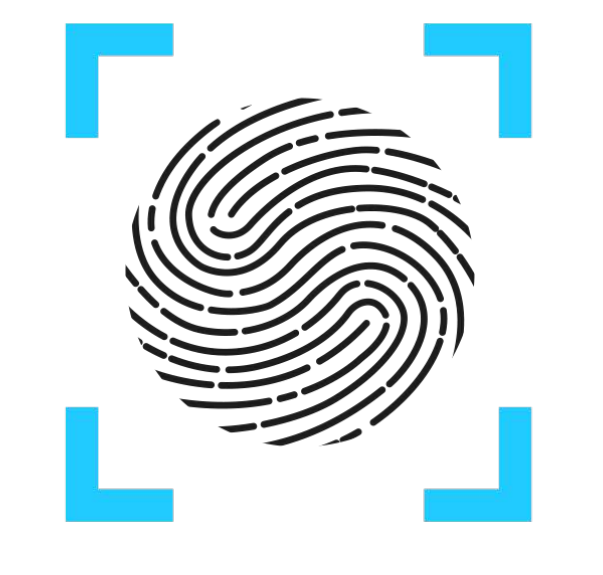

TOKENIZART

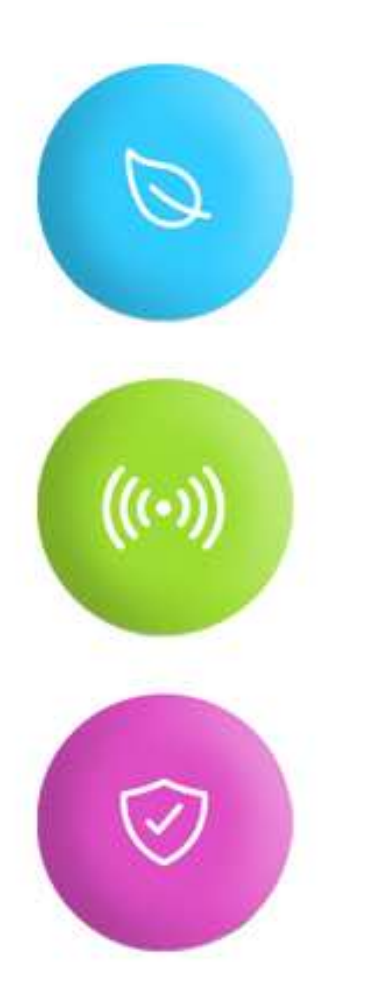

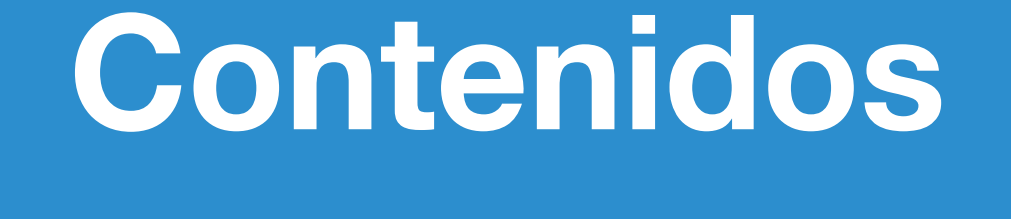

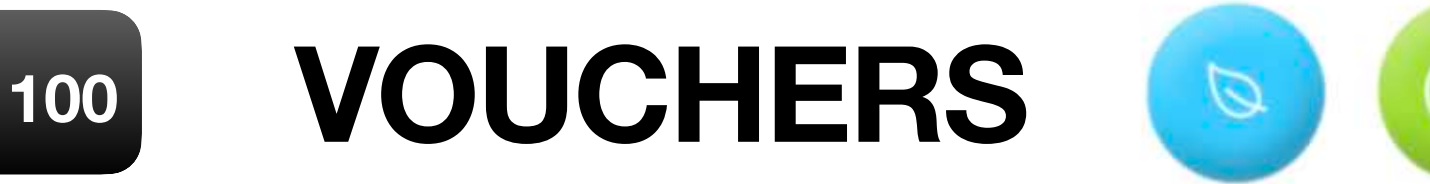

Los vouchers de TokenizArt permiten realizar acciones dentro de la plataforma. Puedes adquirirlos ingresando al SHOP de TokenizArt haciendo Clic en el siguiente enlace:

#### *[tokenizart.com/Shop](http://tokenizart.com/Shop)*

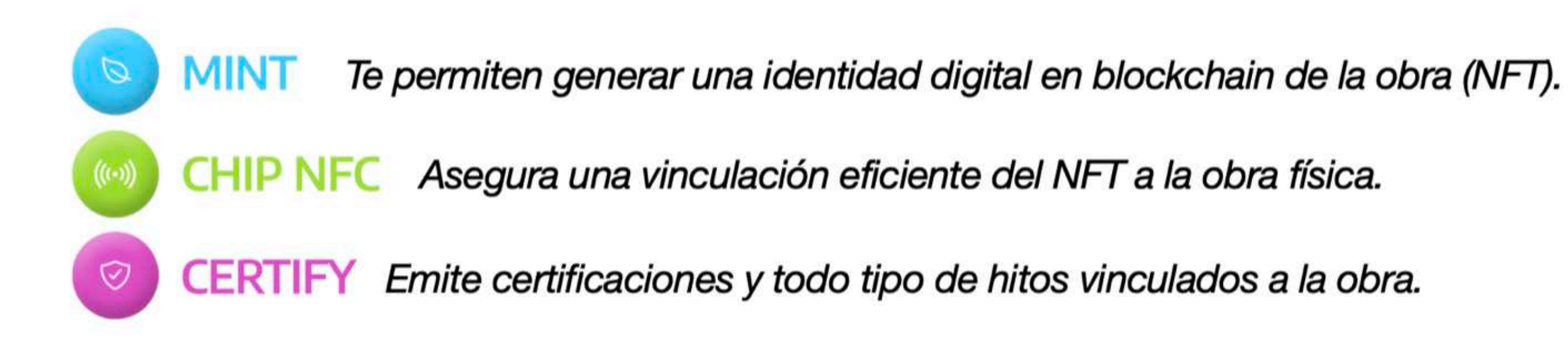

Los vouchers los consume quien ejecuta la acción, no quien la solicita. Por ejemplo, si solicito un *certificado de autenticidad* a un artista, el voucher *será descontado de su wallet.*

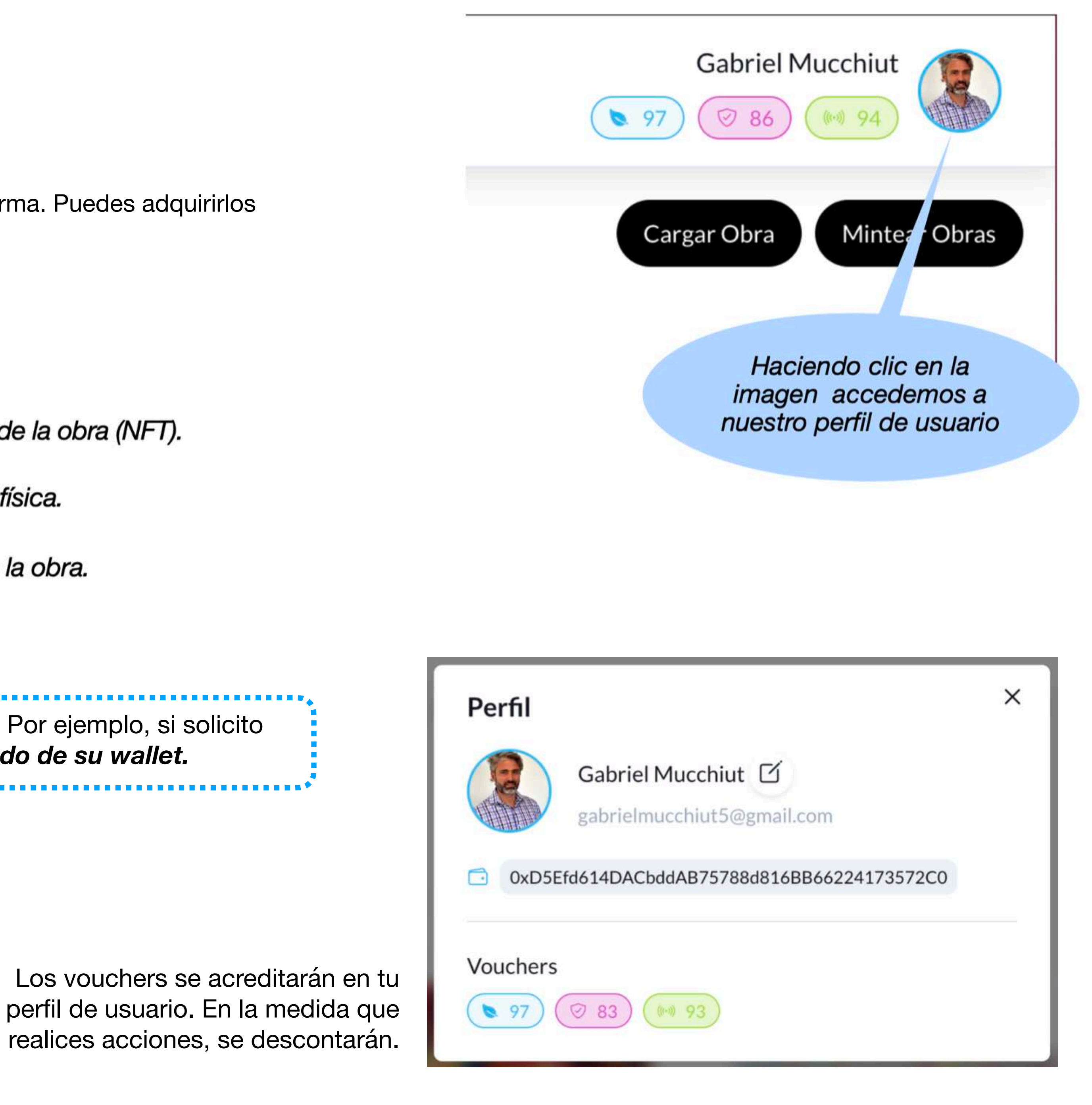